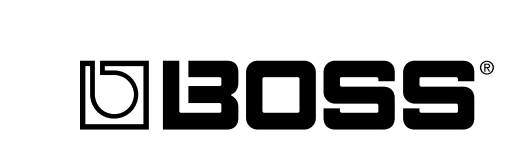

 $\blacksquare$ 

# **SEE AND SYSTÈME D'EFFETS GUITARE** *à INTERFACE AUDIO USB*

# **Mode d'emploi**

Nous vous remercions d'avoir choisi le système d'effets guitare à interface audio USB GS-10 de BOSS.

Avnt d'installer cet appareil, lisez attentivement les chapitres :

- **RÈGLES DE SÉCURITÉ (pages 2 et 3)**
- **REMARQUES IMPORTANTES (pages 4 et 5)**

qui rassemblent des informations essentielles permettant une mise en œuvre correcte de l'appareil.

De plus, afin de pouvoir tirer parti de ses nombreuses fonctionnalités, nous vous conseillons de lire attentivement et préalablement l'ensemble de ce manuel. Conservez-le en lieu sûr afin de pouvoir vous y reporter ultérieurement.

### ■ **Conventions typographiques**

• Les textes et nombres entre crochets [ ] désignent des boutons.

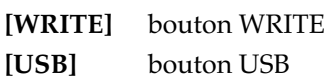

• Les références (p. \*\*) indiquent les pages de ce manuel auxquelles nous vous demandons de vous reporter.

#### **Copyright © 2003 BOSS CORPORATION**

Tous droits réservés. La reproduction de tout ou partie de ce manuel, sous quelque formeque ce soit, est strictement interdite sans l'accord préalable de BOSS CORPORATION.

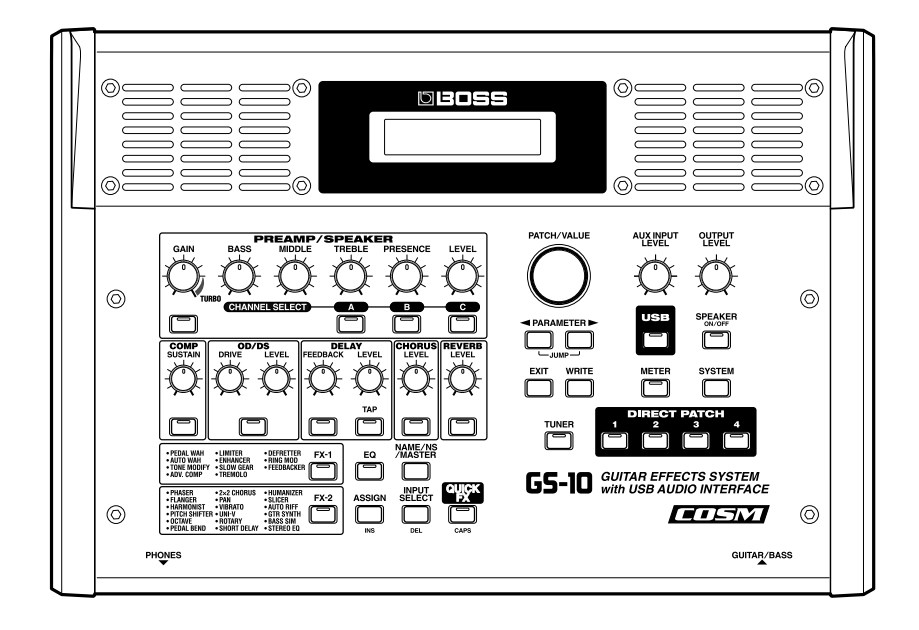

# **CONSIGNES D'UTILISATION**

# INSTRUCTIONS POUR EVITER TOUT RISQUE D'INCENDIE, D'ÉLECTROCUTION OU DE BLESSURE

### À propos des mentions AVERTISSEMENT $\triangle$  et ATTENTION $\triangle_-$  À propos des symboles

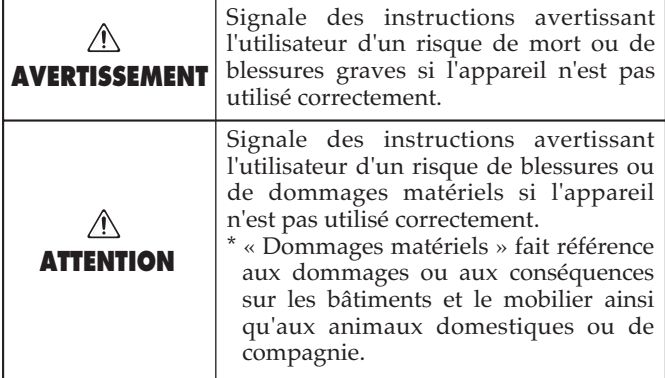

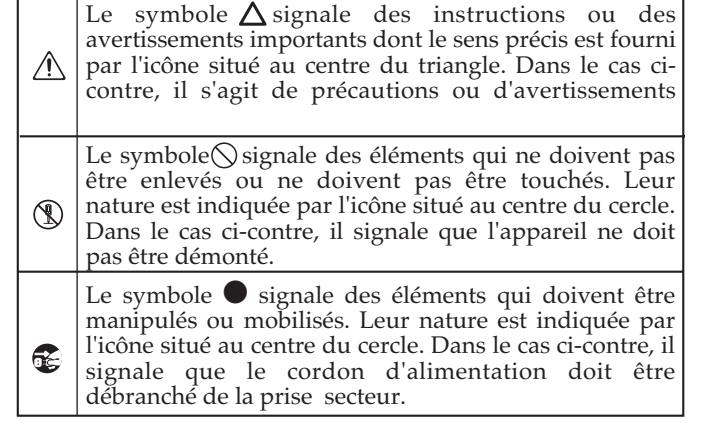

**OBSERVEZ SCRUPULEUSEMENT LES INSTRUCTIONS SUIVANTES**

### A AVERTISSEMENT

- Avant d'utiliser cet appareil, lisez les instructions ci-dessous et le reste du mode d'emploi.
- 
- N'ouvrez en aucun cas l'appareil ou son alimentation et d'y effectuez aucune modification.
- ..........................................................................................................
- Ne tentez pas de réparer l'appareil et n'y faites aucune modification (sauf dans le cas où le manuel vous donne des instructions spécifiques dans ce sens). Adressez-vous à votre centre de maintenance agréé pour toute réparation ou transformation (voir page «Information»).

..........................................................................................................

• N'utilisez et n'entreposez pas l'appareil dans des endroits :

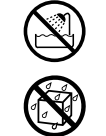

- Soumis à des températures extrêmes (rayonnement direct du soleil, système de chauffage) • humides (salles de bains etc.)
- exposés à la pluie
- poussiéreux
- soumis à un fort niveau de vibrations
- Veillez à ce que l'appareil soit toujours posé sur une surface plane et stable. Ne l'installez jamais dans des positions instables ou sur des surfaces inclinées.

..........................................................................................................

- ..........................................................................................................
- Utilisez exclusivement l'adapteur secteur fourni avec l'appareil. Veillez à ne ne le brancher que sur une alimentation du type affiché sur le corps de l'appareil. D'autre modèles pourraient présenter une polarité inversée ou être prévus pour d'autres types de courants et leur utilisation pourrait entraîner divers dommages matériels ou physiques.

..........................................................................................................

### $\triangle$  AVERTISSEMENT

..........................................................................................................

..........................................................................................................

- Prenez soin du cordon d'alimentation. Ne le faites pas cheminer dans des endroits où il pourrait être tordu, piétiné ou écrasé par des objets lourds. Un câble endommagé peut facilement causer une électrocution ou un incendie !
- Cet appareil, qu'il soit utilisé seul ou en association avec un amplificateur ou un casque, peut produire des niveaux sonores susceptibles de provoquer des pertes d'audition définitives. Ne l'utilisez jamais à fort niveau pendant une longue période ou en toute circonstance où l'écoute deviendrait inconfortable. En cas de perte d'audition, consultez immédiatement un médecin spécialisé.
- Veillez à ce qu'aucun objet (matériaux inflammables, trombones, épingles) ni aucun liquide quel qu'il soit (eau, sodas) ne pénètre dans l'appareil.

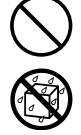

012b • Mettez immédiatement l'appareil hors tension et débranchez l'adaptateur secteur, puis adressezvous à un centre de maintenance agréé ou au distributeur dont vous dépendez (indiqué sur la page «Information») dans les cas suivants :

..........................................................................................................

- L'adaptateur secteur ou le cordon d'alimentation ont été endommagés,
- Des corps étrangers ou du liquide ont été introduits dans l'appareil,
- L'appareil a été exposé à la pluie ou a été mouillé d'une manière ou d'une autre,
- L'appareil ne semble pas fonctionner normalement ou présente des performances notablement dégradées.

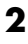

### **AVERTISSEMENT**

- En présence de jeunes enfants, un adulte doit pouvoir assurer une surveillance aussi longtemps que l'enfant n'est pas capable de se servir de l'appareil en toute sécurité.
	- Protégez l'appareil des chocs violents. (Ne le laissez pas tomber !)

..........................................................................................................

..........................................................................................................

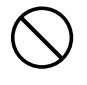

- Ne branchez pas l'appareil sur une prise déjà occupée par de nombreux autres appareils. Faites particulièrement attention lors de l'utilisation de pavés d'extension, à ne pas dépasser le puissance admise tant par le prolongateur que par le circuit électrique. Une surcharge importante pourrait provoquer une surchauffe et faire fondre l'isolant du cordon.
- Avant d'utilisez l'appareil dans un pays étranger, consultez votre revendeur, un centre de maintenance agréé ou le distributeur Roland indiqué sur la page «informations».

..........................................................................................................

..........................................................................................................

• NE TENTEZ PAS de lire un CD-ROM sur un lecteur de CD audio conventionnel. Il pourrait en résulter des niveaux sonores susceptibles d'endommager votre audition ainsi que votre matériel. ..........................................................................................................

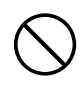

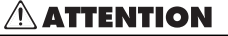

..........................................................................................................

..........................................................................................................

..........................................................................................................

..........................................................................................................

..........................................................................................................

- N'installez l'appareil et son alimentation que dans un emplacement qui ne gêne pas leur ventilation.
- Pour brancher ou débrancher le cordon d'alimentation ou l'adaptateur, saisissez toujours la prise elle-même et non le câble.
- À intervalles réguliers, vous devez débrancher l'adaptateur secteur et le nettoyer à l'aide d'un chiffon sec en veillant à éliminer toute accumulation de poussières au niveau de ses broches. Débranchez le du secteur à chaque fois que l'appareil doit rester inutilisé pendant une longue période. L'accumulation de poussière peut nuire à l'isolation et conduire à un incendie.
- Évitez de pincer ou de coincer les connecteurs reliés à cet appareil. Tenez-les hors de portée des enfants.
- Ne montez jamais sur l'appareil. Ne déposez pas non plus d'objets lourds dessus.
- Ne manipulez jamais l'adaptateur secteur, le cordon ou la prise d'alimentation avec les mains humides.

..........................................................................................................

- Avant de déplacer l'appareil, débranchez-son cordon d'alimentation et retirez toutes les connexions aux autres appareils.
- Avant de nettoyer l'appareil, mettez-le hors tension et débranchez-le du secteur.

..........................................................................................................

• En cas de risque d'orage, éteignez l'appareil et débranchez physiquement son cordon d'alimentation.

..........................................................................................................

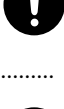

**En plus des recommandations contenues dans le chapitre «RÈGLES DE SÉCURITÉ» p. 2 et 3, nous vous demandons de lire attentivement de de respecter ce qui suit :**

# **Alimentation**

- 301 N'utilisez pas cet appareil sur le même circuit électrique que d'autres appareils pouvant générer un bruit de ligne (moteurs électriques ou systèmes d'éclairage à variateur).
- 302 Une chauffe modérée peut être observée au niveau de l'adaptateur secteur après quelques heures d'utilisation.
- 307 Avant tout branchement audio, assurez-vous que tous les éléments du système sont hors-tension. Vous éviterez ainsi tout risque de dommages aux haut-parleurs et aux autres appareils.

# **Positionnement**

- 351 L'utilisation de cet appareil à proximité d'amplificateurs ou d'appareils dotés d'alimentations puissantes peut induire du souffle. Pour y remédier, vous pouvez modifier son orientation ou l'éloigner de la source d'interférence.
- Cet appareil peut interférer avec la réception d'émissions radio/TV. Ne l'utilisez pas à proximité de tels récepteurs.
- L'utilisation de téléphones sans fil ou cellulaires à proximité de cet appareil peut induire du souffle, soit pendant la négociation de l'appel soit pendant la conversation. Dans ce cas, éloignez-vous pour téléphoner ou éteignez-les.
- 354a N'exposez pas cet appareil au soleil ou à proximité d'une source de chaleur, et ne le laissez pas non plus dans un véhicule au soleil ou dans toute autre environnement susceptible de chauffe excessive sous peine de décolorer ou de déformer son châssis.
- Lors de la transition entre des environnement très différents en température et en humidité, de la condensation peut se produire au sein de l'appareil, susceptible de provoquer des dommages ou des dysfonctionnements si vous tentez de l'allumer . Si vous vous trouvez dans ce cas, attendez toujours plusieurs heures pour garantir l'évaporation de cette humidité.

# **Entretien**

- Nettoyez l'appareil à l'aide d'un chiffon doux et sec ou légèrement humidifié. Frottez sur l'ensemble de la surface, régulièrement et dans le sens du bois. Insister trop sur un endroit précis peut altérer la finition.
- N'utilisez en aucun cas de produits à base d'essence, alcoolisés ou de solvants qui pourraient altérer l'esthétique de l'appareil.

# **Pertes de données**

452 • Souvenez-vous que les données présentes dans la mémoire interne de l'appareil peuvent se retrouver effacées par une éventuelle opération de maintenance. Vos données importantes doivent toujours être sauvegardées sur séquenceur ou écrites sur les tableaux appropriés. Nos services techniques veillent autant que possible à ne pas effacer vos données mais dans certains cas (en particulier quand un circuit lié à la mémoire est hors service) la retitution peut se retrouver impossible et la société Roland ne saurait alors être tenue pour responsable d'une telle perte de données.

# **Maintien des mémoires**

• Cet appareil contient une pile destinée à conserver les données en mémoire quand il est hors-tension. Quand la charge de cette pile devient insuffisante, le message «Battery Low !! Please Change» apparaît sur l'écran, vous invitant à la remplacer au plus tôt. Pour effectuer cette opération et éviter toute perte de données, nous vous conseillons de vous adresser à votre revendeur ou au centre de maintenance agréé le plus proche (voir page «Information»).

# **Précautions supplémentaires**

- N'oubliez pas que le contenu de la mémoire peut être irrémédiablement perdu suite à un dysfonctionnement ou à un fonctionnement incorrect de l'appareil. Pour réduire tout risque de perte de données importantes, nous vous recommandons d'effectuer périodiquement un archivage de ces données sur une unité MIDI externe (séquenceur par exemple)
- Il peut parfois se révéler impossible de récupérer des données archivées sur système MIDI externe. Roland Corporation décline toute responsabilité en ce qui concerne une telle perte de données.
- 553 Manipulez les divers boutons de votre appareil avec modération, et procédez de même pour ce qui concerne les prises et les connecteurs. Un excès de brutalité peut endommager irrémédiablement ces divers éléments.
- 554 N'exercez jamais de pression forte sur l'écran.
- Lors du branchement ou du débranchement des câbles, saisissez-les par la prise elle-même et ne tirez jamais sur le câble. Vous éviterez ainsi de provoquer des court-circuits ou d'endommager les éléments internes du connecteur.
- Afin d'éviter de gêner vos voisins, essayez d'utiliser votre appareil à un volume raisonnable. Si besoin, utilisez un casque pour vous isoler, plus particulièrement aux heures tardives.
- Pour transporter l'appareil, utilisez de préférence l'emballage et les éléments de conditionnement d'origine. Sinon, procurez-vous un emballage équivalent.
- 561 Utilisez exclusivement la pédale d'expression prévue pour cet appareil (EV-5, vendue séparément). Tout autre modèle pourrait provoquer des dysfonctionnements ou endommager votre appareil.
- Utilisez de préférence un câble Roland pour le branchement de l'appareil. Si vous devez utiliser un autre type de câble, observez les précautions suivantes.
	- Certains connecteurs comportent des résistances. N'utilisez en aucun cas de tels câbles qui donneraient un son très faible voire inaudible. Pour plus d'informations sur les caractéristiques des câbles d'autres constructeurs, adressez-vous à leur fabriquant.

# **Manipulation des CD-ROM**

- 563 Toute duplication, repriduction, location ou vente de CD-ROM non explicitement autorisée est interdite.
- Avant d'ouvrir l'emballage du CD-ROM fourni avec l'appareil, vous devez avoir pris connaissance du document de licence («license agreement»). L'ouverture de cet emballage vaut acceptation tacite du contrat de licence.
- 801 Évitez de toucher ou de rayer la face brillante (codée) du disque. Les CD-ROM sales ou endommagés peuvent se révéler impossible à lire. Nettoyez-les éventuellement à l'aide d'un kit de nettoyage spécialisé du commerce.
- Toutes les caractéristiques et le contenu de l'emballage de ce produit sont sujettes à modification sans préavis.
- NE TENTEZ PAS de lire ce CD-ROM (ou tout autre) sur un lecteur de CD audio traditionnel. Il pourrait en résulter des niveaux sonores susceptibles d'endommager votre audition ou votre matériel.

# **Copyright**

- L'enregistrement non autorisé, la distribution, la vente, la location, la diffusion ou radiodiffusion publique de tout ou partie d'une œuvre (composition musicale, vidéo, programme radiodiffusé, concert public ou autre) dont le copyright est détenu par une tierce partie sont strictement interdits.
- Lors de l'échange de signaux audio par liaison numérique entre une unité externe et cet appareil, celui-ci peut effectuer des enregistrement sans subir les contraintes du système de protection anti-copie SCMS (Serial Copy Management System). Il est en effet destiné à la reproduction musicale et n'est donc pas soumis à ces restrictions dans la mesure où il est prévu pour enregistrer des œuvres (vos propres compositions par exemple), qui ne violent pas de copyrights détenus par une tierce partie. (Le SCMS est un système qui interdit les copies de seconde génération -et ultérieures- par liaison numérique. Il est incorporé en standard dans les enregistreurs MD ainsi que dans la plupart des équipements audionumériques grand public).
- N'utilisez pas cet appareil d'une manière qui puisse violer des copyrights détenus par des tierces parties. Nous ne saurions en aucun cas être tenus pour responsables d'utilisations frauduleuses de cet appareil.

- Microsoft et Windows sont des marques déposées de Microsoft Corporation.
- Les copies d'écran présentes dans ce manuel sont reproduites avec l'autorisation de Microsoft Corporation.
- Windows® est l'appellation abrégée de «Microsoft® Windows® operating system».
- Apple et Macintosh sont des marques déposées de Apple Computer, Inc.
- MacOS est une marque déposée de Apple Computer, Inc.
- Tous les autres noms de marques cités dans ce manuel sont la propriété exclusive de leurs ayants-droit respectifs.
- OMS est une marque déposée de Opcode Systems, Inc.
- FreeMIDI est une marque déposée de Mark of the Unicorn, Inc.

# **Sommaire**

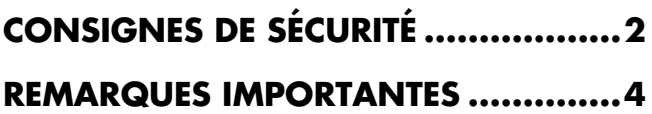

# **Fonctionnalités .................................9**

# **Description de l'appareil ................10**

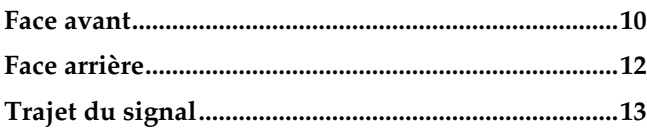

## **Chapitre 1 Écoute des sons ..............................14**

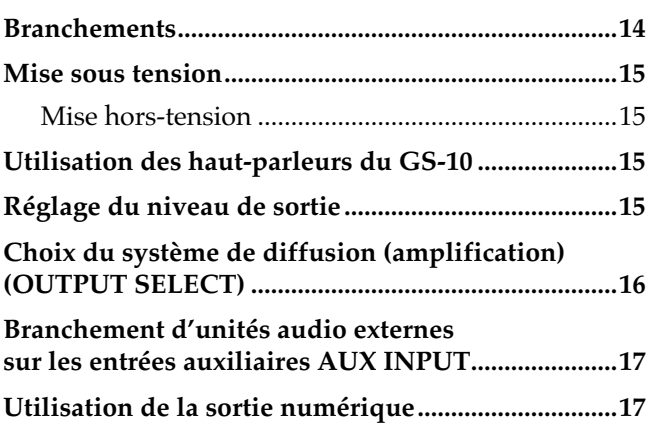

# **Chapitre 2 Création de sons personnalisés**

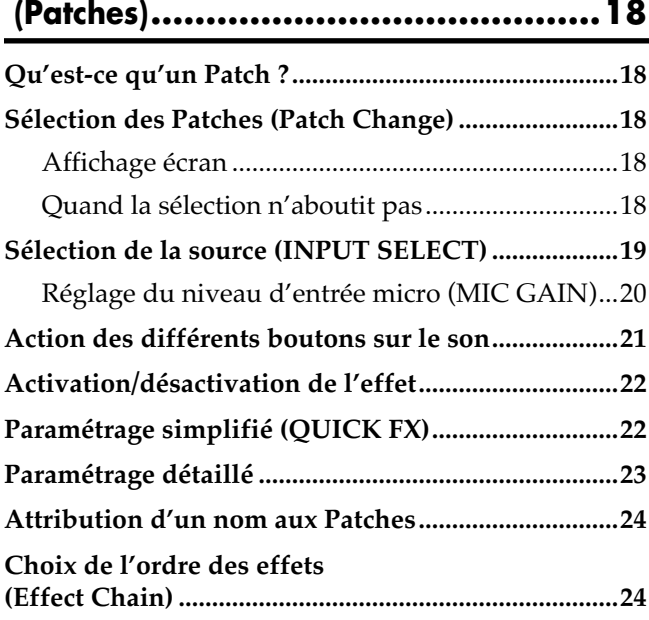

# **Chapitre 3**

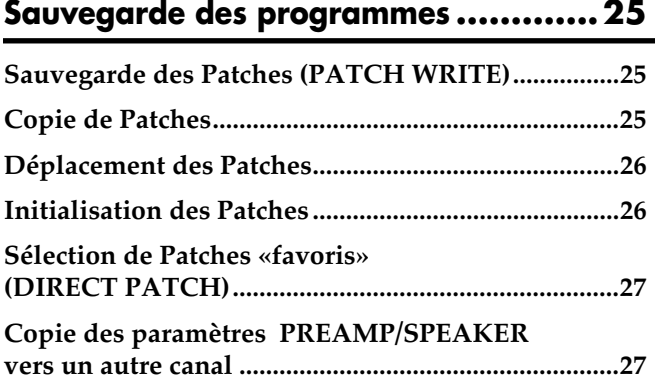

### **Chapitre 4 Introduction aux effets et aux paramètres ..28**

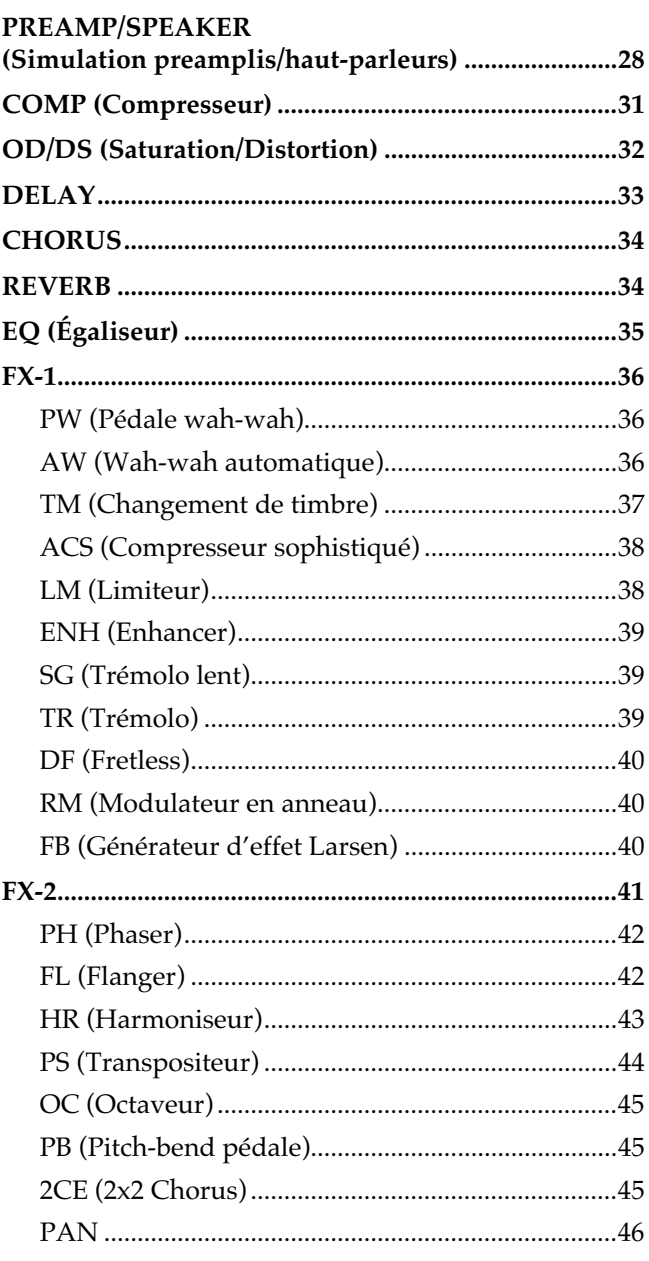

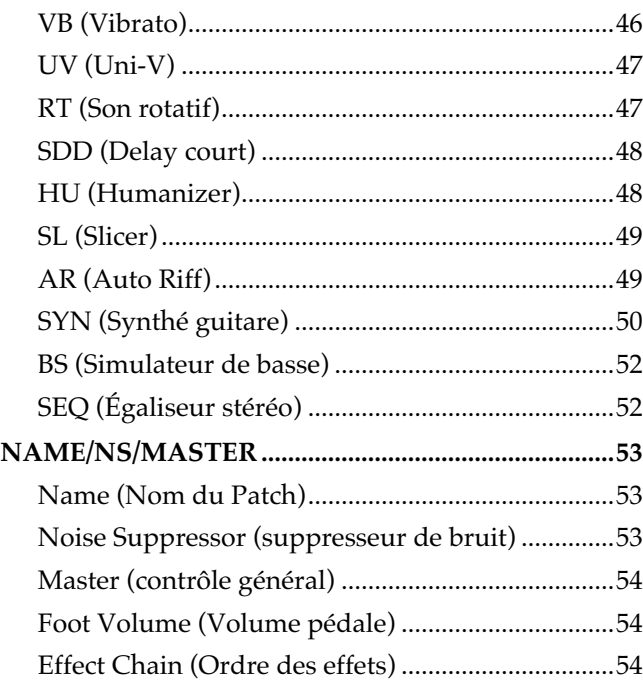

# **Chapitre 5 Création d'effets originaux (Customize) ......55**

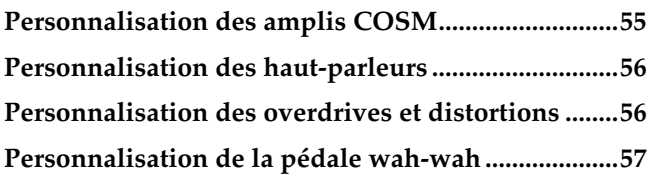

### **Chapitre 6 Paramétrage des fonctions des pédales...58**

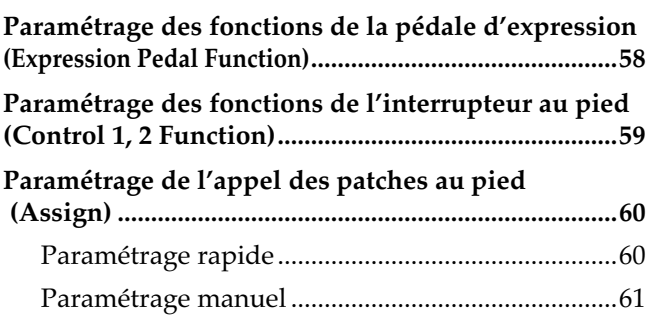

### **Chapitre 7**

# **Fonctions systèmes et utilitaires ...............64**

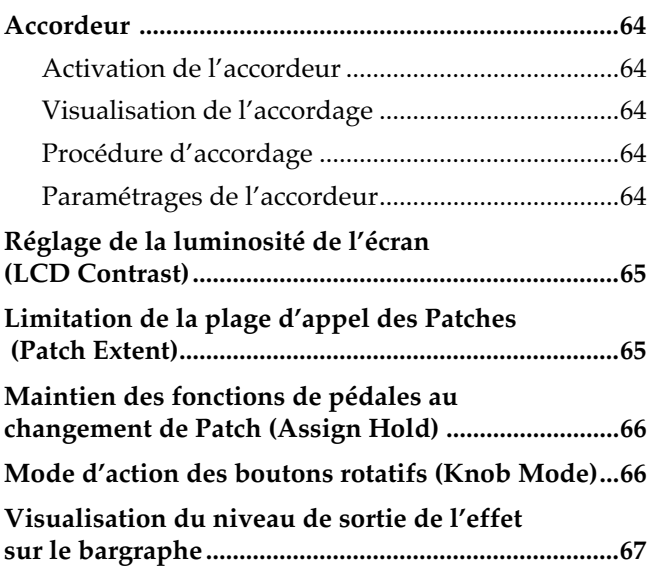

### **Chapitre 8 Utilisation du GS-10 avec des unités MIDI externes...................................68**

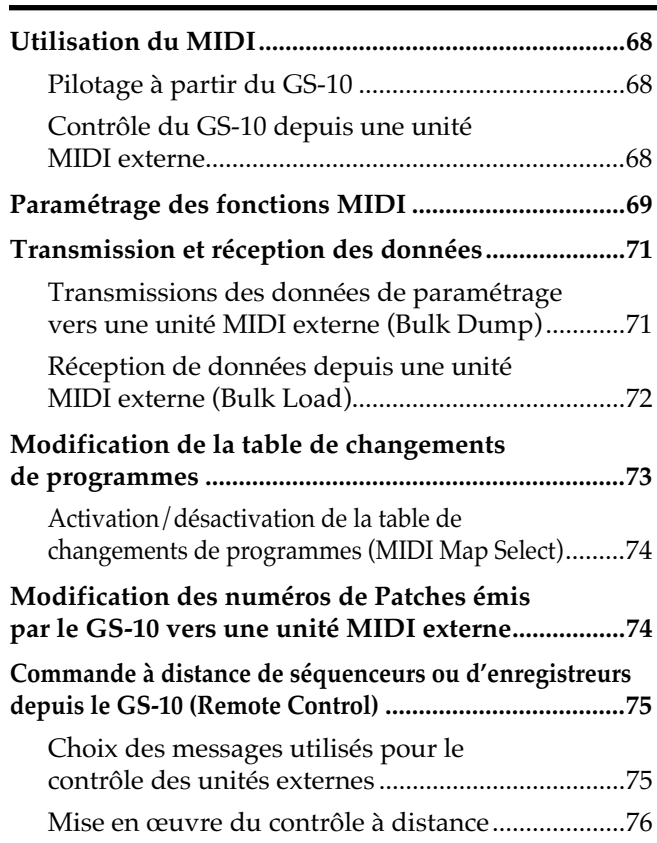

### **Chapitre 9 Utilisation de la liaison USB du GS-10 avec un ordinateur............................78 Avant tout branchement de l'USB ..............................78** Choix du pilote (driver)............................................78 **Paramétrage des fonctions USB ..................................78** Réglage du niveau d'enregistrement (Output Level)............................................................78 Réglage du niveau d'entrée (Input Level)...............................................................78 Activation/désactivation du monitoring direct.......................................................79 Affectation du signal de sortie/monitoring direct (Dir Monitor)..............................................................79 Choix du mode de sortie ..........................................79 Sélection du pilote (driver).......................................80 **Enregistrement du signal de sortie du GS-10 sur un ordinateur............................................................81 Traitement du signal audio d'un ordinateur par les effets du GS-10 ........................................................81 Pilotage du GS-10 depuis l'ordinateur.......................81 Utilisation du GS-10 comme interface MIDI............81**

# **Appendices ....................................82**

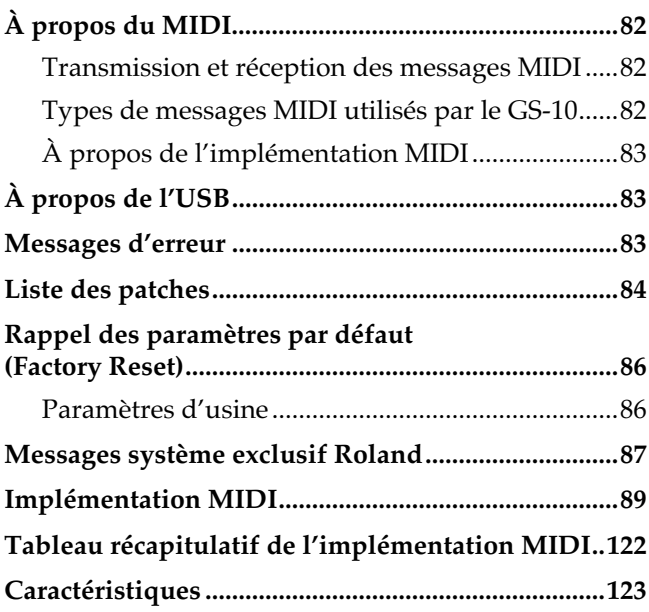

### **Installation et paramétrage du pilote USB (driver) ........................125**

**Installation et paramétrage du pilote (Windows)..126 Installation et paramétrage du pilote (Macintosh) 146 Réglage des fonctions spécifiques du pilote ..........162**

# **Dysfonctionnements .....................164**

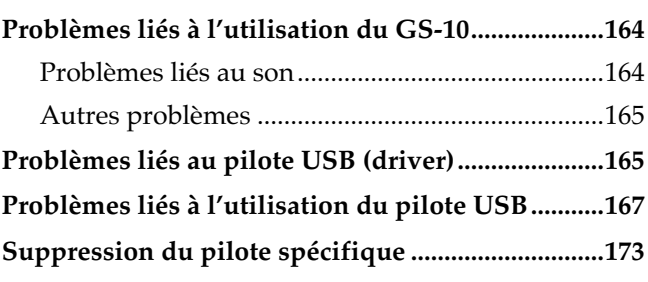

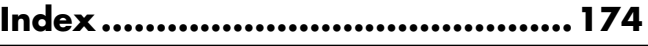

# **Véritable effet guitare «de table»**

Le GS-10 est un nouveau concept en matière d'effet guitare, qui associe le traitement de signal de qualité professionnelle caractéristique des effets BOSS à une interface USB et à une amplification incorporée.

# **Des effets des GT-6/GT-6B encore améliorés**

Tous les programmes des GT-6 et GT-6B, effets et simulations COSM dont la qualité audio et l'originalité ont fait le succès incontesté, on été fidèlement réincorporés dans ce système, mais avec de nouveaux types d'amplis et d'effets qui donnent au GS-10 une nouvelle dimension sonore.

# **Les fonctions dont vous avez besoin en enregistrement numérique**

Le GS-10 ne se contente pas de vous donner les capacités d'enregistrement que vous attendez classiquement d'un connecteur coaxial «DIGITAL OUT» : il vous permet également d'enregistrer son signal simplement par une connexion USB, et de l'enregistrer aussi non traité tout en l'écoutant traité voire de traiter un signal déjà enregistré préalablement.

# **Possibilité de sources multiples**

Vous pouvez utiliser le GS-10 non seulement avec votre guitare mais aussi comme interface audio pour d'autres sources : guitares basses, micros ou sources stéréo externes. Le GS-10 dispose également de types d'amplis et d'effets dédiés aux basses, qui offrent une palette très large de possibilités.

### **Un système d'écoute stéréo incorporé**

Le GS-10 dispose de son propre système d'écoute stéréo, qui vous permet de créer et d'écouter votre musique de manière autonome.

# **Logiciels d'édition (GS-10 Editor) et d'archivage (GS-10 Librarian) fournis**

Bien qu'il dispose d'une interface utilisateur très intuitive, le GS-10 peut être également édité via le logiciel GS-10 Editor, et ses programmes peuvent être archivés de manière conviviale grâce au logiciel GS-10 Librarian, l'un et l'autre permettant la création et la gestion des enchaînements d'effets depuis l'écran de l'ordinateur.

### **Pilote (driver) USB compatible WDM/ASIO**

Le GS-10 est livré avec un pilote USB exclusif qui lui donne des capacités d'enregistrement et de lecture extrêmement stables et de grande qualité. Vous pouvez désormais dialoguer avec des applications ASIO 24 bits sans difficulté.

### **COSM (Composite Object Sound Modeling)**

Le système COSM exclusif Roland est un procédé de simulation sonore puissant et innovant : il part de l'analyse des nombreux éléments qui composent le son original et de ses caractéristiques électriques ou physiques pour reconstituer un modèle numérique susceptible de restituer le même son.

# **Description de l'appareil**

# **Face avant**

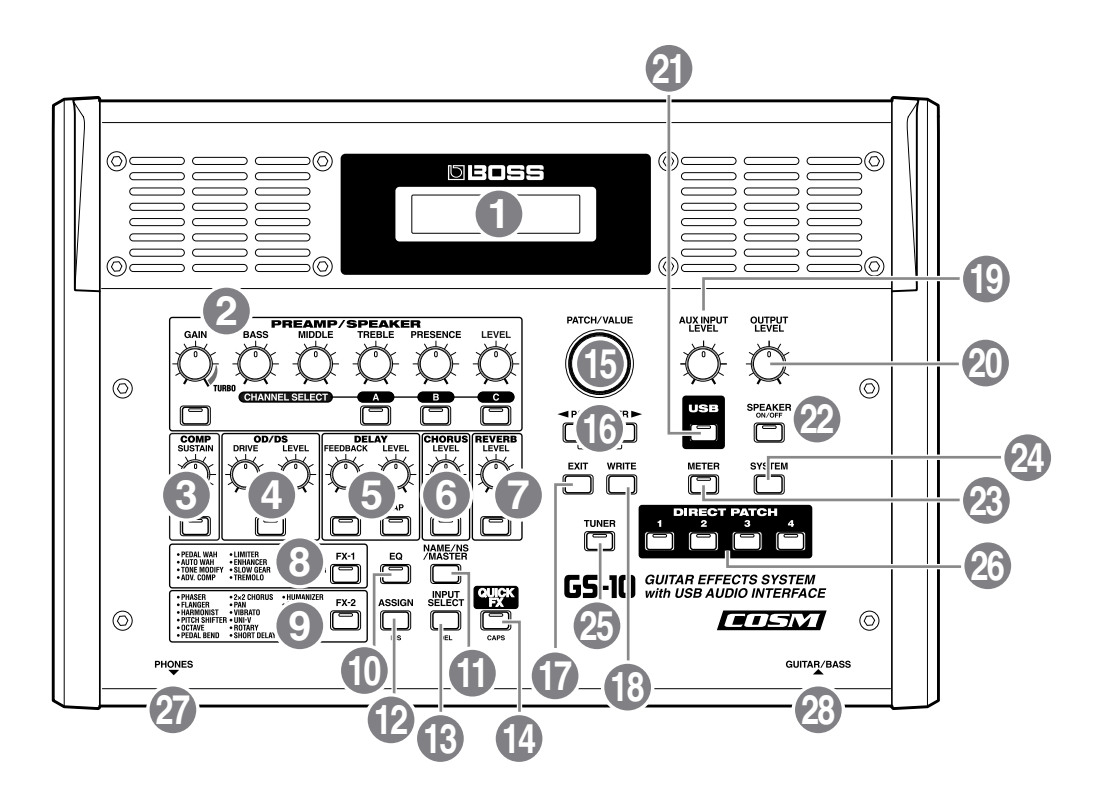

### **1. Écran**

Permet la visualisation de diverses informations concernant le GS-10 (par défaut : le nom des patches).

# **2. PREAMP/SPEAKER (p. 21 et 28) (Simulateur préamplis/haut-parleurs)**

#### **GAIN**

Règle de degré de distorsion du préampli.

### **BASS (graves)**

Règle la qualité timbrale des basses fréquences du préampli.

### **MIDDLE (mediums)**

Règle la qualité timbrale des mediums.

#### **TREBLE (aigus)**

Règle la qualité timbrale des hautes fréquences.

#### **PRESENCE**

Règle la qualité timbrale des très hautes fréquences.

### **LEVEL (niveau)**

Détermine le niveau de sortie du préampli

#### **Interrupteur de la section PREAMP/SPEAKER** Permet d'activer/désactiver cette section.

**Sélecteurs CHANNEL SELECT** Permettent de choisir le canal du préampli.

# **3. COMP (Compresseur) (p. 21 et 31)**

### **SUSTAIN**

Règle l'effet de maintien du son du compresseur.

**Interrupteur de la section COMP** Permet d'activer/désactiver cette section.

### **4. OD/DS (p. 21 et 32) (Overdrive/Distortion)**

#### **DRIVE**

Règle le niveau de la saturation ou de la distorsion.

### **LEVEL (niveau)**

Détermine le niveau de sortie de l'effet OD/DS.

**Interrupteur de la section OD/DS** Permet d'activer/désactiver cette section.

# **5. DELAY (p. 21 et 33)**

# **FEEDBACK (rétroaction)**

Détermine le nombre des répétitions du delay.

#### **LEVEL (niveau)** Règle le niveau de l'effet delay.

### **Interrupteur de la section DELAY**

Permet d'activer/désactiver cette section.

# **Description de l'appareil**

### **TAP (réglage du tap-tempo)**

Permet de régler le temps de retard «à la main» par des pressions successives en rythme (p. 33)

# **6. CHORUS (p. 21 et 34)**

### **LEVEL (niveau)**

Détermine le niveau de l'effet chorus.

**Interrupteur de la section CHORUS** Permet d'activer/désactiver cette section.

# **7. REVERB (p. 21 et 34)**

### **LEVEL (niveau)**

Détermine le niveau de l'effet de réverbération.

**Interrupteur de la section REVERB** Permet d'activer/désactiver cette section.

# **8. FX-1 (p. 36)**

**Interrupteur de la section FX-1** Permet d'activer/désactiver cette section.

# **9. FX-2 (p. 41)**

**Interrupteur de la section FX-2** Permet d'activer/désactiver cette section.

# **10. EQ (Égaliseur) (p. 35)**

**Interrupteur de la section EQ** Permet d'activer/désactiver cette section..

### **11. NAME/NS/MASTER (p. 24 et 53)**

Permet l'attribution d'un nom aux patches (NAME), le paramétrage du suppresseur de bruit (NS), ainsi que des paramètres généraux (MASTER).

### **12. ASSIGN (affectation) (p. 60)**

Permet le paramétrage des pédames d'expression et de contrôle.

### **13. INPUT SELECT (sélecteur de source)**

Détermine le signal en entrée auquel l'effet s'applique.

### **14. QUICK FX (paramétrage simplifié) (p. 22)** Permet un paramétrage rapide et simplifié de

# l'appareil.

#### **15. PATCH/VALUE (molette)** Permet de changer de programme ou de modifier la

valeur des paramètres.

### **16. PARAMETER (paramètres)**

Permet de sélectionner les différents paramètres.

*\* Pour accéder aux paramètres principaux, maintenez un de ces boutons enfoncé et appuyez sur l'autre. Dans le cas où il n'y a que peu de paramètres, le GS-10 passe automatiquement au dernier (ou au premier) paramètre.*

# **17. EXIT (annulation)**

Permet d'annuler les opérations en cours.

#### **18. WRITE (sauvegarde)** Permet la sauvegarde des réglages.

#### **19. AUX INPUT LEVEL (niveau d'entrée auxiliaire)**

Détermine le volume de l'entrée AUX INPUT.

*\* Un niveau d'entrée trop élevé peut provoquer une saturation.*

### **20. OUTPUT LEVEL (niveau de sortie)**

Détermine à la fois le niveau de sortie et le niveau de l'écoute propre du GS-10.

### **21. USB (p. 78)**

Ce bouton est utilisé dans les opérations liées au mode USB. Son témoin s'allume quand le GS-10 est relié à l'ordinateur par son port USB.

### **22. SPEAKER ON/OFF (activation/ désactivation de l'écoute incorporée) (p. 15)**

Active/désactive les haut-parleurs incorporés du GS-10.

# **23. METER (bargraphe) (p. 67)**

Donne accès aux fonctions du bargraphe.

# **24. SYSTEM (paramètres systèmes)**

Permet le paramétrage de certaines fonctions globales du GS-10.

# **25. TUNER (accordeur) (p. 64)**

Donne accès à l'accordeur incorporé.

### **26. DIRECT PATCH (programmes favoris) (p. 18)**

Permet un accès direct à une liste de patches «favoris» du GS-10.

### **27. PHONES (prise casque)**

Branchez ici votre casque stéréo.

# **28. GUITAR/BASS (connecteur d'entrée)**

Branchez ici votre guitare ou votre basse.

# **Face arrière**

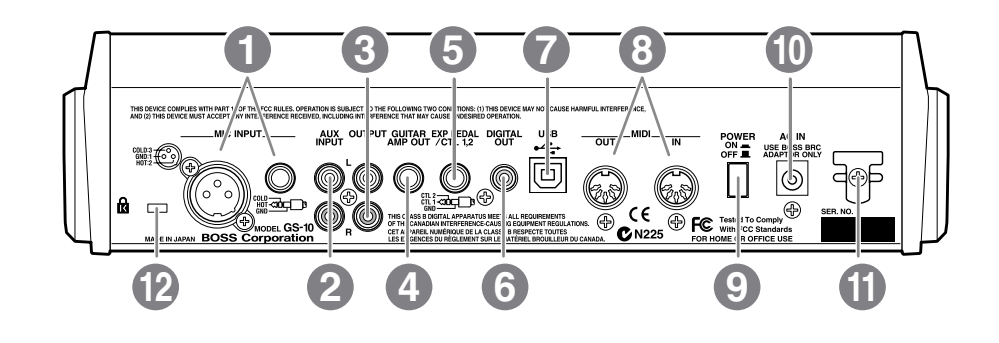

# **1. MIC INPUT (entrée micro)**

Connecteurs aux formats jack 6,35 et XLR destinés au branchement d'un micro.

- *\* N'utilisez qu'un seul de ces connecteurs à la fois.*
- *\* Ne dispose pas d'alimentation fantôme.*

#### **2. AUX INPUT L/R (entrées auxiliaires)** Permettent le branchement d'un lecteur CD ou d'une autre unité audio externe : boîte à rythmes, générateur d sons etc.

### **3. OUTPUT L/R (sorties générales)**

Destinées au branchement vers un système de diffusion ou d'enregistrement.

- **4. GUITAR AMP OUT (sortie ampli guitare)** Permet le branchement sur un ampli guitare.
- **5. EXP PEDAL/CTL 1,2 (connecteurs des pédales de contrôle et d'expression)** Branchez ici une pédale d'expression optionnelle (EV-5 par exemple) ou une pédale de contrôle optionnelle également (FS-5U par exemple).

### **6. DIGITAL OUT (sortie numérique)**

Donne accès au signal de sortie audionumérique.

### **7. USB**

Utilisez un câble USB pour relier votre ordinateur au GS-10 et permettre l'échange de données numériques entre les deux appareils.

### **8. MIDI IN/OUT**

Ces prises permettent la transmission et la réception de messages MIDI avec d'autres unités MIDI.

**9. POWER (interrupteur marche/arrêt)** Permet la mise sous/hors-tension de l'appareil.

### **10. AC IN (connecteur d'alimentation)** Branchez ici l'adaptateur secteur (BRC series) fourni avec l'appareil.

### **11. Crochet serre-fil**

Enroulez sur ce crochet l'extrémité du cordon d'alimentation pour éviter tout débranchement intempestif.

# 12. Orifice de sécurité ( $\boxtimes$ )

http://www.kensington.com/

# **Trajet du signal**

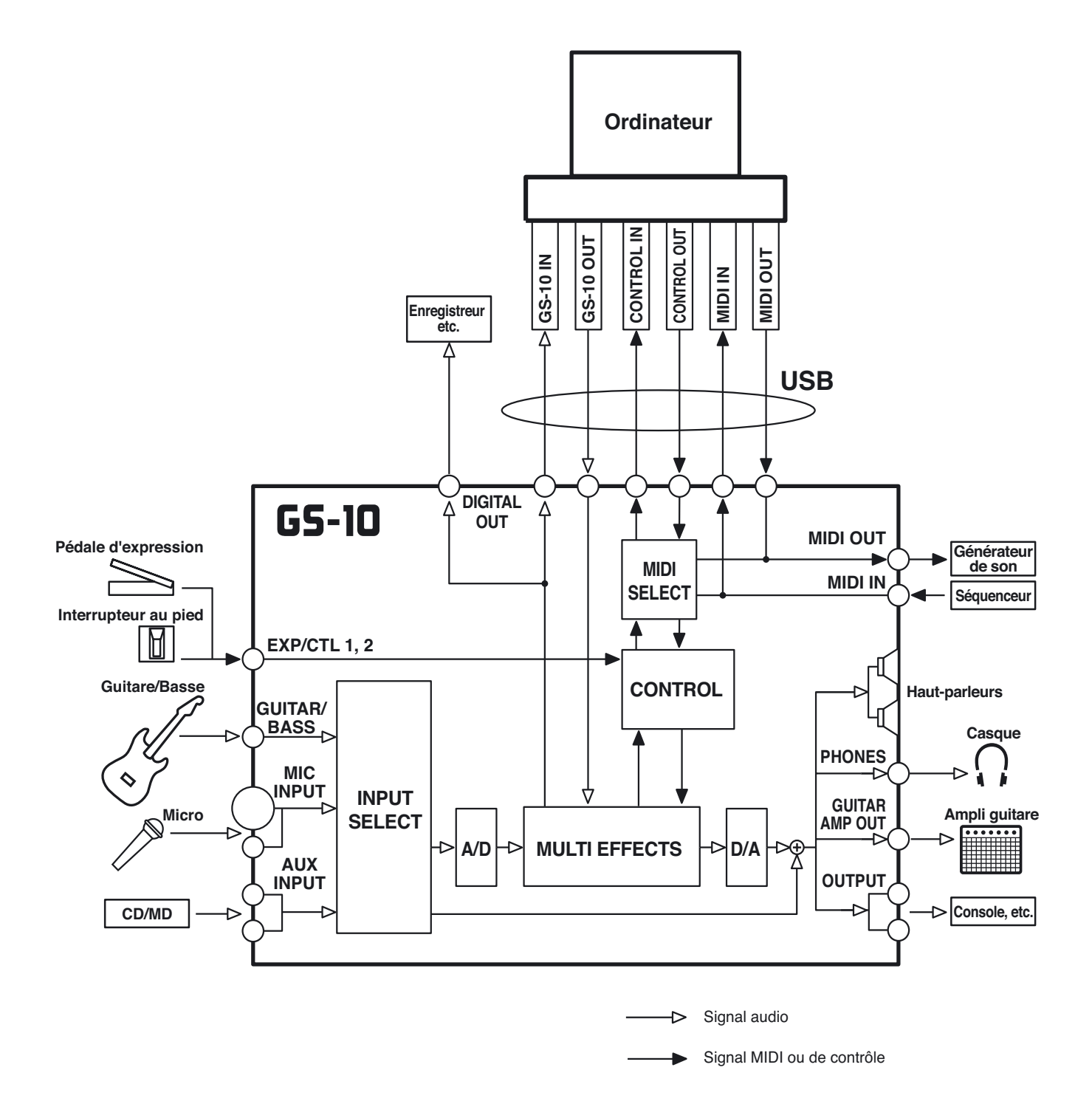

**13**

# **Chapitre 1 Écoute des sons**

# **Branchements**

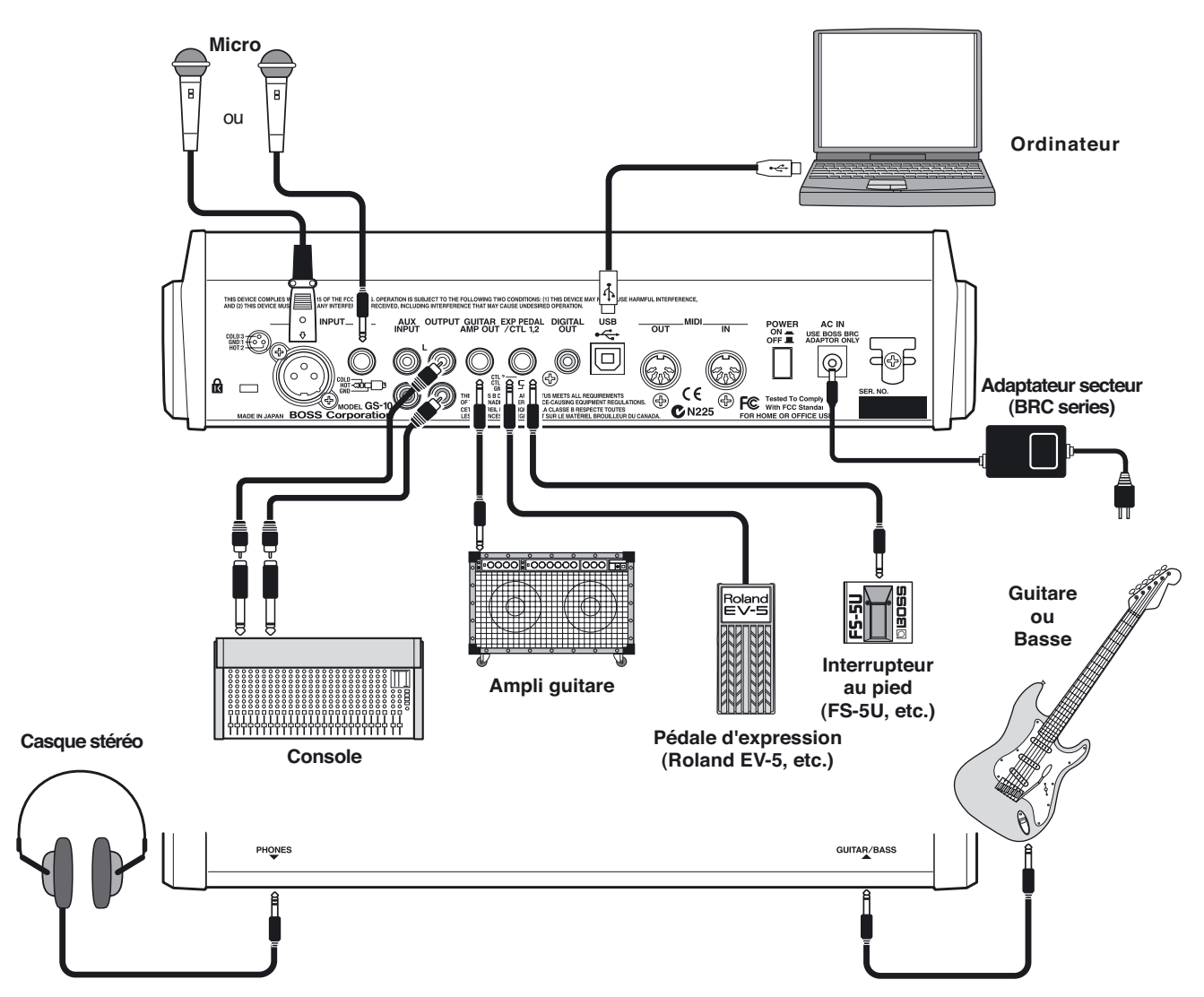

- *\* Pour éviter tout dysfonctionnement et/ou dommage à vos appareils, veillez à réduire le volume au minimum et à éteindre tous vos appareils avant de modifier vos connexions.*
- *\* Ne remontez les niveaux de vos amplis guitare et audio et celui du GS-10 qu'après avoir remis tous vos appareils sous tension.*
- Pour éviter tout débranchement intempestif et réduire les contraintes sur le connecteur, veillez à bien utiliser le crochet serre-fil pour le cordon d'alimentation, comme indiqué sur le schéma ci-dessous.

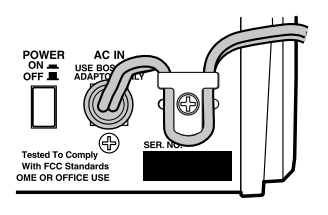

Cet appareil est équipé d'entrées micro symétriques (XLR et jack 6,35 TRS) dont le brochage est indiqué cidessous. Avant tout branchement, vérifiez que vos câbles sont bien brochés de cette manière.

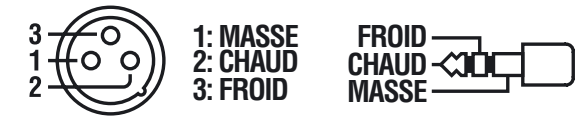

- *\* Non compatible avec une alimentation fantôme.*
- L'effet Larsen peut être provoqué par un mauvais positionnnement relatif des micros et des enceintes. On peut y remédier en :
	- 1. Modifiant l'orientation du(des) micro(s).
	- 2. Éloignant le(s) micro(s) des enceintes.
	- 3. Réduisant le niveau de sortie.
- Si vous utilisez une pédale d'expression branchée sur le connecteur EXP PEDAL/CTL 1,2, mettez le volume en position minimum (MIN).
- Utilisez exclusivement une pédale du modèle spécifié (EV-5 Roland, optionnelle). Tout autre modèle serait susceptible de créer des dysfonctionnements ou d'endommager votre matériel.
- Si vous utilisez un interrupteur au pied (FS-5U, optionnel) branché sur le connecteurEXP PEDAL/CTL 1,2 réglez le sélecteur de polarité comme suit :

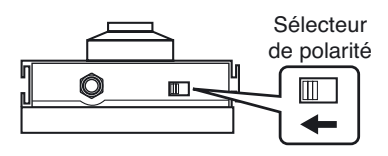

*\* Vous pouvez utiliser le raccord spécial PCS-31 Roland (optionnel) pour brancher deux pédales simultanément.*

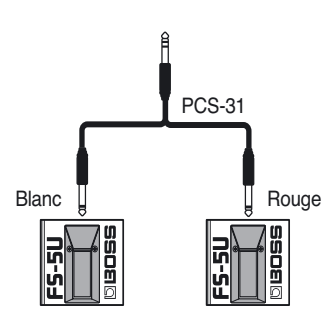

Pour l'utilisation de l'interrupteur au pied (FS-5U, optionnel) branché sur le connecteur EXP PEDAL/CTL 1,2 utilisez les paramétrages de la p. 59.

# **Mise sous tension**

Une fois les connexions effectuées, mettez vos appareils sous tension dans l'ordre spécifié. Un ordre différent pourait créer des dysfonctionnements ou endommager vos haut-parleurs ou votre matériel.

- **1. Avant la mise sous-tension, vérifiez :**
- que tous les appareils sont correctement branchés,
- et que le volume du GS-10, de l'ampli et des autres appareils est bien au minimum.
- **2. Allumez le G-10 à l'aide de l'interrupteur en face arrière.** Après une temporisation de quelques secondes, l'appareil passe en mode Performance et affiche son «**écran par défaut**».

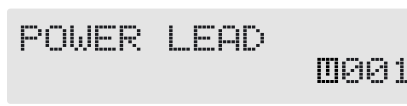

- *\* À la mise sous tension, le dernier Patch sélectionné avant la mise hors-tension est rappelé automatiquement.*
- *\* Cet appareil est équipé d'un circuit de protection. Une temporisation de quelques secondes est donc nécessaire avant qu'il ne fonctionne effectivement.*
- **3. Allumez ensuite votre ampli guitare et vos autres appareils.**

# **Mise hors-tension**

- **1. Avant la mise hors-tension, vérifiez :**
- que le volume du GS-10, de l'ampli et des autres appareils est bien au minimum.
- **2. Commencez par éteindre l'ampli guitare et les unités audio.**
- **3. Éteignez le GS-10.**

# **Utilisation des haut-parleurs du GS-10**

Appuyez sur [SPEAKER ON/OFF] (le témoin s'allume).

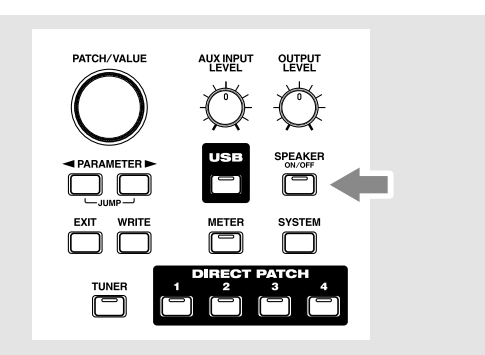

*\* Pour désactiver les haut-parleurs du GS-10 appuyez à nouveau sur [SPEAKER ON/OFF] (le témoin s'éteint).*

# **Réglage du niveau de sortie**

Le réglage du niveau de sortie et du volume des hautparleurs du GS-10 se fait à l'aide du bouton OUTPUT LEVEL.

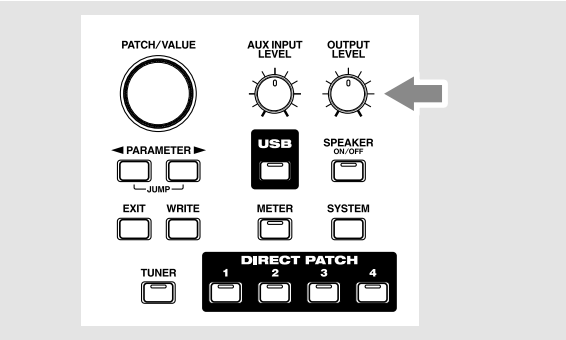

# **Choix du système de diffusion (amplification) (OUTPUT SELECT)**

Choisissez le type d'appareil relié aux connecteurs OUTPUT ou GUITAR AMP OUT.

Pour obtenir un rendement maximum du GS-10, veillez à effectuer le choix OUTPUT SELECT le plus adapté à votre configuration.

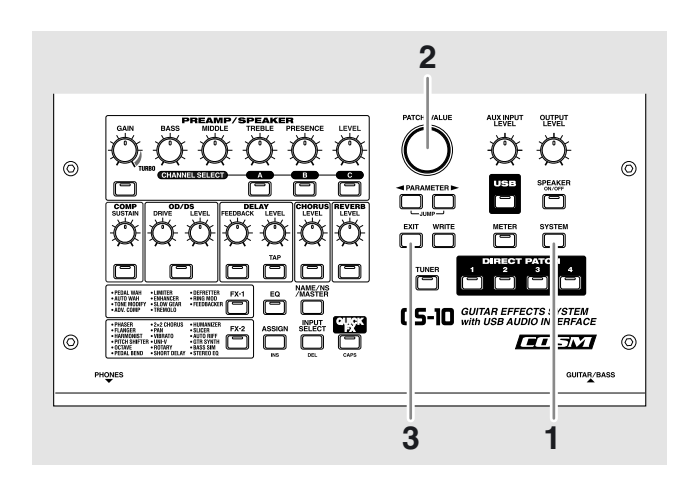

**1. Appuyez sur [SYSTEM] (le témoin s'allume).** L'écran de sélection Output Select apparaît.

OUTPUT:Select<br>Line/Phones

**2. Tournez la molette PATCH/VALUE pour sélectionner un des types d'appareils pouvant être reliés aux sorties OUTPUT ou GUITAR AMP OUT.**

### **Line/Phones (ligne/casque)**

Choisissez cette option si vous reliez la sortie OUTPUT à un système de diffusion ou d'enregistrement.

Utilisez-la également si vous utillisez les haut-parleurs incorporés du GS-10 ou une écoute au casqu.

### **Combo AMP (ampli combo)**

Choisissez cette option si vous vous branchez sur l'entrée guitare d'un ampli combo (ampli compact dans lequel l'amplificateur et le haut-parleur sont dans un même volume).

### **Stack AMP (ampli double-corps)**

Choisissez cette option si vous vous branchez sur l'entrée guitare d'un ampli double-corps (dans lequel l'amplificateur et le haut-parleur forment des unité indépendantes).

### **Combo Return(retour sur ampli combo)**

Choisissez cette option si vous vous branchez sur le retour (RETURN) d'un ampli combo.

#### **Stack Return (retour sur ampli doublecorps)**

Choisissez cette option si vous vous branchez sur le retour (RETURN) d'un ampli double-corps ou en rack.

#### **3. Appuyez sur [EXIT] pour revenir à l'écran par défaut.**

*\* Paramétrez la fonction OUTPUT SELECT comme suit si le type PREAMP/SPEAKER (p. 29) est réglé sur CONCERT 810, SESSION, BASS 360, T.E., B-MAN, FLIP TOP, Bass Clean, Bass Crunch, Bass HiGain, ou Mic Preamp.*

**Pour le branchement sur un ampli audio ou un système de diffusion :**

Line/Phones

**Pour le branchement sur un ampli guitare :** Combo Amp ou Combo Return

**Pour le branchement sur un ampli basse :** Stack Amp ou Stack Return

### **Accordage de la guitare**

Vous pouvez utiliser l'accordeur incorporé (Tuner) pour accorder votre guitare.

Reportez-vous pour cela au chapitre «Procédure d'accordage», (p. 64).

# **Branchement d'unités audio externes sur les entrées auxiliaires AUX INPUT**

Si vous utilisez un lecteur CD ou MD, une boîte à rythmes ou un appareil équivalent pour répéter, branchez-le sur les entrées AUX INPUT en face arrière.

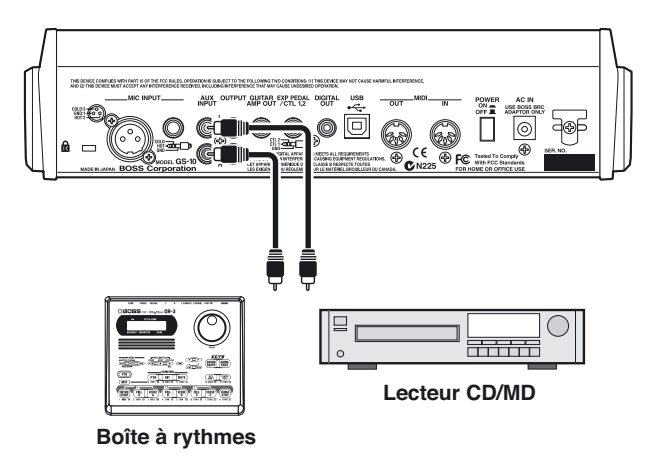

Utilisez le bouton rotatif AUX INPUT en face avant pour régler le niveau d'entrée du circuit AUX INPUT.

*\* Un niveau trop élevé peut engendrer de la distorsion.*

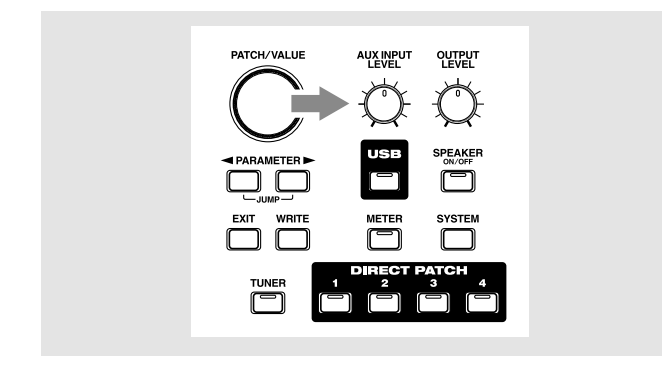

Les sons entrant par AUX INPUT sont mixés avec votre guitare au sein du GS-10, ce qui vous permet d'entendre les deux sur ses haut-parleurs incorporés ou au casque.

*\* Ce mixage n'est pas reporté en DIGITAL OUT.*

### **AUX INPUT (entrées auxiliaires)**

Vous pouvez utiliser INPUT SELECT en association avec l'USB pour enregistrer le signal branché sur AUX INPUT dans votre ordinateur, ou même sur un enregistreur externe branché sur la sortie DIGITAL OUT.

Vous pouvez aussi traiter le son arrivant en AUX INPUT. Pour plus de détails sur le paramétrage INPUT SELECT, voir «Sélection de la source (INPUT SELECT)» (p. 19).

# **Utilisation de la sortie numérique**

Le signal audionumérique traité est reporté sur la sortie DIGITAL OUT en face arrière. Vous pouvez la relier directement à l'entrée numérique d'un enregistreur numérique, sans perte de qualité du signal.

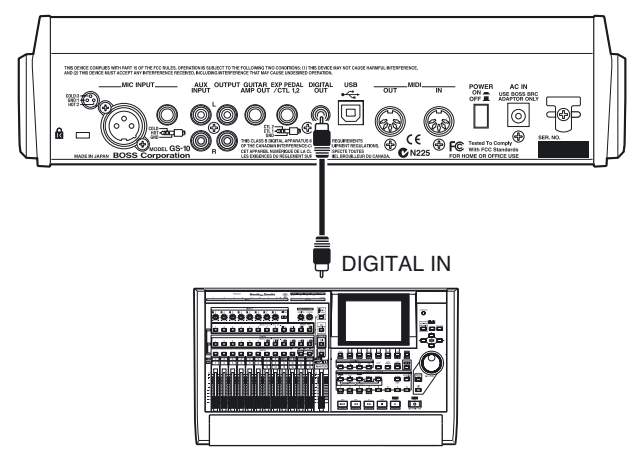

**Enregistreur numérique**

# **Chapitre 2 Création de sons personnalisés (Patches)**

# **Qu'est-ce qu'un Patch ?**

Le GS-10 peut mémoriser 200 combinaisons (ou ensembles) d'effets et de paramètres qu'on appelle «Patches». Ils sont divisés en patches utilisateurs (User) et Preset.

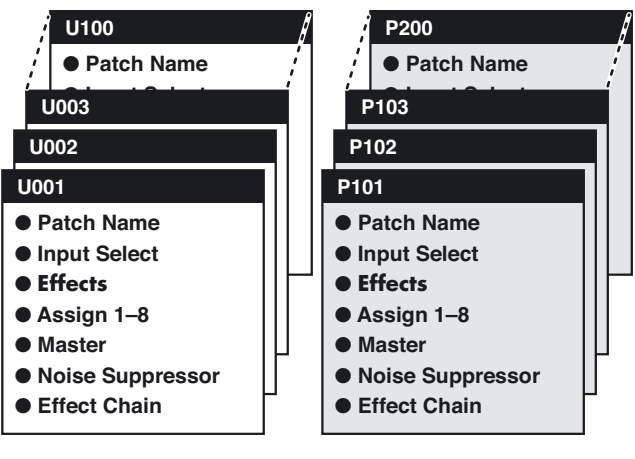

**Patches Utilisateurs**

**Patches Presets**

# **Patches Utilisateurs (U001–U100)**

Ils servent au stockage de vos créations et paramétrages personnels.

*\* Un «U» apparaît à l'écran quand vous utilisez un patch utilisateur «User».*

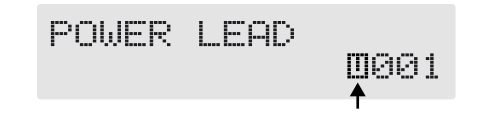

# **Patches Presets (P101–P200)**

Ces Patches contiennent des paramétrages préprogrammés et destinés à mettre en évidence toutes les qualités et les caractéristiques originales du GS-10.

Bien qu'il ne soit pas possible de les remplacer par des patches nouvellement créés, vous pouvez partir de leurs valeurs et les modifier pour les sauvegarder ensuite dans un patch utilisateur (p. 25).

*\* Un «p» apparaît à l'écran quand vous utilisez un patch Preset.*

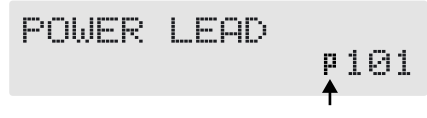

# **Sélection des Patches (Patch Change)**

Quand l'écran par défaut est affiché, vous pouvez changer de patch à l'aide de la molette PATCH/VALUE ou des touches DIRECT PATCH [1] à [4] (p. 27).

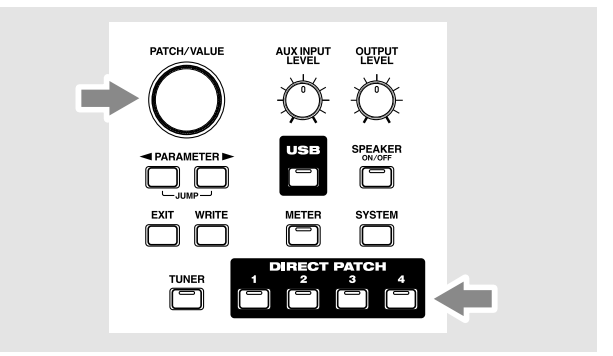

- *\* Vous pouvez affecter une limite supérieure au nombre des patches accessibles par la molette PATCH/VALUE. Reportezvous pour cela aux paramétrages systèmes (p. 65).*
- Les paramètres qui étaient en cours d'édition sont *automatiquement effacés et remplacés par ceux du nouveau patch que vous appelez. Si vous voulez les conserver, utilisez la procédure de sauvegarde (Write) (p. 25).*

# **Affichage écran**

L'écran par défaut vous donne les informations suivantes :

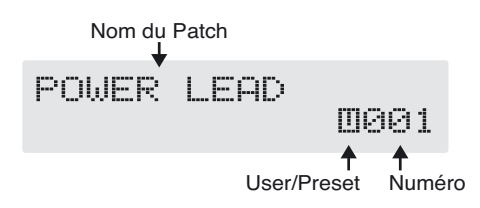

# **Quand la sélection n'aboutit pas**

Le GS-10, ne permet pas de changer de Patch ailleurs que dans l'écran par défaut. Si vous êtes en présence d'un autre affichage, appuyez sur [EXIT] pour revenir à cet écran par défaut (p. 15).

# **Sélection de la source (INPUT SELECT)**

Cette procédure permet de sélectionner le signal auquel les effets sont appliqués. Elle est également utilisée pour définir le type d'appareil reliée aux entrées.

Pour tirer le meilleur parti de votre GS-10, veillez à paramétrer INPUT SELECT de la manière correspondant le plus exactement à votre configuration.

Dans le cas contraire, vous pourriez vous retrouver dans l'impossibilité d'obtenir les effets souhaités.

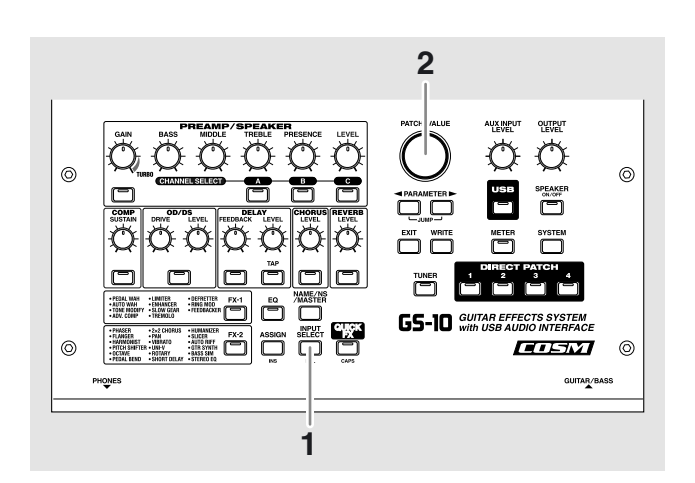

#### **1. Appuyez sur [INPUT SELECT].**

L'écran de paramétrage Input Select apparaît.

Input Select Guitar

**2. Tournez la molette PATCH/VALUE pour changer d'option.**

### **Guitar:**

Permet d'affecter l'effet au signal de l'entrée GUITAR/ BASS INPUT (si une guitare est branchée dessus). Les signaux MIC INPUT sont ignorés et ceux des bus USB ou AUX INPUT sont mixés avec le signal traité et envoyés aux sorties.

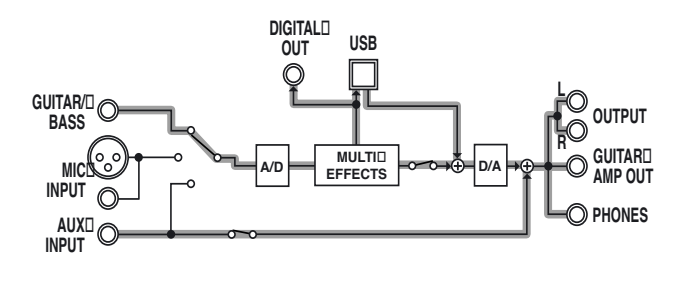

#### **Bass:**

Permet d'affecter l'effet au signal de l'entrée GUITAR/ BASS INPUT (si une basse est branchée dessus). Les signaux MIC INPUT sont ignorés et ceux des bus USB ou AUX INPUT sont mixés avec le signal traité et envoyés aux sorties.

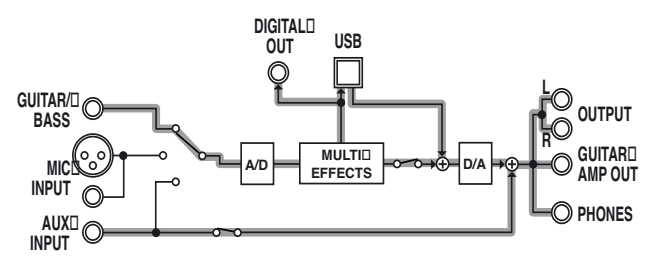

*\* Selon le type de la basse, vous pouvez ne pas obtenir l'effet désiré si le niveau d'entrée du GS-10 est trop élevé. Réduisez alors le volume au niveau de votre basse.*

#### **Microphone:**

Permet d'affecter l'effet au signal de l'entrée MIC INPUT. Les signaux GUITAR/BASS sont ignorés et ceux des bus USB ou AUX INPUT sont mixés avec le signal traité et envoyés aux sorties.

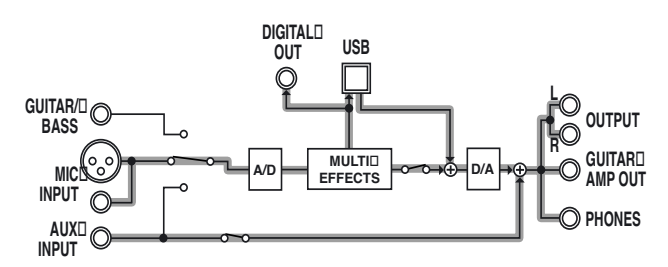

*\* Après avoir affecté INPUT SELECT aux entrée micro, vous pouvez appuyer sur PARAMETER [ ] pour régler le gain du micro (p. 20).*

### **USB (Gtr/Mic):**

Permet d'affecter l'effet au signal du bus USB (pour des sons de voix ou de guitare, de préférence). Les signaux GUITAR/BASS et MIC INPUT sont ignorés et ceux des entrées AUX INPUT sont mixés avec le signal traité et envoyés aux sorties.

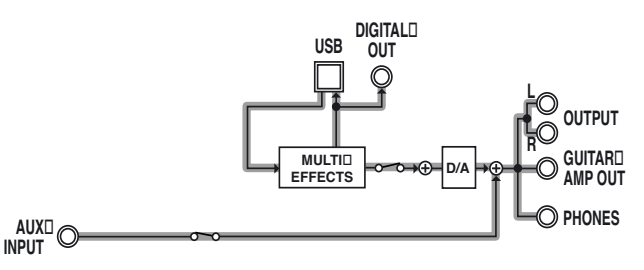

*\* Après avoir affecté INPUT SELECT au bus USB (Gtr/Mic), vous pouvez appuyer sur PARAMETER [ ] pour régler le gain d'entrée du bus USB (p. 78).*

#### **USB (Bass):**

Permet d'affecter l'effet au signal du bus USB (pour des sons de basses, de préférence). Les signaux GUITAR/ BASS et MIC INPUT sont ignorés et ceux des entrées AUX INPUT sont mixés avec le signal traité et envoyés aux sorties.

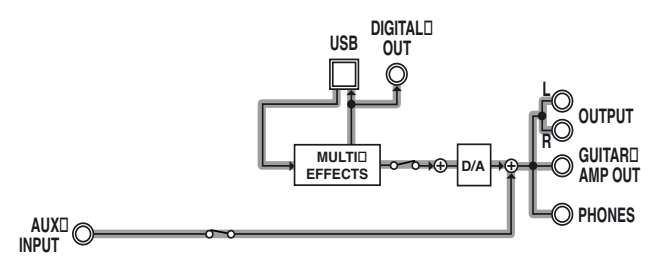

*\* Après avoir affecté INPUT SELECT au bus USB (Bass), vous pouvez appuyer sur PARAMETER [ ] pour régler le gain d'entrée du bus USB (p. 78).*

#### **AUX:**

Permet d'affecter l'effet au signal du bus AUX INPUT. Les signaux GUITAR/BASS et MIC INPUT sont ignorés et ceux du bus USB sont mixés avec le signal traité et envoyés aux sorties.

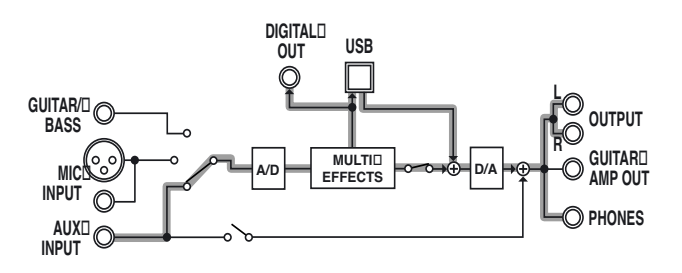

# **Réglage du niveau d'entrée micro (MIC GAIN)**

Permet de régler le niveau d'entrée du micro quand INPUT SELECT est réglé sur Microphone.

- *\* Ce gain du micro est un paramètre global qui s'applique à tous les Patches.*
- **1.** Appuyez sur PARAMETER [ $\blacktriangleright$ ]. L'écran MIC GAIN apparaît.

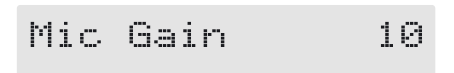

**2. Utilisez la molette PATCH/VALUE pour régler le gain par rapport au signal capté par le micro.**

Réglez ce niveau de manière à ce que le bargraphe à l'écran ne dépasse pas le maximum admissible.

10 Mic Gain 

- *\* Effectuez ce réglage sur le son qui sera effectivement utilisé avec ce micro (guitare acoustique, voix etc.) au volume qui sera effectivement choisi pour la prestation.*
- *\* Un niveau trop élevé peut créer de la distorsion.*
- **3. Appuyez sur [EXIT] pour revenir à l'écran par défaut.**

# **Action des différents boutons sur le son**

La face avant du GS-10 comporte 13 boutons rotatifs destinés à régler le son du processeur d'effet. Ils permettent d'effectuer de manière simple et rapide des ajustements fins des différents paramètres du patch en cours de sélection.

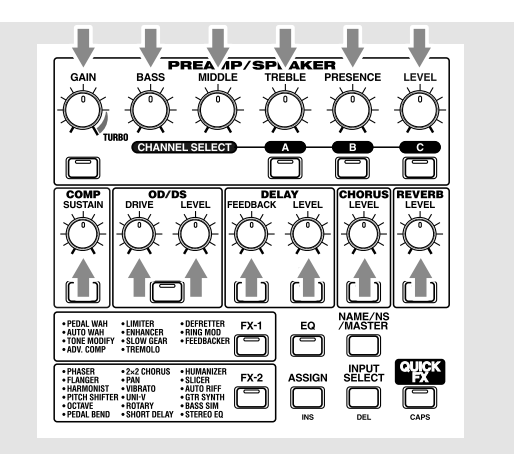

### **PREAMP GAIN:**

Détermine le niveau de la distorsion créée par le préampli. Plus vous tournez vers la droite et plus la distorsion est forte.

### **PREAMP BASS:**

Règle le gain des basses fréquences du préampli. Plus vous tournez vers la droite et plus les graves sont renforcés.

### **PREAMP MIDDLE:**

Règle le gain des mediums du préampli. Plus vous tournez vers la droite et plus les mediums sont renforcés.

### **PREAMP TREBLE:**

Règle le gain des hautes fréquences du préampli. Plus vous tournez vers la droite et plus les aigus sont renforcés.

### **PREAMP PRESENCE:**

Règle le gain des très hautes fréquences du préampli. Plus vous tournez vers la droite et plus les extrêmes-aigus sont renforcés.

### **PREAMP LEVEL:**

Détermine le niveau de sortie (ou volume) de la préamplification. Plus vous tournez vers la droite et plus le niveau est élevé.

### **COMP / SUSTAIN:**

Règle le temps de maintien (sustain) du compresseur. Plus vous tournez vers la droite et plus le maintien est important.

### **OD/DS (Overdrive/Distortion) DRIVE**

Détermine la force de la distorsion. Plus vous tournez vers la droite et plus la distorsion est dure.

### **OD/DS (Overdrive/Distortion) LEVEL:**

Détermine le niveau de la distorsion. Plus vous tournez vers la droite et plus le niveau du son distordu est important.

### **DELAY FEEDBACK:**

Détermine le nombre de rebonds (rétroactions) de l'effet delay. Plus vous tournez vers la droite et plus ce nombre augmente.

#### **DELAY LEVEL:**

Détermine le niveau de l'effet de retard. Plus vous tournez vers la droite et plus le niveau du son retardé est important.

### **CHORUS LEVEL:**

Détermine le niveau de l'effet chorus. Plus vous tournez vers la droite et plus le niveau du chorus est important.

### **REVERB LEVEL:**

Détermine le niveau de l'effet de réverbération. Plus vous tournez vers la droite et plus le niveau de réverbération est important.

# **Activation/désactivation de l'effet**

Les différents effets internes du GS-10 sont activés et désactivés individuellement par des sélecteurs associés à chaque bouton rotatif. Un témoin associé s'allume quand l'effet est actif.

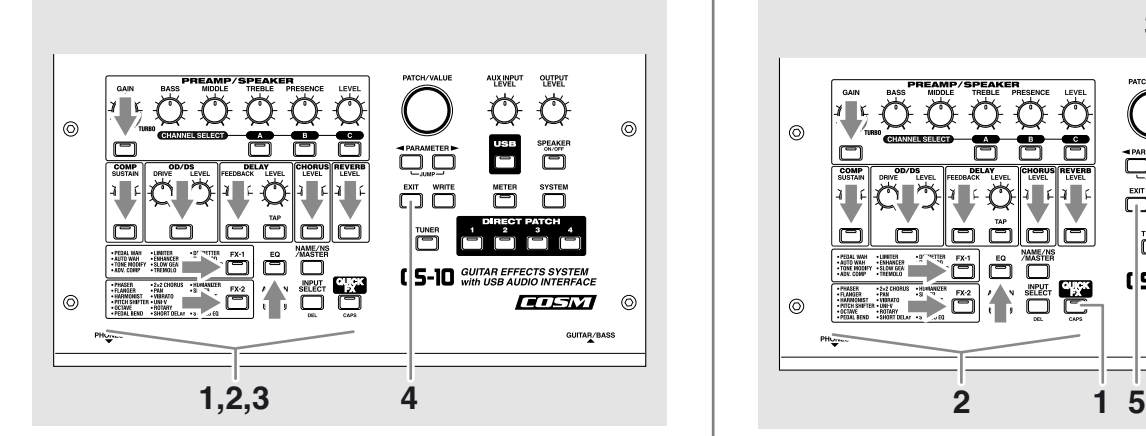

#### **1. Appuyez sur le bouton ON/OFF de l'effet que vous voulez activer ou désactiver.**

Les paramètres de cet effet apparaissent à l'écran.

*\* Pour les touches FX-1 et FX-2, ce sont les paramètres de l'effet en cours de sélection qui s'affichent.*

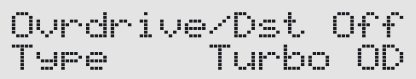

- **2. Appuyez à nouveau sur le même bouton ON/OFF pour désactiver ou réactiver l'effet.**
	- *\* Le nom de l'effet clignote sur l'écran quand il est désactivé.*
- **3. Pour activer ou désactiver un autre effet, répétez les étapes 1 et 2.**
- **4. Appuyez sur [EXIT] pour revenir à l'écran par défaut.**
- *\* Pour sauvegarder les modifications de réglages que vous venez d'apporter utilisez la procédure de sauvegarde (Write) (p. 25) et enregistrez-les dans un Patch utilisateur (User).*

# **Paramétrage simplifié (QUICK FX)**

Chaque effet comporte un ensemble de réglages simplifiés appelés «Quick Settings». Ils permettent en général d'obtenir rapidement et avec un minimum d'efforts la modification désirée.

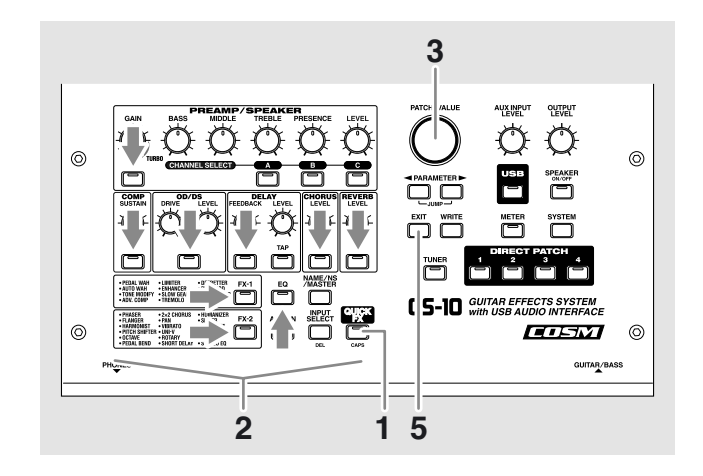

**1. Appuyez sur [QUICK FX].** L'écran de sélection apparaît.

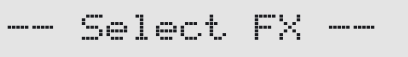

- *\* Effectuer cette action pendant une édition d'effet vous amène directement après l'étape 2.*
- **2. Appuyez sur le sélecteur ON/OFF de l'effet auquel vous voulez appliquer le paramétrage simplifié.** Le nom de cet effet apparaît sur la ligne supérieur de l'écran et le nom du paramétrage simplifié «Quick Settings» apparaît sur la ligne inférieure.

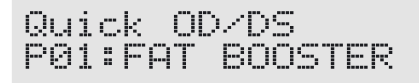

*\* L'indication ci-après apparaît par contre immédiatement après un changement de patch ou si les paramètres «Quick settings» ont été édités et modifiés.*

*\* La ligne supérieure clignote si l'effet sélectionné est désactivé. Vous pouvez en effet toujours activer/désactiver vos effets avec leurs sélecteurs ON/OFF même en édition «Quick settings».*

- **3. Tournez la molette VALUE pour sélectionner le paramétrage simplifié «Quick Setting» de votre choix.** Le son change pour celui des paramètres sélectionnés.
- *\* Vous pouvez aussi choisir «—: User Setting» pour revenir aux paramètres antérieures à l'appel du Quick Setting.*
- **4. Pour sélectionner le paramétrage simplifié «Quick Settings» pour un autre effet, répétez les étapes 2 et 3.**
	- *\* Même après avoir passé cette étape, les paramètres sélectionnés à l'étape 3 sont maintenus en l'état et ajoutés aux Quick Settings de l'effet suivant.*

#### **5. Appuyez sur [EXIT] pour revenir à l'écran par défaut.**

*\* Si vous voulez sauvegarder ces paramètres modifiés dans une mémoire utilisateur (User), utilisez la procédure Write (p. 25).*

# **Paramétrage détaillé**

Chaque effet comprend divers types de paramètres. Vous pouvez créer un son de manière très précise en éditant individuellement chacun d'eux.

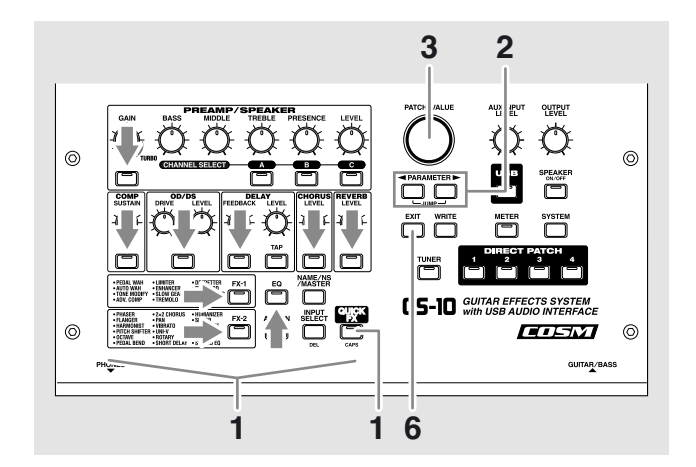

**1. Appuyez sur le sélecteur on/off de l'effet dont vous voulez modifier les paramètres.**

Ces paramètres apparaissent à l'écran.

**2.** Utilisez les touches PARAMETER  $[ \blacktriangleleft ] [ \blacktriangleright ]$  pour **accéder au paramètre dont vous voulez modifier la valeur.**

Si l'écran affiche plus d'un paramètre, ces touches PARAMETER  $\left[ \begin{array}{c} \parallel \parallel \end{array} \right]$  | permettent de déplacer le curseur de l'un à l'autre.

#### **MEMO**

Vous pouvez accéder aux paramètres principaux en appuyant sur la touche PARAMETER  $[$   $\triangleleft$   $]$  (ou  $[$   $\triangleright$   $]$ ) en maintenant enfoncée la touche PARAMETER de sens opposé  $[\blacktriangleright]$  (ou  $[\blacktriangleleft]$ ). Quand il n'y a que peu de paramètres, le GS-10 passe directement au premier (ou au dernier) paramètre.

- **3. Tournez la molette VALUE pour changer la valeur du paramètre.**
- **4. Répétez les étapes 2 et 3 pour tous les autres paramètres que vous voulez modifier.**
- **5. Pour modifier plus avant les paramètres des autres effets, répétez les étapes 1 à 4.**
- **6. Appuyez sur [EXIT] pour revenir à l'écran par défaut..**
- *\* Si vous voulez sauvegarder ces paramètres modifiés dans une mémoire utilisateur (User), utilisez la procédure Write (p. 25).*

# **Attribution d'un nom aux patches**

Vous pouvez attribuer à chaque Patch un nom de un à 16 caractères. Vous profiterez probablement de cette capacité pour choisir des noms évoquant le son qui lui correspond ou l'utilisation que vous lui prévoyez.

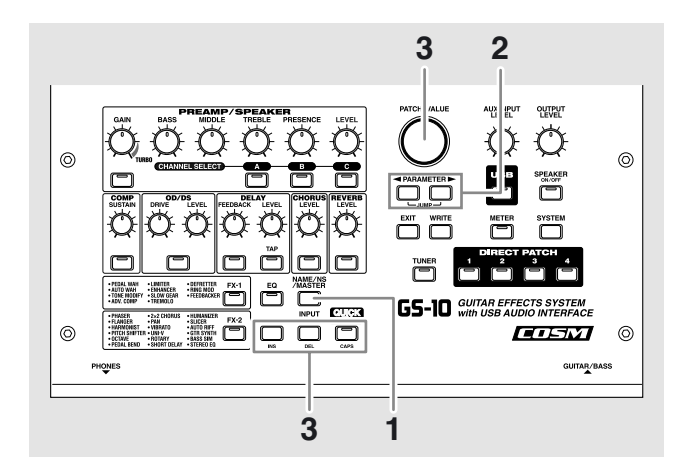

#### **1. Appuyez sur la touche [NAME/NS/MASTER] pour accéder à l'écran d'édition des noms.**

*\* Chaque pression sur [NAME/NS/MASTER] fait défiler les fonctions dans l'ordre ci-après : Name* → *Noise Suppressor* <sup>→</sup> *Master* → *Foot Volume* → *Effect Chain.*

Name *<u>EOWER LEAD</u>* 

- **2.** Utilisez les touches PARAMETER  $\left[ \rightleftharpoons \left] \right[ \rightleftharpoons \left]$  pour **déplacer le curseur vers le caractère à éditer.**
- **3. Utilisez la molette PATCH/VALUE pour choisir un nouveau caractère.**
	- *\* Vous pouvez utiliser les touches ci-après pour accéder à d'autres types de caractères :*
		- **CAPS:** Fait passer le caractère situé sur le curseur de minuscule en majuscule et inversement.
		- **INS:** Insère une espace à la position du curseur.
		- **DEL:** Supprime le caractère à la position du curseur et décale tous les caractères qui suivent d'un pas vers la gauche.
- **4. Pour poursuivre l'édition du nom, répétez les étapes 2 et 3.**
- **5. Pour sauvegarder le nouveau nom, utilisez la procédure Write (p. 25) et enregistrez ce Patch dans une mémoire utilisateur (User).**

Appuyez sur [EXIT] pour revenir à l'écran par défaut.

# **Choix de l'ordre des effets (Effect Chain)**

Pour modifier l'ordre dans lequel les effets sont enchaînés, procédez comme suit.

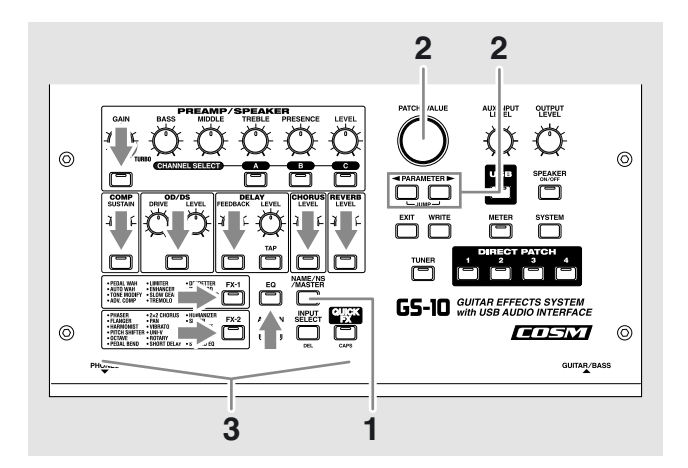

#### **1. Appuyez sur [NAME/NS/MASTER] jusqu'à ce que «Effect Chain» apparaisse à l'écran.**

*\* Chaque pression sur [NAME/NS/MASTER] fait défiler les fonctions dans l'ordre ci-après : Name* → *Noise Suppressor* <sup>→</sup> *Master* → *Foot Volume* → *Effect Chain.*

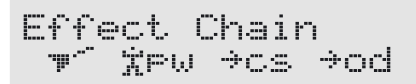

- *\* Les effets apparaissent en minuscules quand ils sont désactivés.*
- **2. Utilisez la molette PATCH/VALUE ou les touches PARAMETER [**  $\blacktriangleleft$  **] [**  $\blacktriangleright$  **] pour déplacer le curseur sur le point où vous voulez insérer un effet.**
- **3. Appuyez sur le sélecteur On/Off de l'effet à insérer.** L'effet sélectionné est inséré à la position du curseur.
- *\* Utilisez [ASSIGN] pour lui affecter éventuellement le contrôle de volume au pied (Foot Volume).*
- **4. Pour poursuivre la modification de l'ordre des effets, répétez les étapes 2 et 3.**
- **5. Pour sauvegarder, utilisez la procédure Write (p. 25) et enregistrez ce Patch dans une mémoire utilisateur.** Appuyez sur [EXIT] pour revenir à l'écran par défaut.

#### **MEMO**

Les effets peuvent être activés/désactivés quand vous changez l'ordre d'enchaînement (sauf FV, NS, et USB). Pour les effets situés de part et d'autre du curseur, le sélecteur ON/OFF correspondant permet de les activer ou de les désactiver

# **Chapitre 3 Sauvegarde des programmes**

# **Sauvegarde des Patches (PATCH WRITE)**

Pour sauvegarder un programme, qu'il ait été créé avec la fonction Quick Settings ou par modification individuelle des paramètres, utilisez la procédure «Write» pour l'enregistrer dans un Patch utilisateur (User).

*\* Si l'appareil est mis hors tension ou si un nouveau Patch est appelé («Sélection de Patches (Patch Change)», p. 18) avant d'avoir achevé cette procédure, vos modifications seront perdues.*

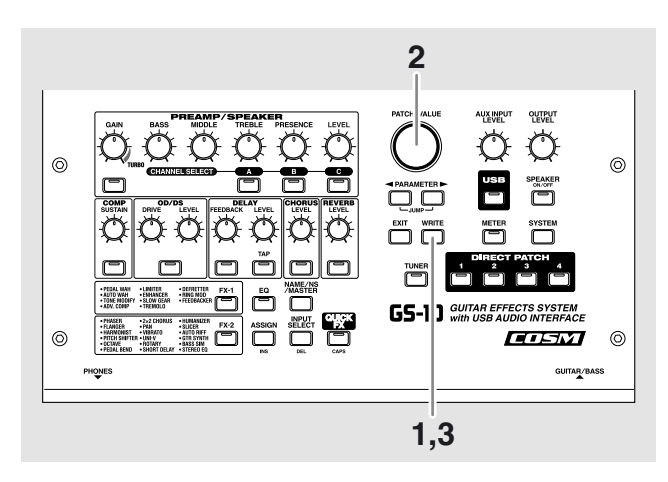

#### **1. Appuyez sur [WRITE].**

L'écran qui permet le choix de la destination de sauvegarde apparaît.

Numéro du patch de destination

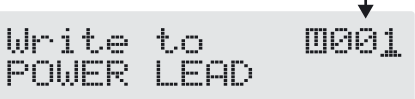

- **2. Utilisez la molette VALUE pour sélectionner le patch utilisateur (User) de destination.**
- *\* Cette option n'est pas obligatoirement nécessaire si l'emplacement en cours peut convenir.*
- *\* Pour annuler cette procédure, appuyez sur [EXIT]. Vous revenez alors à l'écran par défaut.*

#### **3. Appuyez sur [WRITE].**

Le GS-10 passe automatiquement au patch de destination et l'écran par défaut réapparait.

*\* Le patch antérieurement présent à l'emplacement de destination se trouve automatiquement effacé.*

# **Copie de Patches**

Vous pouvez copier à tout moment n'importe quel Patch, qu'il soit Preset ou User dans un nouveau Patch utilisateur (User).

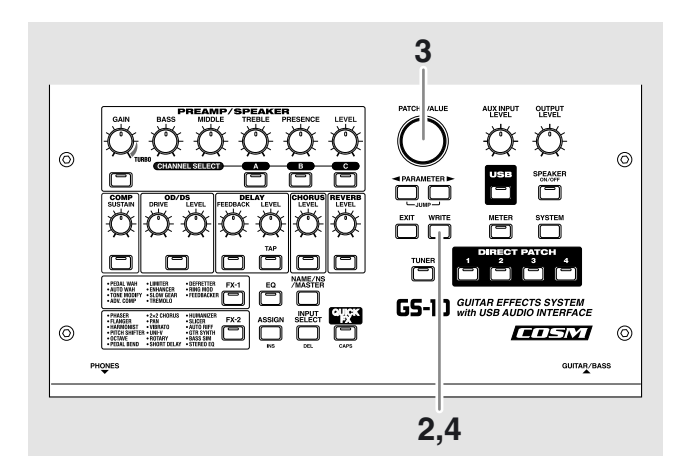

**1. Sélectionnez le patch servant de source à la copie (voir «Sélection des Patches (Patch Change)», p. 18).**

#### **2. Appuyez sur [WRITE].**

L'écran qui permet le choix de la destination de la copie apparaît..

Numéro du Patch de destination

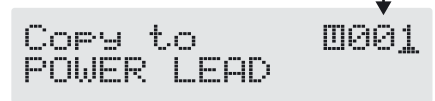

- **3. Utilisez la molette PATCH/VALUE pour ssélectionner le patch utilisateur (User) de destination.**
- *\* Pour annuler cette procédure, appuyez sur [EXIT]. Vous revenez alors à l'écran par défaut.*

#### **4. Appuyez sur [WRITE].**

Le GS-10 passe automatiquement au patch de destination et l'écran par défaut réapparait.

*\* Le patch antérieurement présent à l'emplacement de destination se trouve automatiquement effacé.*

# **Déplacement des Patches**

Le GS-10 vous permet d'échanger la position de deux Patches utilisateur (User) en procédant comme suit :

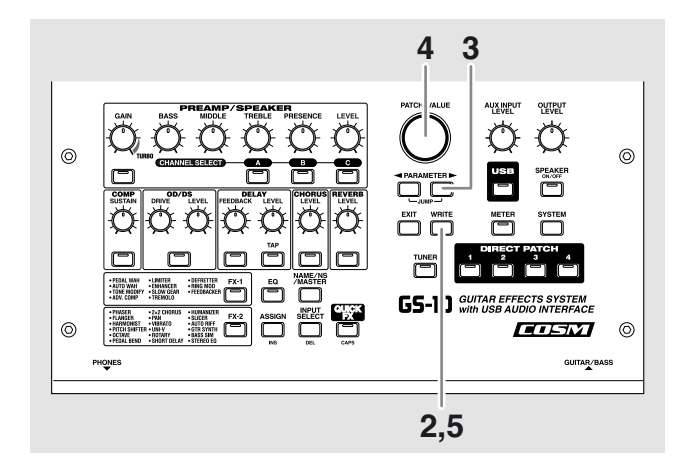

#### **1. Sélectionnez le patch source pour cet échange.**

*\* Voir «Sélection des Patches (Patch Change) (p. 18).*

#### **2. Appuyez sur [WRITE].**

#### **3.** Appuyez sur PARAMETER [ $\blacktriangleright$ ].

L'écran qui permet le choix de la destination de l'échange apparaît.

Patch de destination de l'échange

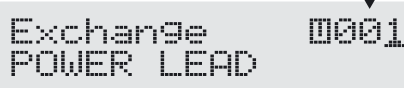

#### **4. Utilisez la molette PATCH/VALUE pour choisir le patch utilisateur (User) de destination.**

*\* Pour annuler cette procédure, appuyez sur [EXIT]. Vous revenez alors à l'écran par défaut.*

#### **5. Appuyez sur [WRITE].**

Les Patches source et de destination sont échangés et vous revenez à l'écran par défaut.

# **Initialisation des Patches**

Vous pouvez initialiser les Patches utilisateurs (User) à leurs valeurs par défaut.

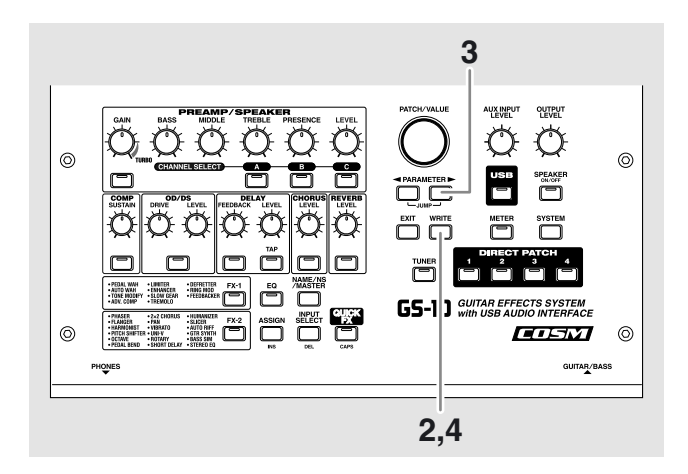

- **1. Sélectionnez le patch utilisateur (User) à initialiser.**
- *\* Voir «Sélection des Patches (Patch Change) (p. 18).*
- **2. Appuyez sur [WRITE].**
- **3.** Appuyez deux fois sur PARAMETER [ $\blacktriangleright$ ]. L'écran qui permet le choix du Patch à initialiser apparaît.

Patch utilisateur à initialiser

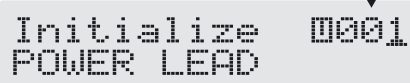

- *\* Vous pouvez utiliser la molette PATCH/VALUE pour modifier le numéro du Patch à initialiser.*
- *\* Pour annuler cette procédure, appuyez sur [EXIT]. Vous revenez alors à l'écran par défaut.*

#### **4. Appuyez sur [WRITE].**

Le GS-10 passe automatiquement au patch de destination initialisé et l'écran par défaut réapparait.

*\* Les données antérieurement présentes à l'emplacement de destination se trouvent automatiquement effacées.*

# **Sélection de Patches «favoris» (DIRECT PATCH)**

Vous pouvez opérer une sélection restreinte de Patches «favoris» accessibles directement par les touches DIRECT PATCH [1] à [4].

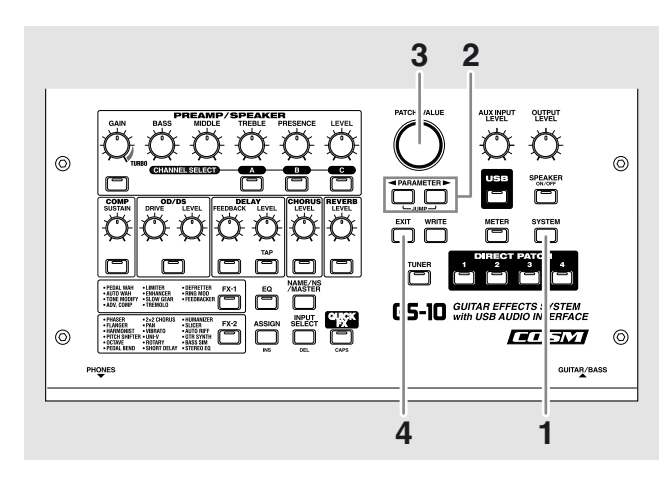

**1. Appuyez plusieurs fois sur [SYSTEM] jusqu'à ce que «DIRECT PATCH» s'affiche à l'écran.**

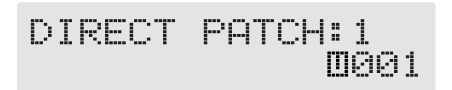

- **2.** Utilisez les touches PARAMETER  $[$   $\blacktriangleleft$   $]$   $[$   $\blacktriangleright$   $]$  pour **sélectionner le bouton DIRECT PATCH auquel vous voulez affecter un patch favori.**
- **3. Utilisez la molette PATCH/VALUE pour choisir le patch à affecter.**
- **4. Appuyez sur [EXIT] pour revenir à l'écran par défaut.**

Vous pouvez également affecter des Patches à ces boutons en les appelant dans l'écran par défaut puis en appuyant sur un des boutons DIRECT PATCH [1] à [4] après avoir appuyé sur le bouton [WRITE].

*\* Quand une affectation est mémorisée ainsi elle est également sauvegardée avec le Patch quand vous le savegardez. Pour le sauvegarder isolément, utilisez la méthode normale d'affectation.*

# **Copie des paramètres PREAMP/ SPEAKER vers un autre canal**

Vous pouvez copier les paramètres PREAMP/SPEAKER d'un canal à l'autre.

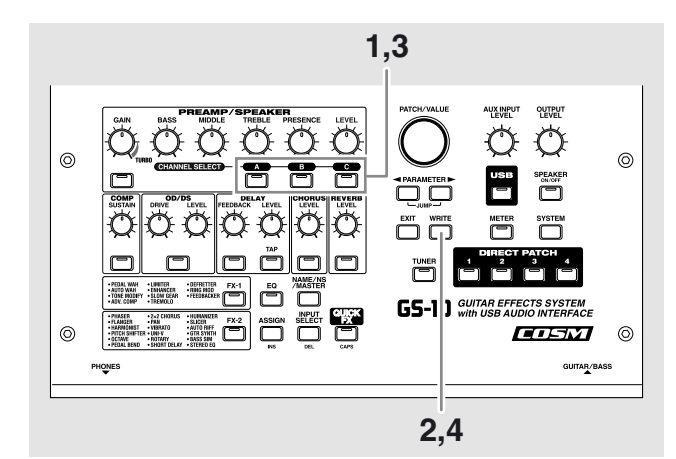

- **1. Sélectionnez le canal source de cette copie.**
- **2. Appuyez sur [WRITE].**
- **3. Appuyez sur une des touches CHANNEL SELECT [A] à [C] pour choisir le canal de destination.** L'écran de copie entre canaux apparaît.
- *\* Si vous choisissez le même canal que la source, un autre canal est automatiquement sélectionné comme destination.*

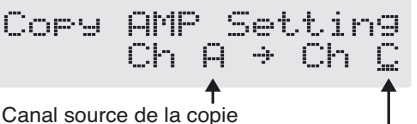

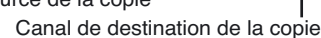

- *\* Pour modifier les valeurs de la source et de la destination, utilisez les touches PARAMETER* [  $\blacksquare$  ] [  $\triangleright$  ] pour *déplacer le curseur sur le paramètre à modifier puis utilisez les touches de sélection CHANNEL SELECT [A] à [C]. Vous pouvez aussi utiliser la molette PATCH/VALUE pour modifier le canal à la position du curseur.*
- *\* Quand le canal-source de la copie est modifié, le son est modifié dans le même temps.*
- *\* Pour annuler la procédure, appuyez sur [EXIT]. Vous revenez alors à l'écran par défaut..*

### **4. Appuyez sur [WRITE].**

Les paramètres sont copiés.

*\* Si vous voulez conserver un son pour lequel vous avez effectué des modifications, vous devez utiliser la procédure de sauvegarde «Write» (p. 25) pour l'enregistrer dans un Patch utilisateur (User).*

# **Chapitre 4 Introduction aux effets et aux paramètres**

Ce chapitre va nous permettre d'étudier de manière détaillée chacun des effets incorporés du GS-10 et tous les paramètres permettant de les contrôler.

#### **MEMO**

Le son entrant dans chaque effet est considéré comme «son direct» et le son qui en sort modifié comme «son traité».

*\* Des valeurs trop élevées de paramètres liés au gain et au volume peuvent créer de la distorsion.*

**Pour tirer le meilleur parti de votre GS-10, veillez à ce que les paramètres INPUT SELECT (p. 19) soit parfaitement adaptés à votre configuration.**

#### **Dans le cas contraire vous pourriez ne pas obtenir l'effet escompté.**

*\* Selon le type de basse ou de guitare utilisé l'effet escompté peut ne pas être obtenu si le niveau d'entrée du GS-10 est trop haut. Réduisez éventuellement le volume de votre guitare ou de votre basse.*

Les marques cités dans ce document sont la propriété de leurs ayants-droit respectifs. Ces sociétés ne sont pas affiliées à BOSS et n'ont pas de contrat de licence ou d'autorisation concernant le GS-10 BOSS. Elles ne sont citées que pour identifier des instruments dont le son est simulé par le GS-10 BOSS.

# **PREAMP/SPEAKER (Simulation préamplis/haut-parleurs)**

La technologie COSM joue un rôle essentiel dans la simulation des caractéristiques spécifiques des différents amplis guitare de la section «Preamp» et également des différents types de haut-parleurs et d'enceintes de la section «Speaker Simulator».

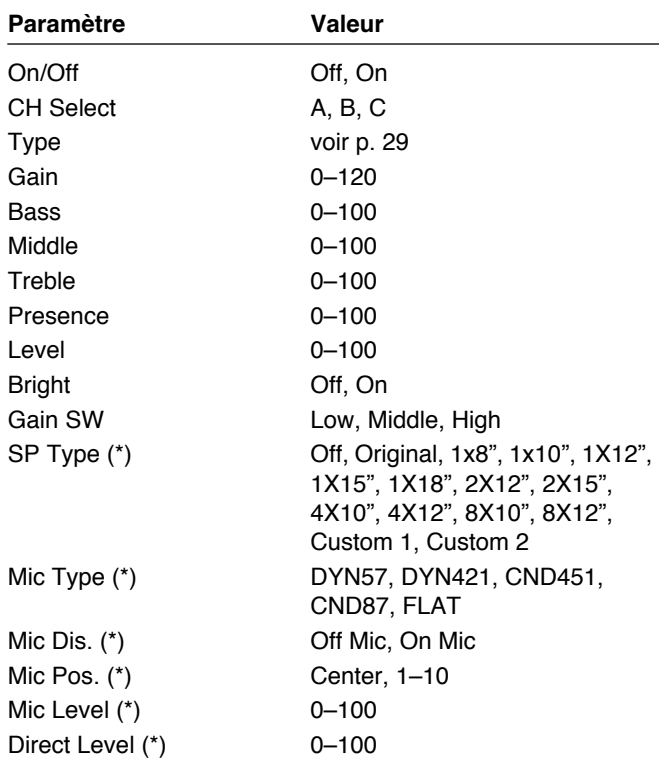

(\*) Pas d'effet si OUTPUT Select est réglé sur «Line/ Phones».

# **On/Off (effet On/Off)**

Active/désactive l'effet PREAMP/SPEAKER.

# **CH Select (sélection du canal)**

Sélectionne le canal du préampli dont les paramètres sont modifiés.

### **Chapitre 4 Introduction aux effets et aux paramètres**

### **Type**

Détermine le type du préampli guitare.

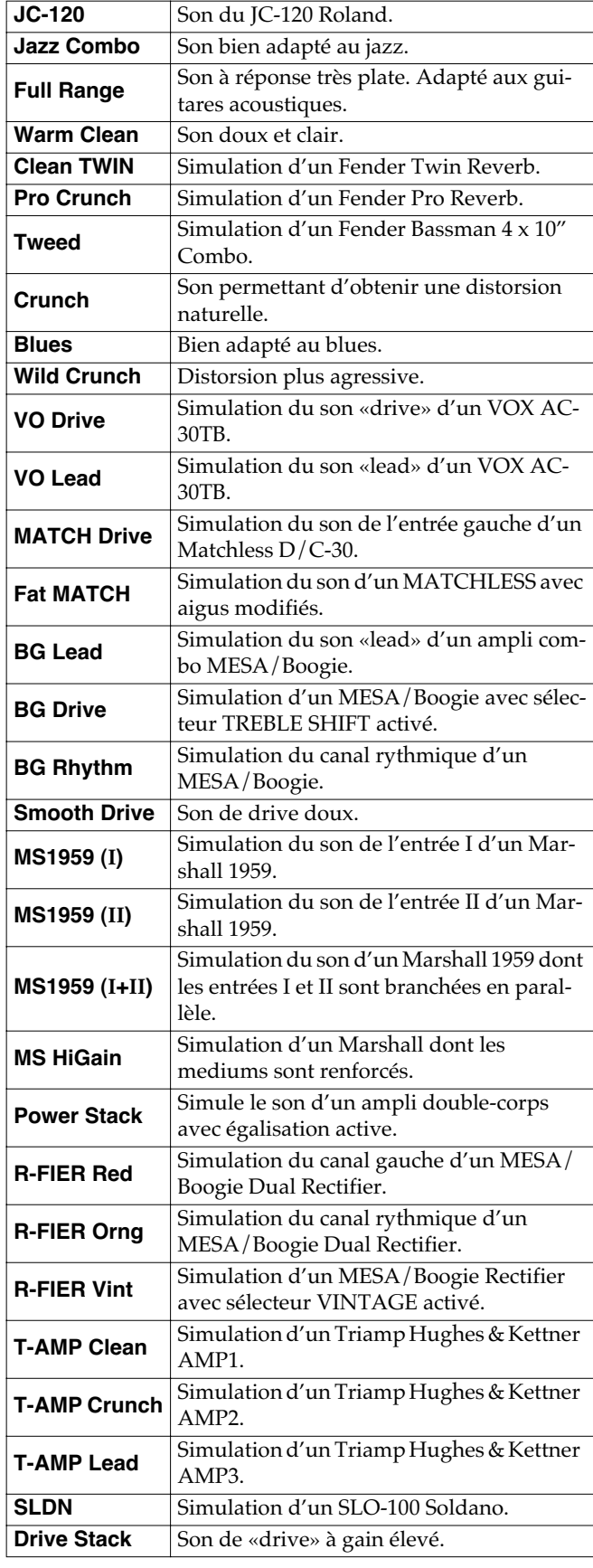

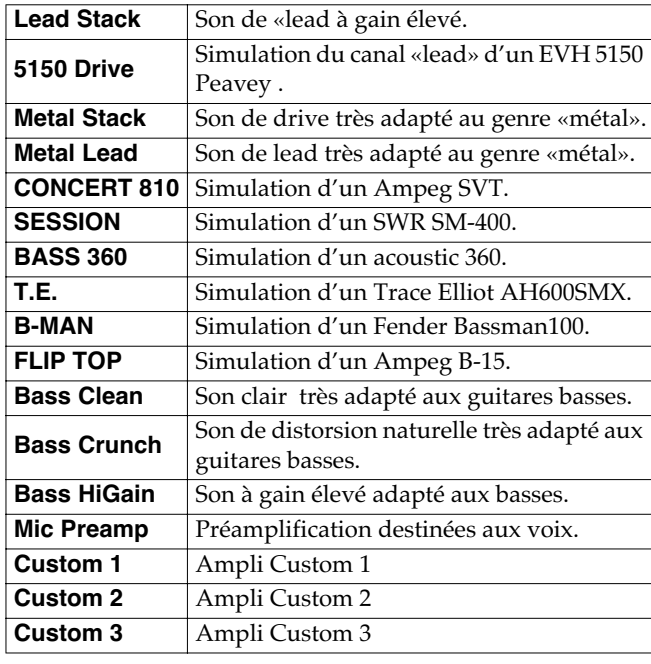

*\* Quand ce type est réglé sur les modèles CONCERT 810, SESSION, BASS 360, T.E., B-MAN, FLIP TOP, Bass Clean, Bass Crunch, Bass HiGain, ou Mic Preamp, réglez OUTPUT SELECT (p. 16) comme indiqué ci-dessous pour adapter le GS-10 au type d'ampli branché dessus.*

**Si vous êtes branché sur un ampli audio ou sur un système de diffusion équivalent :** Line/Phones

**Si vous êtes branché sur un ampli guitare :** Combo Amp ou Combo Return

**Si vous êtes branché sur un ampli basse :** Stack Amp ou Stack Return

# **Si le type sélectionné est CUSTOM 1 à 3**

Utilisez les paramétrages ci-dessous.

咚

«Personnalisation des amplis COSM» (p. 55)

### **EDIT CUSTOM PRE 1–3**

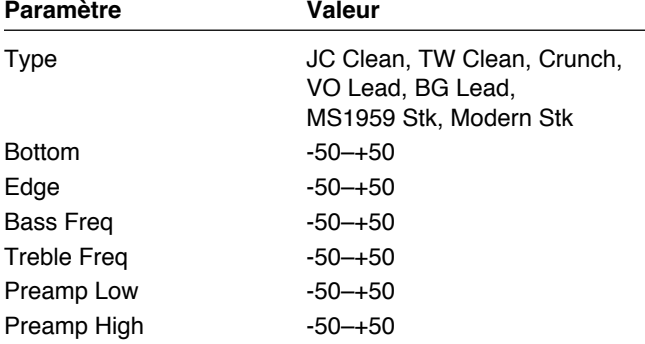

### **Gain**

Règle la distorsion de l'amplification.

### **Bass**

Règle le niveau des basses fréquences.

# **Middle**

Règle le niveau des mediums.

# **Treble**

Règle le niveau des hautes fréquences.

### **Presence**

Règle le niveau des très hautes fréquences.

### **Level**

Règle le volume général du préampli.

*\* Faites attention à ne pas monter ce niveau trop haut.*

# **Bright**

Active/désactive la fonction «bright».

### **Off:**

Bright désactivé.

### **On:**

Bright activé permet d'obtenir un timbre plus léger et plus agressif.

*\* Selon le «type» choisi, ce paramètre peut ne pas s'afficher.*

# **Gain SW (sélecteur)**

Permet de choisir entre trois degrés de distorsion : Low (faible), Middle (moyen), et High (élevé).

*\* Le son de tous les «types» est réglé par défaut avec un gain «Middle». Choisissez normalement cette option*

# **SP Type (type d'enceinte/haut-parleur)**

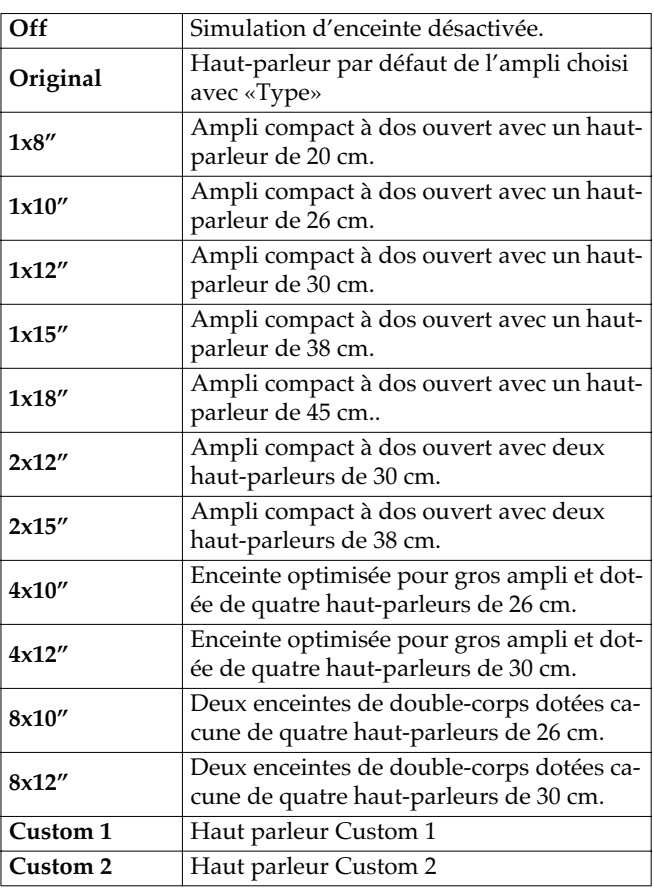

### **Si le type de SP sélectionné est Custom 1 ou 2**

Utilisez les paramétrages ci-dessous.

### 咚

«Personnalisation des haut-parleurs» (p. 55)

### **EDIT CUSTOM SP 1 –2**

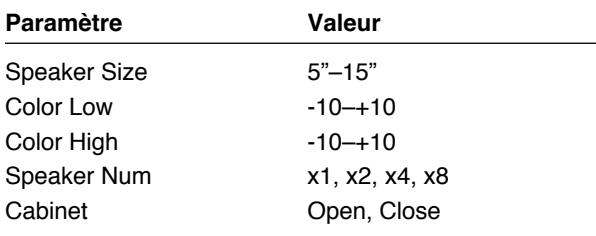

# **Mic Type (type de micro)**

Sélectionne le type de micro simulé.

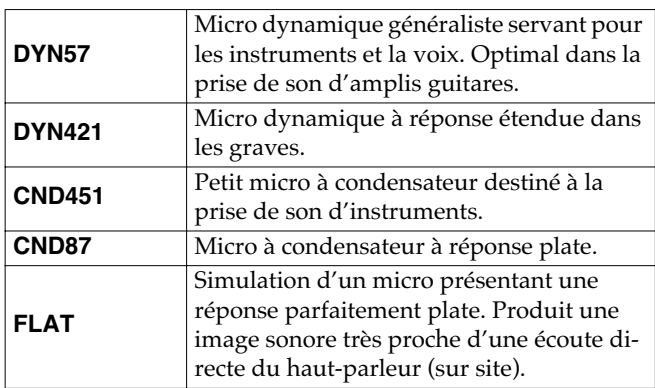

# **Mic Dis. (distance du micro)**

Simulation de l'éloignement du micro par rapport au hautparleur.

### **Off Mic:**

Micro à distance du haut-parleur.

### **On Mic:**

Micro à proximité immédiate du haut-parleur.

# **Mic Pos. (position du micro)**

Simulation de la position du micro. «Center» correspondrait à une position parfaitement centrée par rapport au hautparleur. «1 à 10» correspond à un éloignement progressif de cette position centrale.

### **Mic Level (niveau micro)**

Règle le volume du micro.

### **Direct Level (niveau direct)**

Ajuste le volume du son direct.

# **COMP (Compresseur)**

Cet effet produit un maintien prolongé du son en nivelant le signal d'entrée. Vous pouvez également l'utiliser en «limiteur» pour ne supprimer que les crêtes et protéger contre les distorsions.

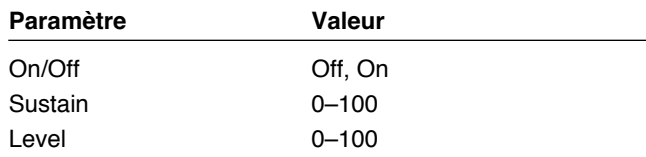

# **On/Off (activation/désactivation)**

Active/désactive le compresseur (COMP).

# **Sustain (maintien)**

Règle la plage (durée) sur laquelle les signaux de faible niveau sont renforcés. Des valeurs élevées correspondent à un maintien plus long.

### **Level (niveau)**

réglage du volume.

# **OD/DS (Overdrive/Distortion)**

Provoque une distorsion et un maintien (sustain) prolongé. 22 types de distorsions et 3 réglages «custom» sont proposés.

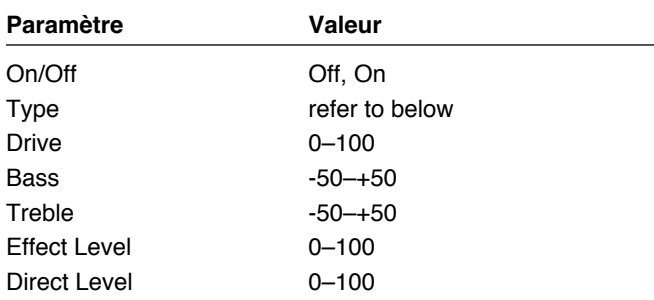

# **On/Off (activation/désactivation)**

Active/désactive l'effet OD/DS.

# **Type**

Sélectionne le type de la distorsion.

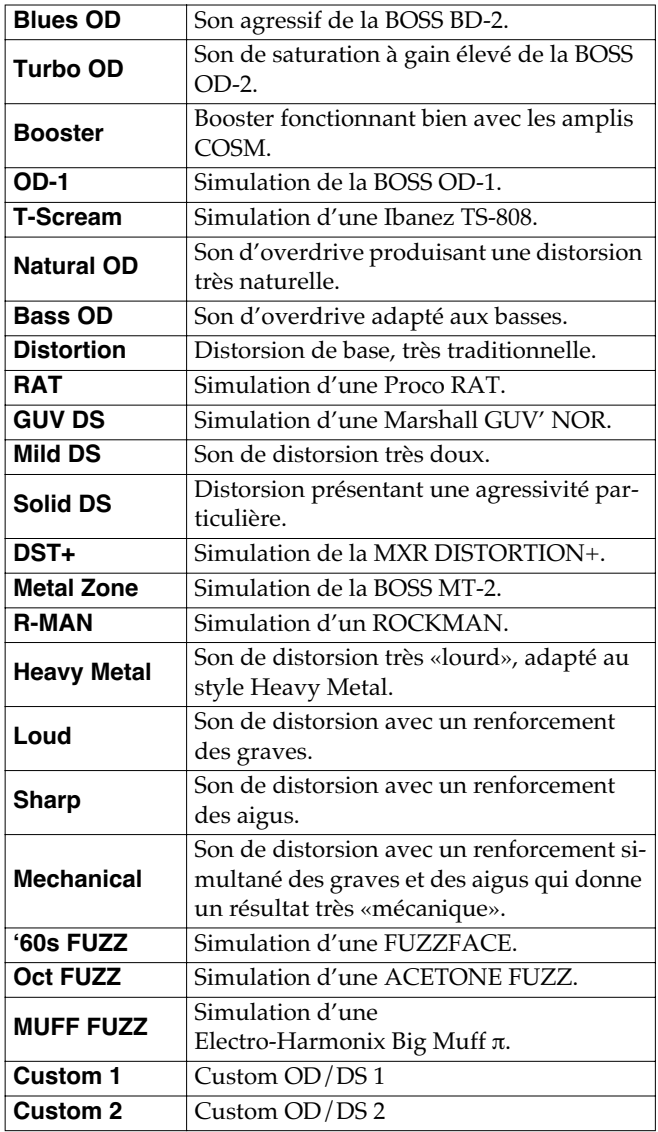

**Custom 3** Custom OD/DS 3

# **Si le type sélectionné est CUSTOM 1 à 3**

Utilisez les paramétrages ci-dessous.

### 咚

«Personnalisation des overdrives et distorsions» (p. 56)

### **EDIT CUSTOM DS 1–3**

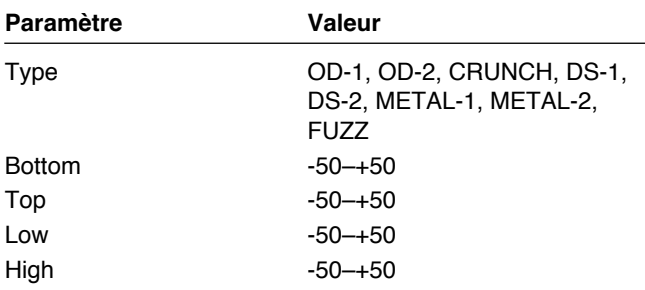

# **Drive (gain)**

Règle la profondeur de la distorsion.

### **Bass (graves)**

Règle le niveau des basses fréquences.

### **Treble (aigus)**

Règle le niveau des hautes fréquences.

# **Effect Level (niveau d'effet)**

Règle le niveau du son affecté par l'effet overdrive/ distortion.

# **Direct Level (niveau direct)**

Règle le niveau du son direct.

### **Chapitre 4 Introduction aux effets et aux paramètres**

# **DELAY**

Cet effet ajoute un son retardé au son direct, donnant plus de corps dans certains cas, ou créant un effet spécial dans d'autres.

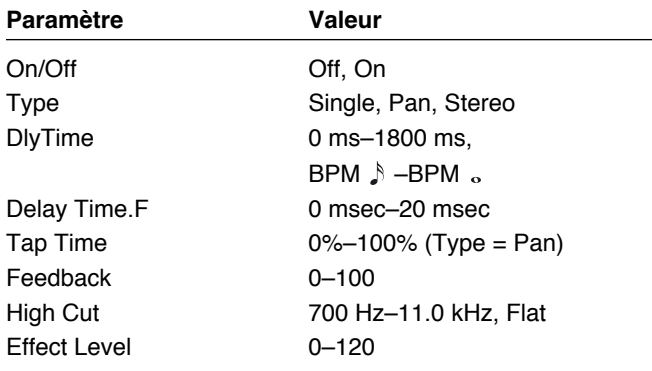

# **On/Off (activation/désactivation)**

Active/désactive l'effet DELAY.

### **Type**

Sélectionne le type du delay.

#### **Single:**

En réglant le temps de retard (delay) et la rétroaction (feedback) vous obtenez un effet de delay standard.

#### **Pan:**

Delay spécifique d'un environnement stéréo : il permet d'obtenir l'effet tap-delay qui divise le temps de retard et le répartit entre les canaux gauche et droit.

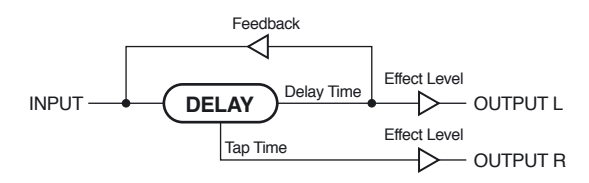

#### **Stereo:**

Le son direct sort du canal de gauche et le son traité sort du canal de droite.

# **DlyTime (temps de retard)**

Détermine le temps de retard du delay.

*\* Quand il est réglé sur le tempo (BPM), la valeur de chaque pramètre se cale sur la valeur du BPM «master» (p. 54) spécifié pour chaque patch. Il est ainsi plus facile d'obtenir des paramétrages en phase avec le tempo du morceau (en utilisant des sous-multiples de ce BPM).*

*Si vous effectuez le paramétrage par rapport au BPM, appuyez sur la touche PARAMETER [ ] pour afficher l'écran BPM principal.*

### **DlyTime.F (ajustement fin du temps de retard)**

Permet d'ajuster finement le temps de retard.

### **Tap Time**

Règle le temps de retard du canal droit par rapport à celui du canal gauche (considéré comme étant à 100 %).

### **Feedback (rétroaction)**

Le «Feedback» consiste à réinjecter le signal retardé en entrée de l'effet. Plus la valeur de ce paramètre est élevé et plus le nombre de répétitions ou «rebonds» du delay sera important.

# **High Cut (Filtre coupe-haut)**

Règle la fréquence à laquelle le filtre coupe-haut commence à agir. Il permet de garder un caractère doux au son en coupant toutes les fréquences situées au-dessus de cette valeur.

Quand il est réglé sur «Flat» (plat), ce filtrage est désactivé.

# **Effect Level (niveau de l'effet)**

Règle le volume du son retardé.

#### **MEMO**

Quand vous appuyez de manière répétitive sur [TAP], après quelques pression l'intervalle de temps entre les frappes est automatiquement pris comme base de temps de retard.

Vous pouvez ainsi modifier le «Master BPM» en affectant le temps de retard au BPM et en utilisant cette fonction [TAP] (tap tempo).

# **CHORUS**

Dans cet effet un son légèrement décalé en hauteur est ajouté au son original pour lui ajouter épaisseur et profondeur.

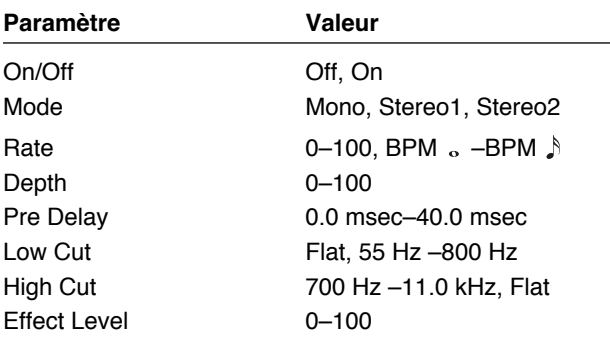

# **On/Off (activation/désactivation)**

Active/désactive l'effet CHORUS.

### **Mode**

Sélectionne un mode de chorus.

### **Mono:**

Effet de chorus identique pour les canaux gauche et droit.

### **Stereo1:**

Chorus stéréo ajoutant un effet différent sur les canaux gauche et droit.

### **Stereo2:**

Chorus stéréo produit par une synthèse spatialisée du son direct et du son traité.

# **Rate (fréquence)**

règle la fréquence de l'effet chorus.

*\* Quand il est réglé sur le tempo (BPM), la valeur de chaque pramètre se cale sur la valeur du BPM «master» (p. 54) spécifié pour chaque patch. Il est ainsi plus facile d'obtenir des paramétrages en phase avec le tempo du morceau (en utilisant des sous-multiples de ce BPM).*

*Si vous effectuez le paramétrage par rapport au BPM, appuyez sur la touche PARAMETER [ ] pour afficher l'écran BPM principal.*

# **Depth (amplitude)**

Détermine l'amplitude du chorus. Pour l'utiliser en doubleur, réglez cette valeur sur «0».

### **Pre Delay**

Détermine le temps de retard entre le son direct et le début du son traité. En choisissant un temps de pre-delay plus long, vous pouvez donner l'impression que plusieurs personnes jouent en même temps (effet de doublage).

# **Low Cut (filtre coupe-bas)**

Règle la fréquence à laquelle le filtre coupe-bas commence à agir. Il permet de garder un caractère clair et distinct au son en coupant toutes les fréquences situées en-dessous de cette valeur. Quand il est réglé sur «Flat» (plat), ce filtrage est désactivé.

# **High Cut (filtre coupe-haut)**

Règle la fréquence à laquelle le filtre coupe-haut commence à agir. Il permet de garder un caractère doux au son en coupant toutes les fréquences situées au-dessus de cette valeur. Quand il est réglé sur «Flat» (plat), ce filtrage est désactivé.

# **Effect Level (niveau de l'effet)**

Règle le volume du son traité.

# **REVERB**

Ajoute de la réverbération au son.

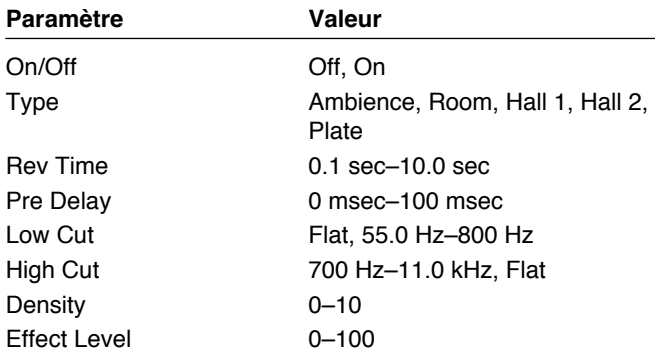

# **On/Off (activation/désactivation)**

Active/désactive l'effet REVERB.

### **Type**

Sélectionne un type de réverbération. Différentes simulations d'espaces sonores sont proposées.

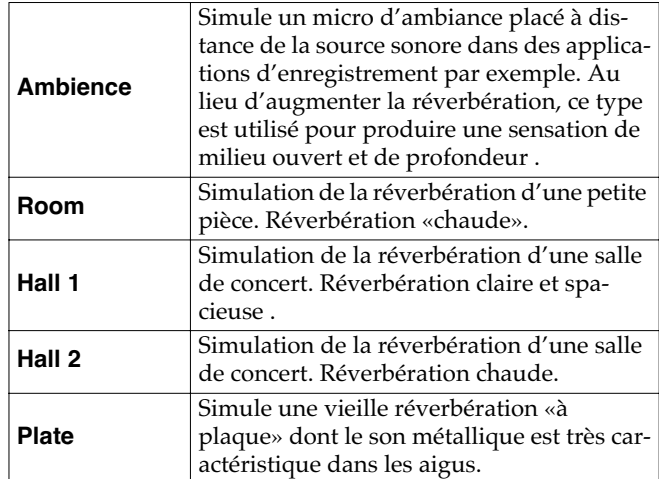

# **Rev Time (temps de réverbération)**

Règle la durée (temps) de la réverbération.

### **Pre Delay**

Détermine le retard à l'apparition du son réverbéré.

# **Low Cut (filtre coupe-bas)**

Règle la fréquence à laquelle le filtre coupe-bas commence à agir. Il permet de garder un caractère clair et distinct au son en coupant toutes les fréquences situées en-dessous de cette valeur. Quand il est réglé sur «Flat» (plat), ce filtrage est désactivé.

# **High Cut (filtre coupe-haut)**

Règle la fréquence à laquelle le filtre coupe-haut commence à agir. Il permet de garder un caractère doux au son en coupant toutes les fréquences situées au-dessus de cette valeur. Quand il est réglé sur «Flat» (plat), ce filtrage est désactivé.

# **Density (densité)**

Ajuste la densité du son réverbéré.

# **Effect Level (niveau de l'effet)**

Règle le volume du son traité.

# **EQ (Égaliseur)**

Ajuste le timbre du son. Les medium-aigus et mediumgraves disposent d'un contrôle paramétrique.

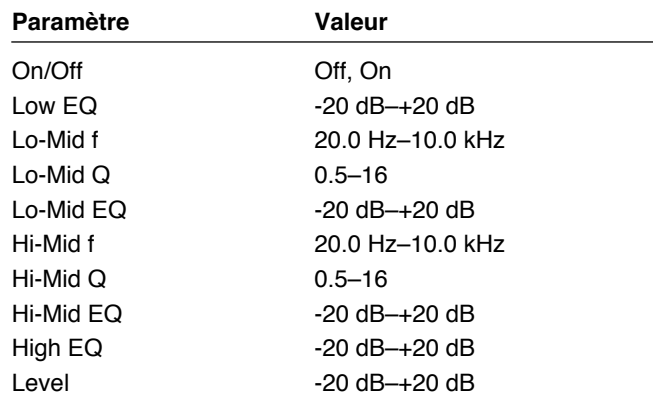

# **On/Off (activation/désactivation)**

Active/désactive l'égalisation.

# **Low EQ (égalisation des graves)**

Ajuste la bande des basses fréquences.

### **Lo-Mid f (fréquence de l'égalisation medium-graves)**

Détermine la fréquence centrale affectée par «Lo-Mid EQ».

# **Lo-Mid Q (facteur Q medium-graves)**

Détermine la largeur de bande affectée par l'égalisation autour de la fréquence «Lo-Mid f.». Les valeurs élevées correspondent à une zone plus étroite.

# **Lo-Mid EQ (égalisation medium-graves)**

Règle l'amplitude de l'égalisation des medium-graves.

### **Hi-Mid f (fréquence de l'égalisation medium-aigus)**

Détermine la fréquence centrale affectée par «Hi-Mid EQ».

# **Hi-Mid Q (facteur Q medium-aigus)**

Détermine la largeur de bande affectée par l'égalisation autour de la fréquence «Hi-Mid f.». Les valeurs élevées correspondent à une zone plus étroite.

# **Hi-Mid EQ (égalisation medium-aigus)**

Règle l'amplitude de l'égalisation des medium-aigus.

# **High EQ (égalisation des aigus)**

Ajuste la bande des aigus.

# **Level (niveau de sortie d'effet)**

Règle le volume du son après égalisation.

# **FX-1**

Le multi-effet FX-1 vous permet de choisir un effet dans la liste suivante :

- **PEDAL WAH (pédale wah-wah)**
- **AUTO WAH (wah-wah automatique)**
- **TONE MODIFY (correcteur de timbre)**
- **ADV. COMP (compresseur avancé)**
- **LIMITER (limiteur)**
- **ENHANCER (enhancer)**
- **SLOW GEAR (amortisseur d'attaque)**
- **TREMOLO (trémolo)**
- **DEFRETTER (effet «fretless»)**
- **RING MOD (modulateur en anneau)**
- **FEEDBACKER (générateur de Larsen)**

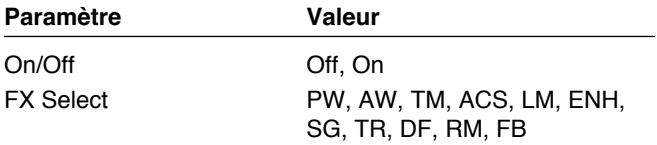

# **On/Off (activation/désactivation)**

Active/désactive l'effet FX-1.

# **FX Select (sélection d'effet)**

Permet de choisir l'effet utilisé.

# **PW (pédale wah-wah)**

Simulation d'une pédale wah-wah.

Quand cet effet PW est sélectionné, une pédale d'expression branchée sur le GS-10 se transforme automatiquement en pédale wah-wah.

### 咚

«Paramétrage des fonctions de la pédale d'expression» (p. 58)

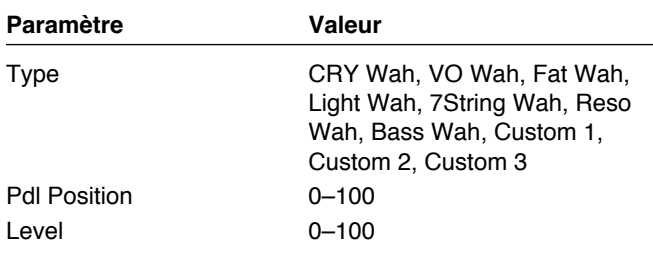

### **Type**

Sélectionne le type de la pédale wah-wah simulée.

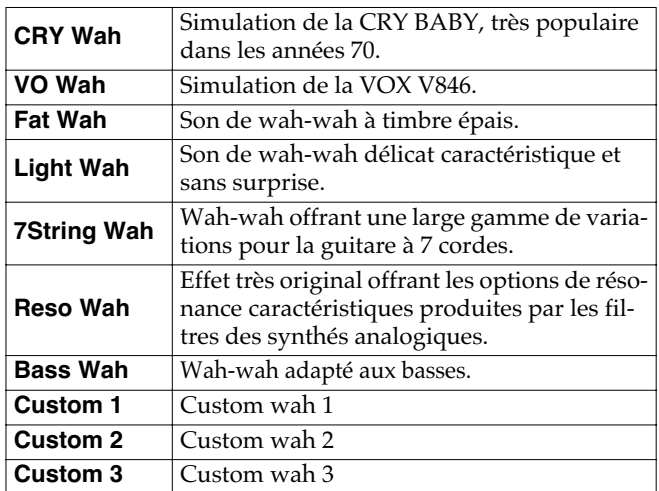

# **Si le type sélectionné est CUSTOM 1 à 3**

Utilisez les paramétrages ci-dessous.

### 咚

«Personnalisation de la pédale wah-wah» (p. 57).

### **EDIT CUSTOM WAH1–3**

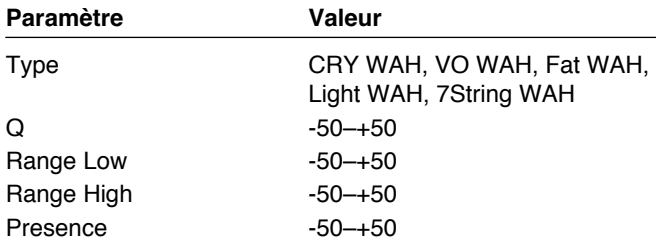

### **Pdl Position (Position de la pédale)**

Règle la position d'action de la pédale wah-wah.

### **Level (niveau de sortie d'effet)**

Règle le volume du son traité.

# **AW (wah-wah automatique)**

Modifie le filtrage du son de manière cyclique et crée un effet de wah-wah automatique.

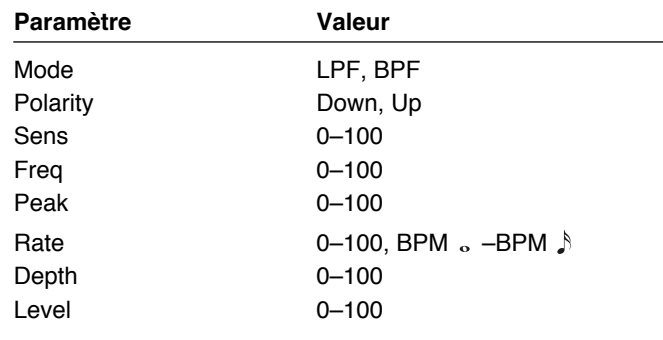
### **Mode**

Sélectionne le mode wah-wah :

### **LPF (filtre passe-bas) :**

L'effet couvre une bande de fréquence très large.

### **BPF (filtre passe-bande) :**

L'effet couvre une bande de fréquence étroite.

### **Polarity (sens d'action)**

Détermine le sens de déplacement du filtre par rapport à la variation de niveau d'entrée.

### **Up:**

La fréquence se déplace vers le haut.

### **Down:**

La fréquence se déplace vers le bas.

### **Sens (sensibilité)**

Détermine la rapidité du changement du filtrage dans la direction déterminée par le choix de polarité. Les valeurs élevées correspondent à une réponse plus immédiate. Avec la valeur «0», les variations de niveau de jeu sont sans effet.

### **Frequency (fréquence)**

Détermine la fréquence centrale de l'effet wah-wah.

## **Peak (largeur de bande)**

Règle la manière dont l'effet de wah-wah agit autour de la fréquence centrale : des valeurs faibles font agir l'effet sur une large bande de fréquences tandis que des valeurs élevées le font agir sur une bande étroite.

*\* La valeur «50» correspond à un son de wah-wah standard.*

## **Rate (fréquence)**

Règle la fréquence des cycles de wah-wah automatique.

*\* Quand il est réglé sur le tempo (BPM), la valeur de chaque pramètre se cale sur la valeur du BPM «master» (p. 54) spécifié pour chaque patch. Il est ainsi plus facile d'obtenir des paramétrages en phase avec le tempo du morceau (en utilisant des sous-multiples de ce BPM).*

*Si vous effectuez le paramétrage par rapport au BPM, appuyez sur la touche PARAMETER [ ] pour afficher l'écran BPM principal.*

## **Depth (amplitude)**

Détermine l'amplitude de l'effet de wah-wah automatique.

### **Level (niveau de sortie d'effet)**

Règle le volume du son traité.

## **TM (correcteur de timbre)**

Modifie les caractéristiques de la guitare-source.

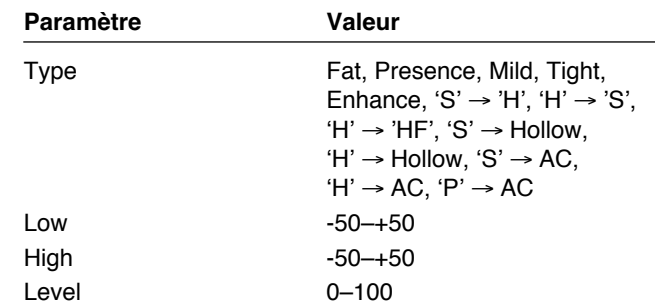

### **Type**

Sélectionne le type de la modification de timbre.

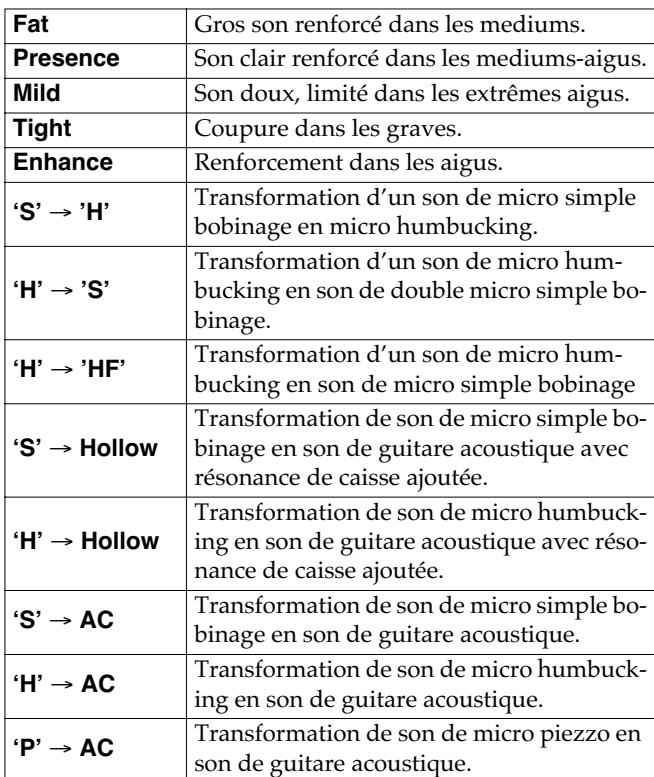

### **Low (graves)**

Règle les basses fréquences.

### **High (aigus)**

Règle les hautes fréquences.

### **Level (niveau)**

Règle le volume.

## **ACS (Compresseur avancé)**

Effet produisant un maintien très important du son par nivellement de l'attaque. Vous pouvez également l'utiliser en «limiteur» pour n'agir que sur les crêtes et protéger le système contre les distorsions.

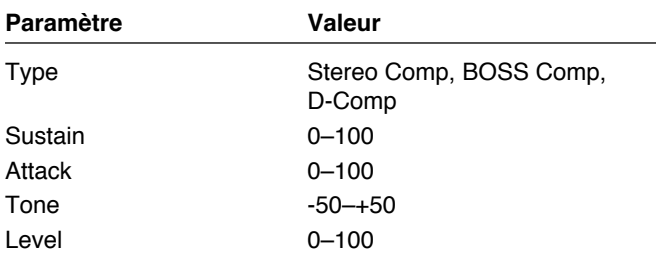

### **Type**

Détermine le type du compresseur.

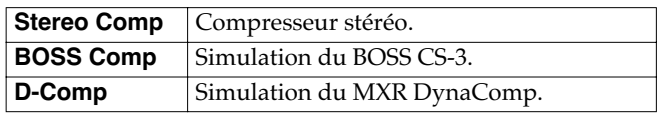

### **Sustain (maintien)**

Règle la plage (durée) sur laquelle les signaux de faible niveau sont renforcés. Des valeurs élevées correspondent à un maintien plus long.

### **Attack (attaque)**

Détermine la force de l'attaque du son : les valeurs élevées correspondent à une attaque plus franche et à un son plus clair et mieux défini.

### **Tone (timbre)**

Réglage du timbre.

### **Level (niveau)**

Réglage du volume de sortie.

## **LM (Limiteur)**

Le limiteur atténue les crêtes de fort niveau et protège contre les distorsions.

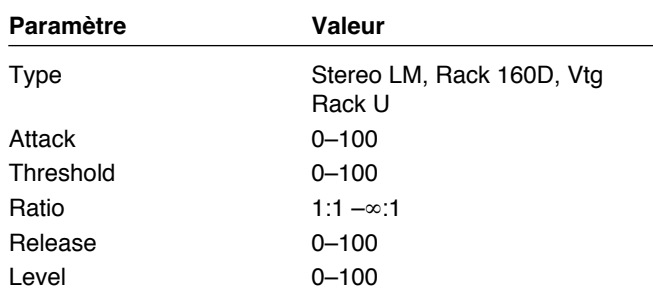

### **Type**

Détermine le type du limiteur.

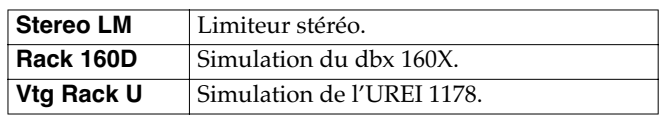

## **Attack (attaque)**

Détermine la force de l'attaque du son : les valeurs élevées correspondent à une attaque plus franche et à un son plus clair et mieux défini.

## **Threshold (seuil)**

Réglez cette valeur en fonction du niveau du signal fourni par votre guitare. Quand le niveau d'entrée dépasse ce seuil le limiteur entre en action.

### **Ratio**

Détermine le ratio de compression utilisé sur le signal quand il dépasse le seuil.

### **Release (amortissement)**

Détermine le temps entre le retour du niveau du signal en dessous du seuil et l'arrêt effectif de la limitation.

### **Tone (timbre)**

Réglage du timbre.

### **Level (niveau)**

Réglage du volume de sortie.

## **ENH (Enhancer)**

Cet effet augmente la clarté et la définition du son et le place en avant-plan en superposant le signal direct avec le même signal en décalage de phase.

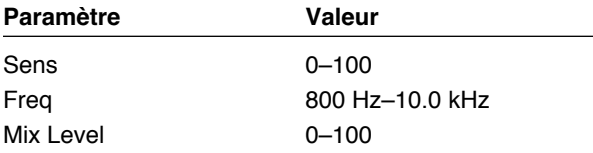

### **Sens (sensibilité)**

Détermine la manière dont l'enhancer s'applique par rapport au signal source.

### **Freq (fréquence)**

Règle la fréquence à partir de laquelle l'effet commence à s'appliquer. Il est rendu plus apparent dans les fréquences supérieures à cette valeur.

## **Mix Level (niveau de mixage)**

Détermine la proportion de son en décalage de phase (pour la plage de fréquences supérieure à la valeur «Freq» définie précédemment) mixé avec le signal source.

## **SG (amortisseur d'attaque)**

Cet effet «Slow Gear» produit un effet d'attaque amortie générant des sons de type «nappes de violon».

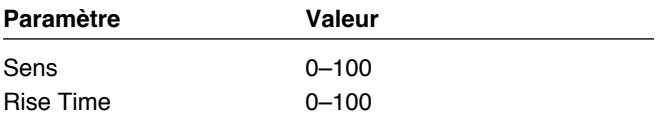

### **Sens (sensibilité)**

Règle la sensibilité du «slow gear». Avec une valeur faible, l'effet ne peut être obtenu que pour des attaques de cordes franches et aucun effet n'est obtenu quand l'attaque est plus faible. Avec une valeur élevée, l'effet se déclenche même pour des attaques de corde modérées.

### **Rise Time (temps de montée)**

Détermine le temps mis par le son pour atteindre son volume maximum à partir de la frappe de la corde.

## **TR (Trémolo)**

Cet effet provoque une variation cyclique du volume du son.

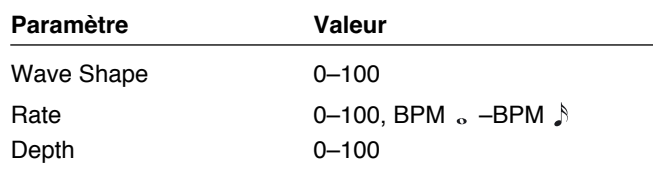

## **Wave Shape (forme d'onde)**

Détermine le type des variations cycliques de volume.

### **Rate (fréquence)**

Règle la fréquence du trémolo.

*\* Quand il est réglé sur le tempo (BPM), la valeur de chaque pramètre se cale sur la valeur du BPM «master» (p. 54) spécifié pour chaque patch. Il est ainsi plus facile d'obtenir des paramétrages en phase avec le tempo du morceau (en utilisant des sous-multiples de ce BPM).*

*Si vous effectuez le paramétrage par rapport au BPM, appuyez sur la touche PARAMETER [ ] pour afficher l'écran BPM principal.*

## **Depth (amplitude)**

Règle l'amplitude de l'effet.

## **DF (effet «fretless»)**

Ce «défretteur» simule un son de guitare fretless.

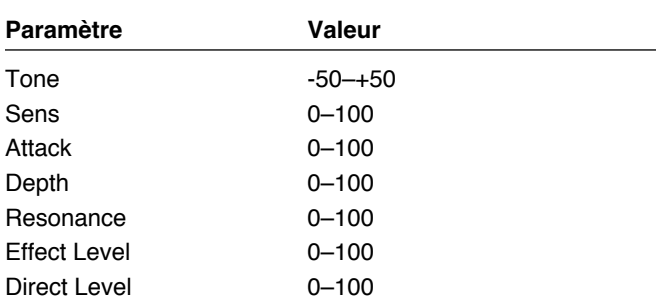

### **Tone (timbre)**

Détermine l'importance du «fondu» entre les notes.

### **Sens (sensibilité)**

Contrôle la sensibilité d'entrée du défretteur.

### **Attack (attaque)**

Détermine l'attaque du son «joué».

### **Depth (profondeur)**

Contrôle la fréquence des harmoniques.

### **Resonance (résonance)**

Ajoute des qualités de résonance spécifiques.

### **Effect Level (niveau d'effet)**

Règle le volume du son traité.

### **Direct Level (niveau direct)**

Règle le volume du son direct.

## **RM (modulateur en anneau)**

Cet effet crée un son de type métallique par création d'une modulation en anneau de l'oscillateur interne sur le son de guitare. Le résultat n'est pas musical et ne permet pas de distinguer des hauteurs de notes.

## **Paramètre Valeur**

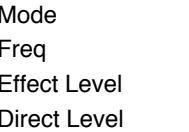

## Normal, Intelligent  $0 - 100$

 $0 - 100$  $0 - 100$ 

### **Mode**

Permet de choisir le type de la modulation en anneau.

### **Normal:**

Modulation en anneau standard.

### **Intelligent:**

En effectuant une modulation en anneau sur le signal source, vous créez un son «de cloche». L'option «intelligente» permet de modifier la fréquence de l'oscillation en fonction de la hauteur du son source et de créer ainsi un son qui présente des caractéristiques de hauteur tonale. L'effet n'est toutefois pas satisfaisant si la hauteur du son de la guitare n'est pas convenablement détectée et vous devez donc vous limiter à des notes isolées et éviter les accords.

### **Freq (fréquence)**

Règle la fréquence de l'oscillateur interne.

## **Effect Level (niveau d'effet)**

Ajuste le volume du son traité.

### **Direct Level (niveau direct)**

Ajuste le volume du son direct.

## **FB (générateur de Larsen)**

Cet effet permet d'exploiter des techniques de guitare jouant sur l'effet Larsen.

- *\* Les notes que vous voulez traiter ainsi doivent être jouées isolément et de manière très «propre».*
- *\* Il est possible d'activer et désactiver l'effet au pied. Pour plus de détails, voir «Paramétrage de l'appel des patches au pied (Assign)», (p. 60).*

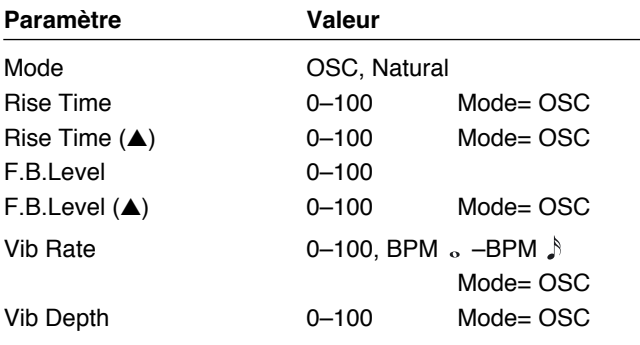

### **Mode**

Choisissez entre oscillateur «OSC» et naturel «Natural».

### **OSC (Oscillator):**

Un effet Larsen artificiel est créé en interne.

*\* Avec le choix OSC l'effet est activé après qu'une note isolée ait été jouée et qu'elle se soit stabilisée. Le Larsen apparaît quand l'effet est activé et il disparaît quand l'effet est désactivé.*

### **Natural:**

L'effet part d'une analyse du son source et crée un Larsen à partir de là.

### **Chapitre 4 Introduction aux effets et aux paramètres**

### **Rise Time (temps de montée)**

Détermine le temps mis par le Larsen pour atteindre son maximum à partir du moment où l'effet a été activé.

### **Rise Time (**▲**) (temps de montée 2)**

Détermine le temps mis par le deuxième son de Larsen (à l'octave au dessus) pour atteindre son maximum à partir du moment où l'effet a été activé.

### **F.B.Level (niveau du Larsen)**

Règle le volume du son de Larsen.

### **F.B.Level (**▲**)**

Règle le volume du deuxième son de Larsen (à l'octave au dessus).

### **Vib Rate (vitesse du vibrato)**

Règle la vitesse du vibrato quand l'effet de génération de Larsen est activé.

*\* Quand il est réglé sur le tempo (BPM), la valeur de chaque pramètre se cale sur la valeur du BPM «master» (p. 54) spécifié pour chaque patch. Il est ainsi plus facile d'obtenir des paramétrages en phase avec le tempo du morceau (en utilisant des sous-multiples de ce BPM).*

*Si vous effectuez le paramétrage par rapport au BPM, appuyez sur la touche PARAMETER [ ] pour afficher l'écran BPM principal.*

### **Vib Depth (amplitude du vibrato)**

Règle l'amplitude du vibrato quand l'effet de génération de Larsen est activé.

## **FX-2**

Le multi-effet FX-2 vous permet de choisir un effet dans la liste suivante :

- **PHASER (phaser)**
- **FLANGER (flanger)**
- **HARMONIST (harmoniseur)**
- **PITCH SHIFT (transpositeur)**
- **OCTAVE (octaveur)**
- **PEDAL BEND (pitch-bend au pied)**
- **2x2 CHORUS (chorus 2 x 2)**
- **PAN (panoramique automatique)**
- **VIBRATO (vibrato)**
- **UNI-V (Uni-V)**
- **ROTARY (son rotatif)**
- **SHORT DELAY (delay court)**
- **HUMANIZER (humanizer)**
- **SLICER (slicer)**
- **AUTO RIFF (auto riff)**
- **GUITAR SYNTH (synthé guitare)**
- **BASS SIM. (simulateur de basse)**
- **STEREO EQ (égaliseur stéréo)**

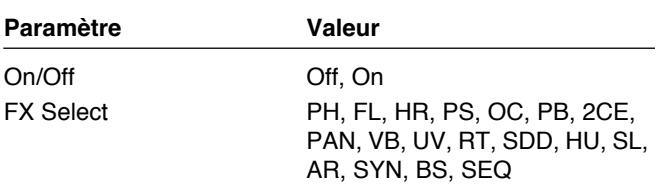

### **On/Off (activation/désactivation)**

Active/désactive le multi-effet FX-2 effect.

### **FX Select (sélection d'effet)**

Sélectionne l'effet utilisé.

## **PH (Phaser)**

En ajoutant au son direct un même signal décalé en phase, on obtient un effet de modulation ondulante et de souffle caractéristique.

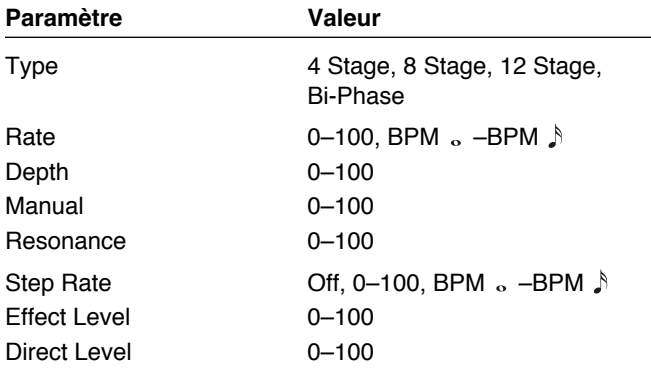

## **Type**

Sélectionne le nombre d'étages du phaser.

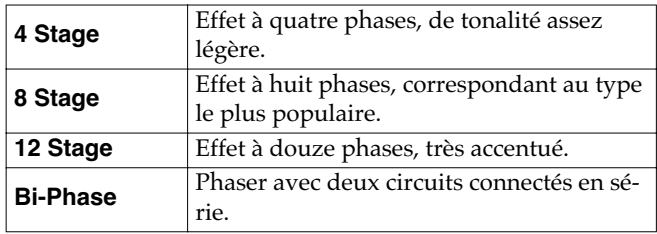

### **Rate (fréquence)**

Détermine la rapidité de la modulation de phase.

*\* Quand il est réglé sur le tempo (BPM), la valeur de chaque pramètre se cale sur la valeur du BPM «master» (p. 54) spécifié pour chaque patch. Il est ainsi plus facile d'obtenir des paramétrages en phase avec le tempo du morceau (en utilisant des sous-multiples de ce BPM).*

*Si vous effectuez le paramétrage par rapport au BPM, appuyez sur la touche PARAMETER [ ] pour afficher l'écran BPM principal.*

## **Depth (amplitude)**

Détermine l'amplitude du phasing.

### **Manual (choix de la fréquence centrale)**

Règle la fréquence centrale de l'effet .

### **Resonance (résonance)**

Détermine le niveau de résonance (rétroaction). Des valeurs élevées amplifient l'effet et créent un son plu inhabituel.

## **Step Rate (fréquence des pas)**

Détermine la fréquence de la fonction discontinue qui modifie la fréquence et l'amplitude de l'effet. Des valeurs élevées rendent les changements plus fins.

Réglez-le sur «off» si vous n'utilisez pas cette fonction.

*\* Quand il est réglé sur le tempo (BPM), la valeur de chaque pramètre se cale sur la valeur du BPM «master» (p. 54) spécifié pour chaque patch. Il est ainsi plus facile d'obtenir des paramétrages en phase avec le tempo du morceau (en utilisant des sous-multiples de ce BPM). Si vous effectuez le paramétrage par rapport au BPM, appuyez sur la touche PARAMETER [ ] pour afficher l'écran BPM principal.*

### **Effect Level (niveau d'effet)**

Ajuste le volume du son traité.

## **Direct Level (niveau direct)**

Ajuste le volume du son direct.

## **FL (Flanger)**

Cet effet ajoute une modulation de type «turbine d'avion» au son.

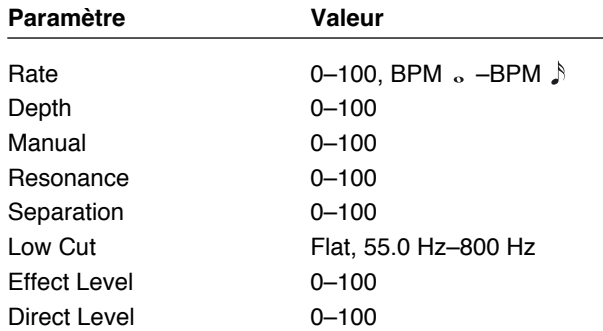

### **Rate (fréquence)**

Détermine la rapidité du flanging.

*\* Quand il est réglé sur le tempo (BPM), la valeur de chaque pramètre se cale sur la valeur du BPM «master» (p. 54) spécifié pour chaque patch. Il est ainsi plus facile d'obtenir des paramétrages en phase avec le tempo du morceau (en utilisant des sous-multiples de ce BPM).*

*Si vous effectuez le paramétrage par rapport au BPM, appuyez sur la touche PARAMETER [ ] pour afficher l'écran BPM principal.*

### **Depth (amplitude)**

Détermine l'amplitude du flanging.

### **Manual (choix de la fréquence centrale)**

Règle la fréquence centrale de l'effet.

## **Resonance (résonance)**

Détermine le niveau de résonance (rétroaction). Des valeurs élevées amplifient l'effet et créent un son plus inhabituel.

## **Separation (séparation)**

Règle la diffusion : plus forte pour des valeurs plus élevées.

## **Low Cut (filtre coupe-bas)**

Règle la fréquence à laquelle le filtre coupe-bas commence à agir. Il permet de garder un caractère clair et distinct au son en coupant toutes les fréquences situées en-dessous de cette valeur.

Quand il est réglé sur «Flat» (plat), ce filtrage est désactivé.

## **Effect Level (niveau d'effet)**

Ajuste le volume du son traité.

## **Direct Level (niveau direct)**

Ajuste le volume du son direct.

## **HR (harmoniseur)**

Dans cet effet, le décalage du son en hauteur dépend de l'analyse du son-source de la guitare et permet de créer des harmonisations basées sur des gammes diatoniques.

*\* Du fait de la nécessité d'une détection de hauteur de note, il n'est pas possible de jouer en accords.*

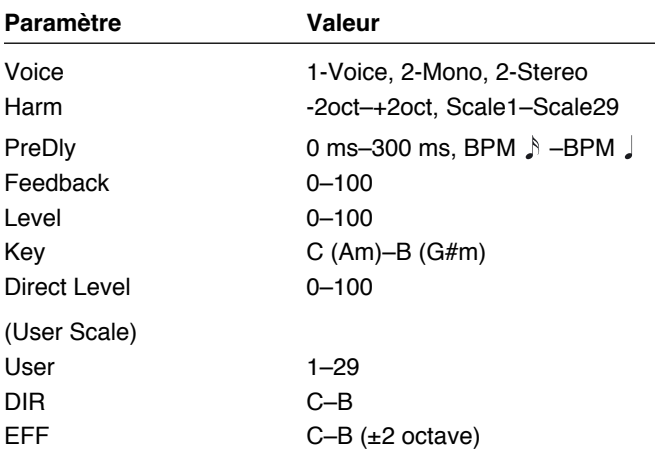

## **Voice (nombre de voix)**

Détermine le nombre de voix de la transposition harmonisée.

### **1-Voice:**

Une voix d'harmonisation en sortie mono.

### **2-Mono:**

Deux voix d'harmonisation (HR1, HR2) en sortie mono.

### **2-Stereo:**

Deux voix d'harmonisation (HR1, HR2) en sortie stéréo.

## **Harm (harmonie)**

Détermine le décalage du son ajouté au son «source». Les options peuvent être fixes (jusqu'à 2 octaves de part et d'autre) ou choisies dans une gamme personnalisée de 1 à 29 («Scale 1» à «Scale29»).

## **Pre Delay (pré-delay)**

Détermine le retard à l'apparition du son harmonisé. Vous pouvez normalement le laisser sur «0ms».

*\* Quand il est réglé sur le tempo (BPM), la valeur de chaque pramètre se cale sur la valeur du BPM «master» (p. 54) spécifié pour chaque patch. Il est ainsi plus facile d'obtenir des paramétrages en phase avec le tempo du morceau (en utilisant des sous-multiples de ce BPM).*

*Si vous effectuez le paramétrage par rapport au BPM, appuyez sur la touche PARAMETER [ ] pour afficher l'écran BPM principal.*

## **Feedback (rétroaction)**

Détermine le niveau de réinjection du son harmonisé.

## **Level (niveau)**

Règle le niveau en sortie de l'effet.

## **Key (tonalité)**

Détermine la tonalité du morceau que vous harmonisez, ce qui vous permet de créer des accompagnements parfaitement adaptés. La correspondance en termes d'armure de clef se fait comme suit (en notation anglosaxonne) :

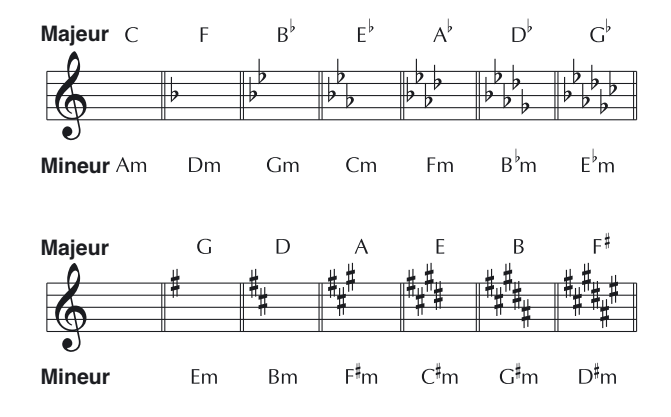

## **Direct Level (niveau direct)**

Ajuste le volume du son direct.

### **Création de gammes utilisateur (User Scales)**

Si le paramètre «Harmony» ne donne pas les résultats que vous souhaitez avec une valeur comprise entre -2oct et +2oct, vous pouvez créer une gamme personnalisée «User scale» parmis les 29 disponibles.

- **1. Appuyez sur [FX-2], puis utilisez les touches PARAMETER [**  $\blacktriangleleft$  **] [**  $\blacktriangleright$  **] pour accéder à «FX Select».**
- **2. Utilisez la molette PATCH/VALUE pour sélectionner «HR».**
- **3.** Utilisez à nouveau les touches PARAMETER [ $\blacktriangleleft$ ] **[ ] pour accéder à «HR1 Harm» (ou «HR2 Harm»), et tournez la molette PATCH/VALUE pour choisir une des gammes «Scale 1 à 29».**
- **4.** Appuyez alors sur PARAMETER [ $\blacktriangleright$ ] plusieurs fois **pour accéder à l'écran de paramétrage de la gamme utilisateur.**

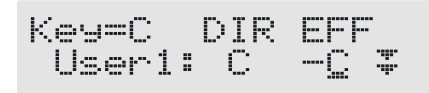

**5.** Les touches PARAMETER  $\begin{bmatrix} \searrow \\ \heartsuit \end{bmatrix}$  permettent **alors de déplacer le curseur d'une note à l'autre et la molette sert à définir la gamme utilisateur.**

### **User:**

Permet de changer le numéro de la gamme utilisateur.

### **DIR (Direct):**

Sélectionne le nom de la note attribuée au son source. Vous pouvez également jouer des notes isolément sur la guitare et laisser le GS-10 les interpréter pour les sélectionner.

### **EFF (Effect):**

Définit le nom de la note du son transposé/harmonisé. Si un triangle est situé à côté, il indique une transposition d'octave : un triangle à pointe vers le bas pour une octave inférieure, deux triangles à pointe vers le bas pour deux octaves inférieures, un triangle à pointe vers le haut pour une octave supérieure et deux triangles à pointe vers le haut pour deux octaves supérieures.

## **PS (transpositeur)**

Cet effet opère une transposition du son original dans une plage de deux octaves vers le haut ou vers le bas.

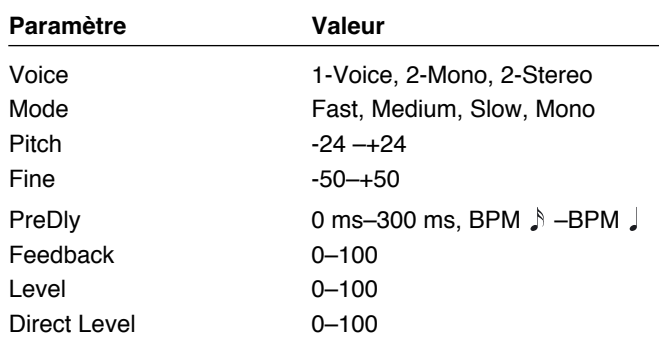

## **Voice (nombre de voix)**

Détermine le nombre de voix de la transposition.

### **1-Voice:**

Une voix transposée en sortie mono.

### **2-Mono:**

Deux voix transposées (PS1, PS2) en sortie mono.

### **2-Stereo:**

Deux voix transposées (PS1, PS2) en sortie stéréo.

### **Mode (mode)**

Sélectionne le mode de transposition.

### **Fast, Medium, Slow:**

Permet d'utiliser des accords comme source. La réponse est de plus en plus lente selon que vous choisissez, dans l'ordre, les options Fast, Medium et Slow, mais les modulations sont atténuées dans le même ordre.

### **Mono:**

Ce mode est destinée à des sources monophoniques. Utilisez-le si vous voulez obtenir un effet de pitch-pend au pied à l'aide d'une pédale d'expression.

### **Pitch (hauteur de la transposition)**

Détermine l'amplitude de la transposition par pas de un demi-ton.

### **Fine (réglage fin)**

Permet un ajustement fin de la transposition.

*\* Un ajustement fin d'une valeur de «100» est équivalent à un réglage «Pitch» de 1.*

### **Pre Delay (pré-delay)**

Détermine le retard à l'apparition du son transposé. Vous pouvez normalement le laisser sur «0ms».

*\* Quand il est réglé sur le tempo (BPM), la valeur de chaque pramètre se cale sur la valeur du BPM «master» (p. 54) spécifié pour chaque patch. Il est ainsi plus facile d'obtenir des paramétrages en phase avec le tempo du morceau (en utilisant des sous-multiples de ce BPM).*

*Si vous effectuez le paramétrage par rapport au BPM, appuyez sur la touche PARAMETER [ ] pour afficher l'écran BPM principal.*

## **Feedback (rétroaction)**

Détermine le niveau de réinjection du son transposé.

### **Level (niveau)**

Règle le niveau en sortie de l'effet.

## **Direct Level (niveau direct)**

Ajuste le volume du son direct.

## **OC (octaveur)**

Ajoute une note une octave au-dessus ou en-dessous afin d'obtenir un son plus riche.

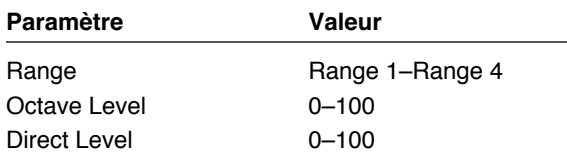

## **Range (plage d'action)**

Détermine la plage dans laquelle vous souhaitez voir l'effet intervenir.

Cette plage d'action se modifie en fonction de la valeur choisie pour «Input Select» (p. 19).

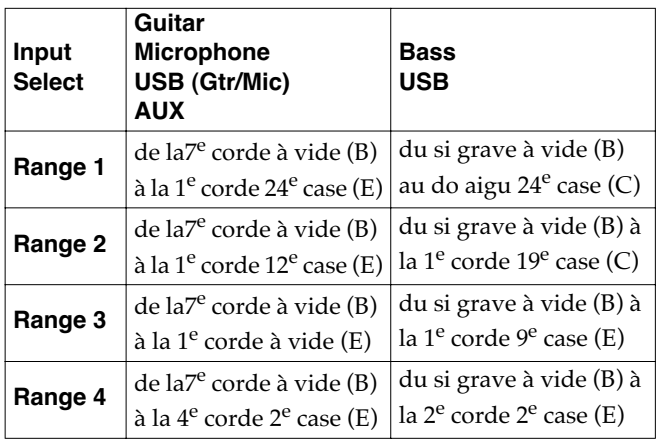

## **Octave Level (volume de l'octaveur)**

Ajuste le volume du son traité.

### **Direct Level (niveau direct)**

Ajuste le volume du son direct.

## **PB (pitch-bend au pied)**

Permet d'utiliser la pédale d'expression pour obtenir un effet de pitch-bend. La pédale d'expression se convertit automatiquement en pitch-bend au pied si cet effet est sélectionné.

### 竖

«Paramétrage des fonctions de la pédale d'expression (Expression Pedal Function)» (p. 58).

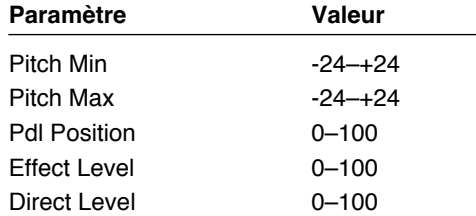

## **Pitch Min (minimum)**

Règle le décalage du son quand la pédale est complètement relevée.

### **Pitch Max (maximum)**

Règle le décalage du son quand la pédale est complètement enfoncée.

## **Pdl Position (position de la pédale)**

Règle la position de la pédale pour opérer le «bend».

### **Effect Level (niveau d'effet)**

Ajuste le volume du son traité.

### **Direct Level (niveau direct)**

Ajuste le volume du son direct.

## **2CE (chorus 2 x 2)**

Deux effets de chorus stéréo indépendants sont utilisés ici pour les bandes des graves et des aigus afin d'obtenir un son de chorus plus naturel.

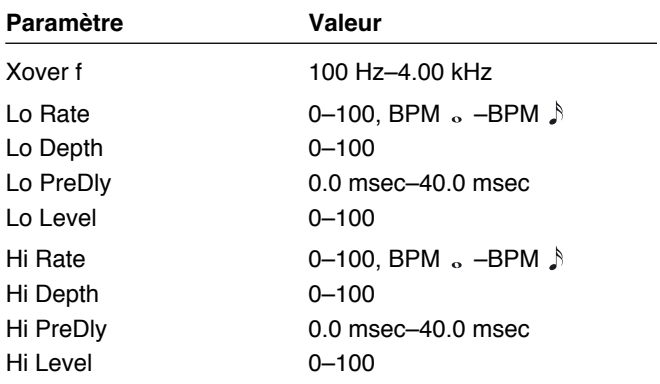

## **Xover f (Fréquence du partage)**

Détermine la fréquence à laquelle s'opère le partage du son source entre graves et aigus.

### **Lo Rate (fréquence pour les graves)**

Règle la vitesse de l'effet chorus pour la bande des basses fréquences.

*\* Quand il est réglé sur le tempo (BPM), la valeur de chaque pramètre se cale sur la valeur du BPM «master» (p. 54) spécifié pour chaque patch. Il est ainsi plus facile d'obtenir des paramétrages en phase avec le tempo du morceau (en utilisant des sous-multiples de ce BPM).*

*Si vous effectuez le paramétrage par rapport au BPM, appuyez sur la touche PARAMETER [ ] pour afficher l'écran BPM principal.*

### **Lo Depth (amplitude bande des graves)**

Détermine l'amplitude du chorus pour la bande des graves. Pour l'utiliser en doubleur, réglez cette valeur sur «0».

### **Lo PreDly (pré-delay bande des graves)**

Détermine le temps de retard entre le son direct et le début du son traité pour la bande des graves. En choisissant un temps de pre-delay plus long, vous pouvez donner l'impression que plusieurs personnes jouent en même temps (effet de doublage).

## **Lo Level (niveau bande des graves)**

Règle le volume de la bande des basses fréquences.

### **Hi Rate (fréquence pour les aigus)**

Règle la vitesse de l'effet chorus pour la bande des hautes fréquences.

*\* Quand il est réglé sur le tempo (BPM), la valeur de chaque pramètre se cale sur la valeur du BPM «master» (p. 54) spécifié pour chaque patch. Il est ainsi plus facile d'obtenir des paramétrages en phase avec le tempo du morceau (en utilisant des sous-multiples de ce BPM).*

*Si vous effectuez le paramétrage par rapport au BPM, appuyez sur la touche PARAMETER [ ] pour afficher l'écran BPM principal.*

### **Hi Depth (amplitude bande des aigus)**

Détermine l'amplitude du chorus pour la bande des aigus. Pour l'utiliser en doubleur, réglez cette valeur sur «0».

## **Hi PreDly (pré-delay bande des aigus)**

Détermine le temps de retard entre le son direct et le début du son traité pour la bande des aigus. En choisissant un temps de pre-delay plus long, vous pouvez donner l'impression que plusieurs personnes jouent en même temps (effet de doublage).

## **Hi Level (niveau bande des aigus)**

Règle le volume de la bande des hautes fréquences.

## **PAN (panoramique automatique)**

Si vous écoutez en stéréo, une variation cyclique et alternée des volumes des canaux gauche et droit donnera l'impression que le son de la guitare passe d'un haut-parleur à l'autre.

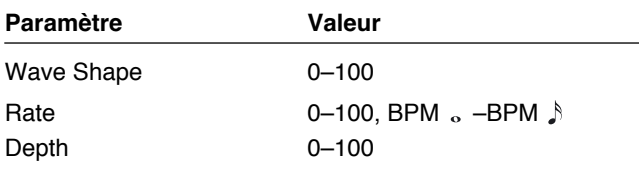

## **Wave Shape (forme d'onde)**

Règle le mode de variation des volumes.

## **Rate (fréquence)**

Règle la vitesse du mouvement alternatif.

*\* Quand il est réglé sur le tempo (BPM), la valeur de chaque pramètre se cale sur la valeur du BPM «master» (p. 54) spécifié pour chaque patch. Il est ainsi plus facile d'obtenir des paramétrages en phase avec le tempo du morceau (en utilisant des sous-multiples de ce BPM). Si vous effectuez le paramétrage par rapport au BPM, appuyez sur la touche PARAMETER [ ] pour afficher l'écran BPM principal.*

## **Depth (amplitude)**

Règle l'amplitude de l'effet.

## **VB (Vibrato)**

Cet effet crée un vibrato par une modulation légère de la hauteur.

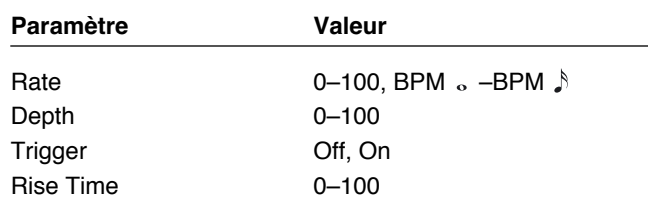

### **Rate**

Règle la vitesse du vibrato.

*\* Quand il est réglé sur le tempo (BPM), la valeur de chaque pramètre se cale sur la valeur du BPM «master» (p. 54) spécifié pour chaque patch. Il est ainsi plus facile d'obtenir des paramétrages en phase avec le tempo du morceau (en utilisant des sous-multiples de ce BPM).*

*Si vous effectuez le paramétrage par rapport au BPM, appuyez sur la touche PARAMETER [ ] pour afficher l'écran BPM principal.*

### **Depth (amplitude)**

Règle l'amplitude de l'effet.

## **Trigger (déclenchement)**

Sélectionne l'activation/désactivation du vibrato.

*\* On considère que cette fonction est affectée par défaut à l'interrupteur au pied (p. 60).*

### **Rise Time (temps d'activation)**

Détermine le retard entre le déclenchement et le commencement du vibrato.

## **UV (Uni-V)**

Bieu que cet effet ressemble à un phaser, l'ondulation qu'il crée ne peut pas être obtenue avec un effet de phaser standard.

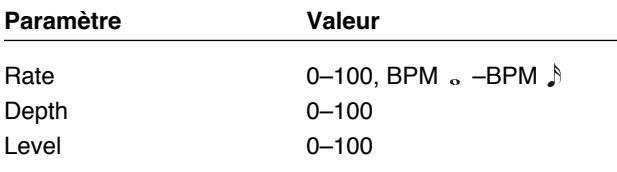

## **Rate (fréquence)**

Règle la vitesse de l'effet Uni-V.

*\* Quand il est réglé sur le tempo (BPM), la valeur de chaque pramètre se cale sur la valeur du BPM «master» (p. 54) spécifié pour chaque patch. Il est ainsi plus facile d'obtenir des paramétrages en phase avec le tempo du morceau (en utilisant des sous-multiples de ce BPM).*

*Si vous effectuez le paramétrage par rapport au BPM, appuyez sur la touche PARAMETER [ ] pour afficher l'écran BPM principal.*

### **Depth (amplitude)**

Règle l'amplitude de l'effet Uni-V.

### **Level (niveau)**

Règle le niveau en sortie de l'effet.

## **RT (son rotatif)**

Reproduit le son d'une cabine à son rotatif.

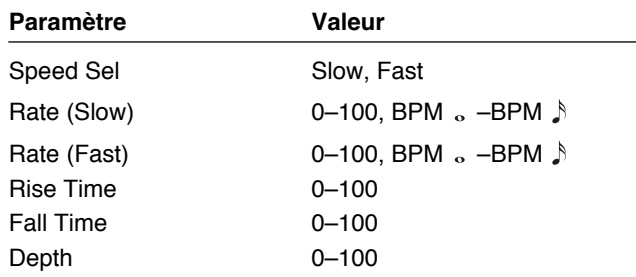

## **Speed Sel (choix de la vitesse)**

Ce paramètre permet de modifier la vitesse de rotation du haut-parleur (lente ou rapide).

## **Rate (Slow) (vitesse - lente)**

Règle la vitesse de l'effet de son rotatif en position «lente».

### **Rate (Fast) (vitesse - rapide)**

Règle la vitesse de l'effet de son rotatif en position «rapide».

*\* Quand il est réglé sur le tempo (BPM), la valeur de chaque pramètre se cale sur la valeur du BPM «master» (p. 54) spécifié pour chaque patch. Il est ainsi plus facile d'obtenir des paramétrages en phase avec le tempo du morceau (en utilisant des sous-multiples de ce BPM).*

*Si vous effectuez le paramétrage par rapport au BPM, appuyez sur la touche PARAMETER [ ] pour afficher l'écran BPM principal.*

## **Rise Time (temps de transition +)**

Détermine la durée de la transition entre la vitesse lente et la vitesse rapide.

### **Fall Time (temps de transition -)**

Détermine la durée de la transition entre la vitesse rapide et la vitesse lente

### **Depth (amplitude)**

Règle l'amplitude de l'effet de son rotatif.

## **SDD (delay court)**

Delay dont la durée maximum est de 400 ms. Très utile pour donner de l'épaisseur au son.

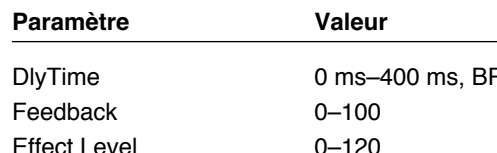

# $PM \land -BPM \quad$

## **DlyTime (temps de retard)**

Règle la durée du delay.

*\* Quand il est réglé sur le tempo (BPM), la valeur de chaque pramètre se cale sur la valeur du BPM «master» (p. 54) spécifié pour chaque patch. Il est ainsi plus facile d'obtenir des paramétrages en phase avec le tempo du morceau (en utilisant des sous-multiples de ce BPM).*

*Si vous effectuez le paramétrage par rapport au BPM, appuyez sur la touche PARAMETER [ ] pour afficher l'écran BPM principal.*

## **Feedback (rétroaction)**

Le «Feedback» consiste à réinjecter le signal retardé en entrée de l'effet. Plus la valeur de ce paramètre est élevé et plus le nombre de répétitions ou «rebonds» du delay sera important.

## **Effect Level (niveau d'effet)**

Ajuste le volume du son traité.

## **HU (humanizer)**

Crée des sons semblables au voyelles d'une voix humaine.

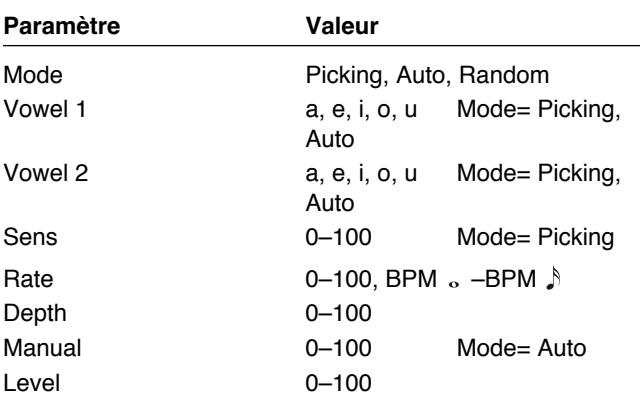

### **Mode**

Détermine la logique de changement des voyelles.

### **Picking:**

Passe de la voyelle 1 à la voyelle 2 avec le «picking» des cordes. La durée du changement se règle avec le paramètre «rate».

### **Auto:**

En jouant sur les paramètres «rate» et «depth», deux voyelles (1 et 2) peuvent être alternées automatiquement.

### **Random:**

Les cinq voyelles (a, e, i, o, u) sont appelées de manière aléatoire en fonction des paramètres «rate» et «depth».

## **Vowel 1 (voyelle 1)**

Sélectionne la première voyelle.

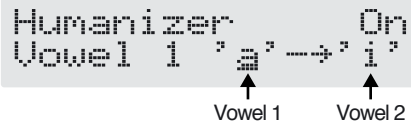

## **Vowel 2 (voyelle 2)**

Sélectionne la deuxième voyelle.

### **Sens (sensibilité)**

Détermine la sensibilité de l'effet humanizer. Avec des valeurs faibles, aucun effet n'est obtenu quand le pincement des cordes est léger. il est présent avec un jeu plus fort. Avec des valeurs plus élevées, l'effet est plus constant, que le jeu soit léger ou non.

## **Rate (fréquence)**

Détermine la fréquence du changement des deux voyelles.

*\* Quand il est réglé sur le tempo (BPM), la valeur de chaque pramètre se cale sur la valeur du BPM «master» (p. 54) spécifié pour chaque patch. Il est ainsi plus facile d'obtenir des paramétrages en phase avec le tempo du morceau (en utilisant des sous-multiples de ce BPM).*

*Si vous effectuez le paramétrage par rapport au BPM, appuyez sur la touche PARAMETER [ ] pour afficher l'écran BPM principal.*

## **Depth (amplitude)**

règle l'amplitude de l'effet.

## **Manual (seuil)**

détermine le point de passage d'une voyelle à l'autre. Avec une valeur de «50», les voyelles 1 et 2 ont des durées d'apparition équivalentes. Si cette valeur est inférieure à 50, la voyelle 1 dure moins longtemps, et si elle est supérieure à 50, elle dure plus longtemps.

### **Level (niveau)**

Règle le volume.

## **SL (slicer)**

Provoque une une interruption séquentielle du son donnant l'impression qu'une phrase rythmique est jouée en arrièreplan.

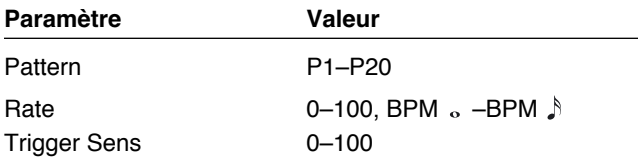

## **Pattern (motif)**

Sélectionne le motif rythmique utilisé pour couper le son.

## **Rate (fréquence)**

Détermine la fréquence de la coupure du son.

- *\* Quand il est réglé sur le tempo (BPM), la valeur de chaque pramètre se cale sur la valeur du BPM «master» (p. 54) spécifié pour chaque patch. Il est ainsi plus facile d'obtenir des paramétrages en phase avec le tempo du morceau (en utilisant des sous-multiples de ce BPM).*
	- *Si vous effectuez le paramétrage par rapport au BPM, appuyez sur la touche PARAMETER [ ] pour afficher l'écran BPM principal.*

### **Trigger Sens (sensibilité de déclenchement)**

Détermine la sensibilité du déclenchement. Avec des valeurs faibles, les notes jouées légèrement ne redéclenchent pas la phrase rythmique (elle continue donc de «tourner») alors que les notes jouées plus fort la font redémarrer du début. Avec des valeurs plus élevées, la phrase est redéclenchée à chaque note, qu'elle soit jouée doucement ou fort.

## **AR (Auto Riff)**

Permet de produire une phrase de manière automatique en jouant une seule note. Cette option permet de jouer avec facilité des passages extrêmement rapides.

*\* La réception de gros afflux de donnés MIDI pendant que l'Auto Riff est actif peut provoquer des perturbations sonores.*

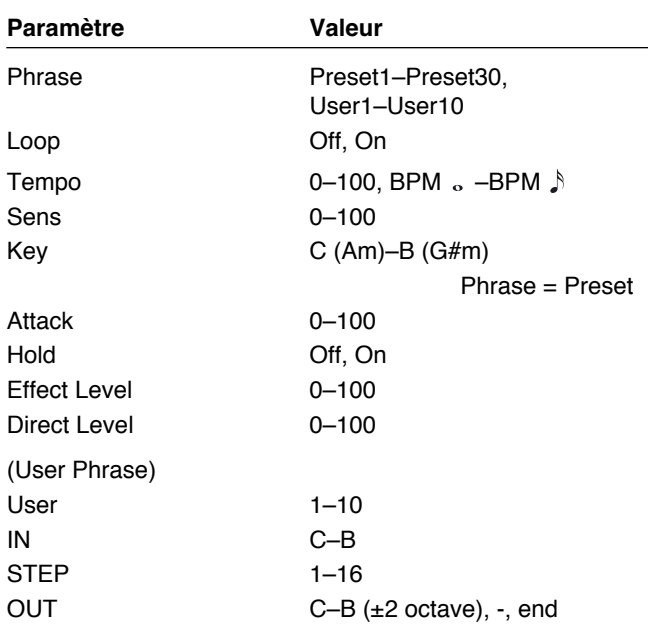

### **Phrase**

Sélectionne la phrase. Les phrases «utilisateur» correspondent aux sélections «User 1» à «User 10».

## **Loop (boucle)**

Quand cette option est activée, la phrase tourne en boucle sans fin.

### **Tempo**

Règle la vitesse de défilement de la phrase.

*\* Quand il est réglé sur le tempo (BPM), la valeur de chaque pramètre se cale sur la valeur du BPM «master» (p. 54) spécifié pour chaque patch. Il est ainsi plus facile d'obtenir des paramétrages en phase avec le tempo du morceau (en utilisant des sous-multiples de ce BPM). Si vous effectuez le paramétrage par rapport au BPM, appuyez sur la touche PARAMETER [ ] pour afficher l'écran BPM principal.*

### **Sens (sensibilité)**

Détermine la sensibilité du déclenchement. Avec des valeurs faibles, les notes jouées légèrement ne redéclenchent pas la phrase rythmique (elle continue donc de «tourner») alors que les notes jouées plus fort la font redémarrer du début. Avec des valeurs plus élevées, la phrase est redéclenchée à chaque note, qu'elle soit jouée doucement ou fort.

Il n'y a pas de re-déclenchement quand la valeur est «0».

### **Key (tonalité)**

Permet de définir la tonalité du morceau.

### **Attack (attaque)**

Règle la rapidité de l'attaque. En ajouttant de l'attaque à chaque note de la phrase, vous donnez l'impression que toutes les notes ont été pincées.

### **Hold (maintien)**

Permet le maintien du son de l'effet même après qu'il n'y ait plus de signal source.

### **Effect Level (niveau de l'effet)**

Règle le niveau de sortie de la phrase automatique.

### **Direct Level (niveau direct)**

Ajuste le volume du son direct.

### **User Phrase (création de phrases originales)**

En plus des 30 phrases préenregistrées, vous avez la possibilité de créer jusqu'à 10 phrases personnalisées (User).

- **1. Appuyez sur [FX-2], puis utilisez les touches**  PARAMETER  $\blacksquare$   $\blacksquare$   $\blacksquare$   $\blacksquare$  pour afficher «FX Select».
- **2. Tournez la molette PATCH/VALUE et sélectionnez «AR».**
- **3. Appuyez plusieurs fois sur [FX-2] pour sélectionner «Phrase» et utilisez la molette PATCH/VALUE pour choisir un patch «User» 1 à 10.**
- **4.** Appuyez plusieurs fois sur PARAMETER [ $\blacktriangleright$ ] pour **accéder au paramétrage de la phrase «User».**

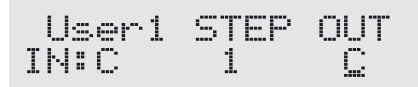

**5.** Utilisez les touches PARAMETER  $[$  ( $\blacksquare$ ) ] pour **déplacer le curseur et la molette PATCH/VALUE pour paramétrer la phrase utilisateur.**

### **User:**

Détermine le numéro de la phrase «User».

### **IN:**

Sélectionne le nom de la note du son source. Vous pouvez aussi effectuer cette sélection en jouant une note sur la guitare et en laissant le GS-10 la détecter.

### **STEP:**

Sélectionne l'étape au sein de la phrase.

Vous pouvez aussi jouer sur la guitare pour passer à l'étape suivante.

### **OUT:**

Détermine le nom de la note émise.

Un triangle situé à côté indique une transposition d'octave.

Un triangle à pointe vers le bas pour une octave inférieure, deux triangles à pointe vers le bas pour deux octaves inférieures.

Un triangle à pointe vers le haut pour une octave supérieure et deux triangles à pointe vers le haut pour deux octaves supérieures..

## **SYN (synthé guitare)**

Effectue une détection de hauteur du son de guitare et fournit à la place sortie un son de synthé.

- *\* dans l'utilisation d'un synthé guitare vous devez tenir compte des points suivants :*
- Il ne marche pas bien avec des accords. Veillez à ne jouer qu'une seule note à la fois.
- Si vous devez jouer sur une corde différente de la précédente, étouffez cette dernière pour que l'attaque de la nouvelle note soit franche.
- Si l'attaque ne peut pas être détectée correctement, le synthé ne fonctionnera pas correctement.

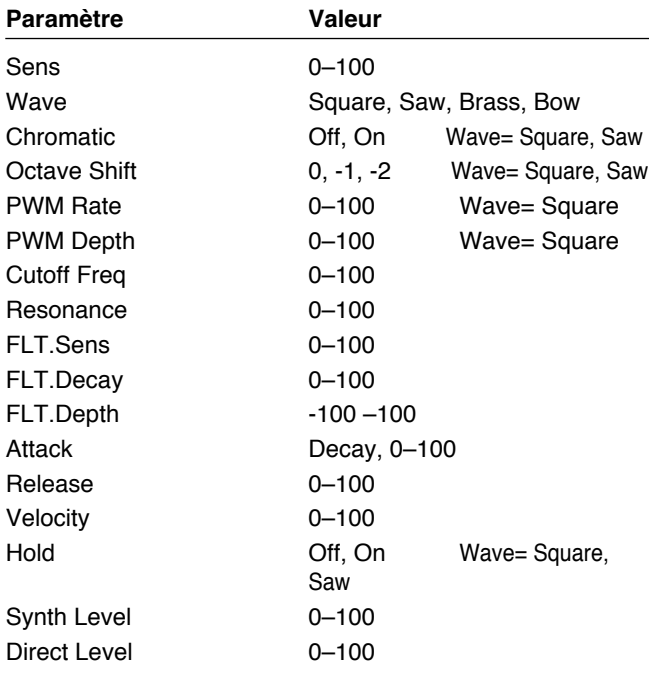

### **Sens (Sensibilité)**

Règle la sensibilité d'entrée. Le générateur interne répond mieux avec une valeur de sensibilité élevée, mais les fausses détections augmentent aussi en conséquence. Essayez de la régler au plus haut sans engendrer d'erreurs.

## **Wave (forme d'onde)**

Sélectionne la forme d'onde servant de base au son synthétisé.

### **Square:**

L'appareil détecte les informations de hauteur et d'attaque de la guitare et émet une forme d'onde carrée ( $\Box$ ) à partir du générateur de son interne.

### **Saw:**

L'appareil détecte les informations de hauteur et d'attaque de la guitare et émet une forme d'onde en dent de scie  $(\sqrt{)}$  ) à partir du générateur de son interne.

### **Brass:**

L'appareil traite directement le son de la guitare et crée un son synthétique à partir de lui. Le son est à attaque franche et à grain «cuivré».

### **Bow:**

L'appareil traite directement le son de la guitare et crée un son synthétique à partir de lui. Le son est à attaque progressive et à grain «doux».

## **Chromatic (fonction chromatique)**

Active/désactive la fonction chromatique. Quand elle est activée le son de synthèse varie par pas chromatiques (demitons) et ne répond pas aux variations inférieures à cette valeur (créées par des pitch-bend ou vibratos par exemple). Elle convient bien à la simulation d'instruments tempérés comme les claviers, dont les variations de hauteur se font ainsi.

*\* Utilisez cette option si la forme d'onde choisie est «Square» ou «Saw».*

## **Octave Shift (transposition d'octave)**

Permet de transposer le générateur de son interne par rapport au son de la guitare d'une ou deux octaves.

*\* Utilisez cette option si la forme d'onde choisie est «Square» ou «Saw».*

### **PWM Rate (fréquence de la modulation PWM)**

Cette modulation cyclique de la forme d'onde carrée (uniquement) lui donne de l'épaisseur et de la présence. Les valeurs élevées correspondent à une modulation plus rapide.

*\* Utilisez cette option uniquement si la forme d'onde choisie est «Square».*

### **PWM Depth (amplitude du PWM)**

Règle l'amplitude de la modulation PWM. Quand ce paramètre est sur «0» il n'y a pas de modulation.

*\* Utilisez cette option uniquement si la forme d'onde choisie est «Square».*

## **Cutoff Freq (fréquence de coupure)**

Règle la fréquence à partir de laquelle les harmoniques sont coupées.

### **Resonance (résonance)**

Ajuste le renforcement des fréquences proches de la fréquence de coupure.

## **FLT.Sens (sensibilité du filtre)**

Ajuste la sensibilité du filtre. Pour une valeur faible le filtre n'est affecté que par un jeu dynamique, alors que pour une valeur plus élevée il se déclenche aussi pour un jeu plus léger. Quand il est à «0», le filtre reste au même niveau quelque soit le volume du son source.

## **FLT.Decay (atténuation du filtre)**

Règle le temps d'amortissement du filtrage.

## **FLT.Depth (amplitude du filtre)**

Règle l'amplitude du filtrage. Des valeurs élevées le font changer de manière plus accentuée. Les signes «+» et «-» permettent de définir le sens d'action du filtrage.

## **Attack (attaque)**

Ajuste le temps mis par le son de synthèse pour atteindre son maximum. Pour une valeur faible, le son monte rapidement. Pour une valeur plus élevée, l'attaque sera plus lente. Quand il est réglé sur «Decay», le son monte rapidement et passe à l'atténuation quelque soit le niveau du son source de la guitare.

*\* Si la forme d'onde est «Brass» ou «Bow», l'attaque ne pourra pas descendre en dessous d'une certaine valeur, même avec un réglage sur «Decay» ou «0».*

## **Release (atténuation)**

Ajuste le temps mis par le son de synthèse pour revenir à zéro après que le son-source de guitare ait cessé.

*\* Si la forme d'onde est «Brass» ou «Bow», c'est le son de guitare lui-même qui est traité. Le son de synthèse disparaît alors dès que le son de guitare cesse, indépendamment du réglage de l'atténuation.*

## **Velocity (vélocité)**

Règle la plage de dynamique autorisée pour le son de synthèse. Quand ce paramètre est au maximum, la variation de volume par rapport au niveau du son source sera maximum. Quand il est à «0», aucune variation de volume n'interviendra, quelle que soit la force de la note jouée.

## **Hold (maintien)**

Cette fonction permet le maintien du son de synthèse. Quand elle est activée, le son reste actif jusqu'à ce qu'elle soit désactivée.

- *\* En principe, ce paramètre est affecté à l'interrupteur au pied (p. 60).*
- *\* Cette fonction est active si la forme d'onde choisie est «Square» ou «Saw».*

## **Synth Level (niveau du son de synthé)**

Règle le volume du son de synthétiseur

## **Direct Level (niveau direct)**

Règle le volume du son direct.

## **BS (simulateur de basse)**

Simule le son d'une guitare basse à partir du jeu d'une guitare électrique.

*\* Il vaut mieux ne pas jouer en accords avec le simulateur de basse.*

### **Paramètre Valeur** Character Loose, Tight

Level 0–100

# **Character (caractère)**

Détermine les caractéristiques du son de basse. En position «Loose» tout se passe comme si le diamètre des cordes était plus important.

### **Level (niveau)**

Règle le volume du simulateur de basse.

## **SEQ (égaliseur stéréo)**

Modifie le timbre à la manière d'un égaliseur stéréo. Les réglages medium-aigu et medium-grave sont paramétriques.

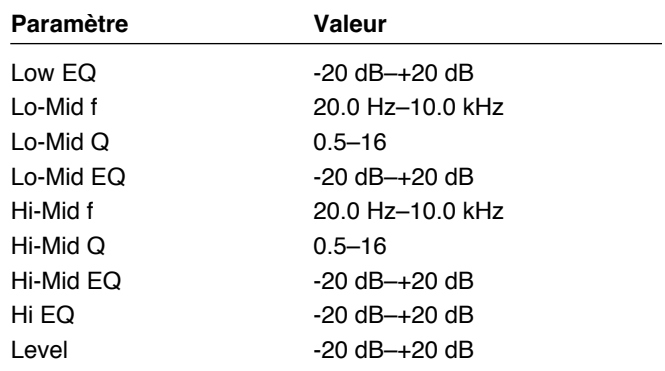

## **Low EQ (égalisation des graves)**

Ajuste la bande des basses fréquences.

### **Lo-Mid f (fréquence de l'égalisation medium-graves)**

Détermine la fréquence centrale affectée par «Lo-Mid EQ».

## **Lo-Mid Q (facteur Q medium-graves)**

Détermine la largeur de bande affectée par l'égalisation autour de la fréquence «Lo-Mid f.». Les valeurs élevées correspondent à une zone plus étroite.

## **Lo-Mid EQ (égalisation medium-graves)**

Règle l'amplitude de l'égalisation des medium-graves.

### **Hi-Mid f (fréquence de l'égalisation medium-aigus)**

Détermine la fréquence centrale affectée par «Hi-Mid EQ».

## **Hi-Mid Q (facteur Q medium-aigus)**

Détermine la largeur de bande affectée par l'égalisation autour de la fréquence «Hi-Mid f.». Les valeurs élevées correspondent à une zone plus étroite.

### **Hi-Mid EQ (égalisation medium-aigus)**

Règle l'amplitude de l'égalisation des medium-aigus.

## **High EQ (égalisation des aigus)**

Ajuste la bande des aigus.

## **Level (niveau de sortie d'effet)**

Règle le volume du son après égalisation.

## **NAME/NS/MASTER**

Cette section NAME/NS/MASTER permet les paramétrages suivants.

- **Name (nom du patch)**
- **Noise Suppressor (suppresseur de bruit)**
- **Master (contrôle général)**
- **Foot Volume (volume pédale)**
- **Effect Chain (ordre des effets)**
- *\* À chaque pression sur [NAME/NS/MASTER], vous passez ces éléments en revue dans l'ordre suivant : Name* → *Noise Suppressor* → *Master* → *Foot Volume* <sup>→</sup> *Effect Chain.*

## **Name (nom du patch)**

Vous pouvez attribuer à chaque Patch un nom de un à 16 caractères. Vous profiterez probablement de cette capacité pour choisir des noms évoquant le son qui lui correspond ou l'utilisation que vous lui prévoyez.

**1. Appuyez sur la touche [NAME/NS/MASTER] pour accéder à l'écran d'édition des noms.**

Name **POWER LEAD** 

- **2.** Utilisez les touches PARAMETER  $[$  ( $\blacksquare$ )  $]$  pour **déplacer le curseur vers le caractère à éditer.**
- **3. Utilisez la molette PATCH/VALUE pour choisir un nouveau caractère.**
	- *\* Vous pouvez utiliser les touches ci-après pour accéder à d'autres types de caractères :*
		- **CAPS:** Fait passer le caractère situé sur le curseur de minuscule en majuscule et inversement.
		- **INS:** Insère une espace à la position du curseur.
		- **DEL:** Supprime le caractère à la position du curseur et décale tous les caractères qui suivent d'un pas vers la gauche.
- **4. Pour poursuivre l'édition du nom, répétez les étapes 2 et 3.**
- **5. Pour sauvegarder le nouveau nom, utilisez la procédure Write (p. 25) et enregistrez ce Patch dans une mémoire utilisateur (User).**

Appuyez sur [EXIT] pour revenir à l'écran par défaut.

## **Noise Suppressor (suppresseur de bruit)**

Cet effet réduit le souffle et les ronflements éventuellement captés par les micros de guitare. Comme il effectue cette suppression de manière synchronisée avec l'enveloppe du son de la guitare (la manière dont il varie en volume dans le temps), il ne l'affecte que très peu et n'intervient pas sur le caractère naturel du son.

*\* Veillez à garder le suppresseur de bruit antérieur à la réverbération dans l'enchaînement des effets afin d'éviter une coupure brutale des fins de réverbération.*

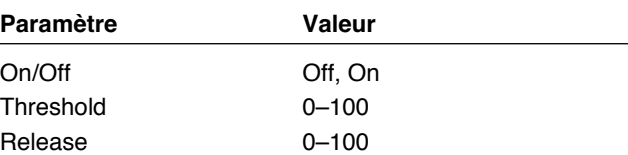

## **On/Off (activation/désactivation)**

Active/désactive le suppresseur de bruit.

Vous pouvez modifier ce paramètre à l'aide de la molettePATCH/VALUE.

*\* L'appui sur [NAME/NS/MASTER] ne modifie pas le statut du suppresseur de bruit.*

## **Threshold (seuil)**

Réglez ce paramètre en fonction du niveau de bruit auquel vous êtes confronté : seuil élevé pour un niveau de bruit élevé et seuil bas pour un niveau de bruit faible. Procédez par essais successifs jusqu'à ce que l'atténuation du son de guitare paraisse le plus naturel possible.

*\* Des valeurs de seuil élevées peuvent ne plus donner de son du tout si le volume de la guitare est faible ou réduit.*

### **Release (atténuation)**

Règle le temps entre l'activation du suppresseur de bruit et le retour du niveau de brui à zéro.

## **Master (contrôle général)**

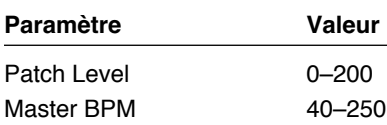

## **Patch Level (niveau du patch)**

Règle le volume de sortie du GS-10.

### **Master BPM (tempo du patch)**

Règle la valeur du tempo (BPM) pour chaque Patch.

- *\* Le BPM (battements par minute) détermine le nombre de noires par minute, c'est-à-dire le tempo.*
- *\* Quand une unité MIDI externe est reliée à l'appareil, le Master BPM se synchronise en principe sur son tempo, ce qui rend sa modification manuelle impossible. Pour pouvoir paramétrer le Master BPM, réglez «MIDI Sync Clock» (p. 69) sur «Internal».*

### **Contrôle du Master BPM**

Pour régler le Master BPM au pied, paramétrez «Assign» comme suit :

### **Paramétrage rapide (p. 60)**

P11: MSTR BPM TAP

### **Paramétrage manuel (p. 61)**

Réglez ASSIGN sur ON et les options ci-après comme suit :

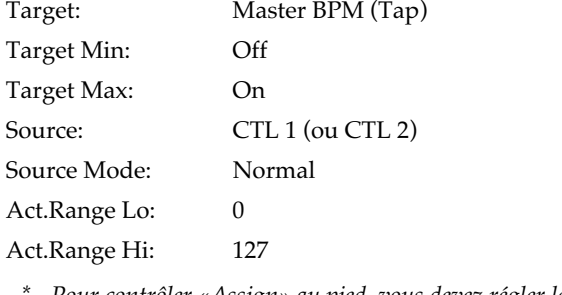

*\* Pour contrôler «Assign» au pied, vous devez régler les paramètres systèmes CTL 1 Func (ou CTL 2 Func) sur «Assign 1-8» (p. 58 et 59).*

## **Foot Volume (volume pédale)**

Effet de contrôle de volume.

Habituellement contrôlé par la pédale d'expression.

**Paramètre Valeur**

 $L = 100$ 

### **Level (niveau)**

Règle le volume.

## **Effect Chain (ordre des effets)**

Pour changer l'ordre dans lequel les effets sont connectés entre eux, procédez comme suit :

- **1. Appuyez plusieurs fois sur [NAME/NS/MASTER] jusqu'à ce que «Effect Chain» apparaisse à l'écran.**
- *\* À chaque pression sur [NAME/NS/MASTER], vous passez les fonctions en revue dans l'ordre suivant : Name* → *Noise Suppressor* → *Master* → *Foot Volume* <sup>→</sup> *Effect Chain.*

Effect Chain \*PW →cs →od

- *\* Les effets désactivés apparaissent en minuscules.*
- **2. Utilisez la molette PATCH/VALUE ou les touches**  PARAMETER  $[ \blacktriangleleft ] [ \blacktriangleright ]$  pour déplacer le curseur **sur le point où vous voulez insérer un effet.**
- **3. Appuyez sur le sélecteur On/Off de l'effet à insérer.** L'effet s'insère à la position du curseur.
- *\* Utilisez [ASSIGN] pour affecter le volume au pied.*
- **4. Pour continuer à modifier l'ordre des effets, répétez les étapes 2 et 3.**
- **5. Pour sauvegarder cet ordre, utilisez la procédure Write (p. 25) et enregistrez-le dans un Patch utilisateur (User).** Appuyez sur [EXIT] pour revenir à l'écran par défaut.

### **MEMO**

Les effets peuvent être être indifféremment activés ou désactivés pendant ce changement d'ordre. Quand les effets sont de part et d'autre du curseur, leur sélecteur ON/OFF permet de les activer/désactiver.

# **Chapitre 5 Création d'effets originaux (Customize)**

La fonction Customize du GS-10 permet d'adapter l'appareil à votre sensibilité et de créer des effets entièrement nouveaux en modifiant les paramètres des simulateurs de préamplis et d'enceintes, et des effets Overdrive/Distortion ou Pedal Wah. Ces modifications peuvent être sauvegardées en paramétrages personnalisés «custom» dans le GS-10. Vous pouvez aussi utiliser ces réglages personnalisés dans d'autres Patches.

Les marques cités dans ce document sont la propriété de leurs ayants-droit respectifs. Ces sociétés ne sont pas affiliées à BOSS et n'ont pas de contrat de licence ou d'autorisation concernant le GS-10 BOSS. Elles ne sont citées que pour identifier des instruments dont le son est simulé par le GS-10 BOSS.

## **Personnalisation des amplis COSM**

Trois ensembles de réglages sont accessibles : Custom 1, Custom 2, et Custom 3.

- *\* Le son de tous les Patches utilisant les réglages Custom 1, 2, ou 3 sera modifié si les paramètres en sont édités.*
- **1. Appuyez sur le sélecteur PREAMP/SPEAKER On/Off pour accéder à l'écran PREAMP/SPEAKER.**
- **2.** Utilisez les touches PARAMETER  $\left[ \rightleftharpoons \left] \right[ \rightleftharpoons \left. \right]$  pour **accéder au paramètre «Type».**
- **3. Tournez la molette PATCH/VALUE pour sélectionner «Custom 1», «Custom 2», ou «Custom 3».**

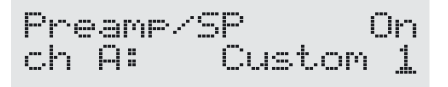

**4.** Utilisez les touches PARAMETER  $\left[ \bigtriangleup \right]$   $\left[ \bigtriangleright \right]$  pour **faire défiler les paramètres personnalisés.**

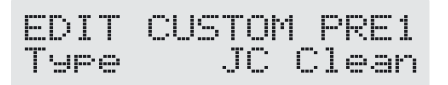

- **5. Tournez la molette PATCH/VALUE pour en modifier les réglages.**
- **6. Répétez si nécessaire les étapes 4 et 5.**
- **7. Appuyez sur [EXIT] pour revenir à l'écran par défaut.**

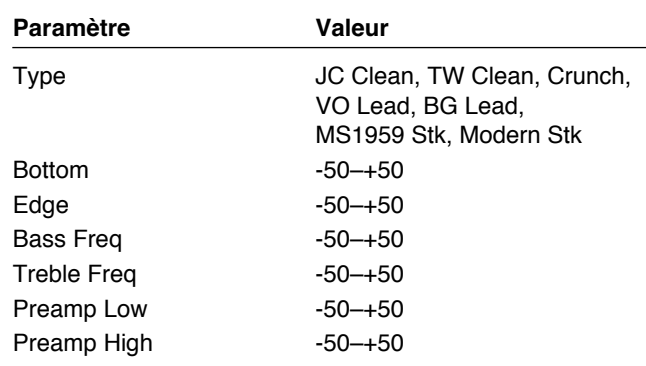

### **Type**

Sélectionne le type de base du préampli.

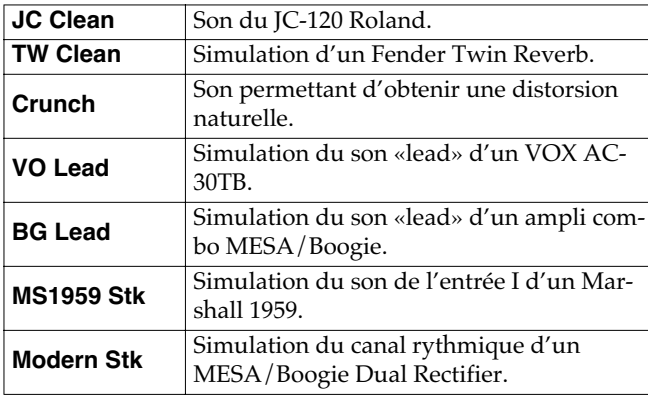

### **Bottom (graves)**

Règle le niveau de la distorsion dans les graves.

### **Edge (aigus)**

Règle le niveau de la distorsion dans les aigus.

### **Bass Freq (fréquences graves)**

Règle les fréquences gérées par le bouton BASS.

### **Treble Freq (fréquences aiguës)**

Règle les fréquences gérées par le bouton TREBLE.

### **Preamp Low (préampli graves)**

Règle le timbre des basses fréquences du préampli.

### **Preamp High (préampli aigus)**

Règle le timbre des hautes fréquences du préampli.

## **Personnalisation des hautparleurs**

Deux ensembles de réglages sont accessibles : Custom 1 et Custom 2.

- *\* Le son de tous les Patches utilisant les réglages Custom 1 et 2sera modifié si les paramètres en sont édités.*
- **1. Appuyez sur le sélecteur PREAMP/SPEAKER On/Off pour accéder à l'écran PREAMP/SPEAKER.**
- **2.** Utilisez les touches PARAMETER  $[ \blacktriangleleft ] [ \blacktriangleright ]$  pour **accéder au paramètre «SP Type».**
- **3. Tournez la molette PATCH/VALUE pour sélectionner «Custom 1» ou «Custom 2».**

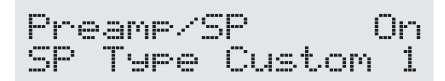

**4.** Utilisez les touches PARAMETER  $\begin{bmatrix} \blacktriangleleft \end{bmatrix}$   $\begin{bmatrix} \blacktriangleright \end{bmatrix}$  pour **faire défiler les paramètres personnalisés.**

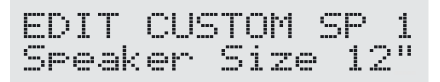

- **5. Tournez la molette PATCH/VALUE pour en modifier les réglages.**
- **6. Répétez si nécessaire les étapes 4 et 5.**
- **7. Appuyez sur [EXIT] pour revenir à l'écran par défaut.**

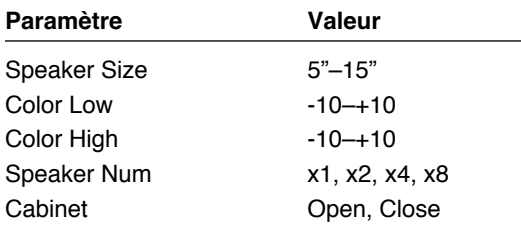

### **Speaker Size (taille du haut-parleur)**

Choix d'une taille de haut-parleur.

### **Color Low (timbre des graves)**

Règle le timbre de la partie grave du haut-parleur.

### **Color High (timbre des aigus)**

Règle le timbre de la partie aiguë du haut-parleur.

### **Speaker Num (nombre de hautparleurs)**

Détermine le nombre des haut-parleurs.

### **Cabinet (type d'enceinte)**

Détermine le type de l'enceinte.

### **Open:**

Ampli à dos ouvert.

### **Close:**

Ampli clos.

## **Personnalisation des Overdrives et Distortions**

Trois ensembles de réglages sont accessibles : Custom 1, Custom 2, et Custom 3.

- *\* Le son de tous les Patches utilisant les réglages Custom 1, 2, ou 3 sera modifié si les paramètres en sont édités.*
- **1. Appuyez sur le sélecteur OD/DS On/Off pour accéder à l'écran OD/DS.**
- **2.** Utilisez les touches PARAMETER  $[ \blacktriangleleft ] [ \blacktriangleright ]$  pour **accéder au paramètre «Type».**
- **3. Tournez la molette PATCH/VALUE pour sélectionner «Custom 1», «Custom 2», ou «Custom 3».**

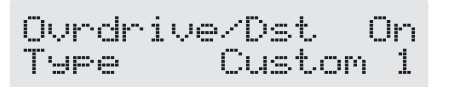

**4.** Utilisez les touches PARAMETER  $\left[ \bigtriangleup \right]$   $\left[ \bigtriangleright \right]$  pour **faire défiler les paramètres personnalisés.**

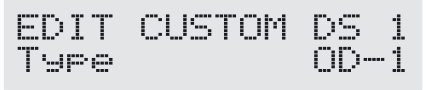

- **5. Tournez la molette PATCH/VALUE pour en modifier les réglages.**
- **6. Répétez si nécessaire les étapes 4 et 5.**
- **7. Appuyez sur [EXIT] pour revenir à l'écran par défaut.**

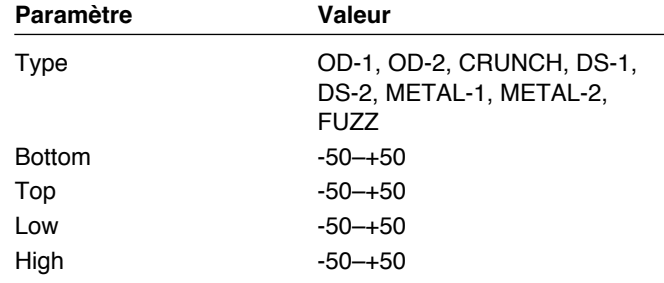

## **Type**

Sélectionne le type de base d'overdrive/distortion.

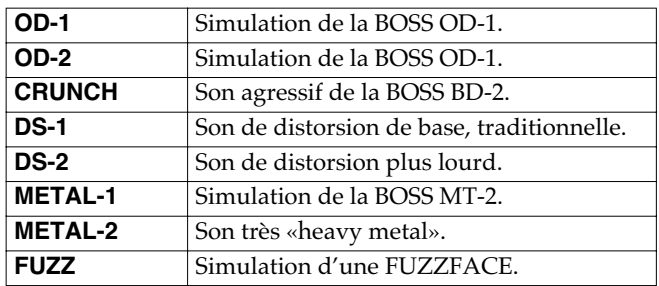

### **Bottom (distorsion graves)**

Règle le niveau de distorsion dans les graves.

## **Top (distorsion aigus)**

Règle le niveau de distorsion dans les aigus.

### **Low (timbre des graves)**

Règle le timbre des basses fréquences.

### **High (timbre des aigus)**

Règle le timbre des hautes fréquences.

## **Personnalisation de la pédale wah-wah**

Trois ensembles de réglages sont accessibles : Custom 1, Custom 2, et Custom 3.

- *\* Le son de tous les Patches utilisant les réglages Custom 1, 2, ou 3 sera modifié si les paramètres en sont édités.*
- **1. Appuyez sur le sélecteur FX-1 On/Off pour accéder à l'écran FX-1.**
- **2.** Utilisez les touches PARAMETER  $[$   $\blacktriangleleft$   $]$   $[$   $\blacktriangleright$   $]$  pour **accéder au paramètre «FX Select» puis utilisez la molette PATCH/VALUE pour sélectionner «PW».**
- **3.** Utilisez les touches PARAMETER  $[$  ( $\blacksquare$ ) pour **accéder au paramètre «Type».**
- **4. Tournez la molette PATCH/VALUE pour sélectionner «Custom 1», «Custom 2», ou «Custom 3».**

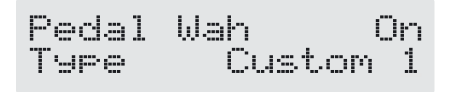

**5.** Utilisez les touches PARAMETER  $[$  (1) | pour **visualiser les paramètres personnalisables.**

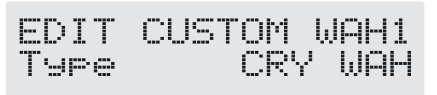

- **6. Utilisez la molette PATCH/VALUE pour modifier les valeurs.**
- **7. Répétez les étapes 4 et 5 si besoin.**
- **8. Appuyez sur [EXIT] pour revenir à l'écran par défaut.**

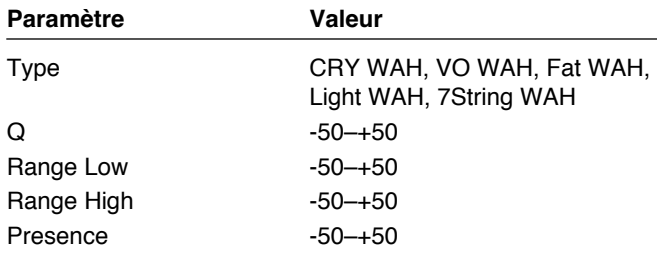

### **Type**

Sélectionne le type initial de la pédale wah-wah.

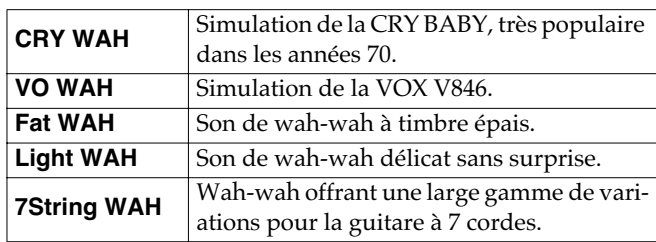

### **Q**

Détermine le niveau des caractéristiques de l'effet appliqué au timbre wah-wah.

### **Range Low (limite basse)**

Choix du timbre produit quand la pédale est en haut.

## **Range High (limite haute)**

Choix du timbre produit quand la pédale est en bas.

### **Presence**

Ajuste la qualité de timbre de l'effet wah-wah.

# **Chapitre 6 Paramétrage des fonctions des pédales**

Ce chapitre décrit les paramétrages nécessaires pour l'utilisation d'une pédale d'expression ou d'un interrupteur au pied branchés sur le connecteur EXP PEDAL/CTL1,2 en face arrière.

### **Si vous voulez que la pédale ait la même fonction pour tous les patches**

Dans le cas où vous voulez utiliser la pédale d'expression uniquement comme pédale volume ou comme pédale d'expression quelque soit le patch en cours, vous pouvez effectuer un paramétrage global qui s'applique à l'ensemble de l'appareil.

### 晚

«Paramétrage des fonctions de la pédale d'expression tExpression Pedal Function) ci-contre.

«Paramétrage des fonctions de l'interrupteur au pied («Control 1, 2 Function» (p. 59).

### **Si vous préférez que la fonction attribuée à la pédale externe varie selon le Patch**

Si vous préférez que la pédale externe ait une fonction différente pour chaque Patch (pédale d'expression utilisée pour l'expression dans un Patch et pour le volume dans un autre ou encore pour le niveau de distorsion dans un troisième), utilisez les paramétrages «Assign».

Dans chaque Patch, vous pouvez paramétrer jusqu'à huit types différents (numéros d'affectation - Assign) capables de définir quel paramètre est contrôlé par quel contrôleur.

Vous pouvez en plus utiliser la fonction «Assign» pour piloter les contrôles à l'aide de messages de contrôle MIDI depuis des unités MIDI externes.

### 隐

«Paramétrage de l'appel des Patches au pied (Assign)» (p. 60)

**Si vous utilisez une pédale (expression ou inter) avec les paramètres «Assign» réglez «Expression pedal Function» ou «Control 1 ou 2 Function» sur «Assign 1-8».**

## **Paramétrage des fonctions de la pédale d'expression (Expression Pedal Function)**

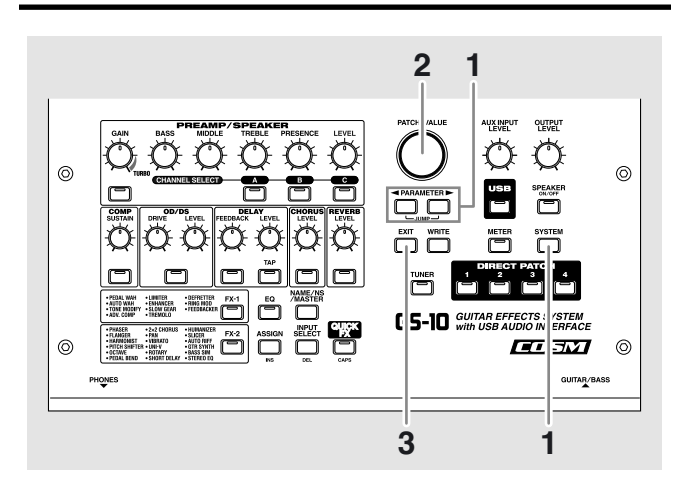

**1. Appuyez sur [SYSTEM], puis utilisez les touches**  PARAMETER  $[ \blacktriangleleft ] [ \blacktriangleright ]$  pour accéder à «EXP PDL Func».

SYS:EXP PDL. Func Auto

**2. Tournez la molette PATCH/VALUE pour paramétrer le mode de fonctionnement de la pédale d'expression.**

### **Auto:**

Utilisée normalement comme pédale volume, mais quand les effets Pedal Wah (p. 36) ou Pedal Bend (p. 45) sont activés, la pédale se transforme automatiquement en «pedal wah» ou «pedal bend».

Dès que les effets Pedal Wah ou Pedal Bend sont désactivés, elle reprend automatiquement la fonction de pédale volume.

### **Assign 1-8:**

La pédale prend la fonction du contrôleur affecté par la fonction Assign (p. 60) dans chaque Patch.

### **Foot Volume:**

La pédale est uniquement utilisée en pédale volume.

### **Patch Level:**

La pédale ne sert qu'au contrôle du niveau du Patch.

### **Pedal Wah:**

La pédale ne sert qu'en pédale wah-wah si l'effet Pedal Wah est activé.

### **Pedal Bend:**

La pédale ne sert qu'en pédale «pitch-bend» si l'effet Pedal Bend est activé.

**3. Appuyez sur [EXIT] pour revenir à l'écran par défaut.**

## **Paramétrage des fonctions de l'interrupteur au pied (Control 1, 2 Function)**

- *\* Si vous utilisez le raccord spécial Roland PCS-31 (optionnel) pour brancher deux pédales «interrupteur» sur l'appareil, celle branchée sur le connecteur à repérage blanc correspondra aux fonctions Control 1 et celle branchée sur le connecteur à repérage rouge correspondra aux fonctions Control 2.*
- *\* Si vous n'avez qu'une pédale «inter» branchée seules les fonctions Control 1 seront utilisées.*

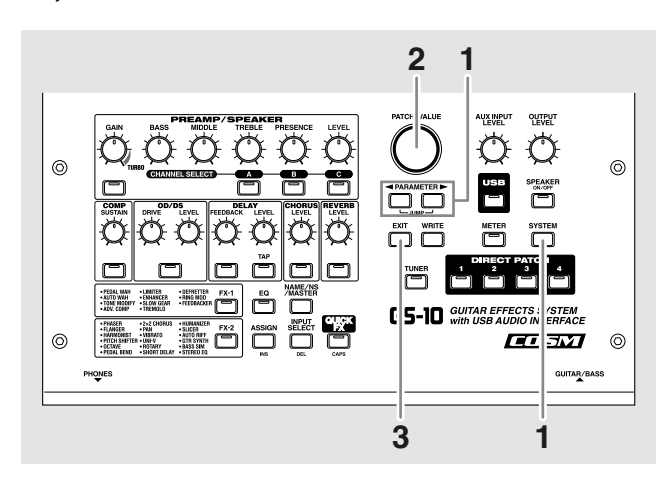

**1. Appuyez sur [SYSTEM], puis utilisez les touches PARAMETER [**  $\blacktriangleleft$  **] [**  $\blacktriangleright$  **] pour accéder aux écrans «CTL 1 Func» ou «CTL 2 Func».**

**2. Tournez la molette PATCH/VALUE pour affecter la fonction de la pédale «inter».**

### **Assign 1-8:**

L'affectation définie par la fonction «Assign» (p. 60) de chaque Patch est utilisée.

### **Tuner On/Off:**

La pédale est utilisée pour activer/désactiver l'accordeur incorporé. Utilisez dans ce cas un interrupteur de type «momentané» FS-5U par exemple.

### **Remote Strt/Stop:**

La pédale est utilisée pour mettre en lecture ou arrêter un ordinateur, un magnétophone, un séquenceur ou une unité MIDI quelconque reliée à l'appareil.

Pour plus de détails sur les appareils susceptibles d'être pilotés, reportez-vous au chapitre «Commande à

distance de séquenceurs ou d'enregistreurs depuis le GS-10 (Remote Control)» (p. 75).

### **Direct Patch Up:**

L'appel de Patch direct (p. 18) augmente d'un pas à chaque pression.

### **Direct Patch Down:**

L'appel de Patch direct (p. 18) diminue d'un pas à chaque pression.

### **Patch Up:**

L'appel de Patch (p. 18) augmente d'un pas à chaque pression.

### **Patch Down:**

L'appel de Patch (p. 18) diminue d'un pas à chaque pression.

### **Patch Level Inc1:**

Le niveau du patch (p. 54) augmente de 10 à chaque pression.

### **Patch Level Inc2:**

Le niveau du patch (p. 54) augmente de 20 à chaque pression.

### **Patch Level Dec1:**

Le niveau du patch (p. 54) diminue de 10 à chaque pression.

### **Patch Level Dec2:**

Le niveau du patch (p. 54) diminue de 20 à chaque pression.

**3. Appuyez sur [EXIT] pour revenir à l'écran par défaut.**

## **Paramétrage de l'appel des Patches au pied (Assign)**

**Vous disposez de deux manières d'effectuer ce paramétrage : rapide, permettant d'utiliser la fonction [QUICK FX] pour saisir les valeurs rapidement et simplement, ou manuelle, dans laquelle vous réglez chaque paramètre un à un.**

## **Paramétrage rapide**

Si vous utilisez [QUICK FX] pour sélectionner des paramétrages pré-établis (Preset), ces paramètres sont réglés immédiatement sur leurs valeurs optimales. Cela vous permet de les valider rapidement au lieu de les régler un par un.

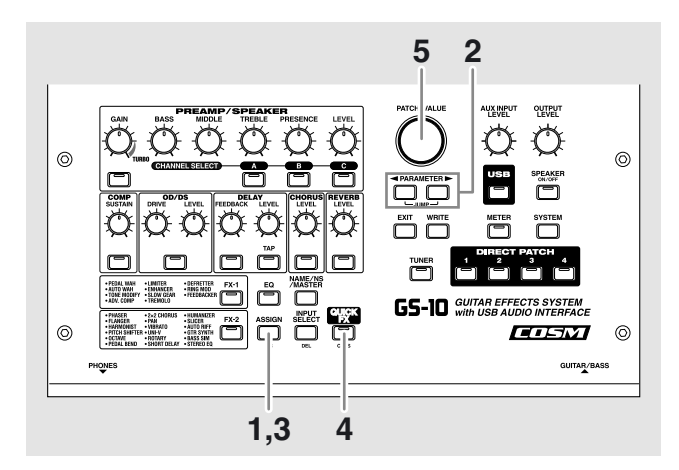

- **1. Appuyez sur [ASSIGN].**
- **2.** Utilisez les touches PARAMETER  $[ \blacktriangleleft ] [ \blacktriangleright ]$  pour **sélectionner une des affectations «Assign» de 1 à 8.**
- **3. Appuyez sur [ASSIGN] pour activer cette affectation.** Des pressions successives sur[ASSIGN] activent/ désactivent la fonction. La mention «ASSIGN» clignote sur l'écran quand elle est désactivée.
- *\* Mettez toujours cette fonction sur «Off» quand elle n'est pas utilisée.*

### **4. Appuyez sur [QUICK FX].**

L'écran de sélection des Presets apparaît.

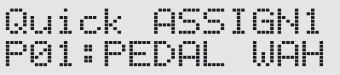

*\* L'écran ci-dessous apparaît si les réglages «Quick Settings» sont modifiés par l'édition des paramètres immédiatement après le changement de Patch.*

Quick ASSIGN1 <del>--</del>:User Setting

- **5. Tournez la molette PATCH/VALUE pour sélectionner les paramétrages Preset.**
- **6. Pour utiliser les Quick Settings avec d'autres affectations «Assigns» répétez les étapes 2 à 5.**

Même avec cette procédure, les paramètres sélectionnés à l'étape 5 sont maintenus et utilisés comme Quick Settings pour l'effet suivant.

**7. Pour sauvegarder les paramètres, utilisez la procédure «Write» (p. 25).**

Appuyez sur [EXIT] pour revenir à l'écran par défaut.

### **Paramétrages preset**

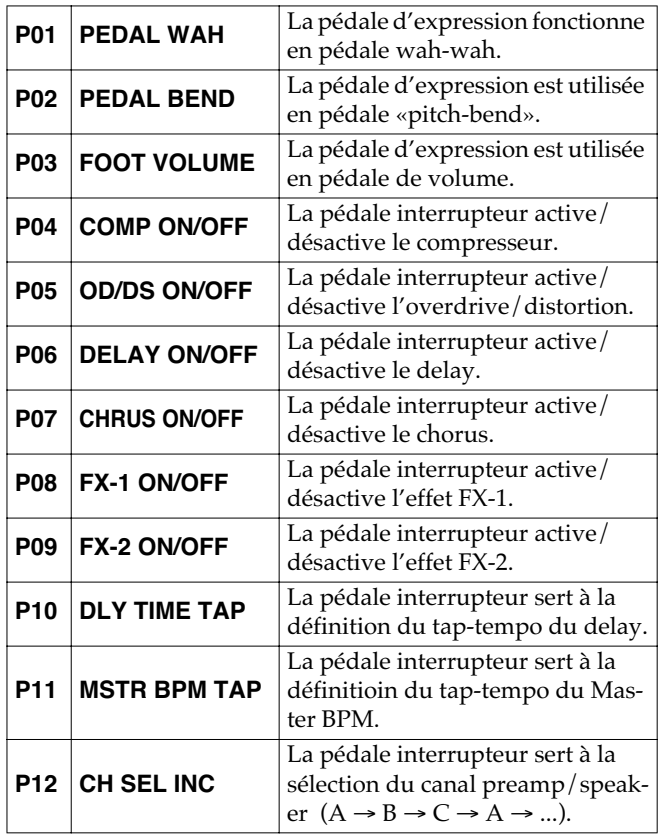

*\* La fonction de pédale «interrupteur» est activée pour la pédale reliée au connecteur CTL 1.*

## **Paramétrage manuel**

Ce paramétrage permet de déterminer la correspondance entre contrôles et paramètres.

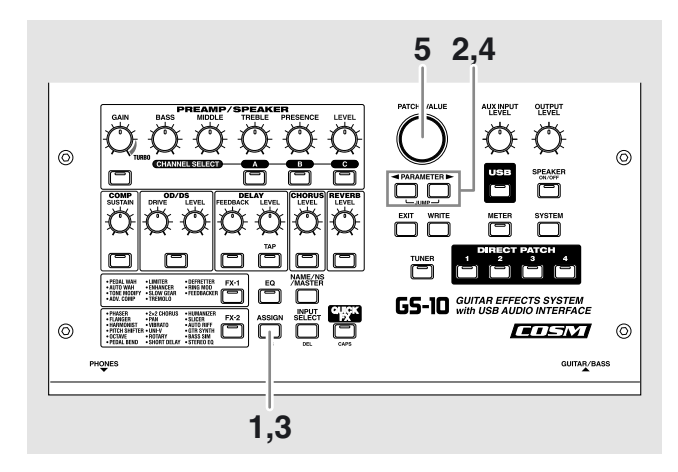

- **1. Appuyez sur [ASSIGN].**
- **2.** Utilisez les touches PARAMETER  $\begin{bmatrix} \blacktriangleleft \end{bmatrix}$   $\begin{bmatrix} \blacktriangleright \end{bmatrix}$  pour **sélectionner un des groupes d'affectation «Assign» de 1 à 8.**
- **3. Appuyez sur [ASSIGN] pour activer ce groupe.** Des pressions successives sur[ASSIGN] activent/ désactivent la fonction. La mention «ASSIGN» clignote sur l'écran quand elle est désactivée.
- *\* Mettez toujours cette fonction sur «Off» quand elle n'est pas utilisée.*
- **4.** Utilisez les touches PARAMETER  $\begin{bmatrix} \blacktriangleleft \end{bmatrix}$   $\begin{bmatrix} \blacktriangleright \end{bmatrix}$  pour **accéder à un des écrans ci-après :**

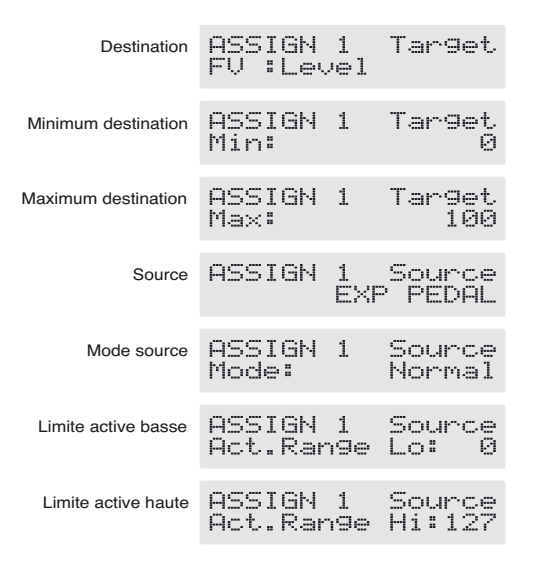

- **5. Tournez la molette PATCH/VALUE pour modifier la valeur.**
- **6. Répétez les étapes 4 et 5 si besoin.**
- **7. Pour d'autres affectations, répétez les étapes 2 à 6.** Même si vous utilisez cette procédure, les paramétrages de l'étape 6 sont maintenus et transmis aux Quick Settings pour l'effet suivant.
- **8. Pour sauvegarder, utilisez la procédure «Write» (p. 25).** Appuyez sur [EXIT] pour revenir à l'écran par défaut.

### **Target (destination)**

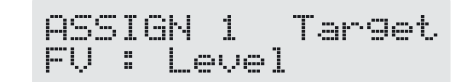

Sélectionne le paramètre à affecter. La liste des paramètres affectables se présente comme suit :

### **Effect On/Off**

### **Effect's Parameters**

Active/désactive l'effet affiché à l'écran et contrôle ses paramètres.

### **MST: Patch Level**

Contrôle du volume du Patch.

### **MST: Master BPM**

Contrôle du Master BPM.

**TUNER On/Off** Active/désactive l'accordeur incorporé.

### **Master BPM(Tap)**

Contrôle du Master BPM par le bouton Tap.

### **Delay Time(Tap)**

Contrôle du temps de delay par le bouton Tap.

### **Remote Strt/Stop**

Lance et arrête la lecture sur un enregistreur, séquenceur ou autre appareil relié au GS-10.

### **Patch Level Inc1** Augmente le volume du Patch par pas de 10 unités.

**Patch Level Inc2** Augmente le volume du Patch par pas de 20 unités.

### **Patch Level Dec1** Diminue le volume du Patch par pas de 10 unités.

**Patch Level Dec2** Diminue le volume du Patch par pas de 20 unités.

### **CH Select Inc** Sélectionne le canal de préampli suivant dans l'ordre A → B  $\rightarrow$  C  $\rightarrow$  A...

**CH Select Dec** Sélectionne le canal de préampli précédent dans l'ordre C →  $B \rightarrow A \rightarrow C$ ...

*\* Il est possible de faire en sorte qu'une même destination soit pilotée par plus d'un contrôle, mais vous devez alors veiller à ce que vos différentes sources ne changent pas un même paramètre au même moment sous peine de générer des bruits parasites.*

### **Target Range (plage d'action pour la destination)**

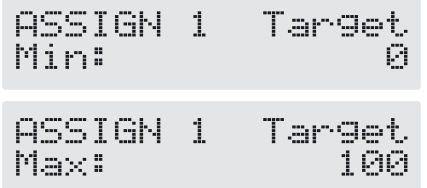

Correspond aux valeurs mimimales et maximales d'action du paramètre de destination choisi sur le GS-10.

Si vous utilisez un interrupteur au pied ou un contrôle de type on/off, la valeur «Min» correspond à la position «Off» (fermé) et la valeur «Max» à la position «On» (ouvert).

Si vous utilisez une pédale d'expression ou un contrôle continu, la valeur variera en fonction de la position de ce contrôle dans la plage d'action définie par les limites (minimum et maximum).

Par ailleurs, toujours si la destination est de type on/off, c'est la valeur médiane des données reçues qui est utilisée comme limite entre les positions «on» et «off».

### **Si vous utilisez un interrupteur au pied :**

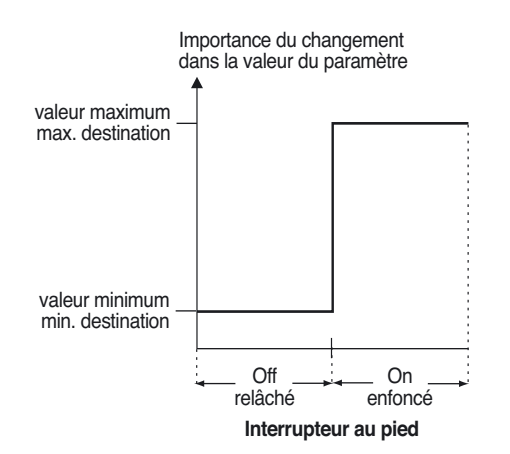

### **Si vous utilisez une pédale d'expression :**

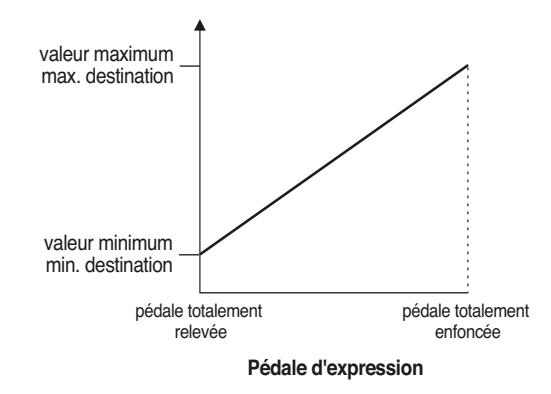

### **Si vous contrôlez une destination de type on/ off avec une pédale d'expression :**

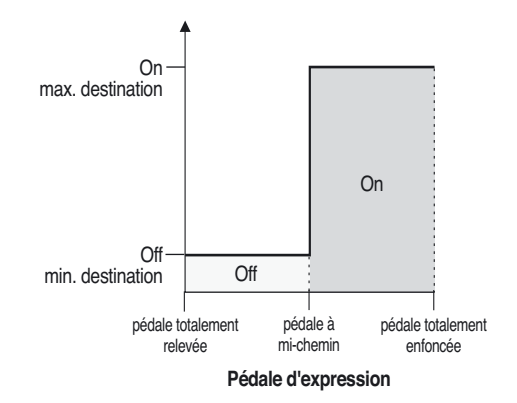

- *\* La plage d'action peut être définie en fonction de la nature de la destination.*
- *\* Si le «minimum» est réglé sur une valeur supérieure au «maximum», le sens des variations de paramètres sera inversé.*
- *\* Les valeurs des paramètres peuvent ne plus être valides si des modifications sont intervenues dans la définition de la destination après que le «minimum» et le «maximum» aient été choisis. Si vous faites de telles modifications, pensez à revérifier les paramètres «minimum» et «maximum».*

### **Chapitre 6 Paramétrage des fonctions des pédales**

### **Source**

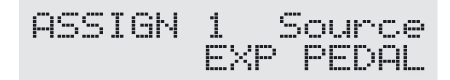

Définit le contrôle «source» affectant le paramètre de destination.

Ce contrôle peut être choisi dans la liste suivante :

### **EXP PEDAL (pédale d'expression)**

Pédale d'expression branchée sur le connecteur EXP PEDAL/CTL 1, 2.

### **CTL 1, CTL 2 (interrupteur au pied)**

Interrupteur au pied branché sur le connecteur EXP PEDAL/ CTL 1, 2.

### **MIDI CC# 1–31, 64–95 (contrôles MIDI 1 à 31 et 64 à 95)**

Messages MIDI Control Change en provenance d'une unité MIDI externe (1 à 31, 64 à 95)

### **Source Mode (mode source)**

**ASSIGN 1** Source Normal Modes

Détermine le mode de fonctionnement d'un interrupteur au pied de type «momentané» (comme le FS-5U, optionnel).

### **Normal**

L'état par défaut est Off (valeur minimum), et il ne passe en On (valeur maximum) que quand on appuie sur la pédale.

### **Toggle**

L'état alterne entre les position On (valeur maximum) et Off (valeur minimum) à chaque nouvel appui sur la pédale.

*\* Mettez ce mode sur «Normal» si vous utilisez un interrupteur au pied de type «verrouillable» (comme le FS-5L, optionnel) ou si vous sélectionnez un contrôle d'un autre type.*

### **Active Range (plage active)**

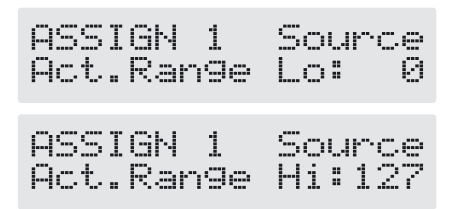

Détermine la plage d'action dans laquelle l'action sur le contrôle source entraîne une variation de la valeur du paramètre. Si le contrôleur est déplacé au-delà des limites maximum et minimum qui lui sont attribuées, la variation des valeurs s'arrête à ces limites.

### **(Exemple) Pour des valeurs Act. Range Lo: 40 et Act. Range Hi: 80**

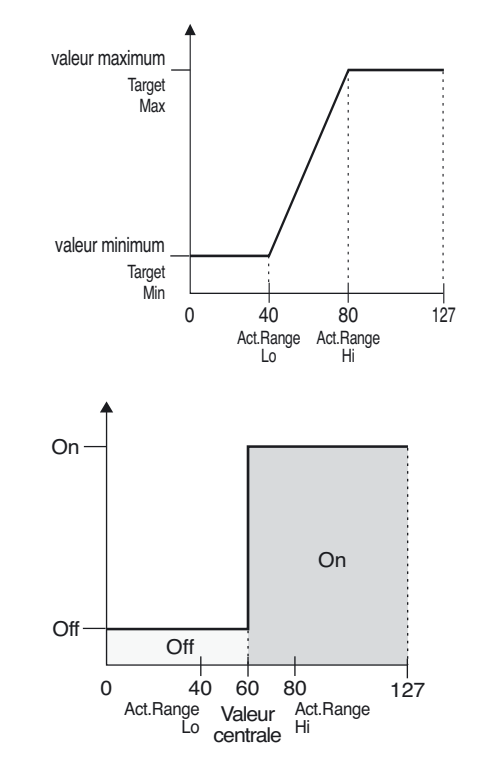

*\* Si vous utilisez un interrupteur au pied ou tout autre contrôle de type on/off comme source, laissez les réglages sur «Lo: 0» et «Hi: 127». Pour d'autres réglages, dans certains cas, les valeurs pourraient ne pas changer.*

# **Chapitre 7 Fonctions systèmes et utilitaires**

## **Accordeur**

Quand l'accordeur est activé, le son entrant dans le GS-10 ressort tel quel sans être modifié (bypass), et le GS-10 ne sert qu'à l'accordage de la guitare.

Cet accordage se fait dans les conditions suivantes :

## **Activation de l'accordeur**

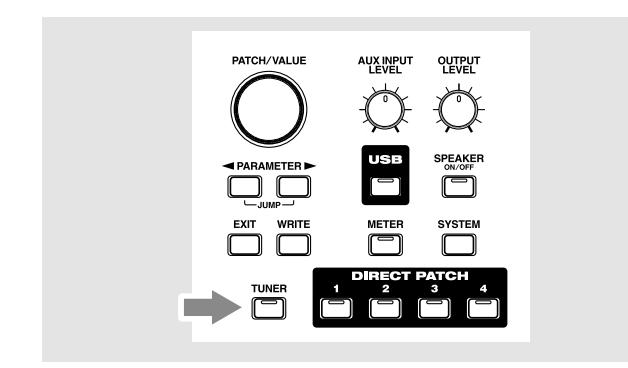

Chaque pression sur[TUNER] active/désactive l'accordeur. Le témoin [TUNER] est allumé quand il est activé.

## **Visualisation de l'accordage**

Dans cet accordeur, le nom de la note est indiqué (en notation anglo-saxonne) sur la rangée supérieure de l'écran et les repères d'accordage sont sur la rangée inférieure, indiquant l'écart entre le son entrant dans l'appareil et la note affichée.

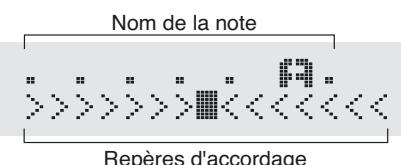

Si la différence entre la hauteur voulue et le son entrant est inférieure à 50 «cents» (centièmes de demi-ton) les repères d'accordage indiquent l'écart. Vous n'avez alors plus qu'à accorder la guitare pour allumer le symbole «■» au centre de la ligne.

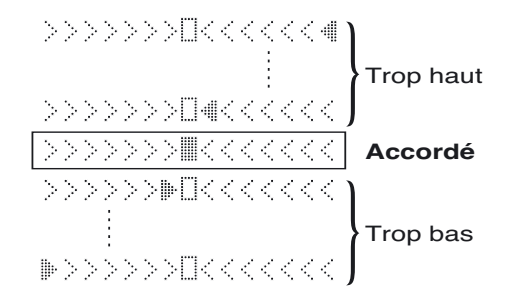

## **Procédure d'accordage**

- **1. Jouez à vide la corde à accorder.** Le nom de note le plus proche de sa hauteur réelle s'affiche sur l'écran.
	- *\* Ne jouez qu'une note/corde à la fois.*
- **2. Accordez cette corde jusqu'à ce que son nom (en notation anglo-saxonne) apparaisse effectivement sur l'écran.**

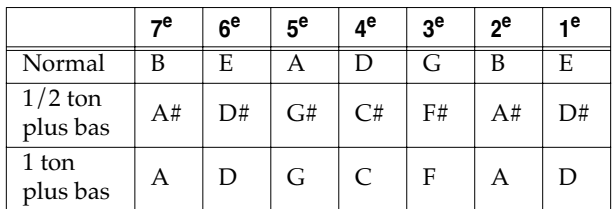

- **3. En surveillant les guides d'accordage, accordez-la plus finement jusqu'à ce que le symbole «**■**» soit contrasté.**
- **4. Répétez les étapes 1 à 3 jusqu'à ce que toutes les cordes soient accordées.**
	- *\* Quand vous accordez des guitares équipées d'un vibrato non verrouillable, une fois qu'une corde est juste, les autres peuvent se retrouver désaccordées. Vous devez alors procéder par passes successives pour obtenir un bon accordage.*

## **Paramétrages de l'accordeur**

Vous pouvez modifier les éléments suivants :

## **Diapason de référence (435 à 445 Hz)**

Tuner Pitch<br>A = 440Hz

La fréquence du *la*(A) 4 (le *la* du milieu du clavier d'un piano) sert de référence pour l'accordage. C'est le *la* du diapason. Vous pouvez faire varier sa valeur, sur le GS-10 entre 435 et 445 Hz.

*\* Il est réglé par défaut en usine sur 440 Hz.*

### **Choix du mode de sortie pendant l'accordage**

Sélectionne le mode de sortie quand l'accordeur est activé.

### **Mute:**

Dans ce mode, aucun son n'est émis par l'appareil.

### **Bypass:**

Dans ce mode le son entrant dans le GS-10 en ressort directement sans être modifié.

*\* L'appareil est réglé sur «Bypass» par défaut en usine.*

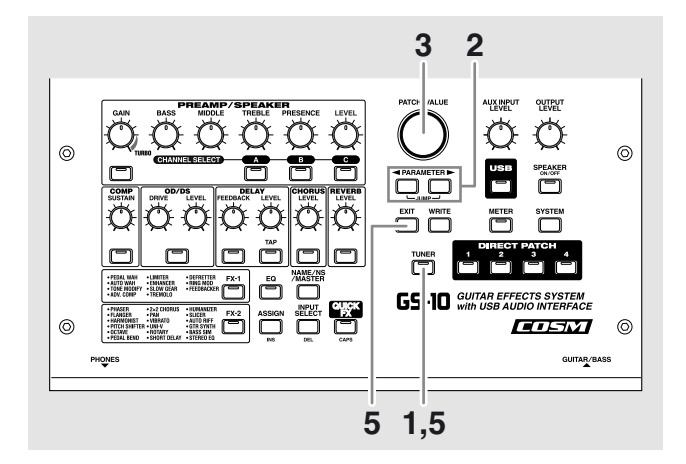

- **1. Appuyez sur [TUNER] (le témoin s'allume).**
- **2.** Utilisez les touches PARAMETER  $[ \blacktriangleleft ] [ \blacktriangleright ]$  pour **accéder soit à «Tuner Pitch» soit à «Tuner Output».**
- **3. Tournez la molette VALUE pour modifier les paramètres.**
- **4. Répétez les étapes 2 et 3 pour modifier les autres paramètres.**
- **5. Appuyez sur [TUNER] ou [EXIT] pour revenir à l'écran par défaut.**

### **Activation/désactivation de l'accordeur au pied**

Vous pouvez utiliser une pédale (de type FS-5U) branchée sur le connecteurEXP PEDAL CTL 1,2 pour activer ou désactiver la fonction d'accordage.

Utilisez les affectations «Assign» (p. 60) pour effectuer les paramétrages suivants dans les mémoires ASSIGN 1 à 8.

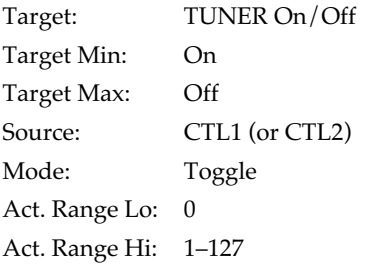

## **Réglage de la luminosité de l'écran (LCD Contrast)**

Selon les conditions d'utilisation et l'éclairage ambiant, l'écran du GS-10 peut se retrouver difficile à lire. Vous pouvez alors modifier son contraste pour obtenir une meilleure lisibilité.

- **1. Appuyez plusieurs fois sur [SYSTEM] jusqu'à ce que «LCD Contrast» s'affiche sur l'écran.**
- *\* Vous pouvez aussi y accéder en appuyant sur [SYSTEM] puis en utilisant les touches PARAMETER*  $[ \blacktriangleleft ] [ \blacktriangleright ]$ *.*

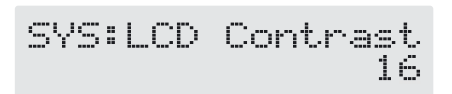

**2. Tournez la molette PATCH/VALUE pour modifier le contraste.**

Valeurs accessibles : 1 à 16

**3. Appuyez sur [EXIT] pour revenir à l'écran par défaut.**

## **Limitation de la plage d'appel des Patches (Patch Extent)**

En définissant une valeur haute pour l'appel des Patches et en limitant ainsi la plage d'action de cet appel, vous pouvez faire en sorte que le GS-10 ne fasse défiler que ceux dont vous avez besoin.

**1. Appuyez sur [SYSTEM], puis utilisez les touches PARAMETER [**  $\blacktriangleleft$  **] [**  $\blacktriangleright$  **] pour afficher «Patch Extent» sur l'écran.**

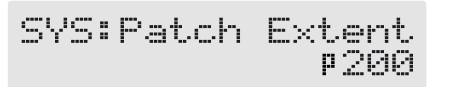

- **2. Tournez la molette PATCH/VALUE pour définir une valeur haute au défilement des patches.** Valeurs possibles : U001 à U100, P101 à P200
- **3. Appuyez sur [EXIT] pour revenir à l'écran par défaut.**

## **Maintien des fonctions de pédales au changement de patch (Assign Hold)**

Cette option détermine si les affectations «Assign» (p. 60) sont conservées au changement de Patch.

- *\* La fonction Assign Hold est inoppérante si le mode «Assign Source» est réglé sur Toggle (dans lequel la valeur passe alternativement de Min à Max à chaque appui sur la pédale).*
- **1. Appuyez sur [SYSTEM], puis utilisez les touches**  PARAMETER  $[\triangleleft] [\triangleright]$  pour accéder à l'écran **«Assign Hold».**

SYS:Assign Hold Ūю

**2. Tournez la molette PATCH/VALUE pour régler la fonction «hold» de la pédale d'expression.**

### **On: Le statut «Assign» est maintenu.**

(Exemple)

Si un nouveau Patch est appelé pendant que le volume était en cours de modification par la pédale d'expression, ce changement de volume repartira (et se poursuivra) du même point tel que défini par la position de la pédale (son angle).

Si, dans ce nouveau Patch, la pédale d'expression contrôle en fait l'effet wah-wah, le volume sera réglé à la dernière valeur de progression du Patch précédent et l'effet wah-wah partira de la valeur définie par la position de la pédale à ce moment là.

### **Off: Le statut «Assign» n'est pas maintenu.**

### (Exemple)

Si un nouveau Patch est appelé pendant que le volume était en cours de modification par la pédale d'expression, ce changement de volume repartira, pour le nouveau Patch, de la valeur définie pour lui par défaut.

Si la position de la pédale d'expression est modifiée et que l'information est transmise au GS-10, le volume changera en fonction du mouvement de la pédale.

### **3. Appuyez sur [EXIT] pour revenir à l'écran par défaut.**

## **Mode d'action des boutons rotatifs (Knob Mode)**

Cette option détermine la manière dont les valeurs sont modifiées quand vous tournez un bouton rotatif.

**1. Appuyez sur [SYSTEM], puis utilisez les touches**  PARAMETER  $[\triangleleft] [\triangleright]$  pour accéder à l'écran **«Knob Mode».**

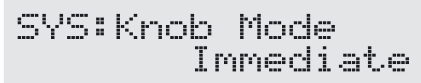

**2. Tournez la molette PATCH/VALUE pour régler la fonction «Knob mode».**

### **Immediate:**

La rotation des boutons modifie immédiatement les valeurs.

### **Current Setting:**

Les valeurs ne commencent à changer que quand la position du bouton atteint la valeur définie dans le Patch.

**3. Appuyez sur [EXIT] pour revenir à l'écran par défaut.**

## **Visualisation du niveau de sortie de l'effet sur le bargraphe**

Vous pouvez visualiser, de manière très pratique, le niveau de sortie de chaque effet.

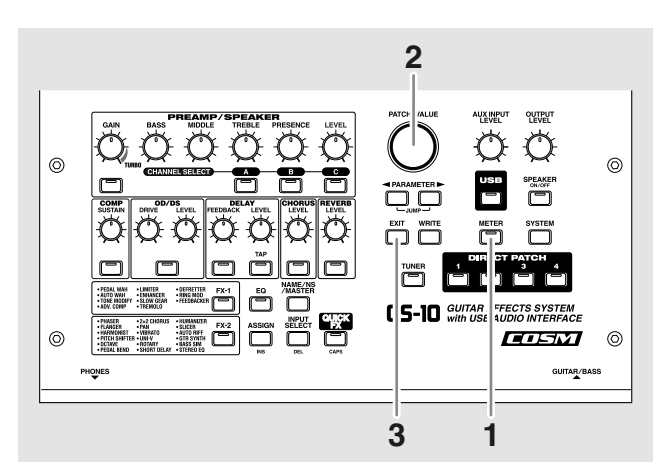

### **1. Appuyez sur [METER].**

METER: Input

### **2. Tournez la molette PATCH/VALUE pour sélectionner l'effet dont vous voulez visualiser le niveau.**

- *\* Les effets désactivés s'affichent en minuscules.*
- *\* Vous pouvez aussi visualiser le niveau des signaux entrant sur le connecteur INPUT en choisissant «Input». Le choix «Output» permet, pour sa part, la visualisation des signaux sortant du GS-10.*
- *\* Vous pouvez ne pas obtenir le résultat sonore escompté si vos niveaux de sortie sont trop élevés. Réglez le niveau de sortie de chacun de vos effets de manière optimale avec le Vu-mètre en vérifiant que l'aiguille ne se déplace pas trop loin vers la droite.*

### **3. Appuyez sur [EXIT] pour revenir à l'écran par défaut.**

# **Chapitre 8 Utilisation du GS-10 avec des unités MIDI externes**

**Les fonctions MIDI du GS-10 sont modifiées quand il est relié à l'ordinateur par le bus USB. Reportez-vous également à ce sujet au chapitre 9 «Utilisation de la liaison USB du GS-10 avec un ordinateur».**

## **Utilisation du MIDI**

Vous pouvez effectuer un certain nombre d'opération sur le GS-10 en utilisant les liaisons MIDI.

*\* L'utilisation des liaisons MIDI exige une bonne correspondance entre eux des canaux MIDI des appareils connectés sous peine de ne pas pouvoir effectuer d'échanges de données.*

## **Pilotage à partir du GS-10**

## **Émission de messages Program Change**

Quand un Patch est sélectionné sur le GS-10, un message de changement de programme correspondant à son numéro est émis simultanément. L'unité MIDI externe change alors de programme en fonction du numéro reçu.

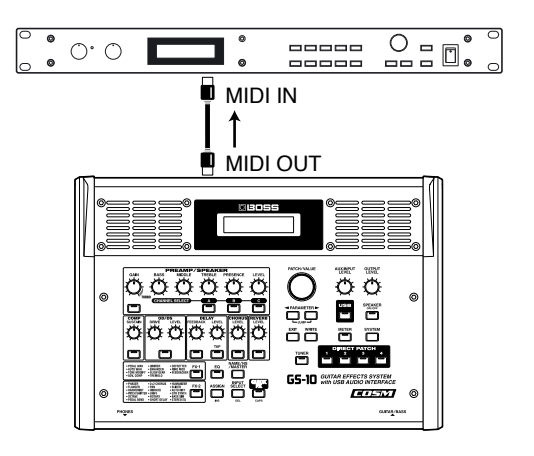

## **Émission de messages Control Change**

Ces messages décrivent les actions des contrôleurs branchés sur les connecteurs EXP PEDAL/CTL 1,2. Ils peuvent être utilisés (entre autres) pour commander à distance les paramètres d'une unité MIDI externe.

## **Transmission de données**

Vous pouvez aussi utiliser les messages système exclusif pour transmettre à d'autres unités MIDI sous forme de «bulk» les données de paramétrages d'effets ou d'autres fonctions du GS-10. Vous pouvez par exemple reprogrammer un autre GS-10 à l'identique du vôtre ou sauvegarder votre configuration sur un séquenceur ou un enregistreur de données.

## **Contrôle du GS-10 à partir d'une unité MIDI externe**

### **Appels de Patches**

Quand le GS-10 reçoit un message Program Change depuis une unité MIDI externe, il change automatiquement de Patch en fonction du numéro reçu.

### **MEMO**

Vous pouvez reparamétrer la correspondance entre les numéros de changement de programme reçus et les numéros de Patches du GS-10 en éditant la table de changements de programme (p. 73). Vous pouvez avoir à utiliser cette facilité pour exploiter certains effets avec les programmes d'autres appareils MIDI.

Le branchement ci-dessous concerne un accompagnement automatique de guitare piloté par un séquenceur. Les Patches sont appelés automatiquement quand les numéros de programme qui leur correspondent sont lus en même temps que la musique au point où vous avez souhaité voir intervenir le changement de Patch.

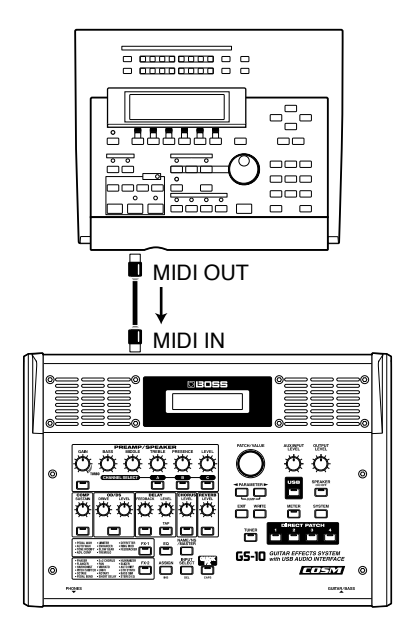

## **Réception de messages Control Change**

Vous pouvez contrôler, pendant une prestation, les paramètres de votre choix sur le GS-10 à l'aide de messages Control Change.

### **MEMO**

Ces paramètres sont définis par la fonction «Assign» (p. 60).

## **Réception de données**

Le GS-10 peut recevoir des bulks de donnés aussi bien d'un autre GS-10 que d'un séquenceur sur lequel ils auraient été sauvegardés.

## **Paramétrage des fonctions MIDI**

Vous trouverez ci-après la liste des fonctions MIDI du GS-10. Utilisez-les en fonction de vos besoins.

**1. Appuyez plusieurs fois sur [SYSTEM] jusqu'à ce que l'écran ci-dessous apparaisse.**

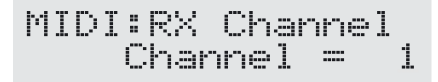

- **2.** Utilisez les touches PARAMETER  $[ \blacktriangleleft ] [ \blacktriangleright ]$  pour **accéder au paramètre à modifier.**
- **3. Tournez la molette PATCH/VALUE pour changer les valeurs.**
- **4. Répétez les étapes 2 et 3 selon les besoins.**
- **5. Appuyez sur [EXIT] pour revenir à l'écran par défaut.**

## **RX Channel (canal de réception)**

**Valeurs possibles : 1 à 16**

MIDI:RX Channel<br>Channel = Ť.

Sélectionne le canal MIDI utilisé pour la réception des messages MIDI.

*\* Réglé sur «1» par défaut en usine.*

### **Omni Mode (mode omni)**

**Valeurs possibles : Omni Off, Omni On**

MIDI:Omni Mode Omni On

En «Omni On», les messages MIDI sont reçus sur tous les canaux, quelque soit leur numéro de canal.

- *\* Même quand le mode Omni est réglé sur ON, les seuls messages système exclusifs valides sont ceux portant le numéro d'identification «Device ID» réglé par le paramètre «Device ID».*
- *\* L'appareil est en mode Omni ON par défaut à sa sortie d'usine.*

### **TX Channel (canal de transmission)**

**Valeurs possibles : 1 à 16, Rx**

MIDI:TX Channel Channel =  $Rx$ 

Sélectionne le canal MIDI utilisé pour la transmission des messages MIDI. Quand il est réglé sur «Rx», il prend la même valeur que le canal de réception (MIDI Receive).

*\* Réglé sur «Rx» par défaut à la sortie d'usine.*

### **Device ID (numéro d'identification) Valeurs possibles : 1 à 32**

 $\begin{array}{ll}\texttt{MIDI:Divice ID} & \texttt{ID} \\ \texttt{ID} & \texttt{= 17}\end{array}$ 

Définit le numéro d'identification «Device ID» utilisé pour la transmission et la réception de messages MIDI système exclusif.

*\* Réglé sur «17» par défaut à la sortie d'usine.*

## **Sync Clock (synchronisation d'horloge)**

**Valeurs possibles : Auto, Internal**

MIDI:Sync Clock Auto

Permet de synchroniser la lecture d'un séquenceur ou d'une unité MIDI externe avec le GS-10.

### **Auto:**

Si aucun signal MIDI Clock n'est reçu d'une unité externe, la lecture est synchronisée sur le tempo MASTER BPM, mais si un signal MIDI Clock est reçu, la lecture se synchronise automatiquement dessus.

### **Internal:**

La lecture est synchronisée sur le tempo Master BPM.

- *\* Réglé sur «Auto» par défaut à la sortie d'usine.*
- *\* Quand une unité MIDI externe est branchée sur le GS-10 et qu'elle émet signal MIDI Clock valide, le Master BPM se synchronise sur le tempo externe et ses propres réglages sont donc ignorés. Pour les exploiter, vous devez régler la synchronisation sur «Internal».*
- *\* Quand la lecture est synchronisée sur un signal MIDI Clock externe, des problèmes de mise en place peuvent intervenir du fait d'éventuelles erreurs de MIDI Clock.*

### **Chapitre 8 Utilisation du GS-10 avec des unités MIDI externes**

### **Remote Ctrl (commande externe)**

### **Valeurs possibles : Standard, Advanced, MMC**

Permet de définir les messages MIDI transmis quand un séquenceur ou une unité MIDI externe est contrôlée depuis une pédale branchée sur le GS-10.

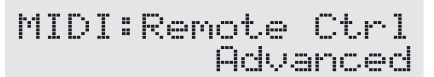

### **Standard:**

Transmission des messages système temps réel.

### **Advanced:**

Transmission des messages système temps réel et de notes.

### **MMC:**

Transmission des messages MIDI Machine Control.

- *\* Pour plus de détails, voir «Commande à distance de séquenceurs ou d'enregistreurs depuis le GS-10 (Remote Control)» (p. 75).*
- *\* Réglé sur «Advanced» par défaut à la sortie d'usine.*

### **KnobCtl Out (émission des données de contrôle rotatif)**

**Valeurs possibles : Off, On**

MIDI:KnobCtrlOut Оn

Détermine si la mobilisation des contrôles rotatifs du GS-10 provoque ou non l'émission de messages système exclusif).

### **Off:**

L'utilisation des boutons rotatifs n'entraîne pas d'émission de messages système exclusif.

### **On:**

L'utilisation des boutons rotatifs provoque l'émission de messages système exclusif.

*\* Réglé sur «On» par défaut à la sortie d'usine.*

### **PC Out (émission des messages Program Change)**

**Valeurs possibles : Off, On**

MIDI:PC Out

Détermine si des messages Program Change sont émis ou non au changement des Patches sur le GS-10.

Пm

### **Off:**

Pas de messages Program Change émis au changement de Patch.

### **On:**

Le changement de Patch provoque l'émission simultanée de messages Program Change.

*\* Réglé sur «On» par défaut à la sortie d'usine.*

### **EXP PDL Out (émission de données MIDI par la pédale d'expression)**

**Valeurs possibles : Off, 1 à 31, 33 à 95**

MIDI:EXP PDL\_Out

Détermine le numéro de contrôle utilisé pour l'émission de données Control Change par la pédale d'expression. En position «Off», aucun message n'est émis.

*\* Réglé sur «CC# 7» par défaut à la sortie d'usine.*

## **CTL1 Out (émission de données MIDI par la pédale Control 1)**

**Valeurs possibles : Off, 1 à 31, 33 à 95**

MIDI:CTL1 Out<br>Off

Détermine le numéro de contrôle utilisé pour l'émission de données Control Change par la pédale branchée sur le connecteur CTL 1. En position «Off», aucun message n'est émis.

*\* Réglé sur «Off» par défaut à la sortie d'usine.*

### **CTL2 Out (émission de données MIDI par la pédale Control 1)**

**Valeurs possibles : Off, 1 à 31, 33 à 95**

Détermine le numéro de contrôle utilisé pour l'émission de données Control Change par la pédale branchée sur le connecteur CTL 1. En position «Off», aucun message n'est émis.

*\* Réglé sur «Off» par défaut à la sortie d'usine.*

## **Transmission et réception des données**

Le GS-10, permet d'émettre des données système exclusif capables de reprogrammer à l'identique un autre GS-10 ou de sauvegarder ces données sur un séquenceur ou une unité MIDI externe.

La transmission de telles données s'appelle «**Bulk Dump**» et leur réception «**Bulk Load**».

## **Transmission des données de paramétrage vers une unité MIDI externe (Bulk Dump)**

Le tableau ci-dessous donne la liste des type de données susceptibles d'être transmises par le GS-10. Vous pouvez définir des limites pour chacune.

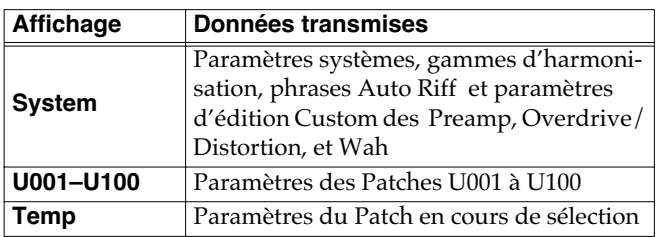

### **Branchements**

### **Pour la sauvegarde vers un séquenceur MIDI**

Effectuez le branchement comme indiqué ci-dessous et mettez le séquenceur en état de recevoir des données MIDI système exclusif.

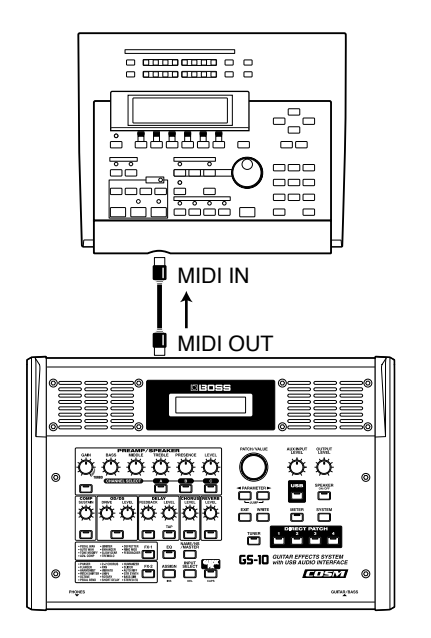

*\* Concernant la manipulation du séquenceur, reportez-vous aux instructions contenues dans son mode d'emploi.*

### **Pour la transmission vers un autre GS-10**

Effectuez le branchement comme indiqué ci-dessous et faites correspondre les Device ID des deux appareils.

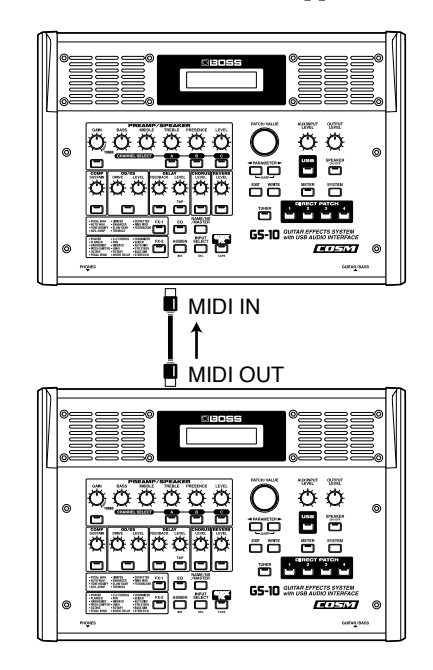

## **Transmission**

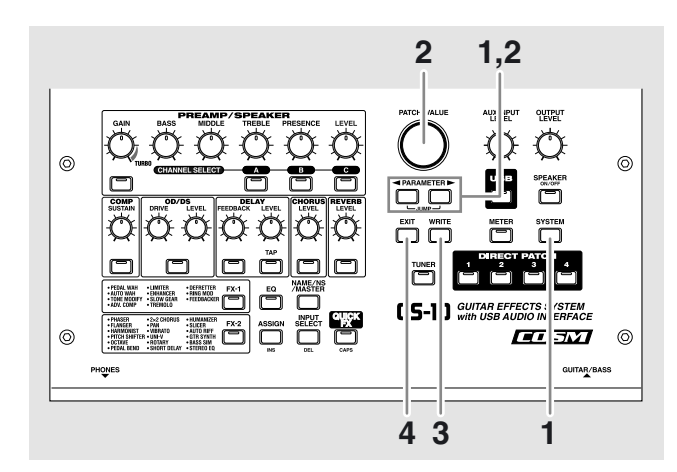

**1. Appuyez sur [SYSTEM], puis utilisez les touches PARAMETER [**  $\blacktriangleleft$  **] [**  $\blacktriangleright$  **] pour accéder à l'option «MIDI:Bulk Dump».**

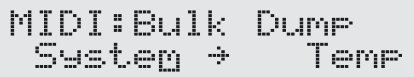

- **2.** Utilisez les touches PARAMETER  $[ \blacktriangleleft ] [ \blacktriangleright ]$  pour **déplacer le curseur et utilisez la molette PATCH/ VALUE pour sélectionner le début et la fin des données à transmettre.**
- **3. Quand cette sélection est faite, appuyez sur [WRITE].** Les données sont transmises.

### **Chapitre 8 Utilisation du GS-10 avec des unités MIDI externes**

MIDI:Bulk Dump Data Dumping...

Quand la transmission est achevée, l'écran précédent réapparait.

**4. Appuyez sur [EXIT] pour revenir à l'écran par défaut.**

## **Réception de données depuis une unité MIDI externe (Bulk Load)**

### **Branchements**

### **Pour la réception de données sauvegardées sur un séquenceur MIDI**

Effectuez le branchement comme indiqué ci-dessous et réglez le Device ID du GS-10 sur la valeur utilisée lors de la sauvegarde des données.

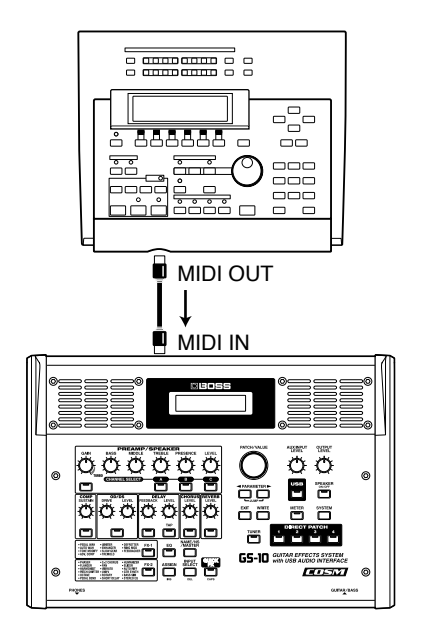

*\* Concernant la manipulation du séquenceur, reportez-vous aux instructions contenues dans son mode d'emploi.*

### **Réception**

**1. Appuyez sur [SYSTEM], puis utilisez les touches PARAMETER [**  $\blacktriangleleft$  **] [**  $\blacktriangleright$  **] pour accéder à l'option «MIDI:Bulk Load».**

MIDI:Bulk Load Waiting...

**2. Lancez la transmission des données sur l'unité MIDI externe.**

Pendant la réception des données le message suivant apparaît sur l'écran du GS-10.

MIDI:Bulk Load Receiving...

À la fin de cette réception il se transforme en :

MIDI:Bulk Load Idling...

Vous avez alors la possibilité de provoquer la réception d'autres paquets de données.

**3. Appuyez sur [EXIT] pour quitter la procédure de réception de données (Bulk Load).**

Après avoir appuyé sur [EXIT] l'écran par défaut réapparaît.
### **Modification de la table de changement de programmes**

Lors de la réception de messages Program Change d'une unité externe, vous pouvez modifier librement la correspondance interne dans le GS-10 entre le numéro du programme reçu et le Patch appelé, en éditant la Table de changement de programmes.

### **Correspondances initiales dans la table de changement de programmes**

La table de changement de programmes se présente comme suit à la sortie d'usine :

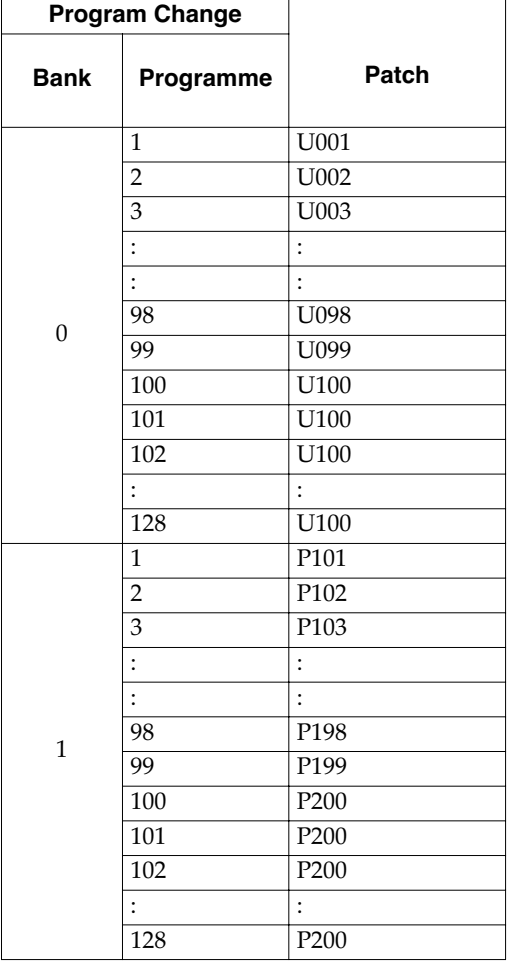

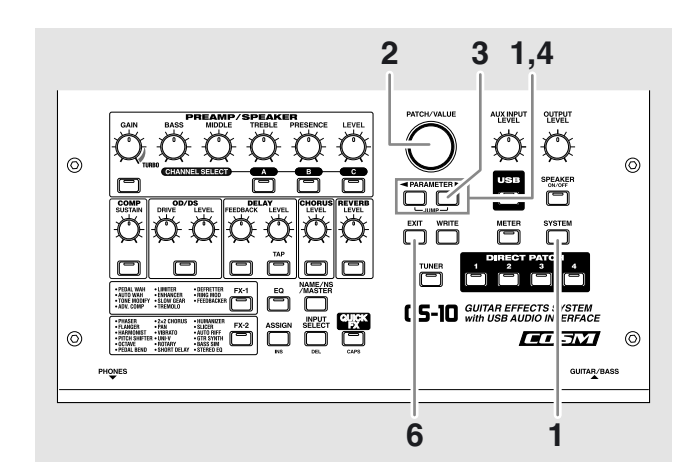

**1. Appuyez sur [SYSTEM], puis utilisez les touches**  PARAMETER  $[\triangleleft] [\triangleright]$  pour accéder à **«MIDI:Map Select».**

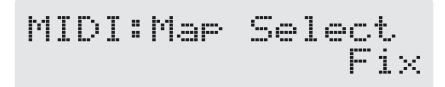

- **2. Tournez la molette PATCH/VALUE pour sélectionner «Program»**
- *\* Il n'est pas possible d'éditer la table de changement de programme si l'option «Fix» est ssélectionnée (non affichée).*
- *\* Voir plus bas l'option «MID Map Select».*
- **3.** Appuyez sur PARAMETER [ $\blacktriangleright$ ] pour accéder à **l'option «MIDI:Program Map».**

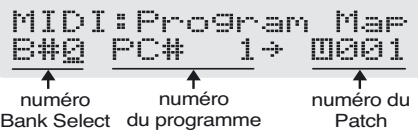

- **4.** Utilisez les touches PARAMETER  $\begin{bmatrix} \blacktriangleleft \end{bmatrix}$   $\begin{bmatrix} \blacktriangleright \end{bmatrix}$  pour **déplacer le curseur et utilisez la molette PATCH/ VALUE pour sélectionner le numéro de programme reçu et le numéro de Patch appelé par lui.**
	- *\* Utilisez la même procédure pour la sélection des numéro Bank Select.*
- *\* Si vous n'utilisez que des messages Program Change et pas de messages Bank Select effectuez les réglages «Program number» (1 à 128) avec le numéro Bank Select sur «0».*
- **5. Répétez cette étape 4 autant de fois que nécessaire pour faire correspondre vos Patches à tous les numéros de programmes susceptibles de les appeler.**
- **6. Appuyez sur [EXIT] pour revenir à l'écran par défaut.**

### **Activation/désactivation de la table de changements de programmes (MIDI Map Select)**

Cette option permet de choisir entre l'utilisation de la table de changement de programmes personnalisée ou les équivalences par défaut.

**1. Appuyez sur [SYSTEM], puis utilisez les touches**  PARAMETER  $[ \blacktriangleleft ] [ \blacktriangleright ]$  pour accéder à **«MIDI:Map Select».**

 $MDI:Mar Select \nFix$ 

**2. Tournez la molette PATCH/VALUE pour choisir entre «Fix» et «Prog».**

#### **Fix:**

Les changements se font selon les équivalences par défaut. Pour plus de détails à ce sujet, reportez-vous à «Correspondances initiales dans la table de changement de programmes» (p. 73).

#### **Prog:**

Les changements se font en fonction de la table de changement de programmes.

**3. Appuyez sur [EXIT] pour revenir à l'écran par défaut.**

### **Modification des numéros de Patches émis par le GS-10 vers une unité MIDI externe**

Lors des changements de Patches sur le GS-10, un message Program Change est émis. La correspondance entre Patches et numéros Program Change se fait comme suit :

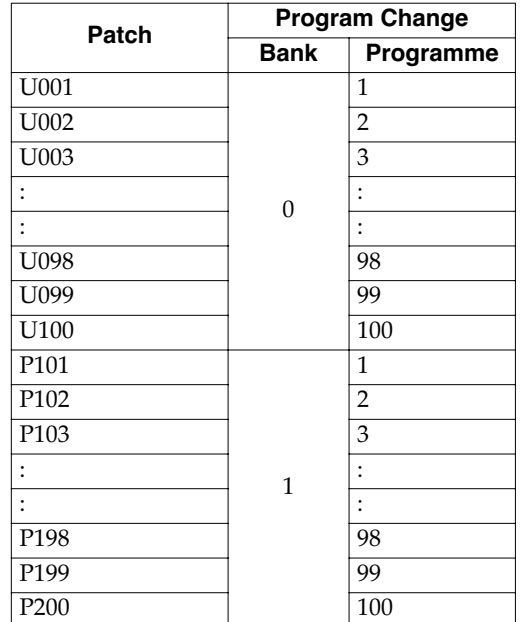

### **Commande à distance de séquenceurs ou d'enregistreurs depuis le GS-10 (Remote Control)**

Une pédale branchée sur le connecteur EXP PEDAL CTL 1,2 du GS-10 permet de contrôler la lecture ou l'arrêt d'un séquenceur, d'un enregistreur ou d'une unité MIDI externe paramétrée dans ce sens.

### **Choix des messages utilisés pour le contrôle des unités externes**

Le GS-10 utilise trois types de messages pour le contrôle d'unités MIDI externes. Choisissez celui correspondant à vos appareils.

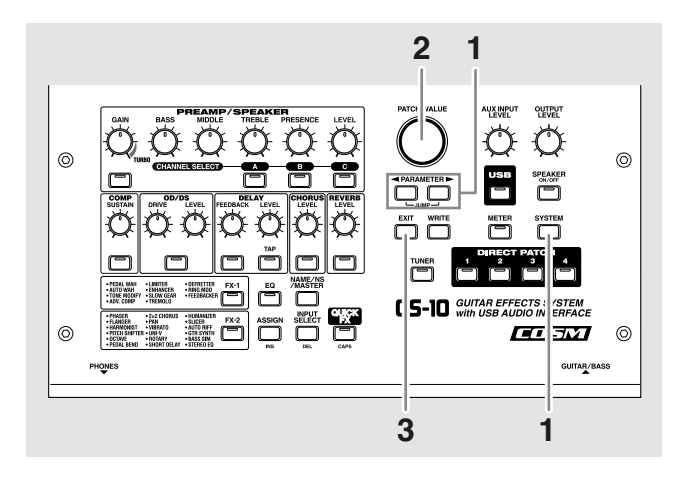

**1. Appuyez plusieurs fois sur [SYSTEM] puis utilisez les**  touches PARAMETER  $[ \blacktriangleleft ] [ \blacktriangleright ]$  pour accéder à **«MIDI:Remote Ctrl».**

MIDI:Remote Ctrl Advanced

**2. Utilisez la molette PATCH/VALUE pour sélectionner le type de message correspondant à votre matériel.**

#### **Réglage «Standard»**

Les messages MIDI standard ci-après sont transmis :

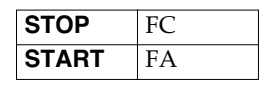

#### **Réglage «Advanced»**

Certains logiciels permettent l'affectation des fonctions d'enregistrement et de lecture à des messages MIDI dédiés.

Quand ce réglage est sélectionné, les messages de note utilisés pour le contrôle externe ou pour l'affectation de diverses fonctions sont transmis en même temps que les messages standards.

Utilisez le logiciel pour paramétrer les opérations à exécuter par le biais de ces messages de notes.

*\* Des exemples de paramétrages sont proposés p. 76 et 77.*

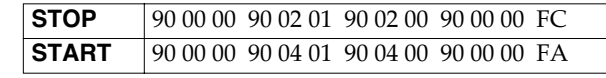

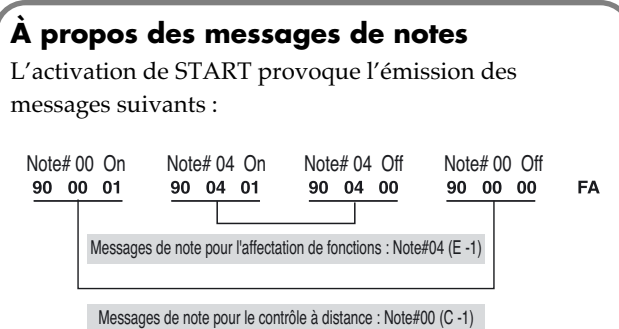

Les messages sont similaires pour les fonctions Reset/ Stop/Play/Rec. Le tableau ci-dessous donne leur correspondance avec les messages de notes utilisés.

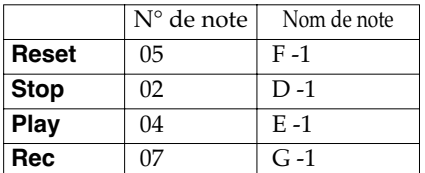

- *\* Le nom de note peut varier en fonction de l'application utilisée et de ses réglages ; reportez-vous à son mode d'emploi pour plus de détails.*
- *\* Les messages de note sont transmis sur le canal d'émission spécifié (p. 69).*

#### **Réglage «MMC»**

L'appareil émet alors les messages «MIDI Machine Control» suivants :

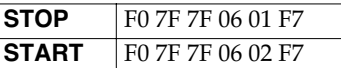

**3. Appuyez sur [EXIT] pour revenir à l'écran par défaut.**

### **Chapitre 8 Utilisation du GS-10 avec des unités MIDI externes**

### **Mise en œuvre du contrôle à distance**

#### **Branchements**

Branchez vos appareils selon le schéma ci-dessous.

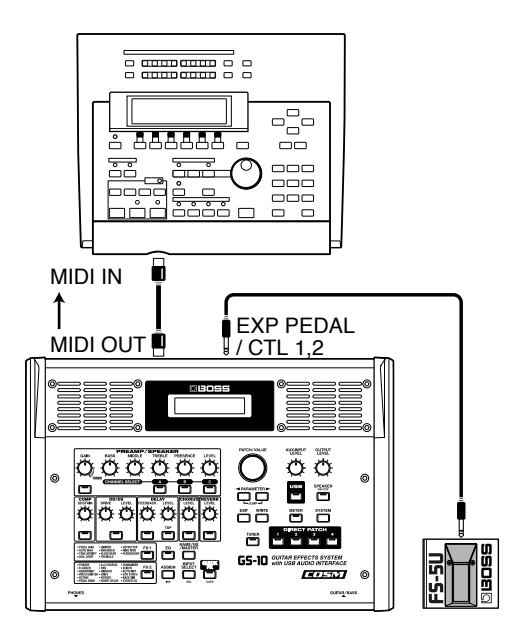

*\* Concernant la manipulation de l'unité MIDI externe, reportezvous aux instructions contenues dans son mode d'emploi.*

### **Paramétrage**

- **1. Suivez les instructions données dans «Choix des messages utilisés pour le contrôle des unités externes» (p. 75).**
- **2. Appuyez plusieurs fois sur [SYSTEM] puis utilisez les**  touches PARAMETER [ <a> 1<a>[<a>|</a> pour accéder à **«SYS:CTL1 Func» (ou «SYS:CTL2 Func»).**

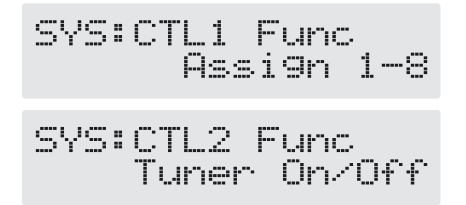

- *\* Si vous ne branchez qu'une pédale ne paramétrez que «SYS:CTL1 Func» ; si vous branchez deux pédales, effectuez les réglages respectivement dans «SYS:CTL1 Func» et «SYS:CTL2 Func».*
- **3. Tournez la molette PATCH/VALUE pour sélectionner «Remote Strt/Stop».**
- *\* Pour plus de détails sur «SYS:CTL1 Func» (ou «SYS:CTL2 Func»), reportez-vous p. 59.*
- **4. Appuyez sur [EXIT] pour revenir à l'écran par défaut.** L'appui sur la pédale interrupteur émet alternativement les messages Start et Stop.

Le GS-10 permet le contrôle d'unités MIDI externe par combinaison des boutons [EXIT] et DIRECT PATCH [1] à [4].

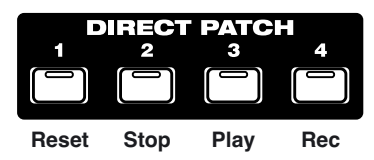

Les fonctions Reset, Stop, Play, et Rec sont affectées aux boutons DIRECT PATCH [1] à [4]. Si vous appuyez dessus en maintenant [EXIT] enfoncé, les messages correspondant aux paramétrages «MIDI: Remote Ctrl» sont transmis.

#### **«MIDI: Remote Ctrl» réglé sur «Standard»**

Les messages système suivant sont transmis :

| Reset       | rien |
|-------------|------|
| <b>Stop</b> | FC.  |
| Play        | FA   |
| Rec         | rien |

*\* Ni FA ni FC ne peuvent être transmis consécutivement.*

#### **«MIDI: Remote Ctrl» réglé sur «Advanced»**

Certains logiciels permettent l'affectation des fonctions d'enregistrement et de lecture comme Start et Stop à des messsages MIDI spécifiques.

Quand ce réglage est sélectionné, les messages de note utilisés pour le contrôle externe ou pour l'affectation de diverses fonctions sont transmis en même temps que les messages standards.

Utilisez le logiciel pour paramétrer les opérations à exécuter par le biais de ces messages de notes.

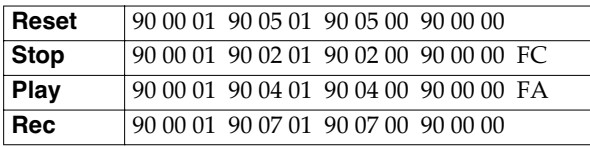

- *\* Ni FA ni FC ne peuvent être transmis consécutivement.*
- *\* Les messages de note sont transmis sur le canal d'émission sélectionné (p. 69).*

#### **«MIDI: Remote Ctrl» réglé sur «MMC»**

L'appareil émet alors des messages «MIDI Machine Control».

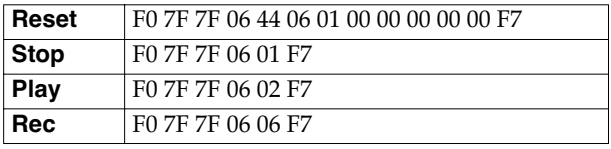

#### **Chapitre 8 Utilisation du GS-10 avec des unités MIDI externes**

#### **Exemples de paramétrages pour SONAR 2.0**

Les paramétrages ci-après vous permettent de contrôler les fonctions Play/Stop, Reset, et Record depuis le GS-10. (Avec SONAR 2.0 le réglage se fait avec les noms des notes (Keys) plutôt qu'avec les messages de Notes MIDI)

- **1. Dans le menu Options sélectionnez «MIDI Devices».**
- **2. Dans le dialogue «MIDI Devices» sélectionnez [BOSS GS-10 Control] à la fois en entrées (Inputs) et en sorties (Outputs).**
- **3. Dans le menu Options sélectionez «Key Bindings».**
- **4. Dans la fenêtre «Key Bindings» sélectionnez les options ci-après :**

[Type of Keys] Cochez «MIDI» et «Enable»

[MIDI 'Shift' Options] Cochez «Key», et input «C -1»

- **5. Dans la section [Bindings] réglez [Key] sur [D -1].**
- **6. Dans la section [Function] sélectionnez [Transport | Stop].**
- **7. Cliquez sur le bouton [Bind].** La note [Key] [D -1] va être connectée à la zone [Function] [Transport | Stop].
- **8. Dans la section [Bindings] réglez [Key] sur [E -1].**
- **9. Dans la section [Function] sélectionnez [Transport | Play].**

#### **10. Cliquez sur le bouton [Bind].**

La note [Key] [E -1] va être connectée à la zone [Transport | Play].

**11. Dans la section [Bindings] réglez [Key] sur [F -1].**

- **12. Dans la section [Function] sélectionnez [Transport | Reset].**
- **13. Cliquez sur le bouton [Bind].**

La note [Key] [F -1] va être connectée à la zone [Transport | Reset].

- **14. Dans la section [Bindings] réglez [Key] sur [G -1].**
- **15. Dans la section [Function] sélectionnez [Transport | Record].**

#### **16. Cliquez sur le bouton [Bind].**

La note [Key] [G -1] va être connectée à la zone [Transport | Record].

Répétez les étapes 5 à 16 de manière à obtenir les paramétrages suivants :

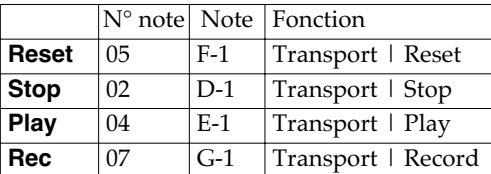

**17. Cliquez sur le bouton [OK] pour finaliser les réglages.**

La fenêtre «Key Bindings» se referme et les réglages sont validés.

# **Chapitre 9 Utilisation de la liaison USB du GS-10 avec un ordinateur**

## **Avant tout branchement de l'USB**

Le GS-10 vous permet d'utiliser le bus USB pour transmettre aussi bien des signaux audionumériques que MIDI entre luimême et votre ordinateur.

Cela nécessite l'installation d'un pilote (driver) USB sur l'ordinateur, lui permettant de correspondre au mode de communication utilisé par le GS-10.

Pour les instructions concernant l'installation et le paramétrage de ce pilote, reportez-vous au chapitre correspondant, en appendice (p. 125).

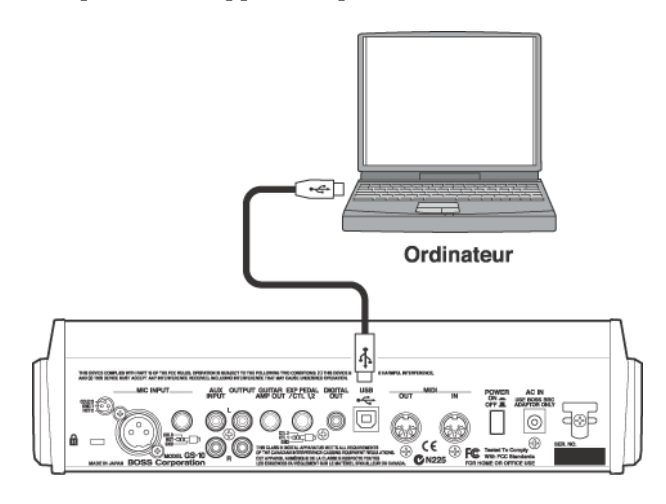

### **Choix du pilote (driver)**

Le GS-10 propose deux modes de fonctionnement. L'un eux utilise le pilote (driver) spécial présent sur le CD-ROM fourni avec l'appareil, et l'autre les pilotes standards du système (Windows ou Mac OS).

Le pilote spécifique offre un son de meilleure qualité et une plus grande stabilité en enregistrement audio, lecture ou édition.

Par ailleurs ce pilote vous permet de contrôler le GS-10 de manière externe par messages MIDI et de brancher des unités MIDI externes, par son intermédiaire, sur l'ordinateur.

### **Paramétrage des fonctions USB**

### **Réglage du niveau d'enregistrement (Output Level)**

Permet le réglage du niveau de la sortie audionumérique vers les connecteurs USB et DIGITAL OUT.

- **1. Appuyez sur [USB].**
- **2.** Utilisez les touches PARAMETER  $[ \blacktriangleleft ] [ \blacktriangleright ]$  pour **accéder à «Out Levl».**

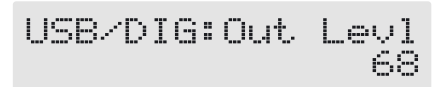

- **3. Tournez la molette PATCH/VALUE pour ajuster le niveau de sortie.**
- **4. Appuyez sur [EXIT] pour revenir à l'écran par défaut.**

### **Réglage du niveau d'entrée (Input Level)**

Permet le réglage du niveau de l'entrée audionumérique au niveau du connecteur USB.

- **1. Appuyez sur [USB].**
- **2.** Utilisez les touches PARAMETER  $\left[ \rightleftharpoons \left] \right[ \rightleftharpoons \left]$  pour **accéder à «Input Level».**

- **3. Tournez la molette PATCH/VALUE pour ajuster le niveau d'entrée.**
- **4. Appuyez sur [EXIT] pour revenir à l'écran par défaut.**

### **Chapitre 9 Utilisation de la liaison USB du GS-10 avec un ordinateur**

### **Activation/désactivation du monitoring direct**

Détermine si la commande Direct Monitor qui contrôle le monitoring direct (décrit plus loin) est activée ou désactivée.

- **1. Appuyez sur [USB].**
- **2.** Utilisez les touches PARAMETER  $\begin{bmatrix} \blacktriangleleft \end{bmatrix}$   $\begin{bmatrix} \blacktriangleright \end{bmatrix}$  pour **accéder à «Monitor Cmd»**

USB:Monitor Cmd<br>Disable

**3. Utilisez la molette PATCH/VALUE pour activer ou désactiver cette commande.**

#### **Disable:**

La commande Direct Monitor est désactivée et conserve le mode Direct Monitor réglé sur le GS-10.

#### **Enable:**

La commande Direct Monitor est activée et permet d'activer/désactiver le monitoring direct depuis une unité externe.

- *\* Réglé sur «Disable» par défaut en usine.*
- **4. Appuyez sur [EXIT] pour revenir à l'écran par défaut.**

### **Affectation du signal de sortie / monitoring direct (Dir Monitor)**

Détermine si le son traité est entendu ou non au niveau des haut-parleurs incorporés du GS-10 ou des sorties PHONES, OUTPUT L/R, ou GUITAR AMP OUT.

- **1. Appuyez sur [USB].**
- **2.** Utilisez les touches PARAMETER  $\left[ \rightleftharpoons \left] \right[ \rightleftharpoons \left]$  pour **accéder à «Dir Monitor».**

USB:Dir Monitor Ūю

**3. Tournez la molette PATCH/VALUE pour activer/ désactiver cette fonction (On/Off).**

#### **On:**

Le son traité est entendu. Vous choisirez cette option si vous utilisez le GS-10 de manière autonome, sans le brancher sur un ordinateur (si vous le mettiez sur «Off», vous n'entendriez aucun son).

#### **Off:**

Choisissez cette option si vous transmettez les données audio en interne vers l'ordinateur (Thru).

- *\* Réglé sur «On» par défaut au départ d'usine.*
- *\* Si vous utilisez le pilote spécifique, vous pouvez contrôler l'activation/désactivation du monitoring direct depuis toute application compatible ASIO 2.0, Cubase par exemple.*
- **4. Appuyez sur [EXIT] pour revenir à l'écran par défaut.**

### **Choix du mode de sortie**

Détermine si la sortie se fait en stéréo ou si le son direct et le son traité sont émis séparément.

- **1. Appuye sur [USB].**
- **2.** Utilisez les touches PARAMETER  $[ \blacktriangleleft ] [ \blacktriangleright ]$  pour **accéder à «Output Mode».**

USB:Output Mode Stereo(L/R)

**3. Utilisez la molette PATCH/VALUE pour choisir le mode de sortie.**

**Stereo (L/R):** Le son sort en stéréo.

#### **Effect/Direct:**

Le son direct et le son traité sortent séparément.

- *\* Réglé sur «Stereo (L/R)» par défaut à la sortie d'usine.*
- **4. Appuyez sur [EXIT] pour revenir à l'écran par défaut.**

### **Sélection du pilote (driver)**

Après avoir installé à la fois le pilote spécial et les pilotes standards et basculé le mode de pilotage du GS-10 sur l'extérieur, vous pouvez passer du pilote spécifique au pilote standard en fonction de vos besoins.

Pour les instructions concernant l'installation et le paramétrage des pilotes, reportez-vous au chapitre correspondant, en appendice (p. 125).

#### **1. Appuyez sur [USB].**

**2.** Utilisez les touches PARAMETER  $[$  1  $]$   $\rightarrow$   $]$  pour **accéder à «Driver Mode».**

USB:Driver Mode Advanced

**3. Tournez la molette PATCH/VALUE pour choisir le pilote.**

#### **Standard:**

Utilisation du pilote standard du système.

#### **Advanced:**

Utilisation du pilote spécifique fourni sur le CD-ROM.

- *\* Réglé sur «Advanced» par défaut à la sortie d'usine.*
- **4. Appuyez sur [EXIT] pour revenir à l'écran par défaut.**

*\* Si le pilote du mode sélectionné n'a pas encore été installé, vous devez alors éteindre le GS-10 et l'installer.*

- **5. Quittez toute application de séquence ou autre utilisée par le GS-10.**
- **6. Éteignez le GS-10 puis remettez-le sous tension.** Le pilote correspondant est installé sur l'ordinateur.

### **le MIDI avec le pilote standard**

Il est normalement préférable d'utiliser les fonctions MIDI avec le pilote spécifique «Advanced».

*\* Avec les réglages d'usine, le mode standard n'est compatible que pour l'audio.*

Si le mode «Standard» est sélectionné et que le pilote standard du système est compatible à la fois pour l'audio et le MIDI, vous pouvez utiliser les deux types de données sous les conditions suivantes :

*\* Il a été conformé que les pilotes standards Windows XP/2000/ Me/98 et Mac OS X/9/8 ne sont pas totalement compatibles et que des problèmes peuvent intervenir lors de leur utilisation.*

#### **1. Appuyez sur [USB].**

**2.** Utilisez les touches PARAMETER  $\left[ \bigtriangleup \right]$   $\left[ \bigtriangleright \right]$  pour **accéder à «Std.Drv Func».**

USB: Std. Drv Func Audio

**3. ournez la molette PATCH/VALUE pour choisir la fonction attribuée au pilote standard.**

#### **Audio:**

Seul l'audio est utilisé.

#### **Audio&MIDI:**

L'audio et le MIDI sont utilisés.

- **4. Appuyez sur [EXIT] pour revenir à l'écran par défaut.**
- **5. Quittez toute application de séquence ou autre utilisée par le GS-10.**

#### **6. Éteignez le GS-10 puis remettez-le sous tension.**

*\* Pour plus de détails sur l'installation des pilotes, voir «Installation et paramétrage du pilote USB» (p. 125).*

### **Enregistrement du signal de sortie du GS-10 sur un ordinateur**

Réglez votre application (séquenceur audio-MIDI par exemple) de manière à ce que le port d'entrée audio soit le GS-10.

Vous pouvez définir librement le point d'extraction du signal adressé à l'ordinateur à l'aide de la fonction Effect Chain (p. 24). Par exemple, en faisant en sorte que l'ordinateur accède au signal en tout début de chaîne, vous pouvez effectuer un enregistrement du son totalement non traité tout en l'écoutant sur les haut-parleurs incorporés avec le son des effets.

Si vous utilisez le logiciel pour «passer» les données audio vers un système d'enregistrement ou de diffusion branché sur l'ordinateur, réglez la fonction Direct Monitor (p. 79) sur Off.

### **Traitement du signal audio d'un ordinateur par les effets du GS-10**

Réglez les ports de sortie utilisés par l'application sur «GS-10».

Vous pouvez utiliser le GS-10 pour ajouter des effets à des données audio créées ou lues par l'ordinateur et réenregistrer ce son traité dans l'ordinateur.

Vous utiliserez cette fonctionnalité pour ajouter des effets à des données audio existantes.

#### **1. Appuyez sur [INPUT SELECT].**

Input Select Guitar

**2. Utilisez la molette PATCH/VALUE pour sélectionner une des options suivantes :**

#### **USB (Gtr/Mic):**

Les effets sont appliqués à des sont de guitare ou de voix sur l'ordinateur.

#### **USB (Bass):**

Les effets sont appliqués à des sons de basse sur l'ordinateur.

**3. Appuyez sur [EXIT] pour revenir à l'écran par défaut.** Les trajets audio correspondant à cette option sont indiqués p. 19 et 20.

#### **NOTE**

Dans ce mode, paramétrez le logiciel pour annuler la fonction Thru pour l'audio (renvoi du signal en sortie).

### **Pilotage du GS-10 depuis l'ordinateur**

Vous pouvez utiliser le bus USB MIDI pour piloter le GS-10 depuis l'ordinateur.

Si vous placez le GS-10 en mode de pilote «Advanced» (p. 126 et 146), le pilotage du GS-10 par MIDI passe des connecteurs MIDI IN/OUT aux ports MIDI du pilote USB «GS-10 Control».

Pour plus de détails sur les paramétrages MIDI, reportezvous au chapitre 8 «Utilisation du GS-10 avec des unités MIDI externes» (p. 68).

### **Utilisation du GS-10 comme interface MIDI**

Quand leGS-10 est placé en mode «Advanced» (p. 126 et 146) et branché sur l'ordinateur par le port USB, vous pouvez utiliser les connecteurs MIDI IN/OUT du GS-10 pour relier l'ordinateur à des unités MIDI externes.

Réglez simplement les ports d'entrée et sortie utilisés par les applications MIDI de l'ordinateur sur GS-10 MIDI In/Out.

## **À propos du MIDI**

MIDI est l'acronyme de «Musical Instrument Digital Interface», standard international de communication numérique entre instruments de musique. Tous les appareils standardisés MIDI sont capables de transmettre et de reconnaître des données venant de/allant vers d'autres appareils de constructeurs différents.

Dans le standard MIDI, les informations d'exécution comme l'enfoncement d'une touche ou d'une pédale sont transmises sous forme de messages MIDI.

### **Transmission et réception des messages MIDI**

Voyons d'abord comment les messages MIDI sont transmis et reçus.

### **Prises MIDI**

Le système MIDI utilise le type de connecteurs ci-dessous, qui permettent le branchement des câbles MIDI entre les appareils.

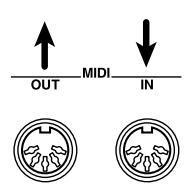

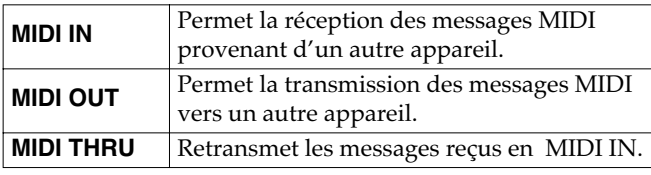

*\* Le GS-10 comporte les prises MIDI «IN» et «OUT».*

### **Canaux MIDI**

Le système MIDI permet de contrôler de manière indépendante plusieurs appareils à partir d'une même liaison série grâce au concept des canaux MIDI.

Les canaux MIDI sont assez semblables aux chaînes d'une télévision. En changeant de chaîne, vous accédez à une grande variété de programmes. Cela se fait en «accordant» votre téléviseur sur le canal utilisé par la chaîne désirée.

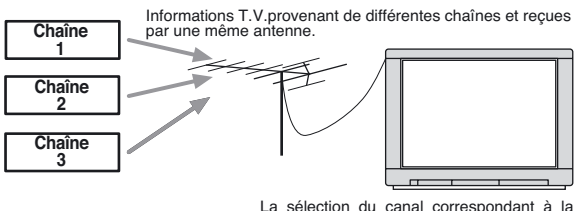

chaîne permet de visualiser un programme

Le système MIDI dispose de 16 canaux (1 à 16), et les messages MIDIne sont reçus et interprétés que par l'instrument dont le canal de réception correspond au canal

#### d'émission.

*\* Si le mode «omni» est activé, l'appareil récepteur acceptera les information en provenance de tous les canaux MIDI quels qu'ils soient. Si vous n'avez pas besoin de contrôler un canal MIDI spécifique, vous pouvez laisser votre appareil en Omni On.*

### **Types de messages MIDI utilisés par le GS-10**

Le système MIDI comporte différents types de messages MIDI destinés à la transmission d'une grande variété d'informations. Ces messages MIDI peuvent être divisés grossièrement en deux types : ceux qui sont spécifiques d'un canal (messages canal) et ceux qui sont généraux et indépendants des canaux (messages système).

### **Messages Canal**

Ils servent à la transmission de données d'exécution et constituent la majeure partie du «contrôle» à distance. La manière dont l'appareil récepteur réagit à chaque type de message MIDI est déterminée par son paramétrage propre.

#### **Messages «Program change»**

Généralement utilisés pour la sélection de sons sur l'unité distante. Ils comportent un numéro de changement de programme de 1 à 128 qui définit le son appelé. Le GS-10 permet la sélection de chacun de ses 200 numéros de Patch par leur association avec des messages «bank select».

#### **Messages «Control change»**

Permettent d'agir sur l'expressivité d'une exécution. Chaque message comporte un numéro de contrôle dont l'action sur le son dépendra du paramétrage de l'appareil récepteur.

Les paramètres spécifiés et associés à un contrôle peuvent être contrôlés depuis le GS-10.

### **Messages système**

Les messages système sont divisés en messages système exclusif, spécifiques à chaque marque et d'autres messages utilisés pour la synchronisation ou pour assurer le contrôle de l'état et du fonctionnement du système MIDI.

#### **Messages système exclusif**

Ces messages comportent des informations spécifiques d'une marque et d'un appareil, concernant généralement la programmation des sons. Ils ne peuvent en principe être échangés qu'entre instruments de même type et permettent la sauvegarde des programmation sur un séquenceur, sur une unité de sauvegarde externe ou vers un autre GS-10. Pour pouvoir effectuer cet échange, les deux instruments doivent être «accordés sur le même numéro «device ID».

### **À propos de l'implémentation MIDI**

Le système MIDI permet l'échange d'un grand nombre d'informations entre instruments, mais il n'est pas nécessaire dans tous les cas que tous les types de messages puissent être émis ou reconnus. Deux appareils ne peuvent communiquer en fait qu'au niveau des messages qu'ils ont en commun. Chaque appareil MIDI dispose donc d'une «Charte d'implémentation» indiquant les types de messages pouvant être reçus ou transmis par lui. En comparant deux chartes d'implémentation d'appareils différents, vous pouvez ainsi visualiser immédiatement les messages qu'ils sont susceptibles d'échanger du fait de leur format standardisé : il suffit de les placer côte à côte comme indiqué ci-dessous.

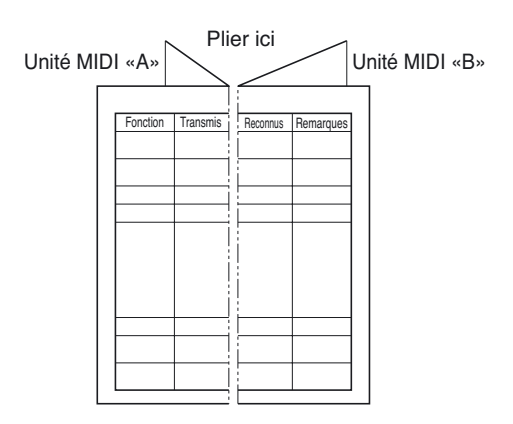

## **À propos de l'USB**

USB est l'abréviation de «Universal Serial Bus», c'est-à-dire interface série de communication destinée à des périphériques d'ordinateurs. Cette liaison permet en effet une transmission d'informations à haut débit à un grand nombre de périphériques à l'aide d'un câble unique et elle présente l'avantage d'autoriser le branchement et le débranchement des appareils «à chaud», avec reconnaissance automatique de la présence ou de la disparition du périphérique sur le bus.

Sur le GS-10, l'USB permet la transmission de données audionumériques et MIDI.

### **Messages d'erreur**

Si vous tentez d'effectuer une opération non conforme ou si elle ne peut pas être exécutée, l'écran affiche un message d'erreur. Notez-le et prenez les mesures appropriées dans la liste ci-dessous.

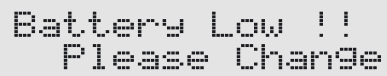

- La pile servant au maintien des mémoires internes du GS-10 quand il est éteint a une charge insuffisante (message apparaissant quand l'appareil est sous tension)
- ❍ Remplacez cette pile dès que possible. Adressez-vous pour cela à un centre de maintenance agréé ou à votre revendeur.

### MIDI Off Line !

- Un problème est intervenu sur la liaison MIDI.
- ❍ Vérifiez que vos câbles ne sont pas débranchés ou en court-circuit.

### MIDI Buffer Full

La mémoire tampon a été saturée par un trop gros afflux de données MIDI.

Not Available !<br>Check OUTPUT

Vous tentez de modifier le paramétrage PREAMP/ SPEAKER ci-dessous (p. 28) avec l'option OUTPUT SELECT (p. 16) réglée sur une autre valeur que Line/ Phones :

SP Type, Mic Type, Mic Dis., Mic Pos., Mic Level, Direct Level

❍ En fait le paramétrage peut être modifié, mais cela n'aura aucun effet.

## **Liste des patches**

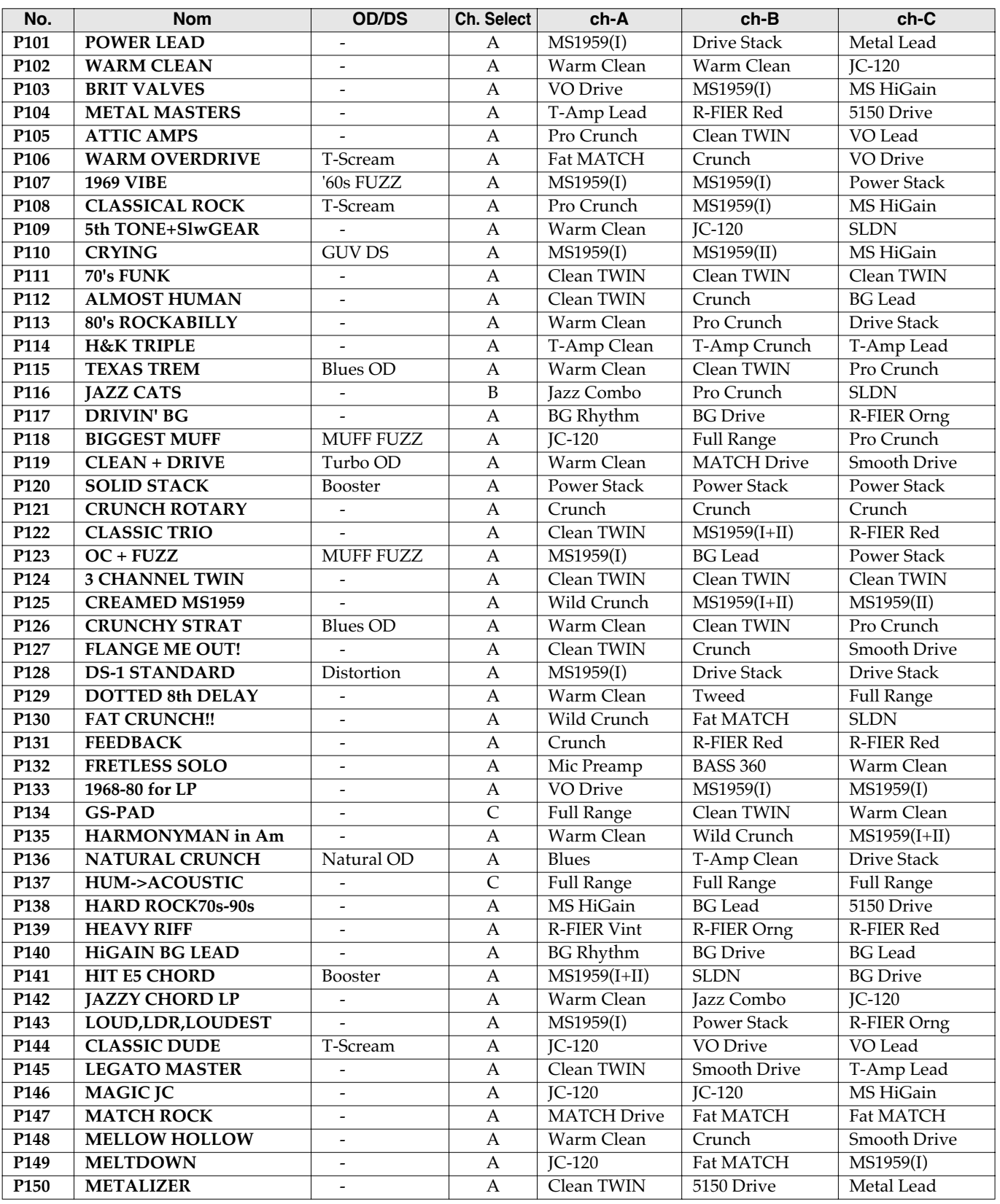

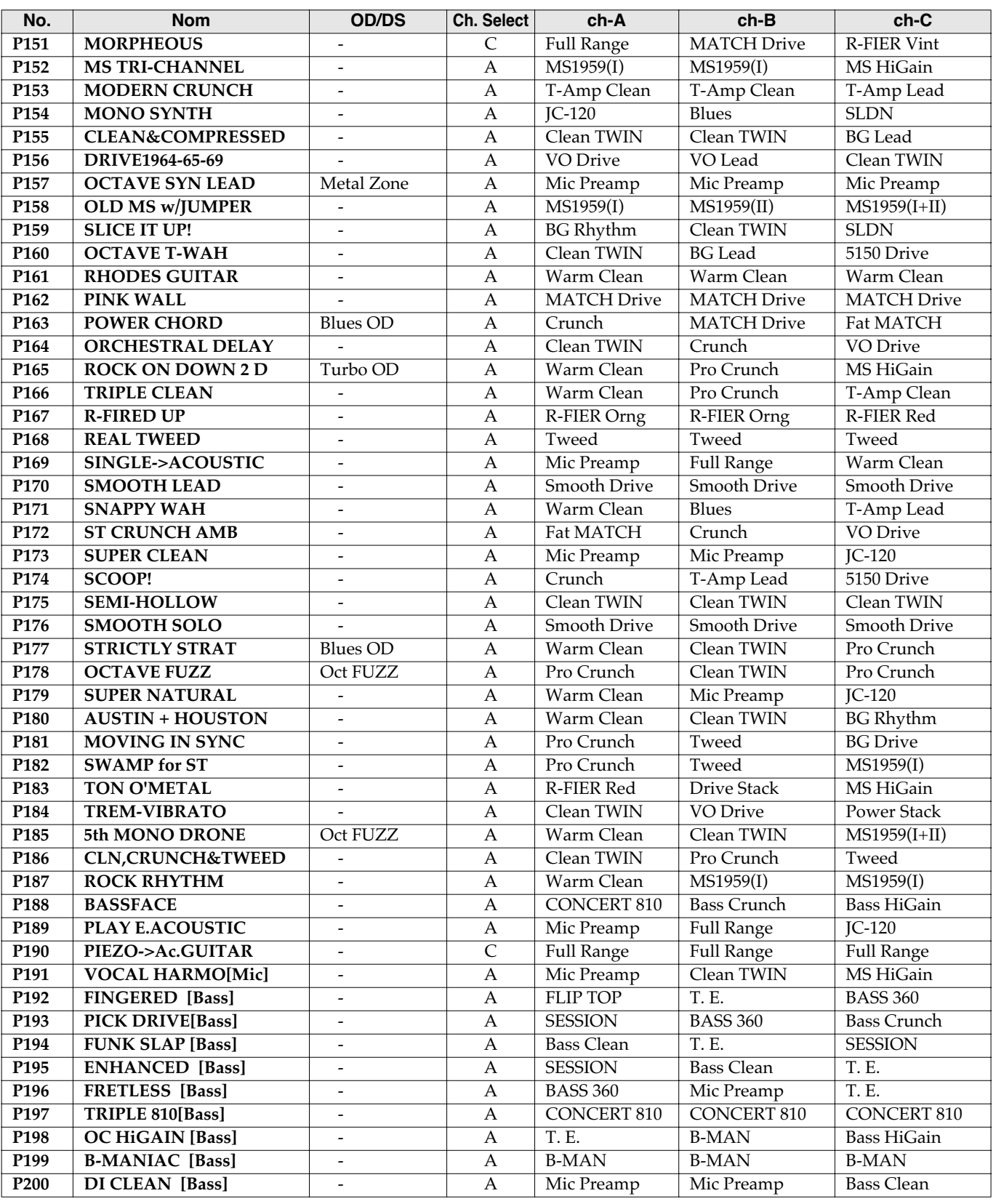

*\* Avec les paramètres d'usine, le contenu des patches User est le même que celui des patches Preset.*

*\* Les patches suivis de [Mic] sont destinés aux sources micro. Les entrées GUITAR/BASS sont ignorées.*

*\* Les patches suivis de [Bass] sont destinées aux basses.*

### **Rappel des paramètres par défaut (Factory Reset)**

Le rappel de l'état initial du GS-10 tel qu'à la sortie d'usine s'appelle «Factory Reset»

Vous pouvez aussi ne rappeler ces valeurs d'origine que pour certains patches précis ou pour une plage précise.

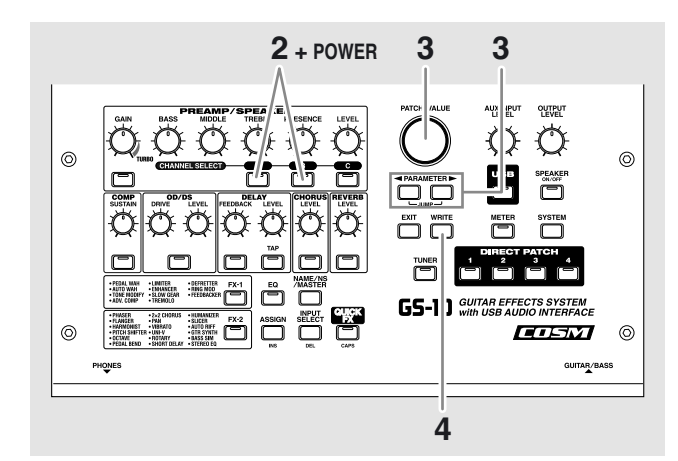

#### **1. Éteignez l'appareil.**

**2. Remettez-le sous tension en maintenant PREAMP/ SPEAKER CHANNEL SELECT [A] et [B] enfoncés.**

L'écran permettant la définition d'une plage limitée de réinitialisation apparaît.

| actory Reset<br>System | -e                       |  |  |
|------------------------|--------------------------|--|--|
| -                      | こうしょうほう しんちょうほう ほうしょほうしつ |  |  |

Plage de réinitialisation

- *\* Pour annuler la réinitialisation, appuyez sur [EXIT].*
- **3.** Utilisez les touches PARAMETER  $[$   $\blacktriangleleft$   $]$   $[$   $\blacktriangleright$   $]$  pour **déplacer le curseur et tournez la molette PATCH/ VALUE pour définir les limites de la réinitialisation.**

#### **System:**

Paramètres système, gammes d'harmonisation, phrases «Auto Riff», paramètres Preamp/Speaker, Overdrive/ Distortion, et Wah.

#### **U001–U100:**

Numéros de Patches U001 à U100.

**4. Pour lancer la réinitialisation, appuyez sur [ENTER].** Les données initiales sont rappelées dans les limites définies et l'écran par défaut réapparaît.

### **Paramètres d'usine**

#### **Accordeur (tuner)**

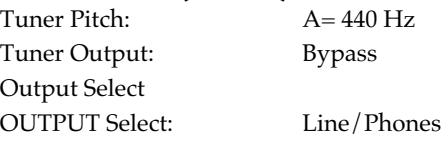

### **Appels «Direct Patch»**

Direct Patch 1/2/3/4: U001/U002/U003/U004

**Système**

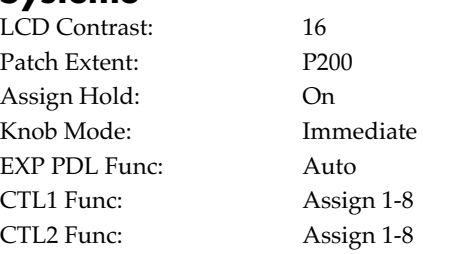

#### **MIDI**

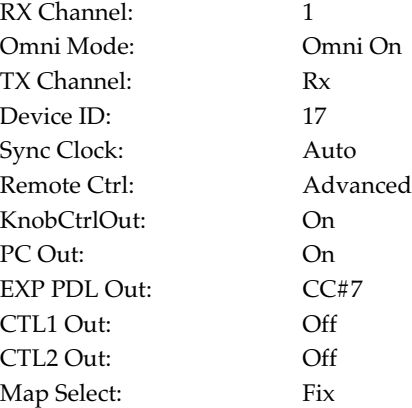

#### **USB**

Output Level: 100 Input Level: 100 Monitor Cmd: Disable Dir Monitor: On Output Mode: Stereo (L/R) Driver Mode: Advanced Std.Drv Func: Audio

#### **Autres**

Speaker ON/OFF: ON Mic Gain: 50

### **Messages système exclusif Roland**

#### **1. Data Format for Exclusive Messages**

Roland's MIDI implementation uses the following data format for all Exclusive messages (type IV):

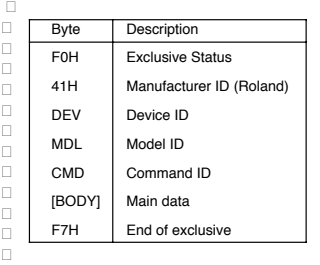

#### **•MIDI status: F0H, F7H**

 $\Box$ <br>An Exclusive message must be flanked by a pair of status codes, starting with a Manufacturer ID immediately after F0H (MIDI version 1.0).

#### **•Manufacturer ID: 41H**

 $\Box$ <br>The Manufacturer ID identifies the manufacturer of a MIDI instrument that sends an Exclusive message. Value 41H represents Roland's Manufacturer ID.

#### **•Device ID: DEV**

The Device ID contains a unique value that identifies individual devices in the implementation of several MIDI instruments. It is usually set to 00H–0FH, a value smaller by one than that of a basic channel, but value 00H–1FH may be used for a device with several basic channels.

#### **•Model ID: MDL**

 The Model ID contains a value that identifies one model from another. Different models, however, may share an identical Model ID if they handle similar data. [

 The Model ID format may contain 00H in one or more places to provide an extended data field. The following are examples of valid Model IDs, each representing a unique model:

01H $\Box$  $02H \Box$ 03H F  $00H, 01H \Box$  00H, 02H 00H, 00H, 01H

#### **•Command ID: CMD**

 The Command ID indicates the function of an Exclusive message. The Command ID format may contain 00H in one or more places to provide an extended data field. The following are examples of valid Command IDs, each representing a unique function:

 $01H \square$  $02H \Box$ 03H F  $00H$ ,  $01H\Box$ 00H, 02H 00H, 00H, 01H

#### **•Main data: BODY**

This field contains a message to be exchanged across an interface. The exact data size and content will vary with the Model ID and Command ID.  $\quad \Box$ 

### **2. Address-mapped Data Transfer**

Address mapping is a technique for transferring messages conforming to the data format given in Section 1. It assigns a series of memory-resident records—waveform and tone data, switch status, and parameters, for example, to specific locations in a machine-dependent address space, thereby allowing access to data residing at the address a message specifies.  $\Box$ 

#### $\Box$ <br>Address-mapped data transfer is therefore independent of models and data categories. This technique allows use of two different transfer procedures: one-way transfer and handshake transfer.

#### **•One-way transfer procedure (See Section 3 for details.)**

 $\Box$ <br>This procedure is suited to the transfer of a small amount of data. It sends out an Exclusive message completely independent of the receiving device's status.

#### $\Box$ **Connection Diagram**

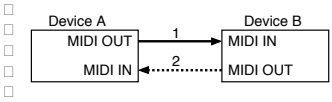

Connection at point 2 is essential for "Request data" procedures. (See Section 3.)  $\Box$ 

#### $\Box$ **•Handshake-transfer procedure (This device does not use this procedure)**

 This procedure initiates a predetermined transfer sequence (handshaking) across the interface before data transfer takes place. Handshaking ensures that reliability and transfer speed are high enough to handle a large amount of data.  $\square$  $\Box$ 

#### **Connection Diagram**

 $\Box$ 

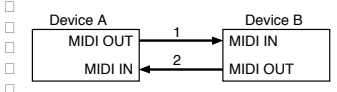

 $\Box$ <br>Connection at points 1 and 2 is essential.  $\Box$ 

#### **Notes on the above procedures**

 $\Box$ *\* There are separate Command IDs for different transfer procedures.*

 *\* Devices A and B cannot exchange data unless they use the same transfer procedure, share identical Device ID and Model ID, and are ready for communication.* 

#### $\Box$ **3. One-way Transfer Procedure**

 $\Box$ <br>This procedure sends out data until it has all been sent and is used when the iges are so short that answerbacks need not be checked.<sup>[1]</sup> For longer messages, however, the receiving device must acquire each

message in time with the transfer sequence, which inserts 20 milliseconds intervals.  $\Box$ 

#### **Types of Messages**

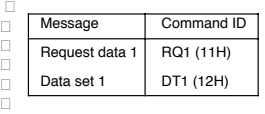

#### **•Request data #1: RQ1 (11H) (This device does not use this procedure)**

 $\Box$  This message is sent out when there is a need to acquire data from a device at the other end of the interface. It contains data for the address and size that specify designation and length, respectively, of data required.  $\Box$ On receiving an RQ1 message, the remote device checks its memory for the

data address and size that satisfy the request. If it finds them and is ready for communication, the device will transmit a

"Data set 1 (DT1)" message, which contains the requested data. Otherwise, the device won't send out anything.  $\square$ 

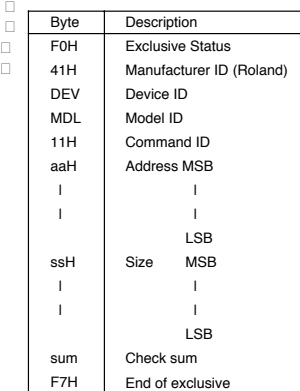

- *\* The size of the requested data does not indicate the number of bytes that will make up a DT1 message, but represents the address fields where the requested data resides.*
- *\* Some models are subject to limitations in data format used for a single transaction. Requested data, for example, may have a limit in length or must be divided into*<br> *predetermined address fields before it is exchanged across the interface.* □
- *\* The same number of bytes comprises address and size data, which, however, vary with the Model ID.*
- *\* The error-checking process uses a checksum that provides a bit pattern where the last 7 bits are zero when values for an address, size, and that checksum are last 7 bits are zero when values for an address, size, and that checksum are summed.*

#### **•Data set 1: DT1 (12H)**

 $\Box$ <br>This message corresponds to the actual data transfer process. $\Box$ 

 Because every byte in the data is assigned a unique address, a DT1 message can convey the starting address of one or more bits of data as well as a series of data formatted in an address-dependent order.  $\square$ 

 The MIDI standards inhibit non real-time messages from interrupting an Exclusive one. This fact is inconvenient for devices that support a "soft-thru" function. To maintain compatibility with such devices, Roland has limited the DT1 to 256 bytes so that an excessively long message is sent out in separate 'segments'.

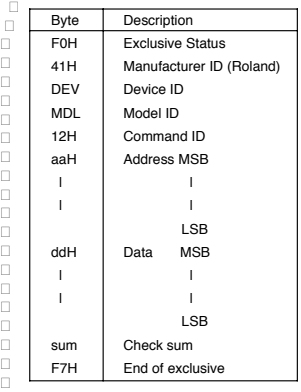

 *\* A DT1 message is capable of providing only the valid data among those specified by an RQ1 message.* 

*\* Some models are subject to limitations in data format used for a single transaction. Requested data, for example, may have a limit in length or must be divided into predetermined address fields before it is exchanged across the interface.* 

*\* The number of bytes comprising address data varies from one Model ID to another.* 

 *\* The error-checking process uses a checksum that provides a bit pattern where the*  last 7 bits are zero when values for an address, size, and that checksum are  $summed.$   $\quad \Box$ 

#### **•Example of Message Transactions**

#### **•Device A sending data to Device B**

Transfer of a DT1 message is all that takes place.  $\Box$ 

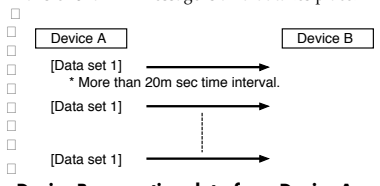

#### **•Device B requesting data from Device A**

 Device B sends an RQ1 message to Device A. Checking the message, Device A sends a DT1 message back to Device B.

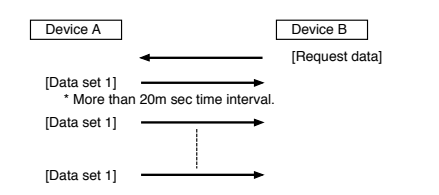

## **Implémentation MIDI**

**Model: GS-10 Date: Jul. 15, 2003 Version: 1.00**

### **1. RECOGNIZED RECEIVE DATA**

#### ■**CHANNEL VOICE MESSAGE**

#### ●**Control Change**

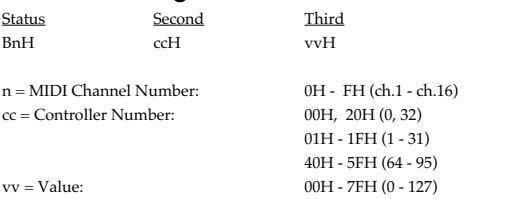

Control numbers 00H and 20H are recognized as Bank Select messages.

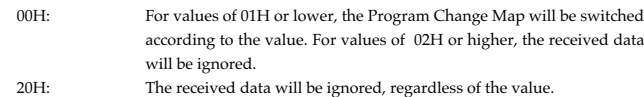

\* By specifying this as a Source for "Assign" (p. 60) you can use these messages to control a Target.

#### ●**Program Change**

Status Second CnH ppH

n = MIDI Channel Number: 0H - FH (ch.1 - ch.16)<br>pp = Program Number: 00H - 7FH (No.1 - No.128) pp = Program Number:

\* Patches will be selected according to the program number that is received. \* There are two Program Change Maps which are referenced when selecting programs, and these are switched by Bank Select messages.

#### ■**SYSTEM REALTIME MESSAGE**

#### ●**Timing Clock**

Status F8H

#### ●**Active Sensing**

Status FEH

\* When an Active Sensing message is received, the interval of all subsequent messages will begin to be monitored. If an interval greater than 400 msec. between messages, the display will indicate "MIDI Off Line!"

#### ■**SYSTEM EXCLUSIVE MESSAGE**

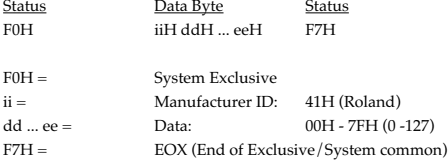

\* For more details, please refer to "Roland Exclusive Message."

#### **2. TRANSMITTED DATA**

#### ■**CHANNEL VOICE MESSAGE**

#### ●**Control Change**

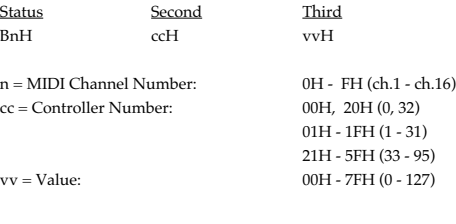

- \* If you set up a system parameter "MIDI PC Out" for "On," Bank Select (00H, 20H) is transmitted when switching patch.
- \* If you set up a control change number at a system parameter "MIDI EXP Out," control change information is transmitted when operating an external EXP pedal.
- \* If you set up a control change number at a system parameter "MIDI CTL 1 Out," control change information is transmitted when operating an external CTL pedal.
- \* If you set up a control change number at a system parameter "MIDI CTL 2 Out," control change information is transmitted when operating an external CTL pedal.

#### ●**Program Change**

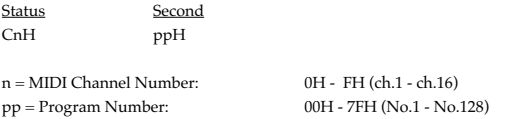

If you set up a system parameter "MIDI PC Out" for "On," program change information is transmitted when switching patch.

#### ■**SYSTEM REALTIME MESSAGE**

#### ●**Start**

Status FAH

#### ●**Stop**

**Status** FCH

#### ■**SYSTEM EXCLUSIVE MESSAGE**

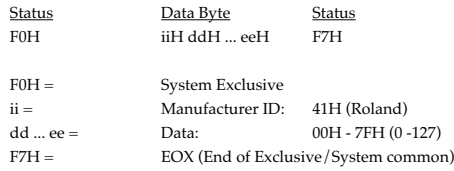

\* For more details, please refer to "Roland Exclusive Message."

#### ●**MIDI Machine Control (MMC)**

#### F0H 7FH 7FH 06H com F7H

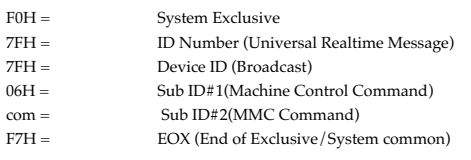

\* "com" (MMC Command) that I transmit with GS-10 is following.

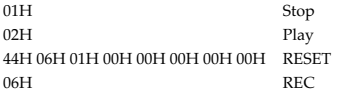

### **3. EXCLUSICE COMMUNICATION**

On the GS-10, exclusive messages can be used as follows. - Transmit/receive GS-10 system/ patch data.

The model ID for GS-10 exclusive messages is 00H 63H, and you can set up the device ID at 00H–1FH.

#### ■**ONE WAY COMMUNICATION**

#### ●**Request Data 1** RQ1(11H)

F0H 41H dev 00H 63H 11H aaH bbH ccH ddH ssH ttH uuH vvH sum F7H

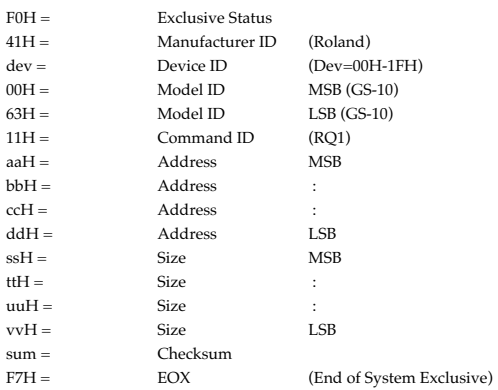

\* This message can only be received, and is not transmitted from the GS-10.

\* When transmitting large Size values spanning fragmented addresses, the data can be transmitted only to those addresses that are contiguous.

#### ●**Data Set 1 DT1(12H)**

F0H 41H dev 00H 63H 12H aaH bbH ccH ddH eeH ... ffH sum F7H

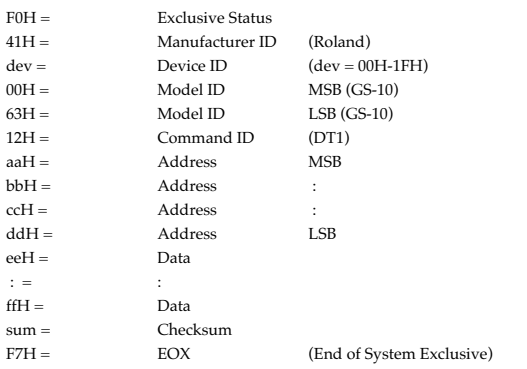

\* When transmitting large amounts of data spanning fragmented addresses, the data can be transmitted only to those addresses that are contiguous.

#### ●**Inquiry Message** ❍**Identity Request**

#### F0H 7EH 10H 06H 01H F7H

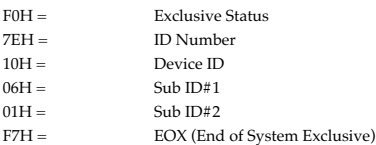

- \* The 7FH (Broadcast) device ID is also supported.
- \* When an Identity Request is received, the GS-10 will transmitted the following Identity Reply.

#### ❍**Identity Reply**

F0H 7EH 10H 06H 02H 41H 63H 01H 00H 00H 00H 00H 00H 00H F7H

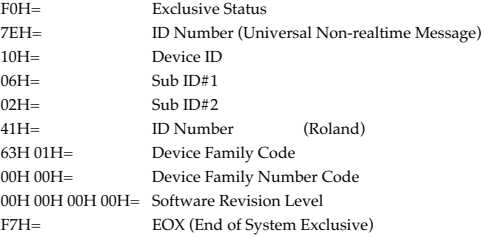

\* When an Identity Request is received, the GS-10 will transmitted the following Identity Reply.

#### **4. PARAMETER ADDRESS MAP**

The address and size are displayed under 7-bit hexadecimal notation.

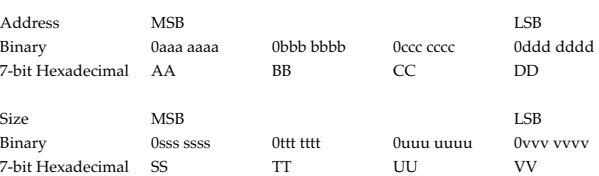

#### Address Block Map

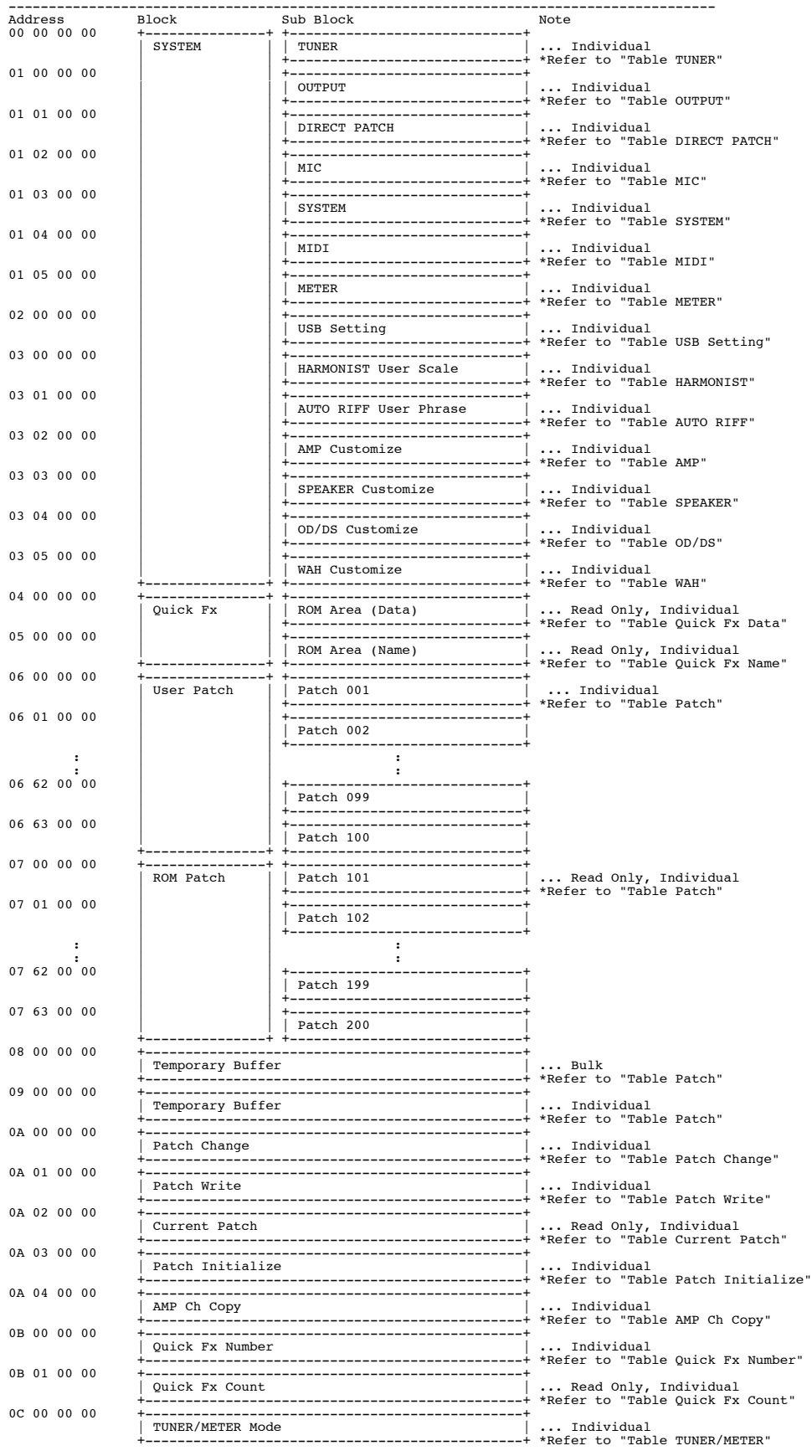

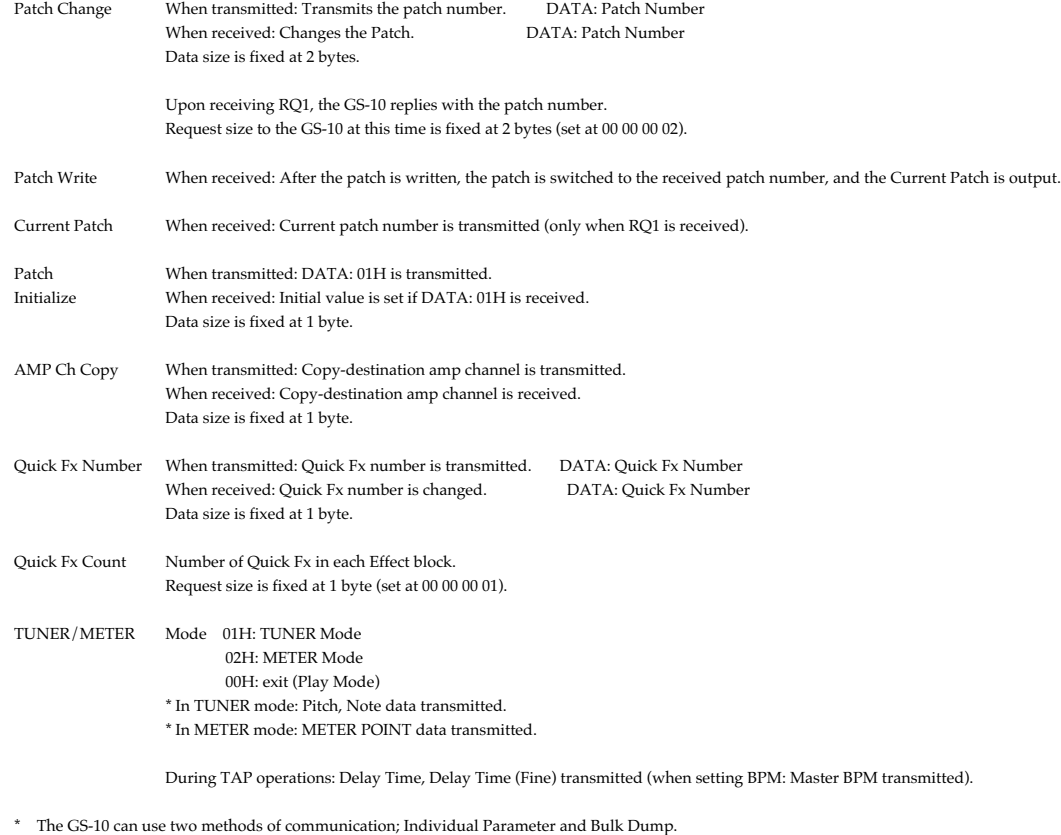

\* Bulk data can be received when the Bulk Load Ready function is accessed in "MIDI:Bulk Load" screen (System mode).

- \* Although individual data can be received at any time, be sure to appropriately describe the value for one parameter in one packet [F0...F7].
- $^{\star}~$  Do not use an address appended with "#" as the first address.
- \* Do not specify an odd-number address for Quick Fx Data, SYSTEM:MIDI Program Map.
- \* Parameters for which Size is 2 or higher should not be separated; make sure these are sent in the same packet.
- \* Parameters with Size of 2 or higher transmitted from the specified addresses in sequence, from MSB to LSB.
- \* Output of Quick Fx Name and EFFECT CHAIN is fixed as 12 bytes.

#### Table TUNER <TUNER>

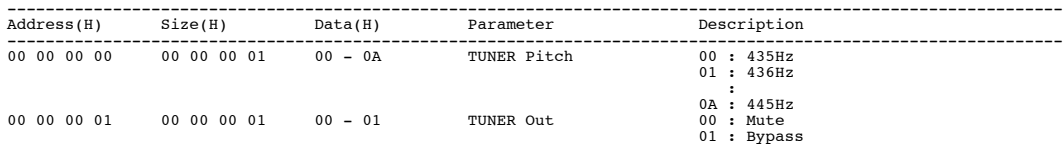

#### Table OUTPUT <SYSTEM: OUTPUT SELECT>

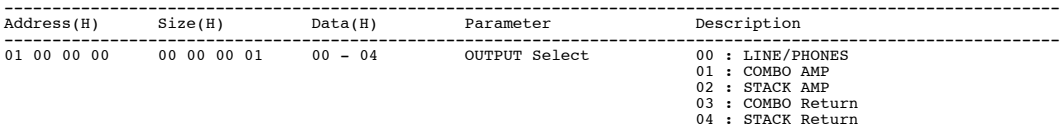

#### Table DIRECT PATCH <SYSTEM: DIRECT PATCH>

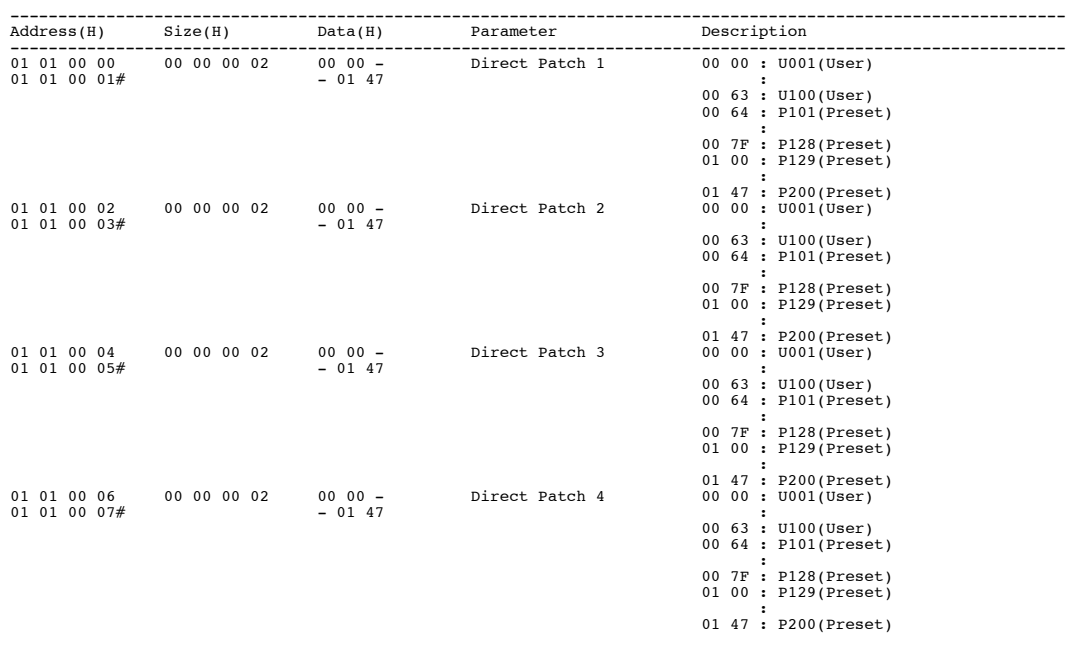

Table MIC <SYSTEM: MIC>

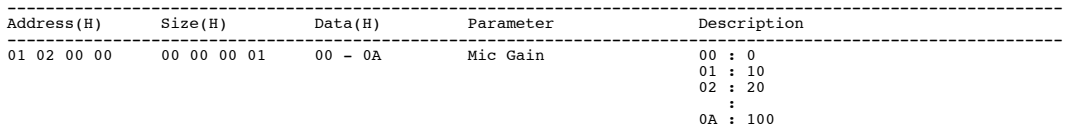

#### Table SYSTEM <SYSTEM: SYSTEM>

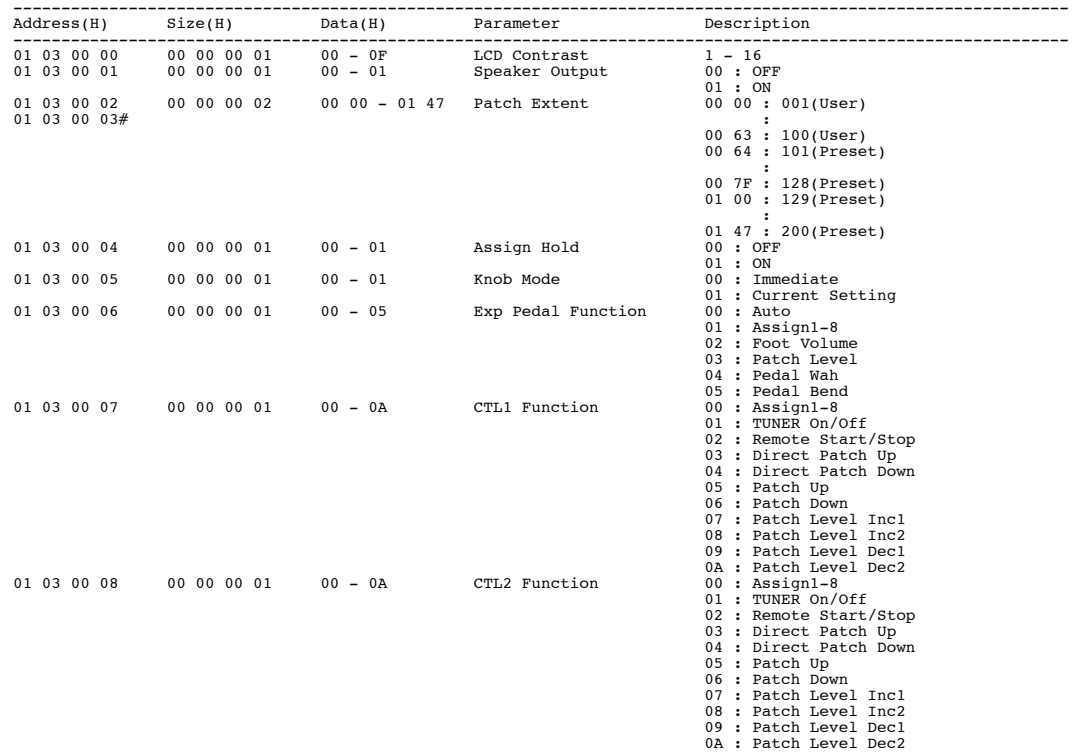

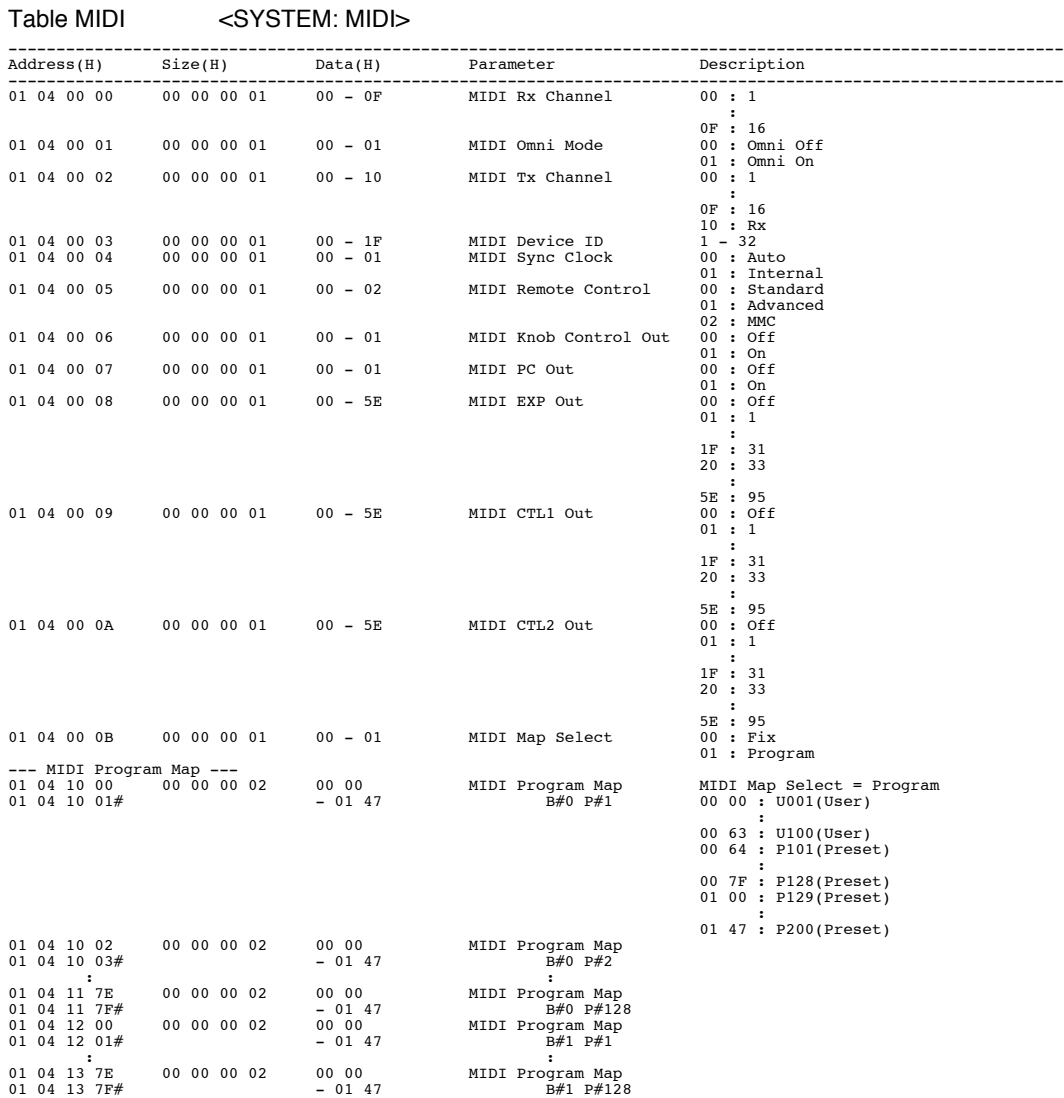

#### Table METER <SYSTEM: METER>

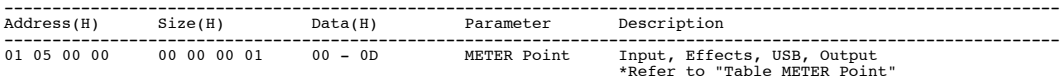

#### Table USB Setting <USB Setting>

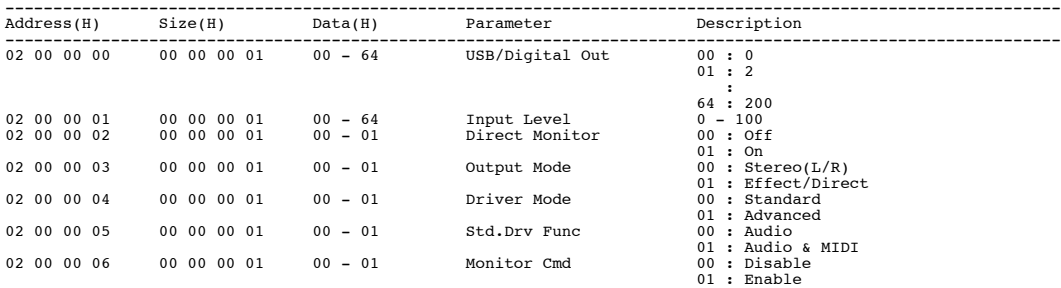

#### Table HARMONIST <HARMONIST User Scale>

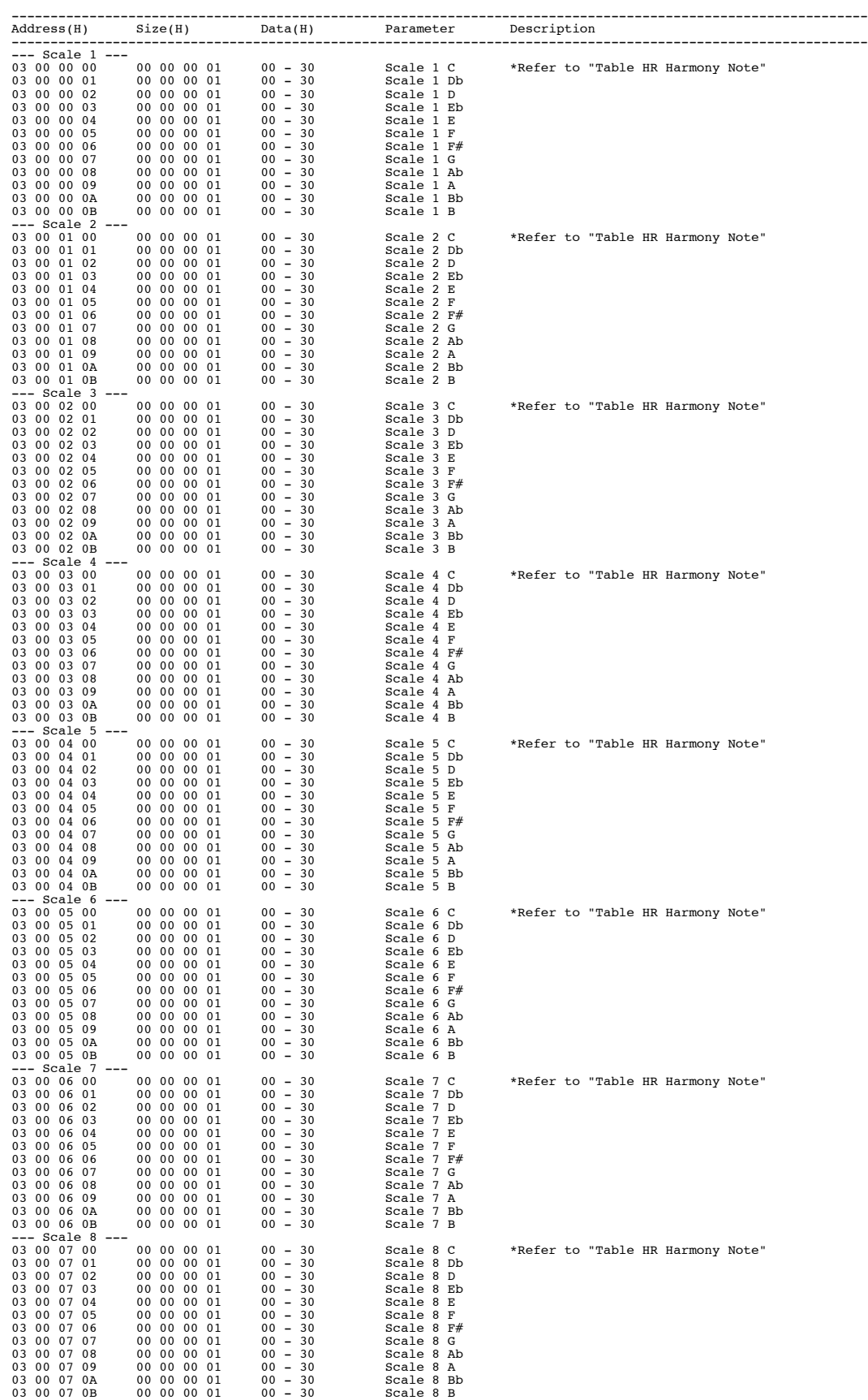

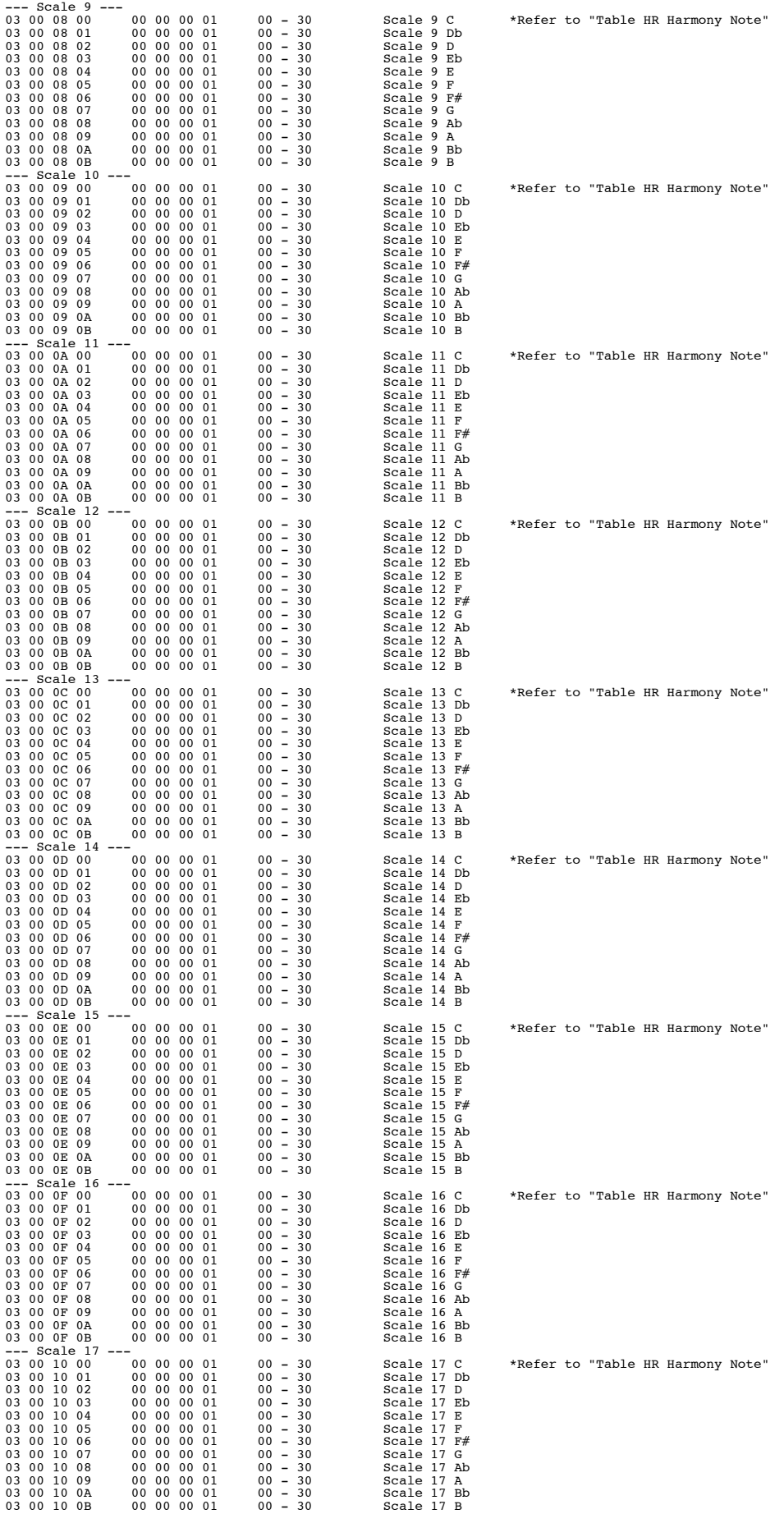

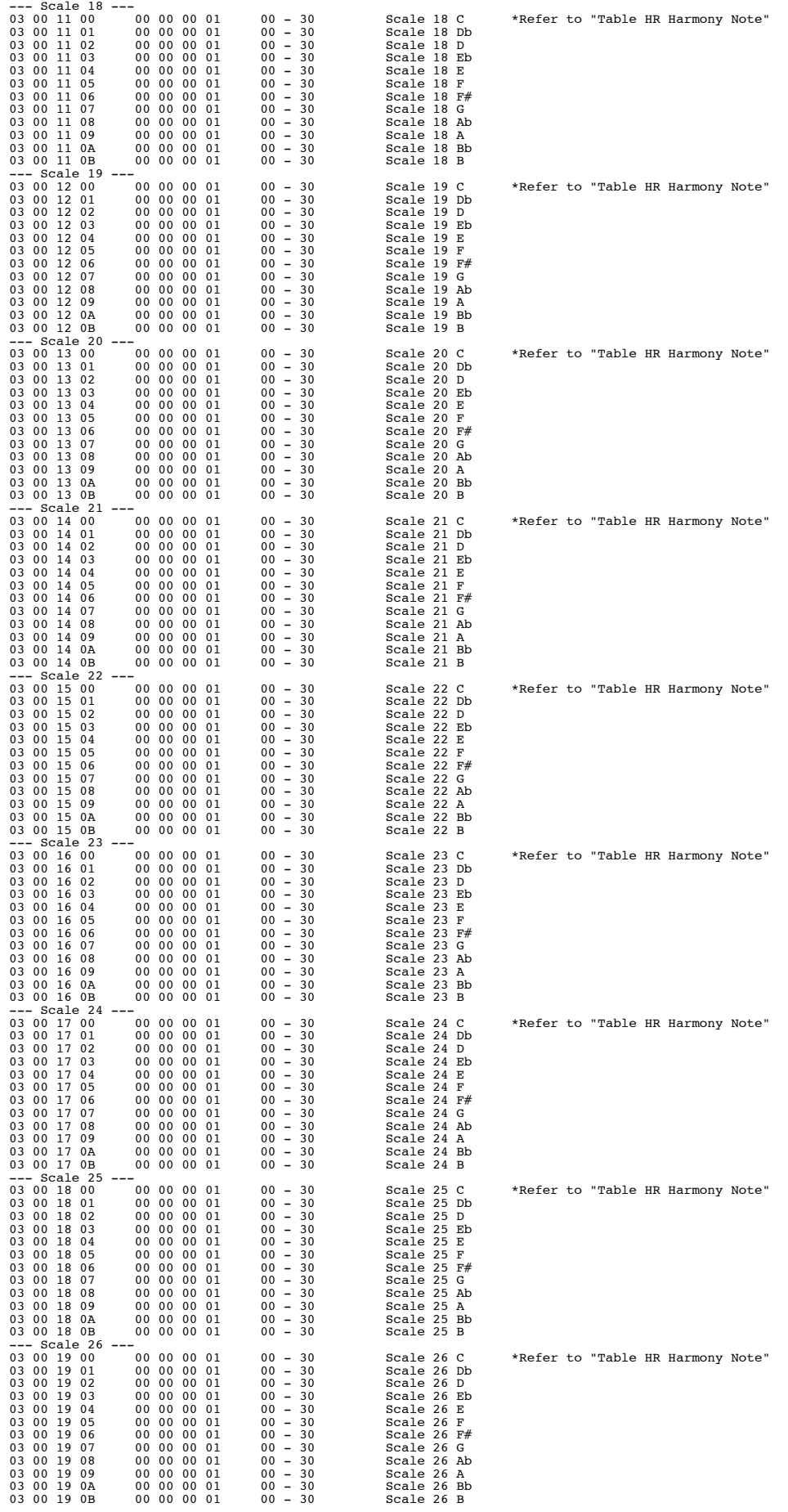

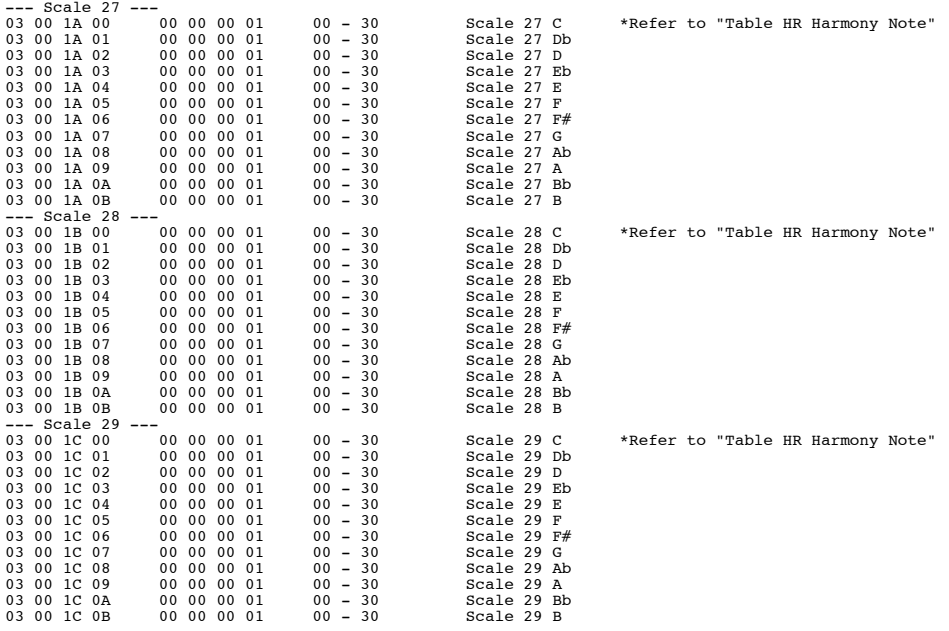

#### Table HR Harmony Note <HARMONIST User Scale>

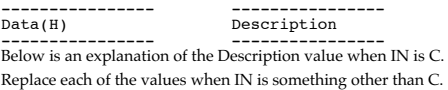

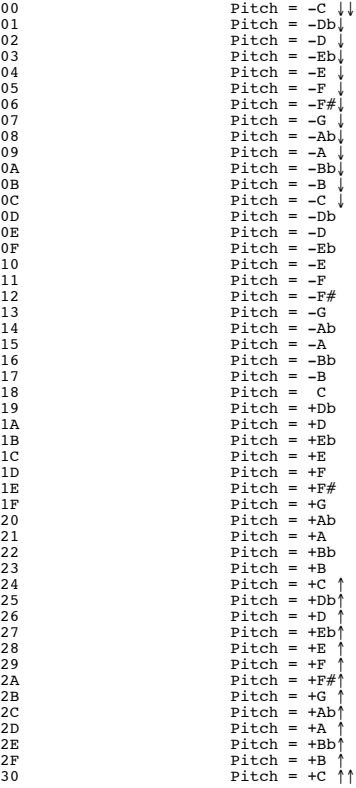

Table AUTO RIFF <AUTO RIFF User Phrase>

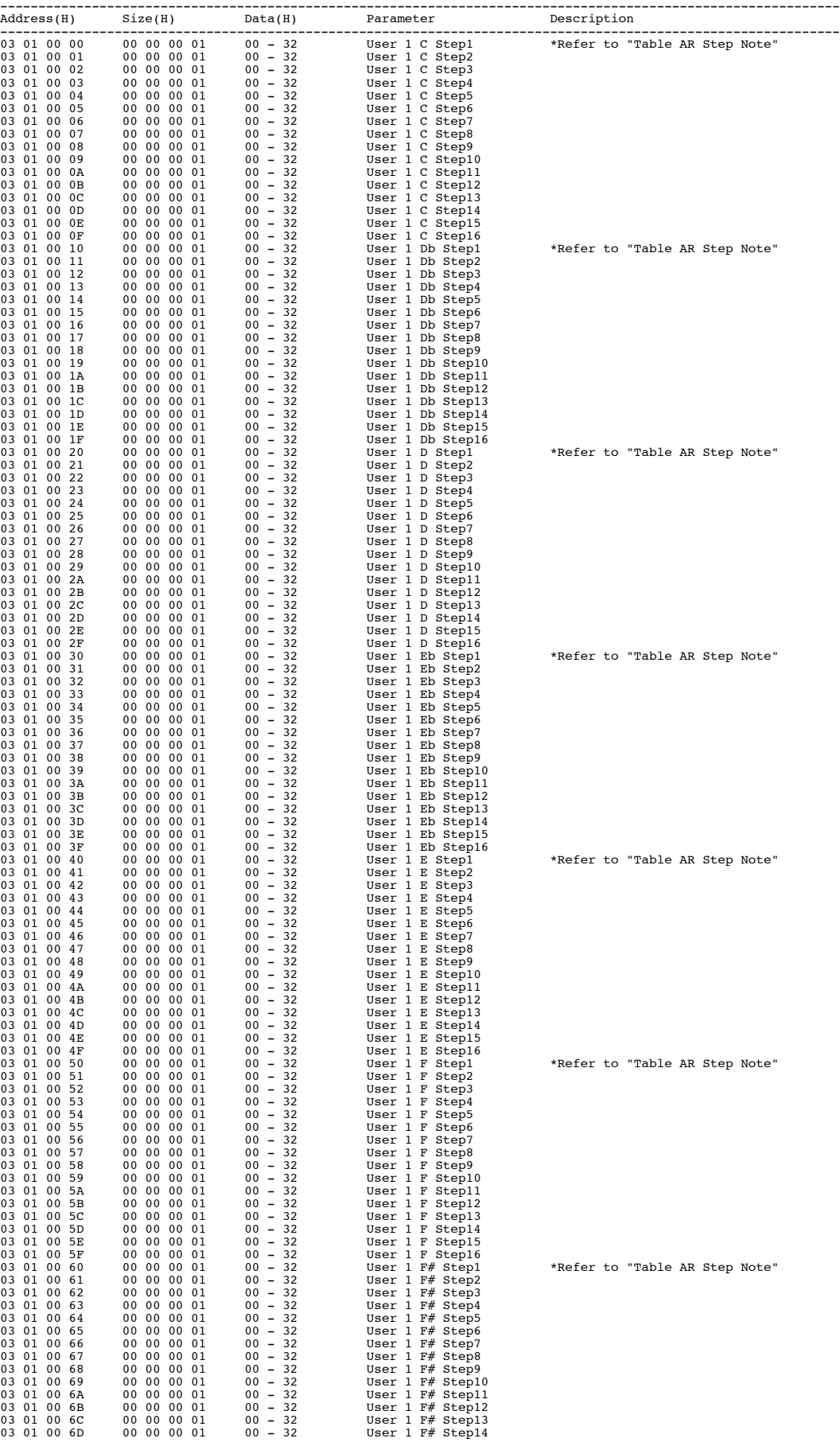

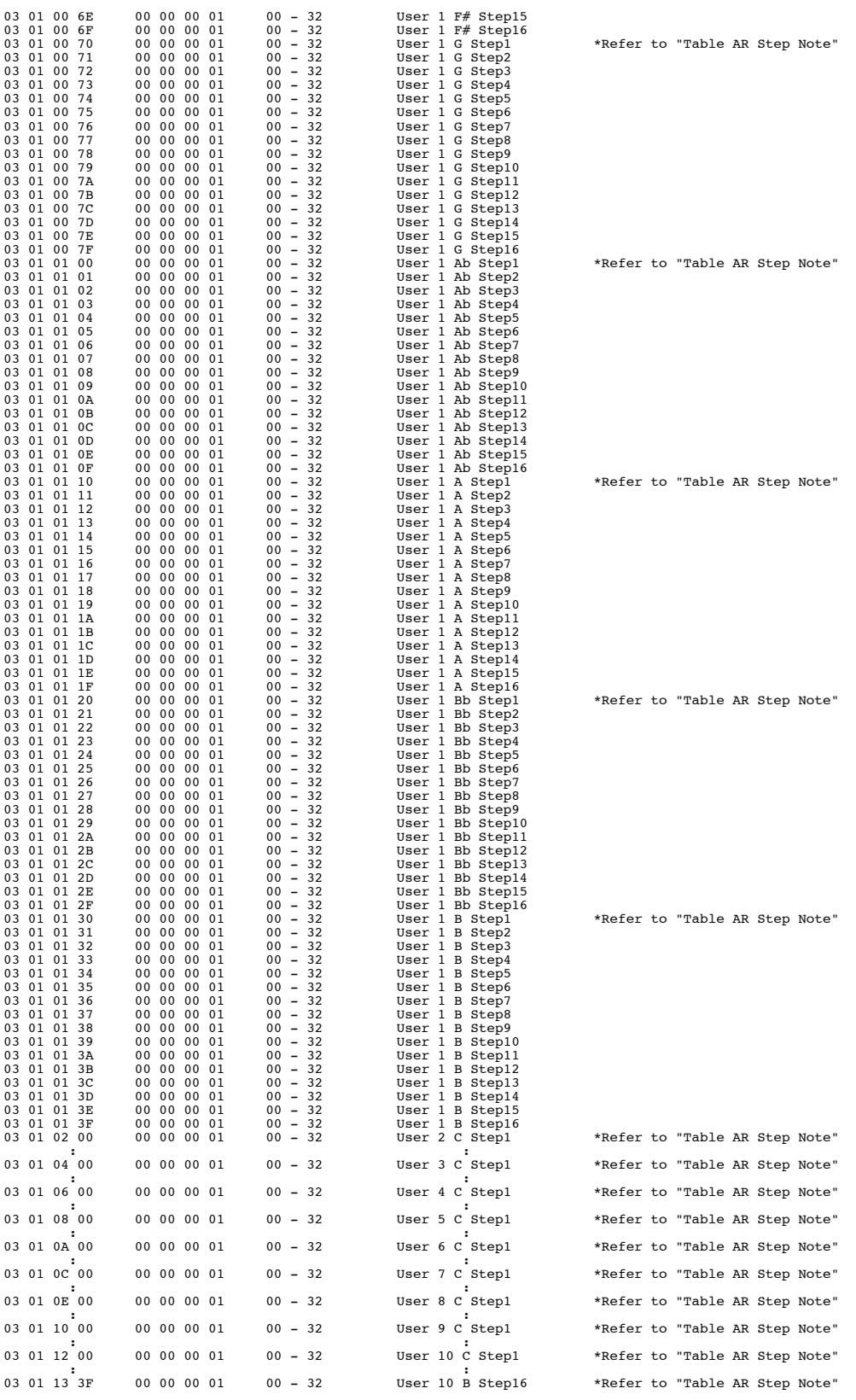

#### Table AR Step Note <AUTO RIFF User Phrase>

---------------- ---------------- Data(H) Description ---------------- ---------------- Below is an explanation of the Description value when IN is C. Replace each of the values when IN is something other than C.

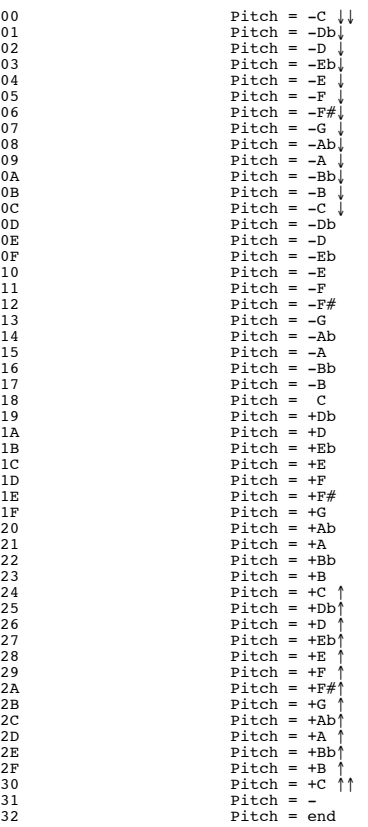

Table AMP <AMP Customize>

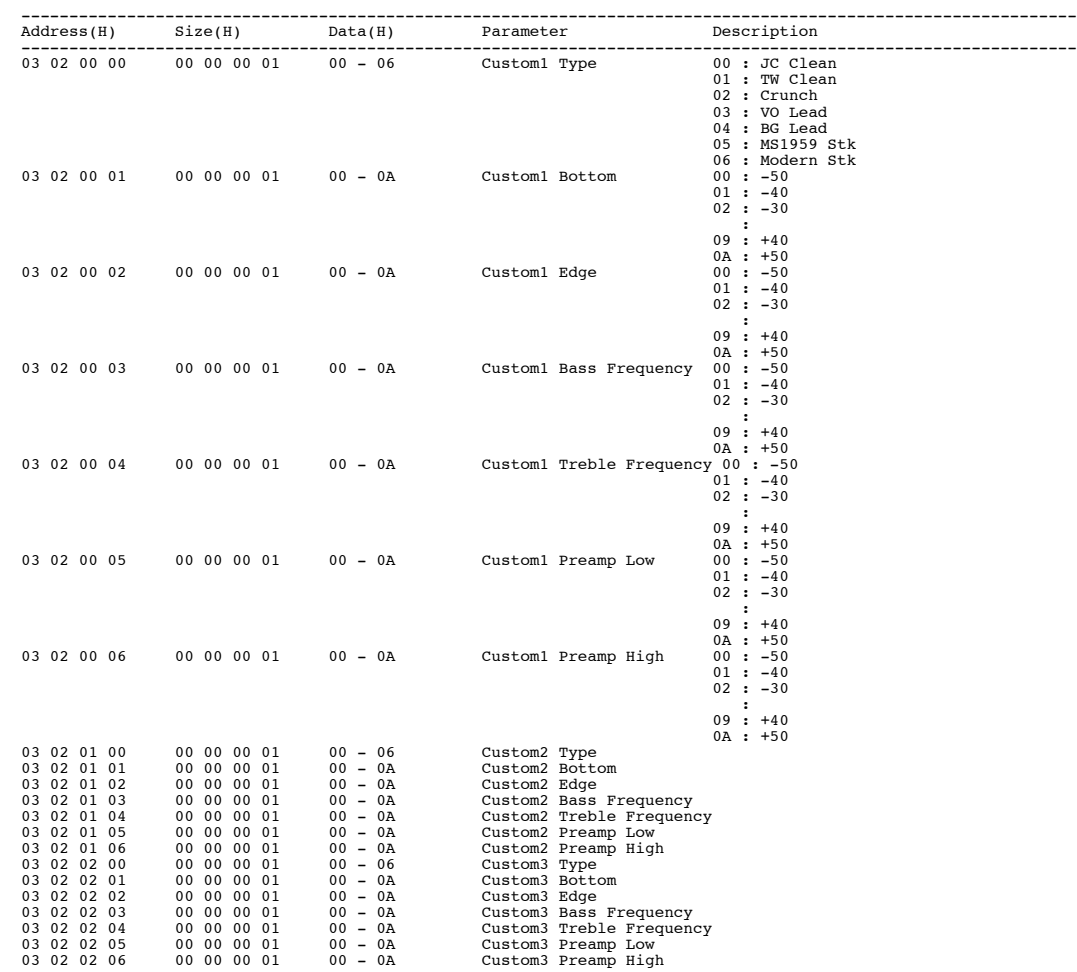

Table SPEAKER <SPEAKER Customize>

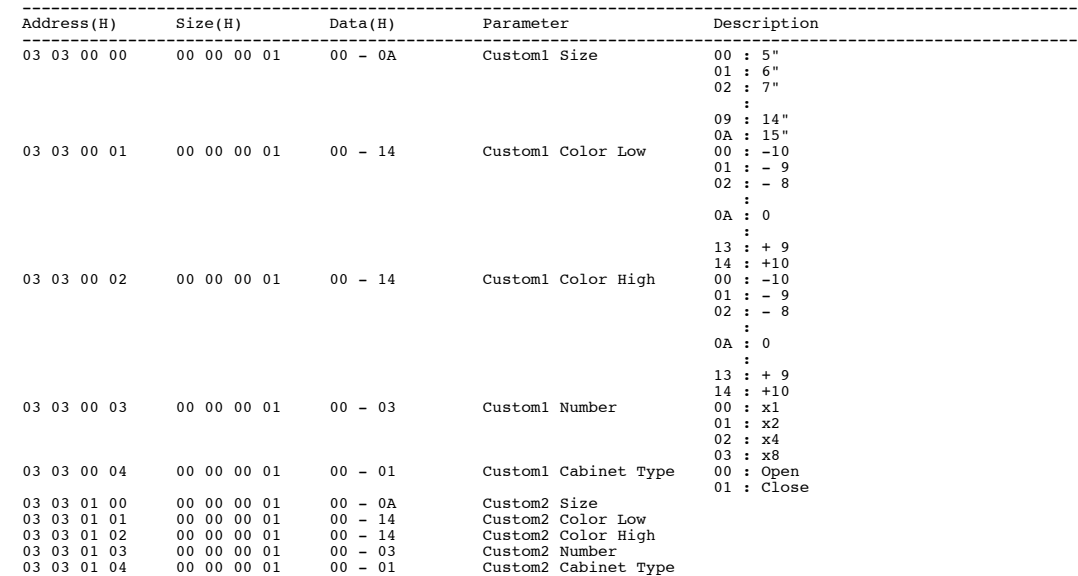

Table OD/DS <OD/DS Customize>

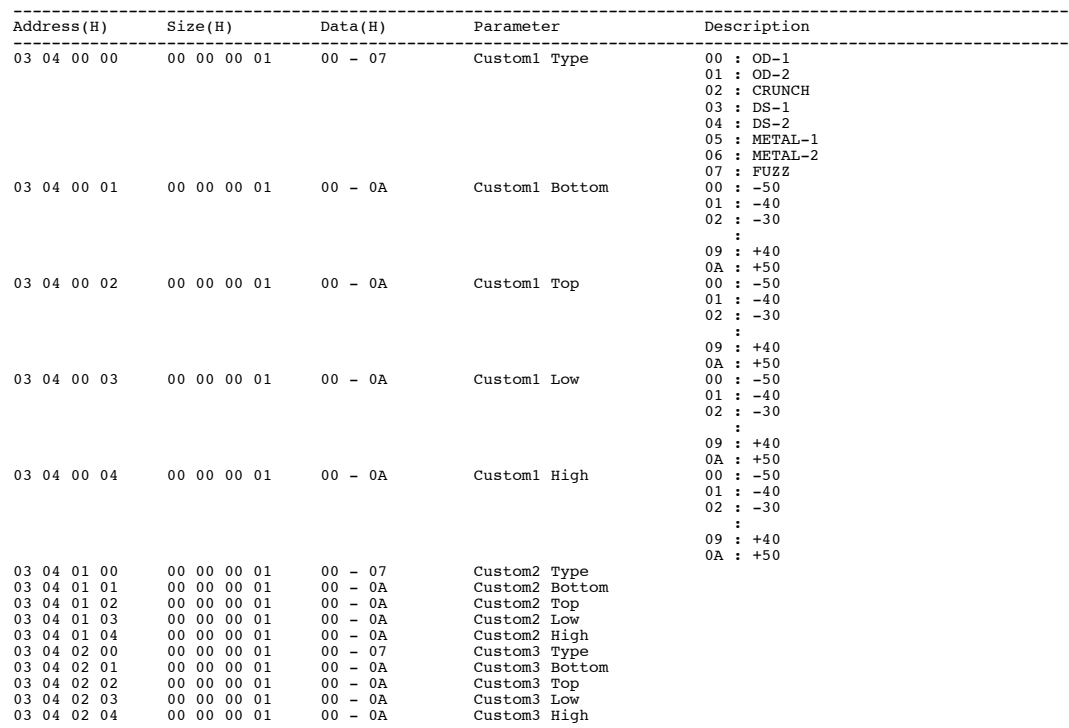

#### Table WAH <WAH Customize>

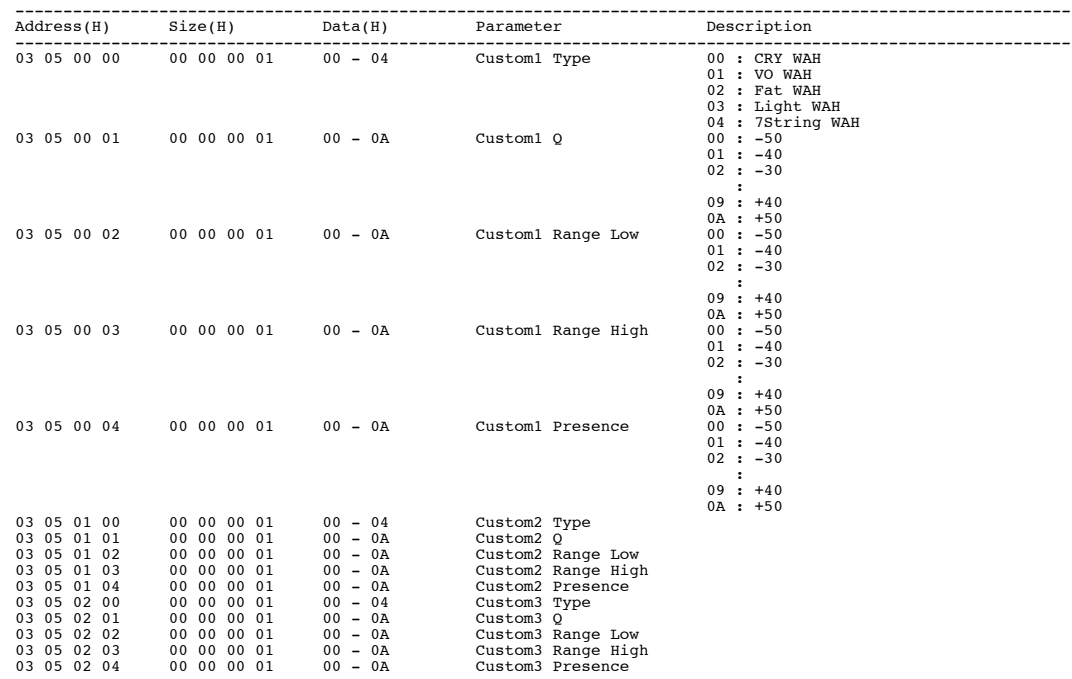

Table Quick Fx Data <Quick Fx Data>

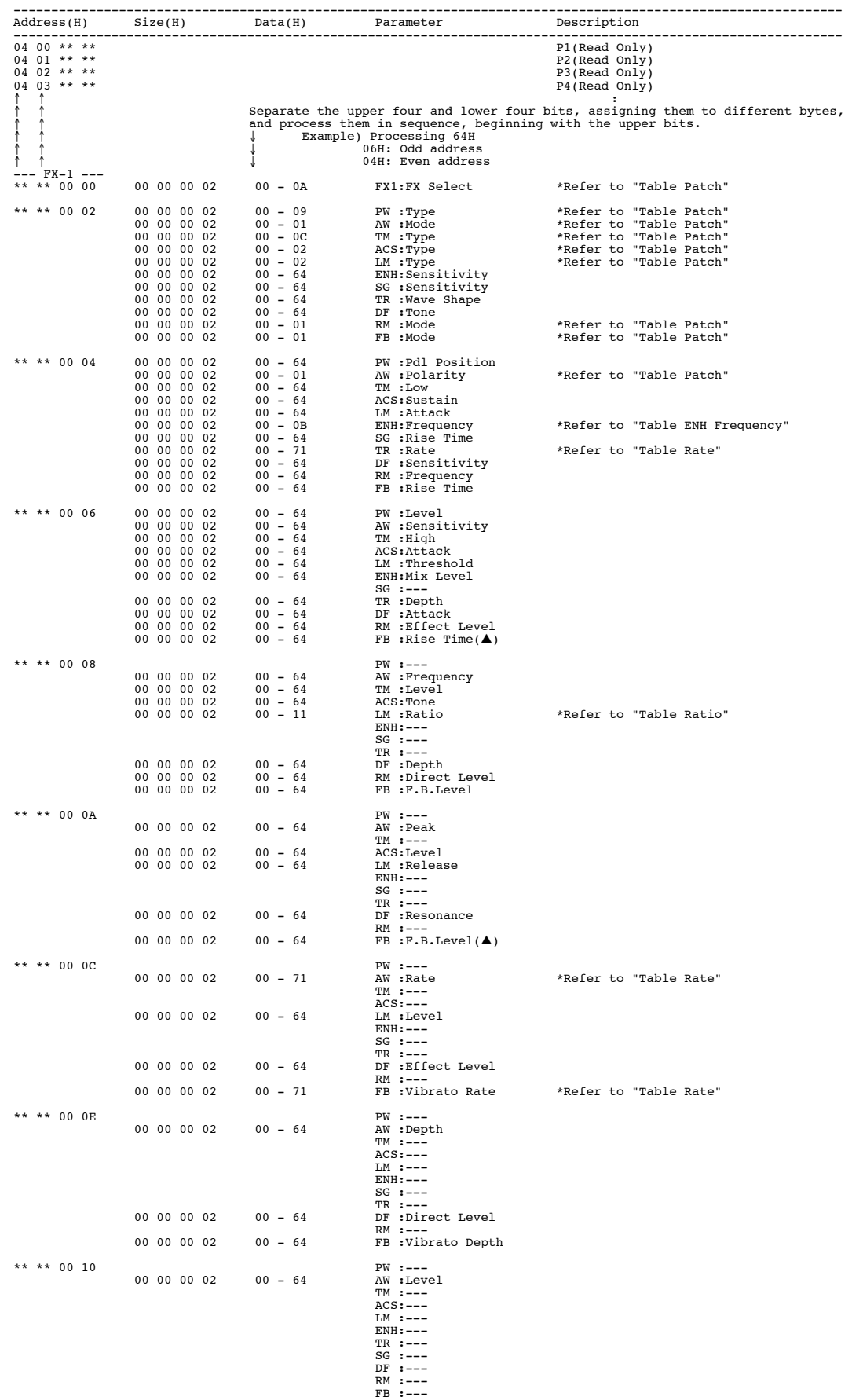

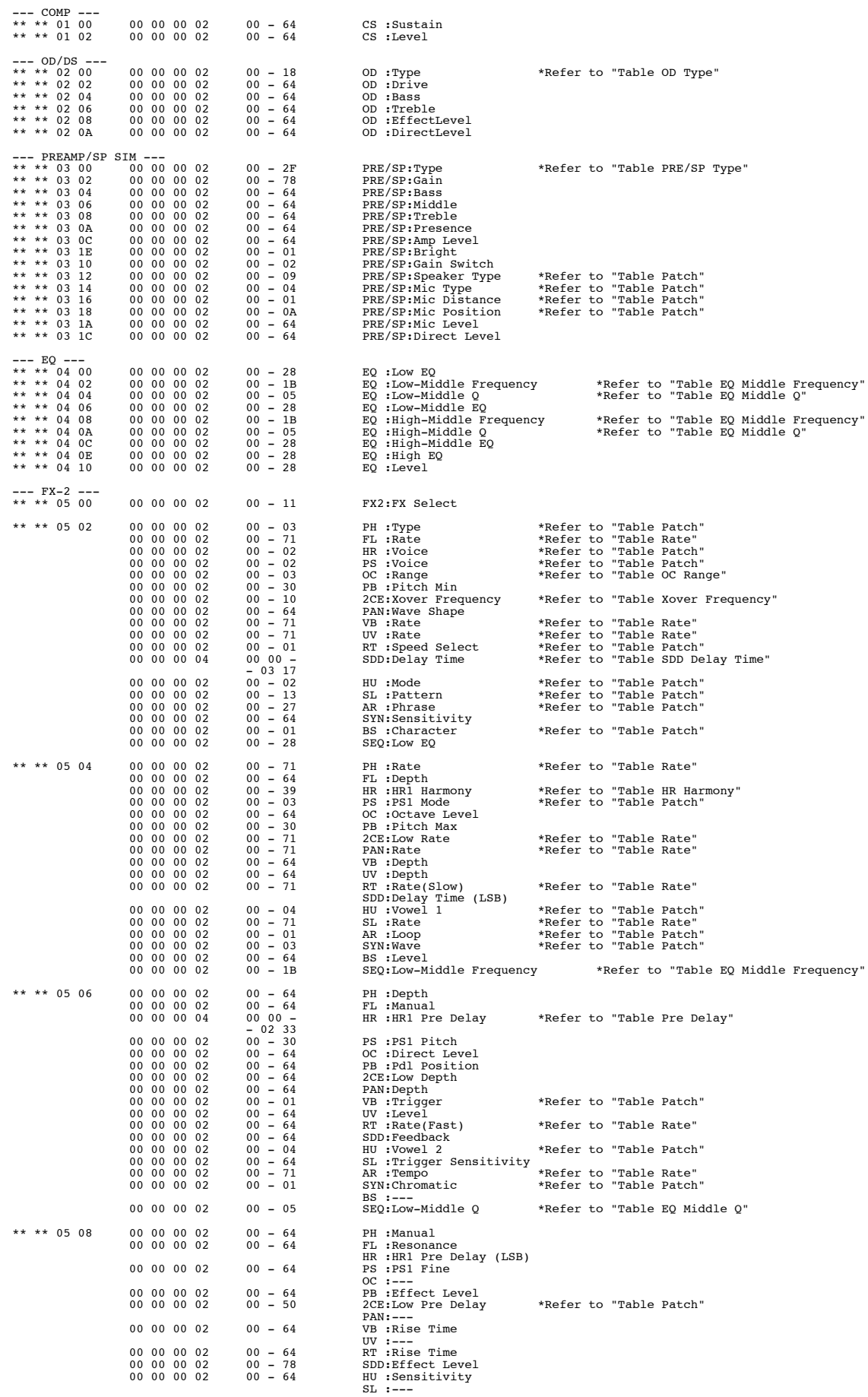

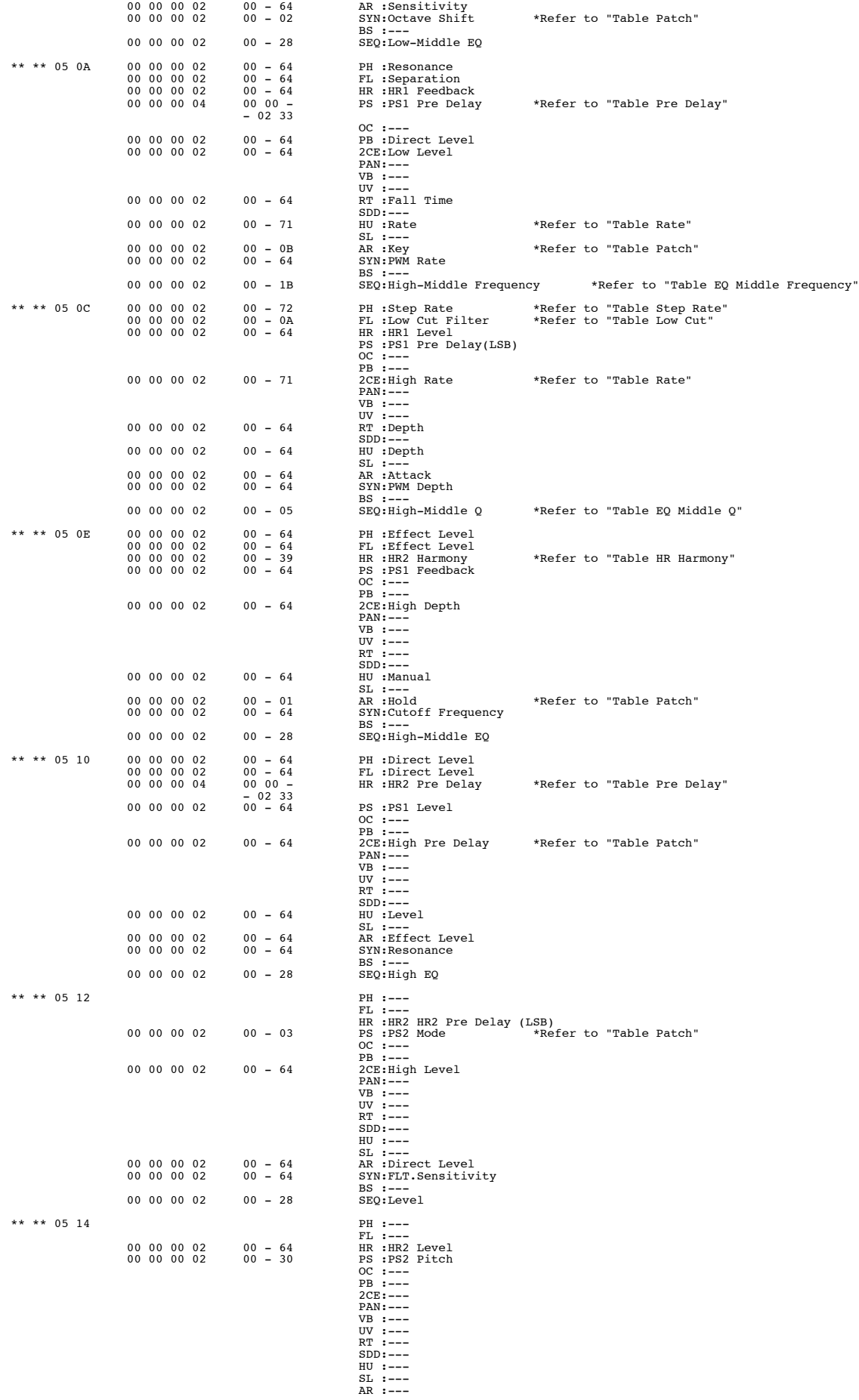

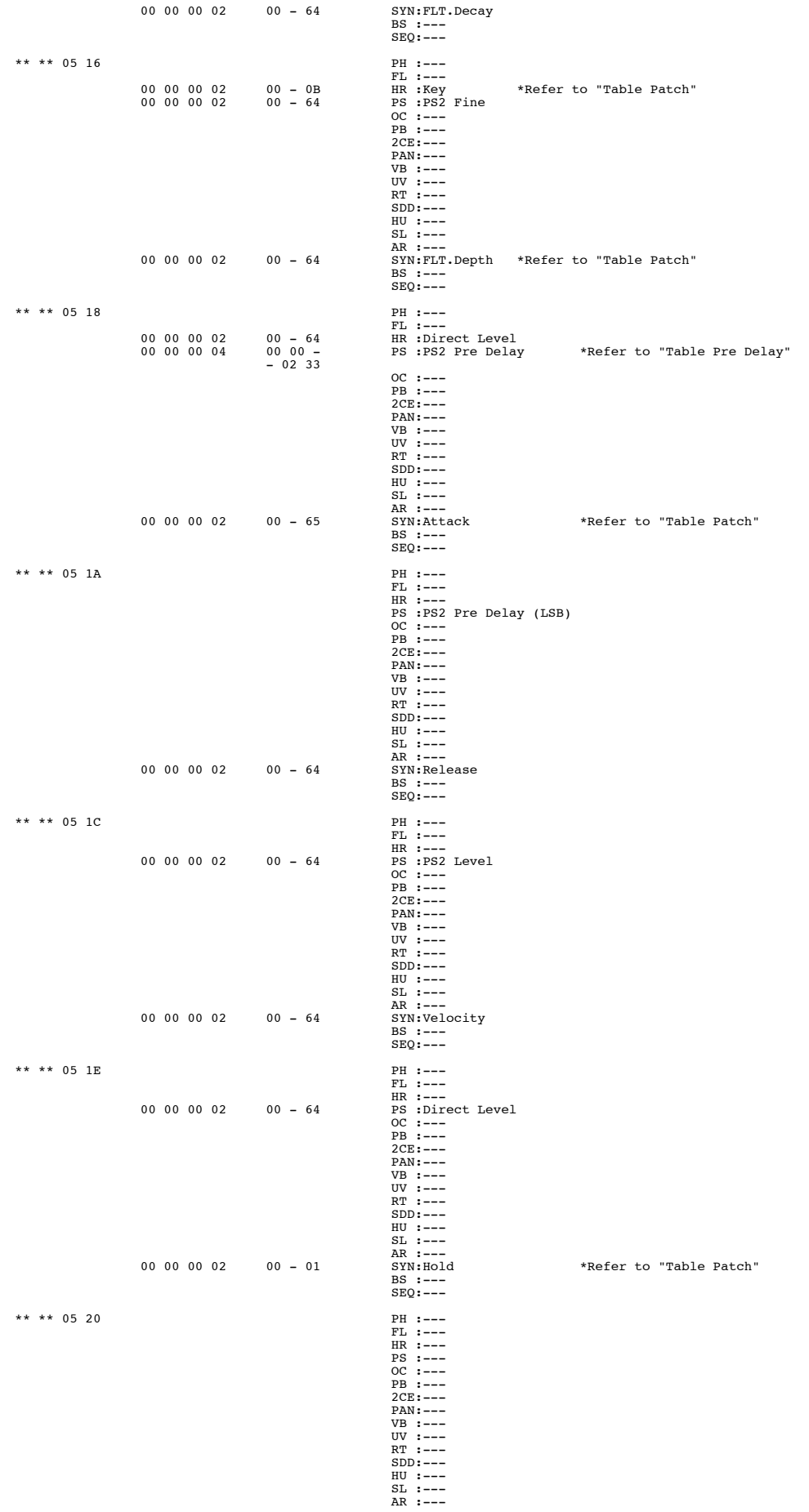

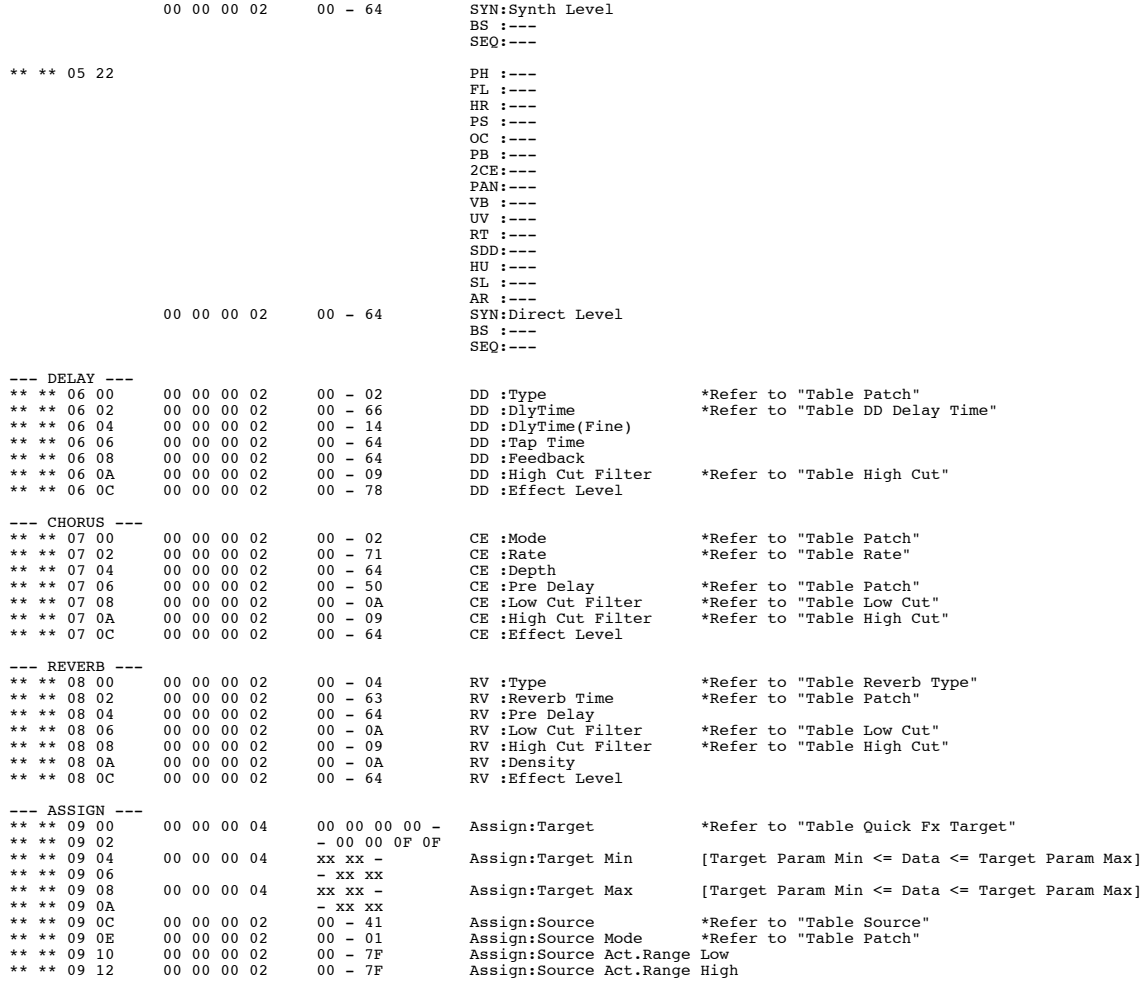

Table Quick Fx Name <Quick Fx Name>

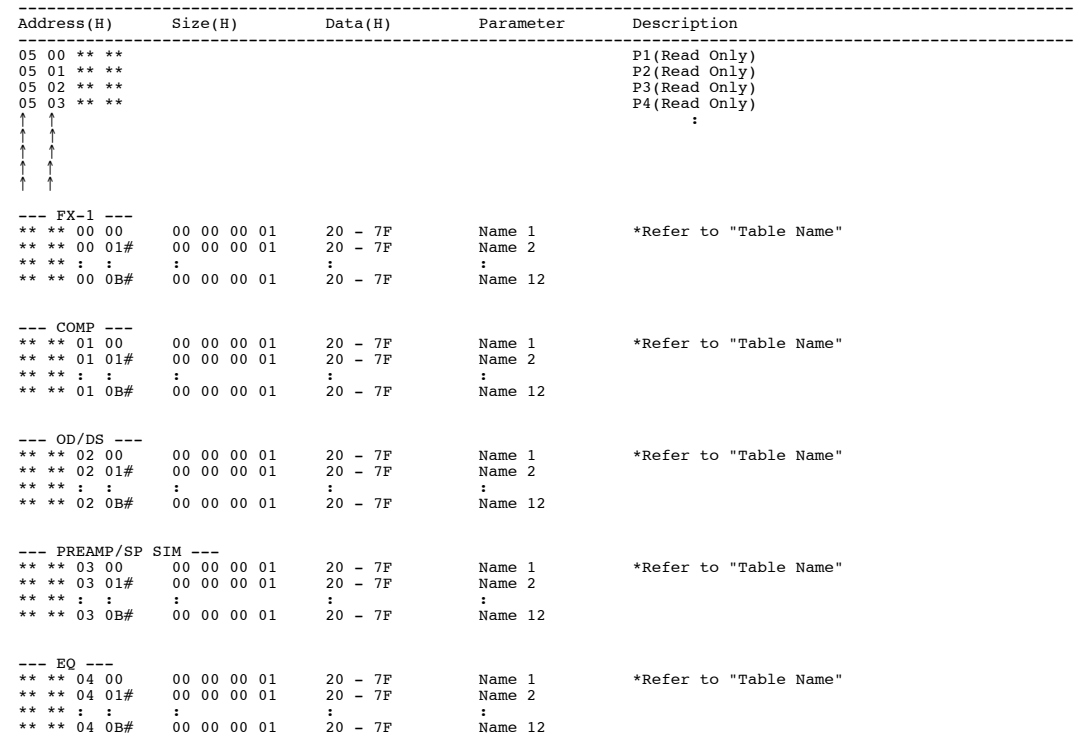
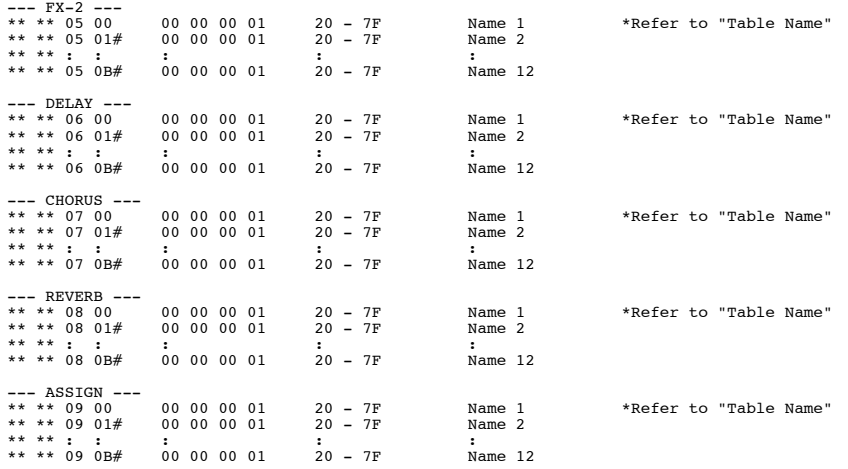

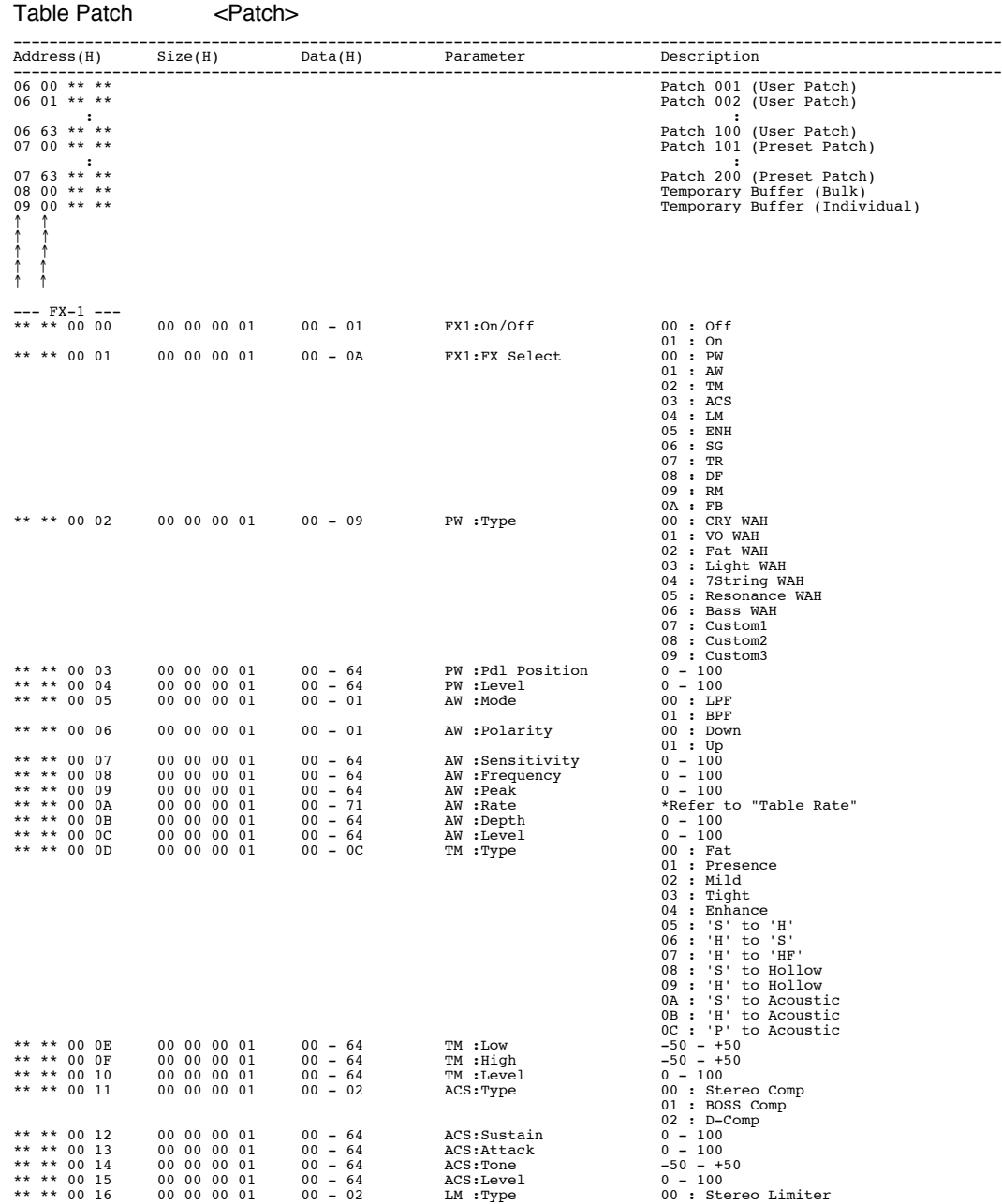

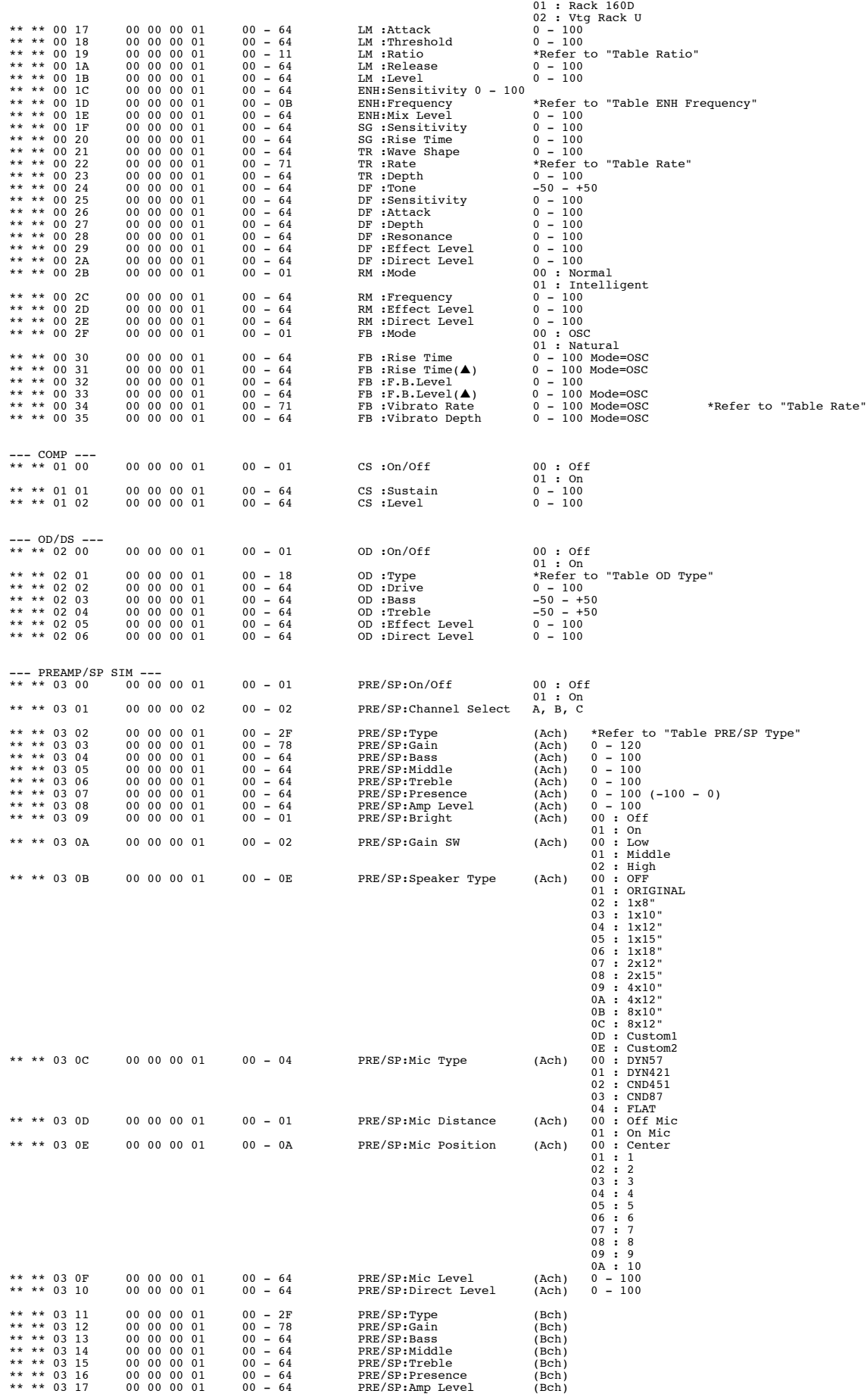

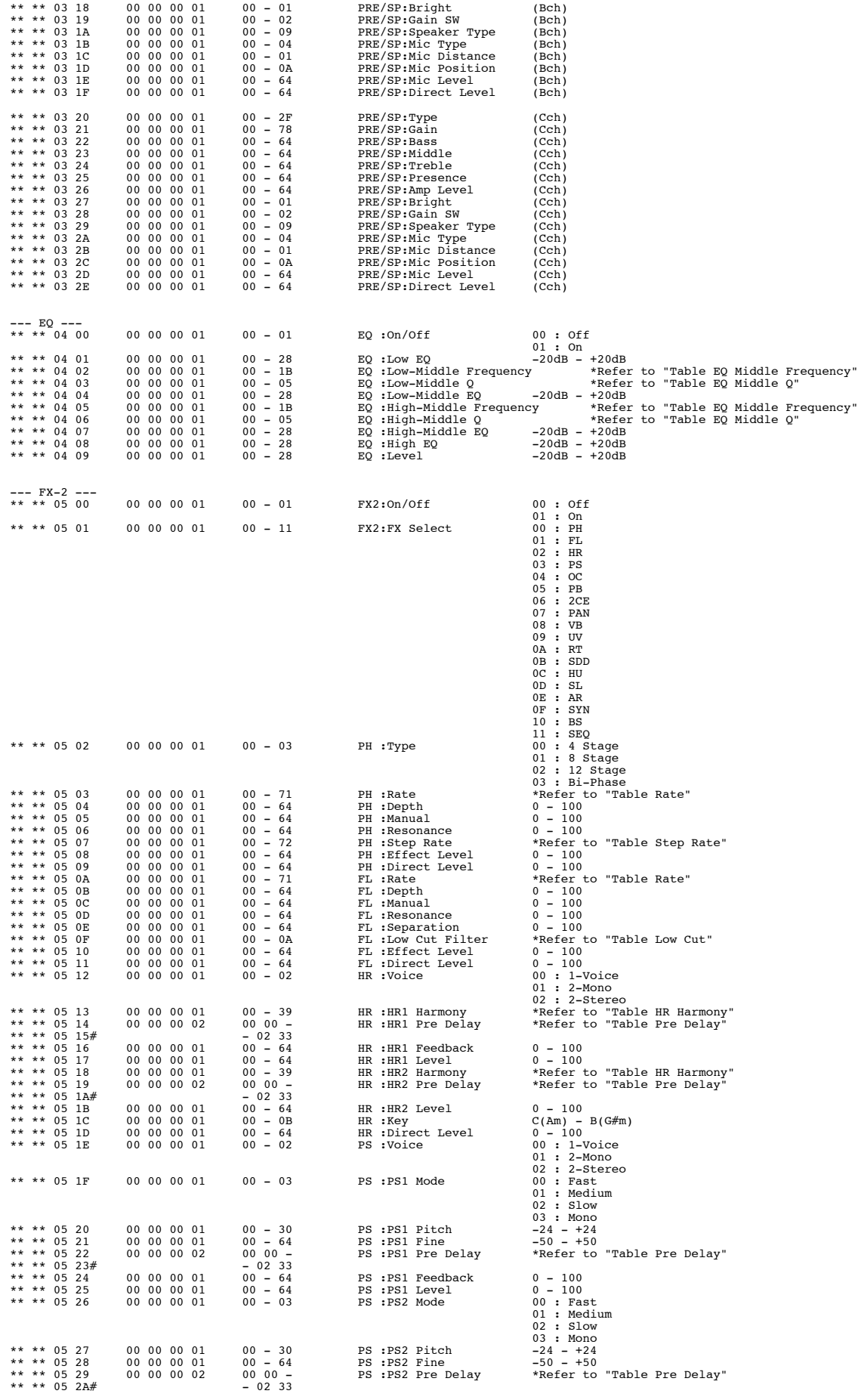

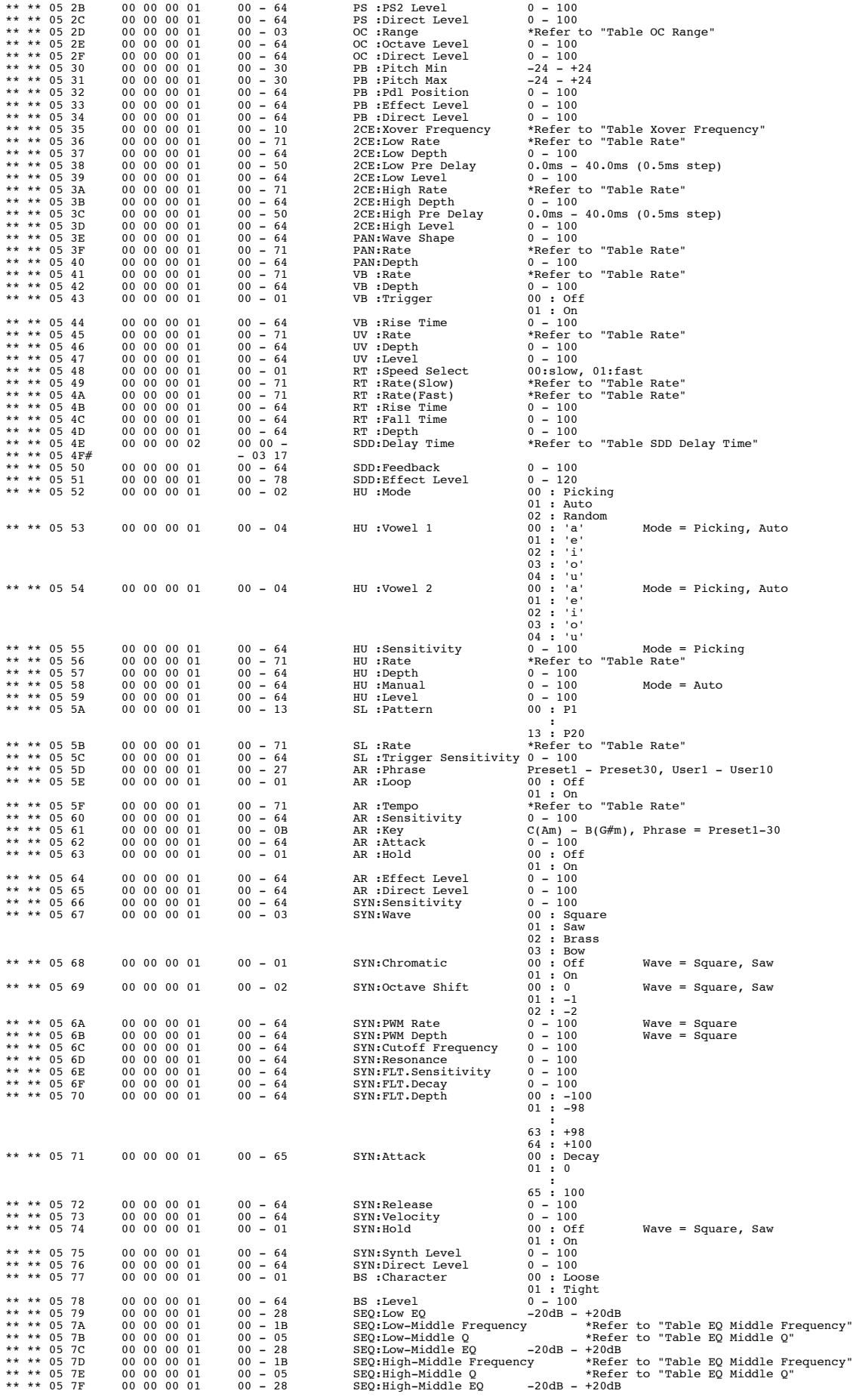

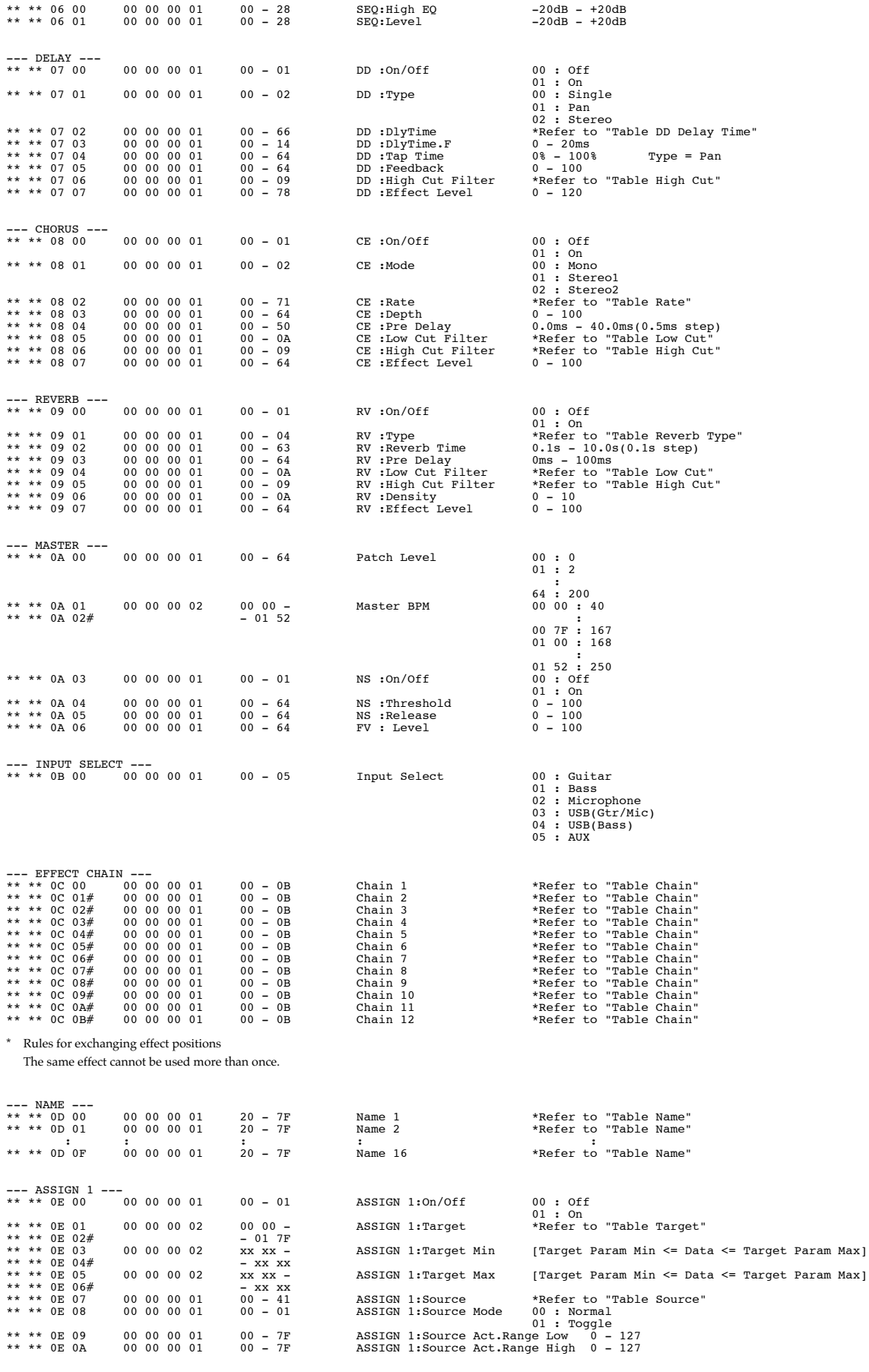

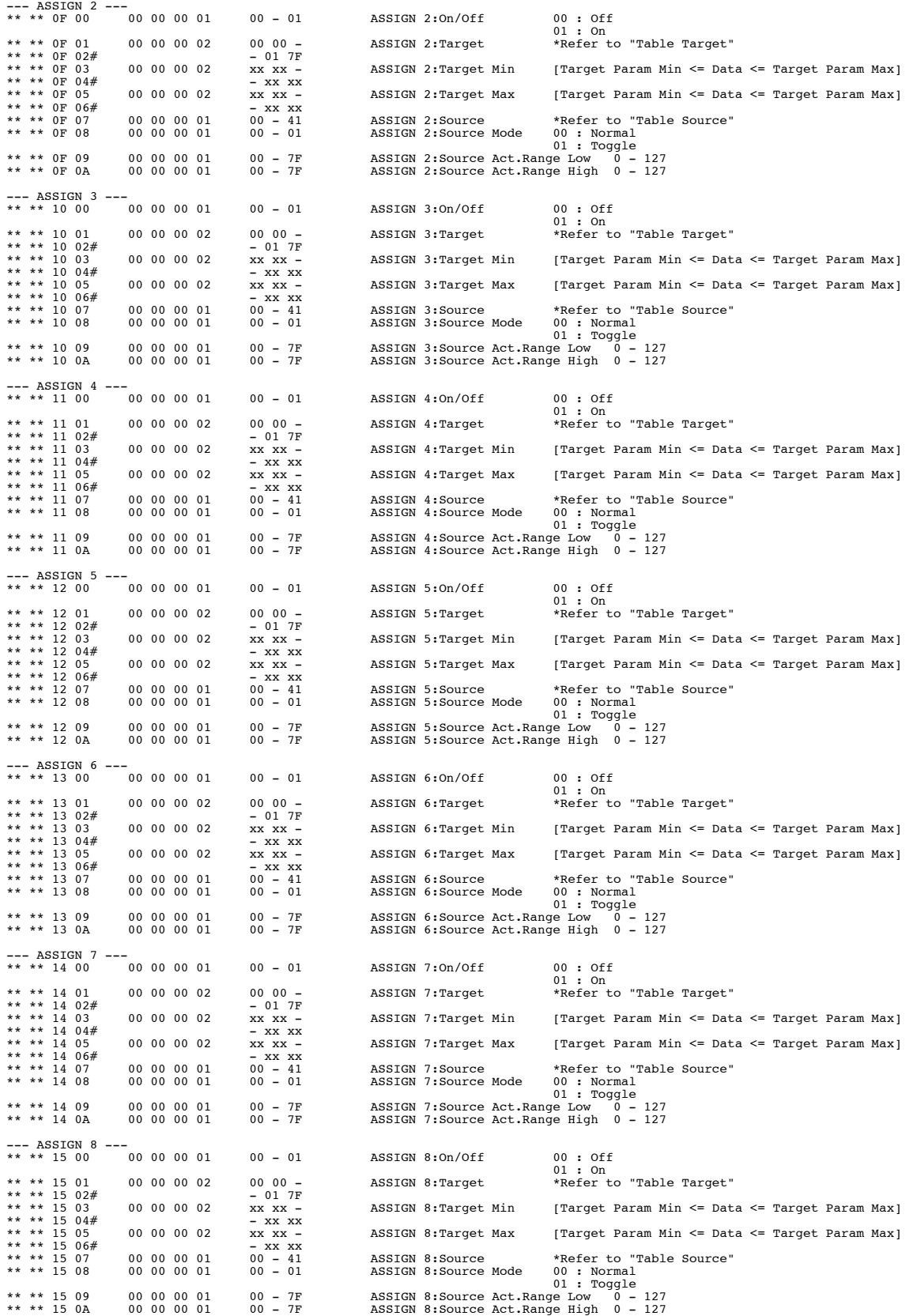

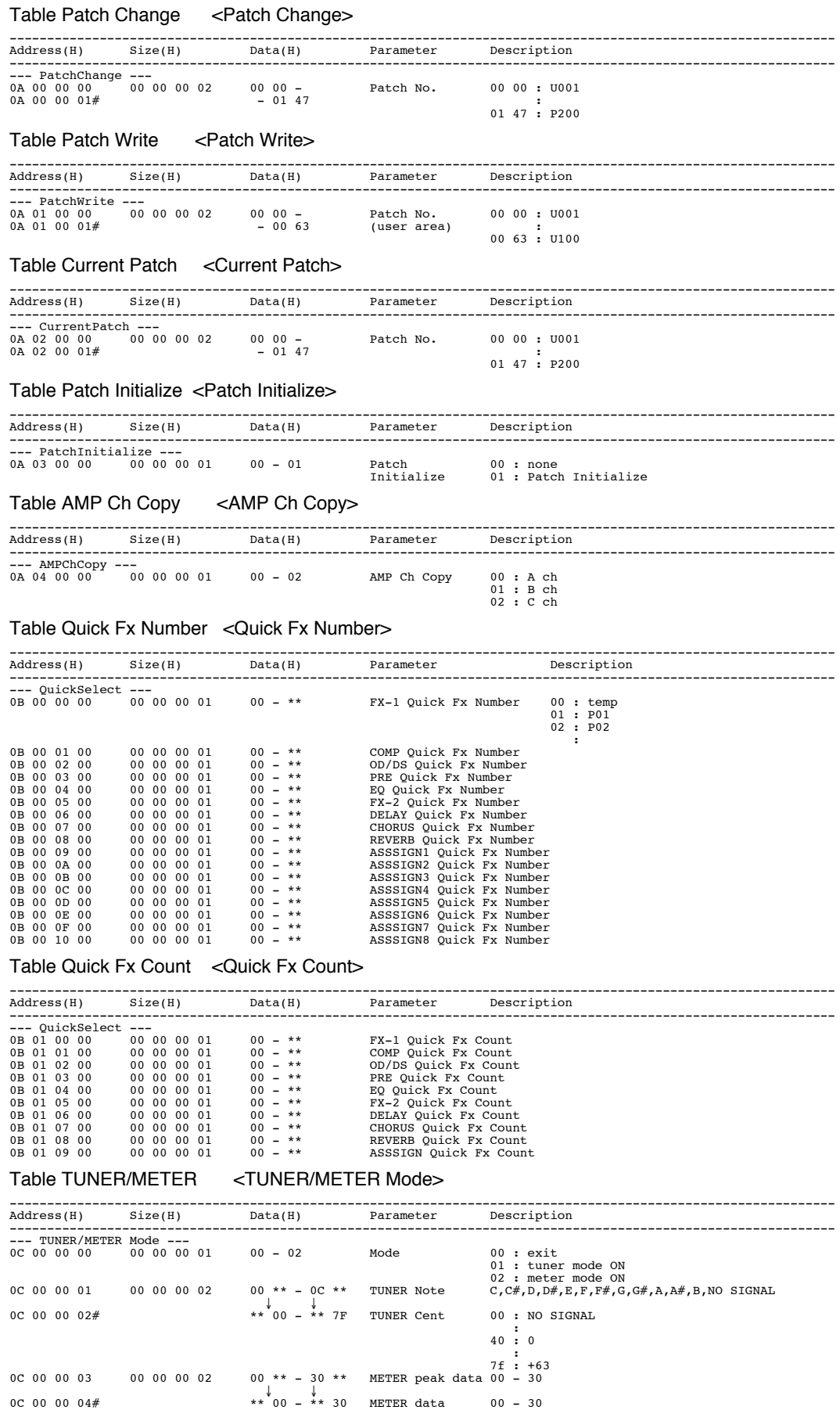

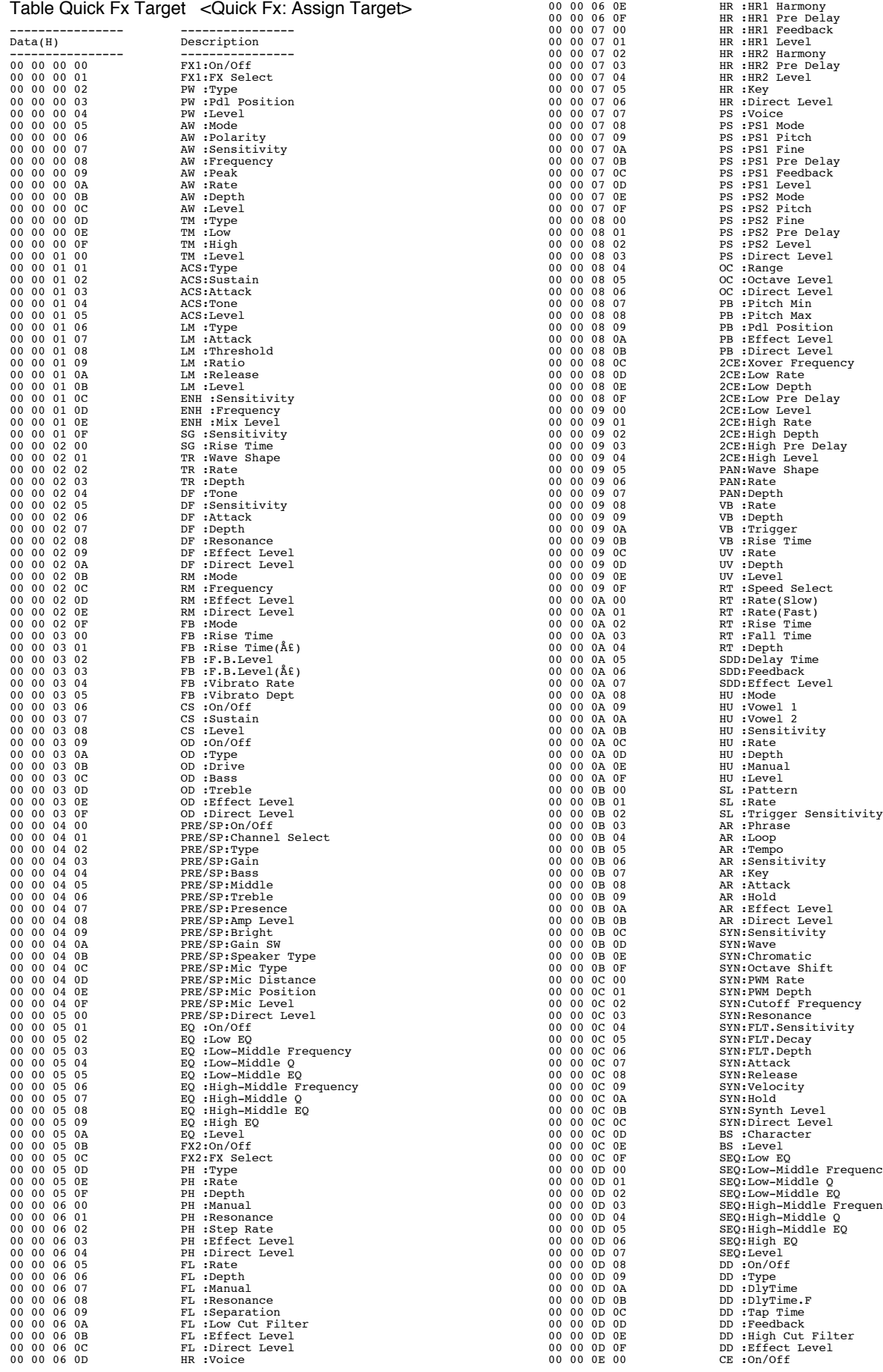

Attack<br>Release 00 00 0C 0D BS :Character 00 00 0C 0E BS :Level 00 00 0C 0F SEQ:Low EQ 00 00 0D 00 SEQ:Low-Middle Frequency 00 00 0D 01 SEQ:Low-Middle Q 00 00 0D 02 SEQ:Low-Middle EQ 00 00 0D 03 SEQ:High-Middle Frequency 00 00 0D 04 SEQ:High-Middle Q 00 00 0D 05 SEQ:High-Middle EQ 00 00 0D 06 SEQ:High EQ 00 00 0D 07 SEQ:Level 00 00 0D 08 DD :On/Off 00 00 0D 09 DD :Type 00 00 0D 0A DD :DlyTime 00 00 0D 0B DD :DlyTime.F 00 00 0D 0C DD :Tap Time 00 00 0D 0D DD :Feedback 00 00 0D 0E DD :High Cut Filter 00 00 0D 0F DD :Effect Level

00 00 06 0D HR :Voice

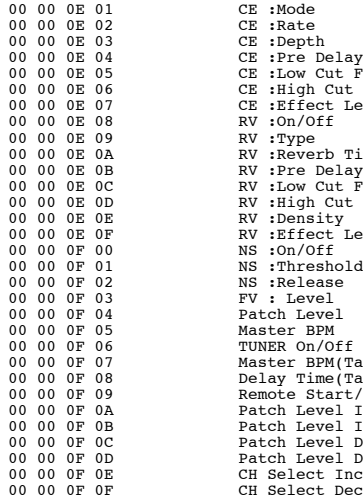

#### Table Rate <Rate>

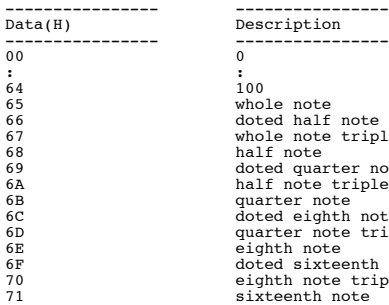

#### Table High Cut <High Cut>

01 1.00kHz<br>
02 1.40kHz<br>
2.00kHz<br>
04 3.00kHz<br>
05 4.00kHz 06 6.00kHz 07 8.00kHz 08 11.0kHz<br>09 Flat

#### Table Low Cut <Low Cut>

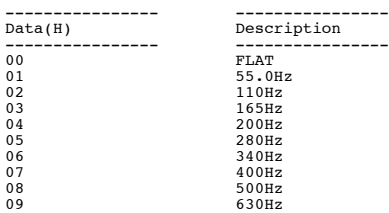

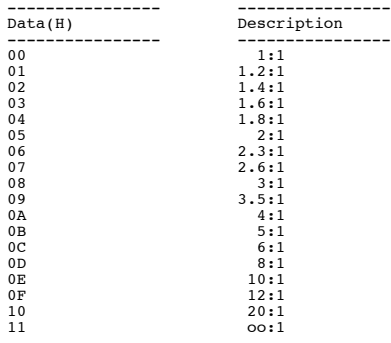

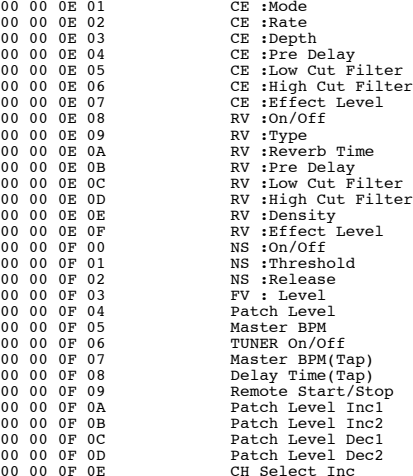

---------------- -----------------  $\begin{tabular}{ll} 100 \\ 665 \\ 666 \\ 667 \\ 677 \\ 688 \\ 699 \\ 604 \\ 616 \\ 620 \\ 639 \\ 640 \\ 650 \\ 661 \\ 670 \\ 682 \\ 699 \\ 604 \\ 605 \\ 606 \\ 607 \\ 607 \\ 608 \\ 609 \\ 609 \\ 600 \\ 600 \\ 600 \\ 600 \\ 601 \\ 601 \\ 601 \\ 602 \\ 602 \\ 603 \\ 604 \\ 604 \\ 604 \\ 604 \\ 604 \\ 605 \\ 606 \\ 6$ 

---------------- ---------------- Data(H) Description ---------------- ---------------- 00 700Hz 09 Flat

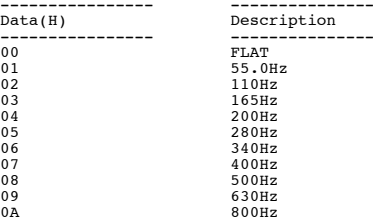

#### Table Ratio <
Quick Fx, Patch>

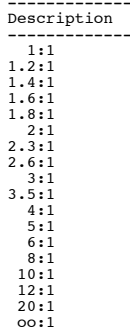

#### Table ENH Frequency <ENH Frequency>

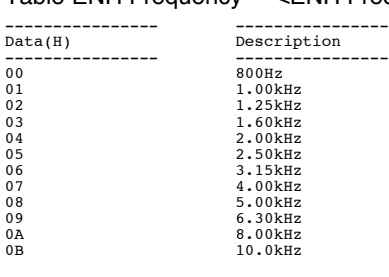

#### Table OD Type <Quick Fx, Patch : OD Type> -----------------<br>Data(H)

Description ---------------- ---------------- 00 Blues OD 01 Turbo OD 02 Booster 03 OD-1 04 T-Scream 05 Natural OD 06 Bass OD 02 1000-1<br>
07 Dooster<br>
07 Distortion<br>
07 Bass on<br>
07 Distortion<br>
07 Distortion<br>
07 Distortion<br>
07 Distortion<br>
07 Distortion<br>
07 Distortion<br>
07 Ray GUV DS<br>
07 GUV DS<br>
07 GUV DS<br>
07 GUV DS<br>
07 GUV DS<br>
07 GUV DS<br>
07 GUV DS<br>
0 08 RAT 09 GUV DS 0A Mild DS 0B Solid DS 0C DST+ 0D Metal Zone 0E R-MAN<br>
10 Heavy Metal<br>
10 Loud<br>
11 Mechanical<br>
12 '60s FUZZ<br>
14 '60s FUZZ<br>
15 MUFF FUZZ<br>
15 Customl<br>
Customl 17 Custom2 18 Custom3

#### Table PRE/SP Type < Quick Fx, Patch : PRE/SP Type>

----------------<br>Data(H)

Description ---------------- ---------------- 00 JC-120 01 Jazz Combo 02 Full Range 03 Warm Clean 04 Clean TWIN<br>
06 Pro Crunch<br>
07 Tweed<br>
08 Blues<br>
09 Wild Crunch<br>
00 Wild Crunch<br>
00 Wo Lead<br>
0C WATCH Drive<br>
0C 0D Fat MATCH 0E BG Lead 0F BG Drive 10 BG Rhythm 11 Smooth Drive 12 MS1959(I) 13 MS1959(II) 14 MS1959(I+II) 15 MS HiGain 16 Power Stack 17 R-FIER Red 18 R-FIER Orng 19 R-FIER Vint 1A T-Amp Clean 1B T-Amp Crunch 1C T-Amp Lead 1D SLDN 1E Drive Stack 1F Lead Stack 20 5150 Drive 21 Metal Stack 22 Metal Lead 23 CONCERT 810 24 SESSION 25 BASS 360 26 T. E. 27 B-MAN 28 FLIP TOP 29 Bass Clean 2A Bass Crunch 2B Bass HiGain 2C Mic Preamp 2D Custom1 2E Custom2 2F Custom3

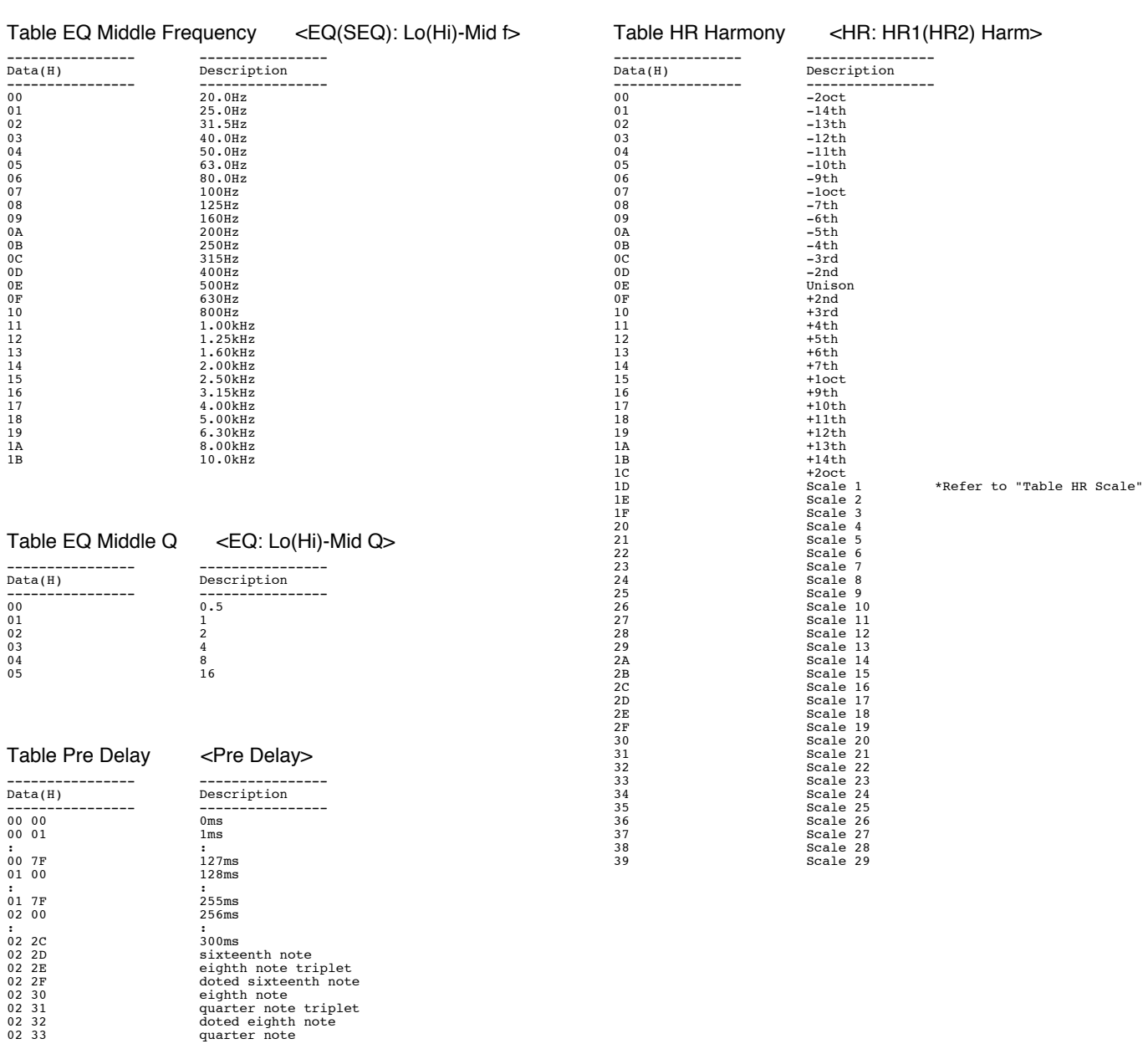

02 2C 300ms<br>
02 2D sixteenth note<br>
02 2E eighth note triplet<br>
02 30 eighth note<br>
02 30 eighth note<br>
02 32<br>
02 32 doted eighth note<br>
02 32<br>
02 33<br>
02 doted eighth note<br>
02 33

Table Step Rate <PH: Step Rate> ---------------- ---------------- Data(H) Description ---------------- -----------------

00<br>
01 0<br> **:**<br>
65<br>
66<br>
67 doted half note<br>
87

68 whole note triplet 69 half note 6A doted quarter note 6B half note triplet 6C quarter note 6D doted eighth note 6E quarter note triplet 6F eighth note 70 doted sixteenth note 71 eighth note triplet 72 sixteenth note

#### Table HR Scale <Harmony Scale>

---------------------------------------------

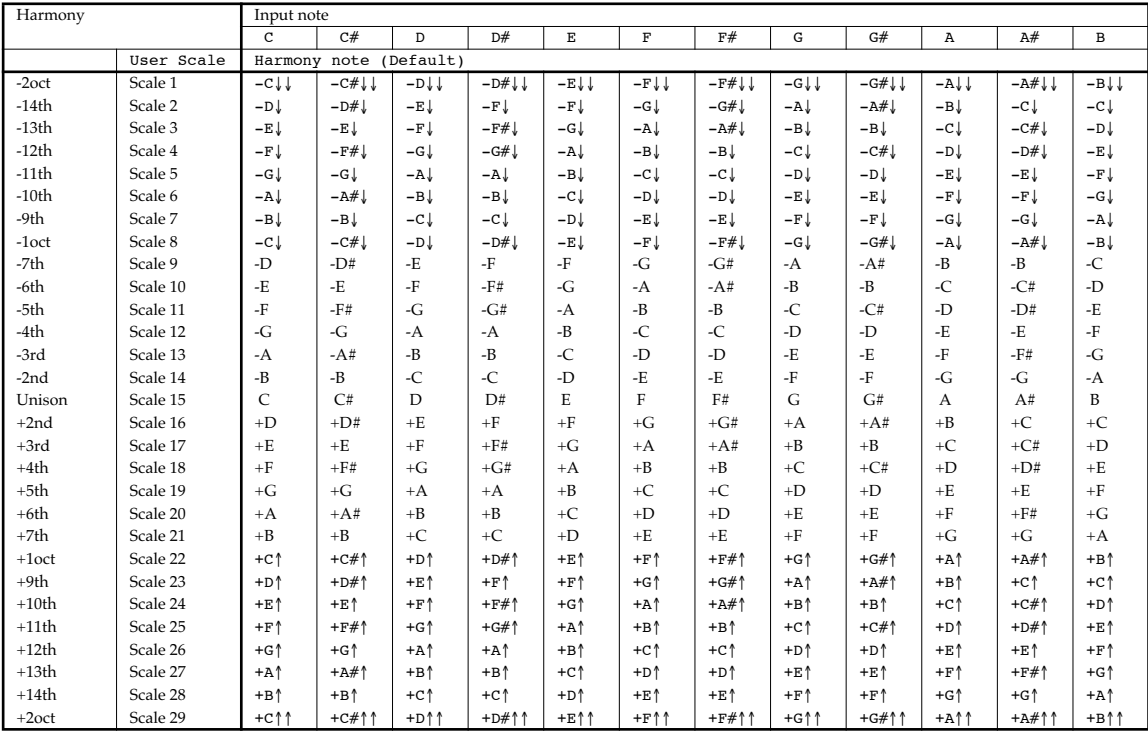

#### Table OC Range < OC: Range >

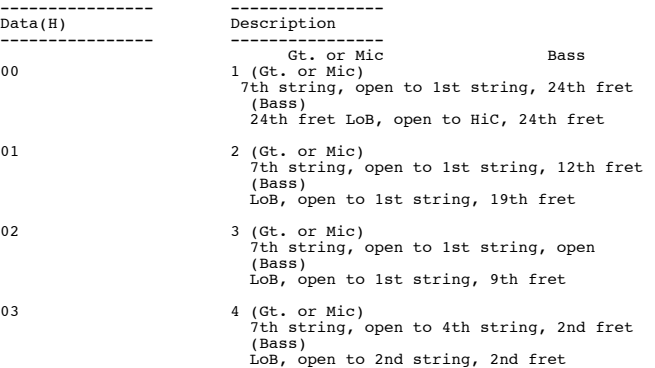

#### Table Xover Frequency <2CE: Xover f>

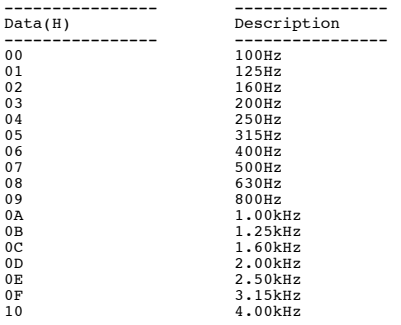

#### Table SDD Delay Time <SDD: DlyTime>

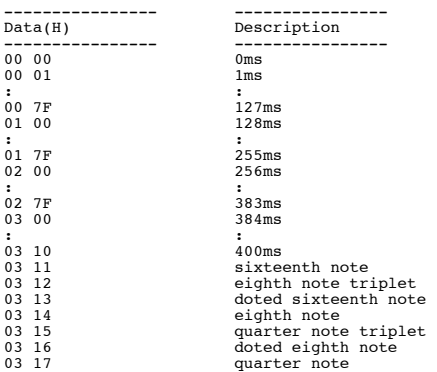

#### Table DD Delay Time <DD: Delay Time>

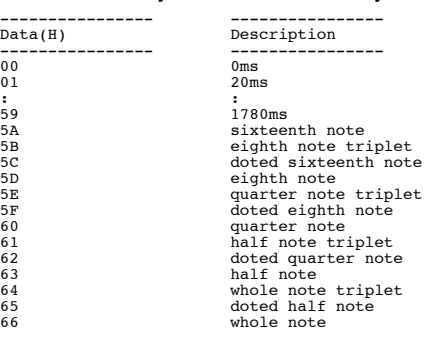

#### Table Reverb Type <RV: Type>

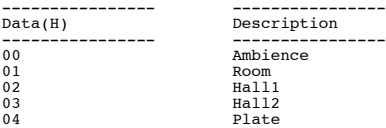

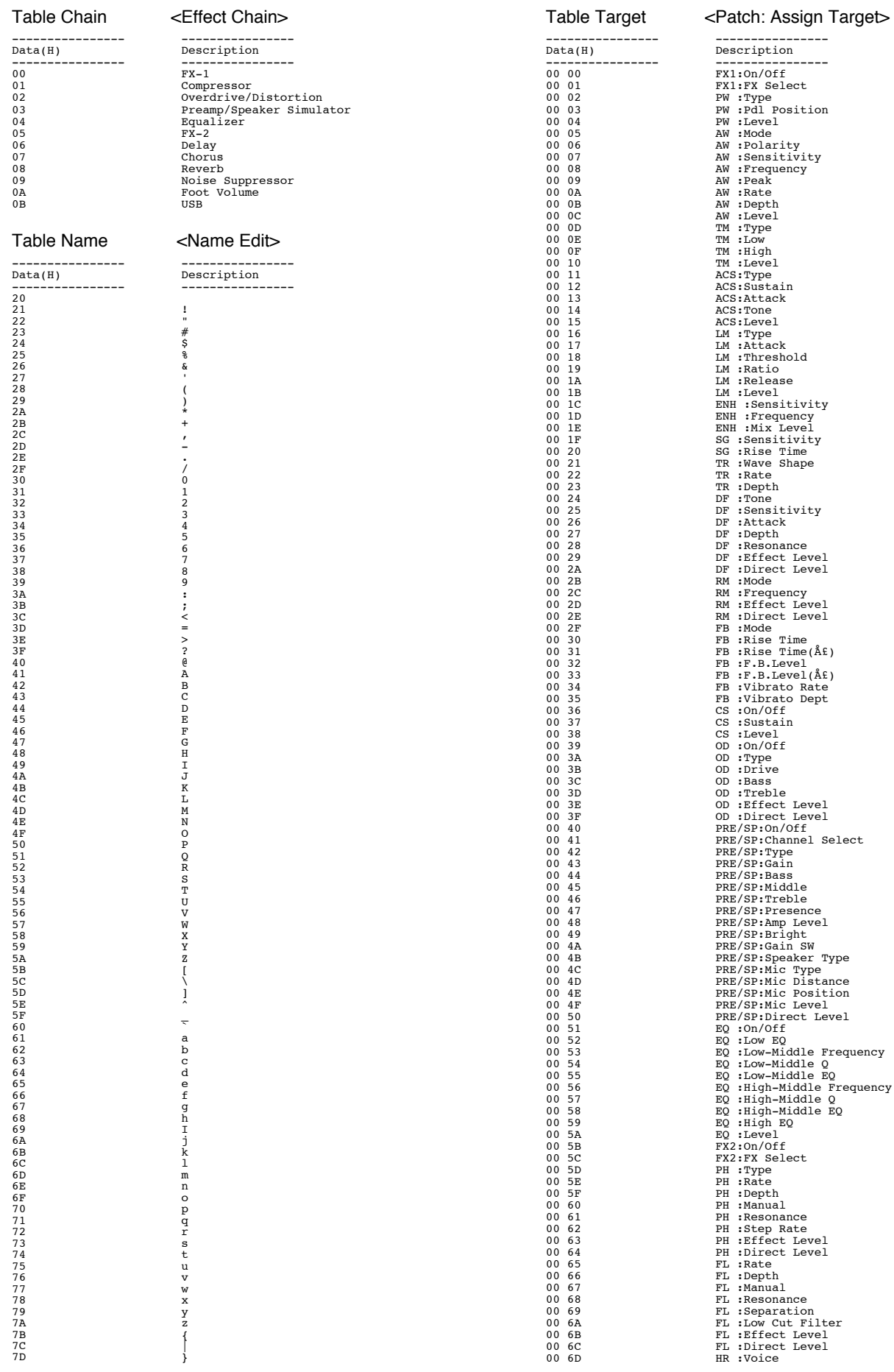

# **120**

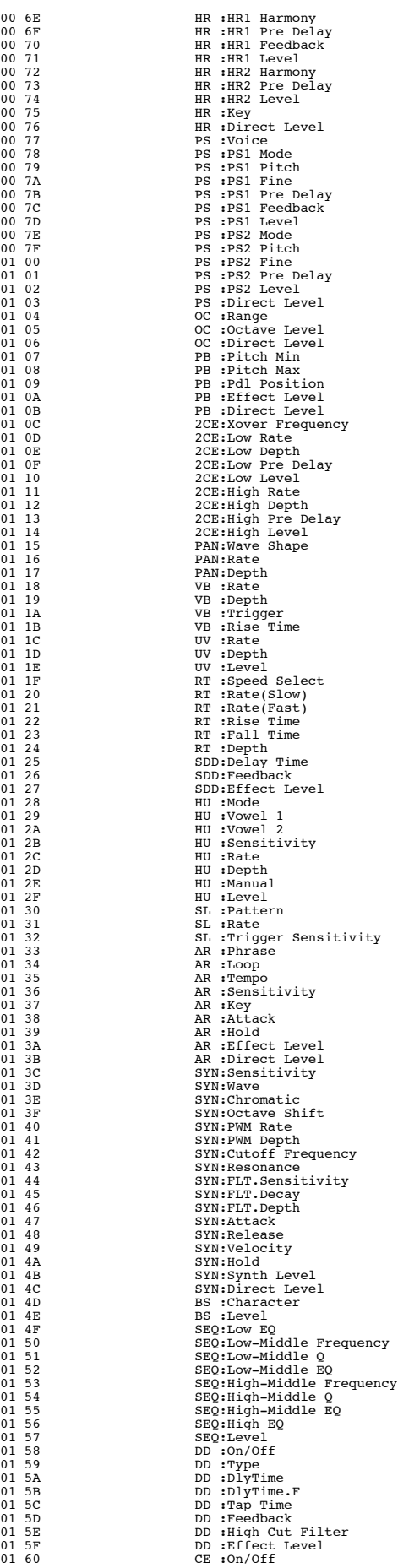

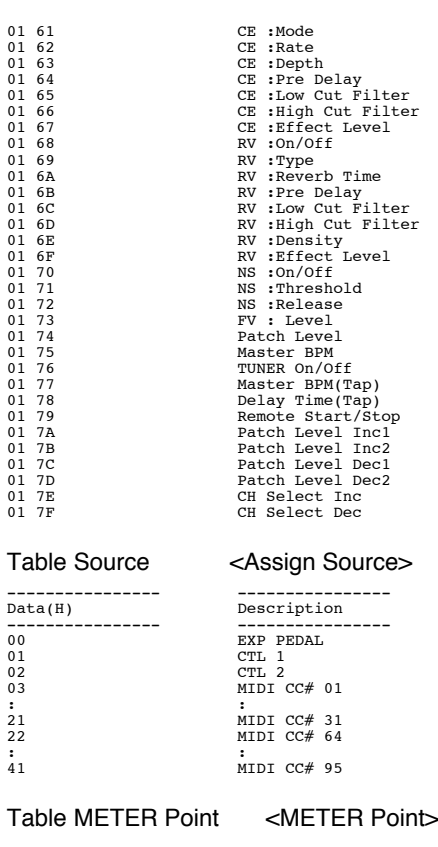

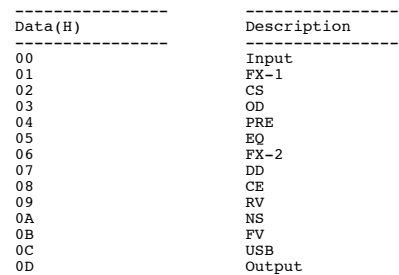

#### Modèle : GS-10 Implémentation MIDI Version: 1.00 SYSTÈME D'EFFETS GUITARE avec INTERFACE AUDIO USB

Date: 15/07/2003

X : Non

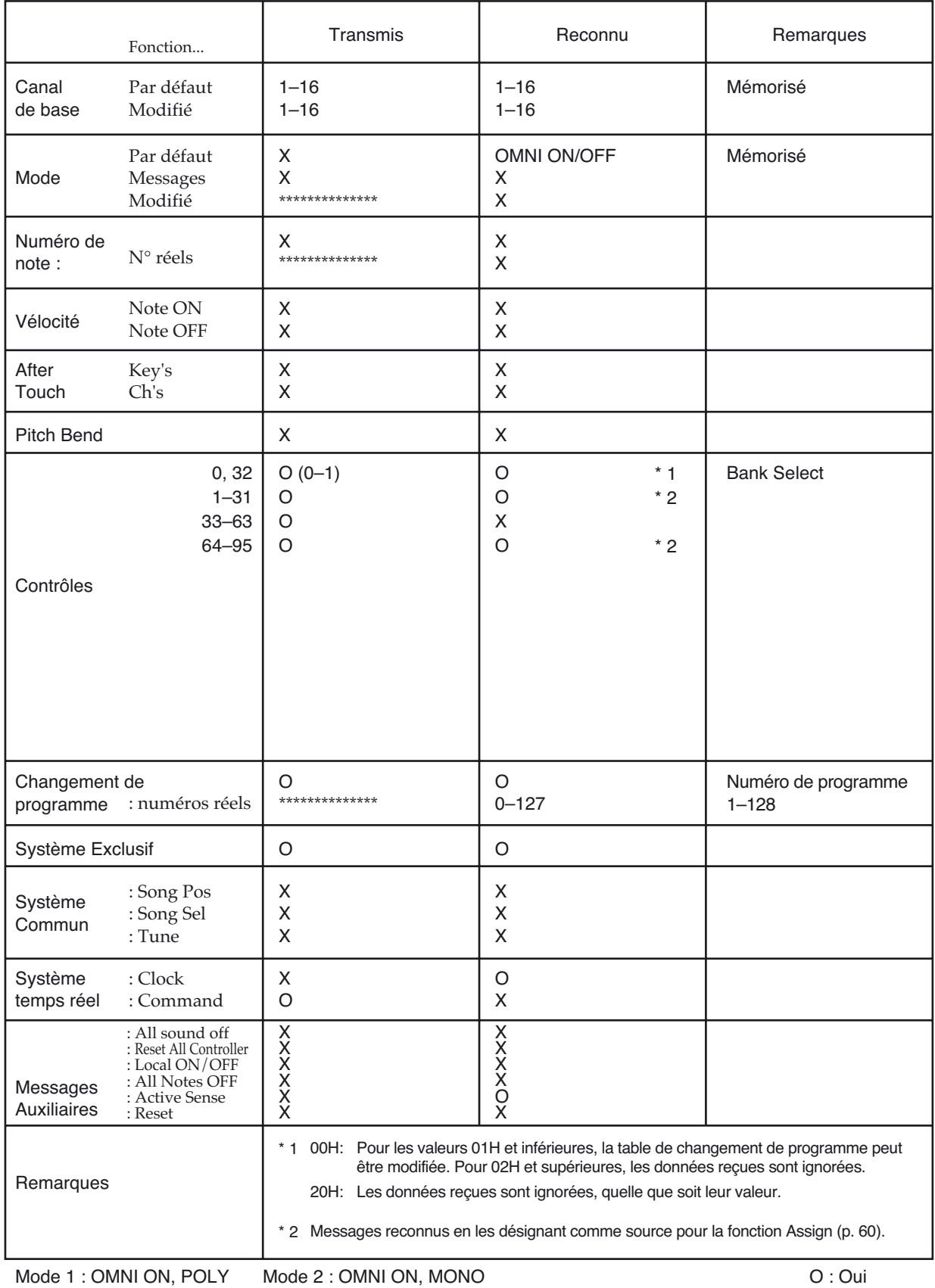

Mode 3 : OMNI OFF, POLY Mode 4 : OMNI OFF, MONO

# **Caractéristiques**

# **GS-10: Système d'effets guiare avec intervace audio USB**

**Puissance de sortie**  $1,5 W + 1,5 W$ 

**Traitement du signal**

Conversion A/N : 24 bit + méthode AF Conversion N/A : 24 bit Sortie audionumérique USB : 24 bit

**Fréquence d'échantillonnage** 44,1 kHz

**Mémoires** 200 : 100 (User) + 100 (Preset)

**Niveau d'entrée nominal** GUITAR/BASS INPUT : - 10 dBu

MIC INPUT : - 40 dBu (BALANCE) AUX INPUT L/R : - 10 dBu

#### **Impédance d'entrée**

GUITAR/BASS INPUT : 1 MΩ MIC INPUT : 2.2 kΩ AUX INPUT  $L/R$  : 33 kΩ

## **Niveau de sortie nominal**

OUTPUT L/R : - 10 dBu  $GUITAR AMP$   $OUIT \cdot - 10$   $dBu$ 

**Impédance de sortie** OUTPUT L/R : 1 kΩ GUITAR AMP OUT : 1.5 kΩ

**Haut-parleurs** intégrés x 2

**Sortie numérique** EIAJ CP1201, S/P DIF

#### **USB**

AUDIO IN/OUT : Stéréo, 44,1 kHz, 24 bit (possibilité de lecture et d'enregistrement simultanés) MIDI Control IN/OUT MIDI IN/OUT

#### **Écran**

rétroéclairé, 2 lignes de 16 caractères

#### **Connecteurs**

entrée GUITAR/BASS (jack 6,35) sortie casque PHONES (jack 6,35 stéréo) entrée MIC INPUT (jack 6,35 TRS symétrique) entrée MIC INPUT (XLR symétrique) entrée AUX INPUT5 L/R (RCA) sortie OUTPUT L/R (RCA) sortie GUITAR AMP OUT (jack 6,35) connecteur EXP PEDAL/CTL 1,2 (jack 6,35) sortie DIGITAL OUT (Coaxial) connecteur USB prises MIDI IN/OUT connecteur d'alimentation

#### **Contrôles**

#### **(PREAMP/SPEAKER)**

GAIN **BASS** MIDDLE TREBLE PRESENCE LEVEL On/Off CHANNEL SELECT A/B/C

#### **(COMP)**

**SUSTAIN** On/Off

#### **(OD/DS)**

DRIVE LEVEL On/Off

## **(DELAY)**

FEEDBACK LEVEL On/Off TAP

#### **(CHORUS)**

LEVEL On/Off

#### **(REVERB)**

LEVEL On/Off

FX-1 FX-2 EQ NAME/NS/MASTER ASSIGN INPUT SELECT QUICK FX PARAMETER L/R EXIT **WRITE** TUNER USB SPEAKER ON/OFF METER **SYSTEM** DIRECT PATCH 1–4 AUX INPUT LEVEL OUTPUT LEVEL molette PATCH/VALUE

#### **Alimentation**

14 V alternatif ; adaptateur secteur (BOSS BRC series)

#### **Consommation**

800 mA

**Dimensions** 329 (L) x 231 (P) x 85 (H) mm

#### **Poids**

2,25 kg

#### **Accessoires**

Adaptateur secteur (BRC series) À lire d'abord (feuillet) Mode d'emploi Câble USB CD-ROM logiciel GS-10 Cakewalk Music Creator set (CD-ROM, mode d'emploi)

#### **Options**

Pédale d'expression : EV-5 (Roland) Pédale interrupteur : FS-5U Raccord : PCS-31 (Roland) (jack 6,35 stéréo (stereo) – jack 6,35 (mono) x 2)

*\* 0 dBu= 0,775 Vrms*

#### **NOTE**

Toutes caractéristiques sujettes à modification sans préavis.

#### **Méthode AF (Adaptive Focus method)**

Méthode originale Roland augmentant fortement le rapport signal/bruit des convertisseurs A/N et N/A.

# **Installation et paramétrage du pilote USB (driver)**

**Pour pouvoir utiliser le bus USB du GS-10 vous devez installer le pilote (driver) USB inclus dans le CD-ROM «GS-10 SOFTWARE CD-ROM».**

#### ■ Qu'est-ce qu'un pilote (driver) USB ?

Le pilote USB un élément logiciel permettant le transfert de données entre le GS-10 et l'application (logiciel de séquence par exemple) tournant sur l'ordinateur auquel il est relié par bus USB.

Le pilote (driver) GS-10 permet l'envoi de données depuis l'application vers le GS-10 et le transfert de données du GS-10 à l'application.

Le GS-10 peut émettre et recevoir à la fois des signaux audionumériques et des messages.

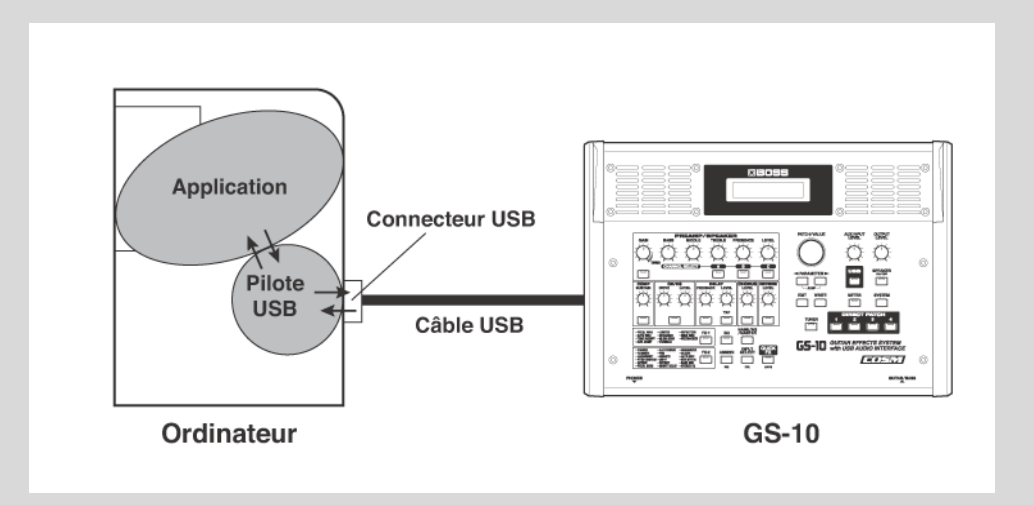

Les explications concernant l'installation et le paramétrage du pilote dépendent de l'ordinateur et du mode utilisé. Reportez-vous, selon votre cas, aux pages suivantes :

**Installation et paramétrage du pilote (Windows) ........................ (p. 126)**

**Installation et paramétrage du pilote (Macintosh) ...................... (p. 146)**

# **Pilote spécifique et pilote standard**

Le GS-10 dispose de deux modes de fonctionnement, chacun d'eux utilisant un pilote différent : soit celui inclus sur le CD-ROM fourni avec le GS-10 soit le pilote standard de Windows. Avant d'installer les pilotes, vous devez sélectionner le mode correspondant sur le GS-10. Pour cela reportez-vous au chapitre «Sélection du pilote (driver)» (p. 80).

### ■ **Pilote (driver) spécifique**

Le mode «Special Driver» permet aux opérations d'enregistrement/lecture/édition d'être effectuées avec une meilleure qualité et stabilité temporelle.

Les signaux audio peuvent être transférés entre le GS-10 et l'ordinateur à une résolution de 24 bits et à une fréquence d'échantillonnage de 44,1 kHz.

Outre l'audio, vous pouvez également contrôler le GS-10 par messages MIDI et brancher dessus des unités MIDI externes et des ordinateurs.

Sélectionnez ce mode si vous utilisez une application permettant une exploitation correcte de ces capacités de résolution élevée en 24 bit audio ( par exemple la série Cakewalk ou Cool Edit) ou compatibles ASIO (par exemple Cubase VST, Logic Audio, ou SingerSongWriter).

→ **«Installation du pilote (driver) spécifique» (p. 127)**

#### ■ **Pilote (driver) standard**

Le mode standard permet le transfert des signaux audio entre le GS-10 et l'ordinateur à une résolution de 16 bits et à une fréquence d'échantillonnage de 44,1 kHz.

Sélectionnez ce mode si vous utilisez une application utilisant les fonctionnalités propres de Window comme celles utilisant le lecteur de CD-ROM de l'ordinateur pour lire des CD-audios ou utilisant le synthétiseur logiciel incorporé de Windows.

#### → **«Installation du pilote (driver) standard» (p. 136)**

- *\* Si vous envisagez d'utiliser le système MIDI, utilisez le mode de pilote spécifique.*
- *\* Le pilote standard fourni avec Windows n'est pas compatible ASIO.*

# **Installation du pilote (driver) spécifique**

La procédure d'installation est différente selon le système. Toutes les instructions et illustrations correspondent ici à des systèmes localisés en anglais. Si vous utilisez un système français, il vous appartient d'utiliser les équivalences nécessaires.

- **Utilisateurs Windows XP/2000..... (p. 127)**
- **Utilisateurs Windows Me/98 ........ (p. 135)**
- **Utilisateurs Windows XP/2000**

#### **Windows XP**

- **1. Le GS-10 n'étant pas branché, lancezWindows.** Déconnectez tous les câbles USB à l'exception du clavier et de la souris (si présents).
- **2. Ouvrez «Control Panel» dans le menu «Start» de Windows, puis ouvrez la fenêtre «System Properties».**
- **3. Cliquez sur l'onglet «Hardware» puis sur [Driver Signing].** Ouvrez le dialogue «Driver Signing Options».

**Driver Signing Options** ात्र

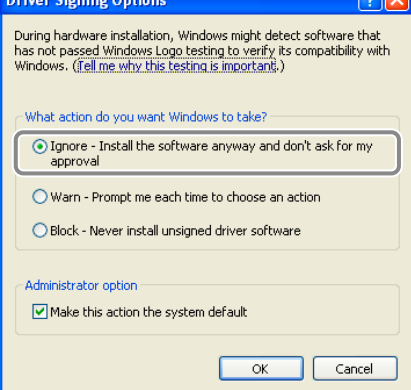

**4. Vérifiez que l'option «What action do you want Windows to take?» est réglée sur «Ignore».**

Si elle est réglée sur «Warn» ou «Block», mettez-la maintenant sur «Ignore» puis, après avoir installé le pilote, revenez sélectionner le paramétrage initial.

**5. Cliquez sur [OK] pour refermer le dialogue «System Properties».**

#### **6. Quittez toutes les applications en cours.**

Fermez également toutes les fenêtres du bureau. Si vous utilisez un logiciel anti-virus ou équivalent, pensez à le désactiver.

- **7. Insérez le CD-ROM dans le lecteur de l'ordinateur.**
- **8. Cliquez sur le bouton «Start» de Windows. Dans le menu qui apparaît, sélectionnez «Run...».**

Vous ouvrez le dialogue de lancement «Run».

#### **NOTE**

Si vous utilisez Windows XP Professional, vous devez ouvrir une session en tant qu'administrateur.

#### **MEMO**

Selon votre paramétrage système, l'icône System peut s'afficher directement dans le Control Panel (affichage classique). dans ce cas, doublecliquez simplement dessus.

**9. Dans ce dialogue saisissez le chemin d'accès ci-après dans le champ «Open» et cliquez sur [OK].**

#### **D:\DRIVER\USB\_XP2k\SETUPINF.EXE**

*\* Le nom du lecteur «D:» peut être différent dans votre système : choisissez celui de votre lecteur CD-ROM.*

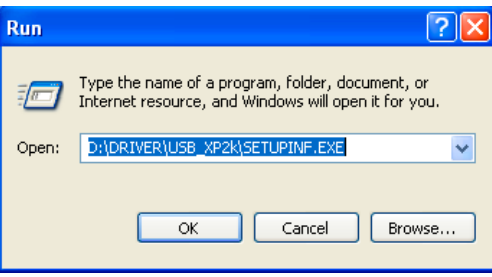

Le dialogue «SetupInf» apparaît , commençant par «Ready to install the driver».

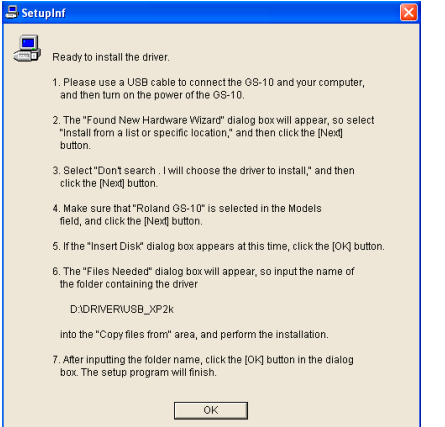

- **10. Avant de brancher le câble mettez le GS-10 en mode de driver «Advanced».** Pour plus de détails à ce sujet voir «Sélection du pilote (driver)» (p. 80).
- **11. L'appareil étant hors-tension, reliez le GS-10 à votre ordinateur à l'aide d'un câble USB.**
- **12. Vérifiez que le contrôle OUTPUT LEVEL du GS-10 est au minimum, puis mettez l'interrupteur POWER en position «ON».**

La fenêtre «Found New Hardware Wizard» ci-dessous apparaît.

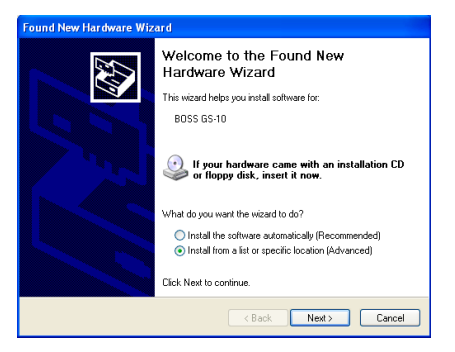

**13. Vérifiez que cette fenêtre affiche bien «BOSS GS-10», sélectionnez «Install from a list or specific location (Advanced)» et cliquez sur [Next].**

L'écran demande alors de définir votre recherche et vos options d'installations : «Please choose your search and installation options».

#### **MEMO**

Dans ce manuel la position des fichiers et répertoires est donnée en termes de chemin d'accès utilisant le délimiteur \ Par exemple : WinXP\_2k\SETUPINF.EXE désigne le fichier SETUPINF.EXE dans le dossier WinXP\_2k.

#### **NOTE**

Mettez vos appareils sous tension dans l'ordre spécifié. Un ordre différent pourrait créer des dysfonctionnements ou endommager vos appareils.

## **NOTE**

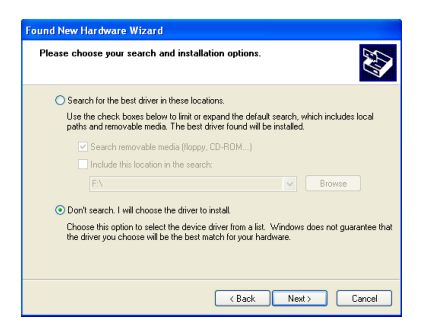

**14. Demandez une installation manuelle : «Don't search. I will choose the driver to install» et cliquez sur [Next].**

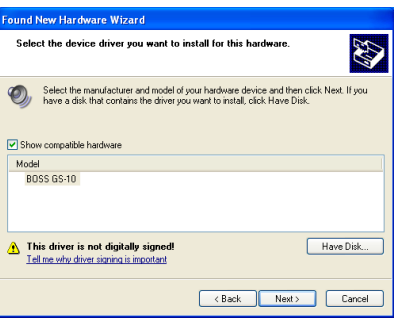

**15. Vérifiez que le champ «Model» indique bien «BOSS GS-10» et cliquez sur [Next].**

L'installation du pilote (driver) commence.

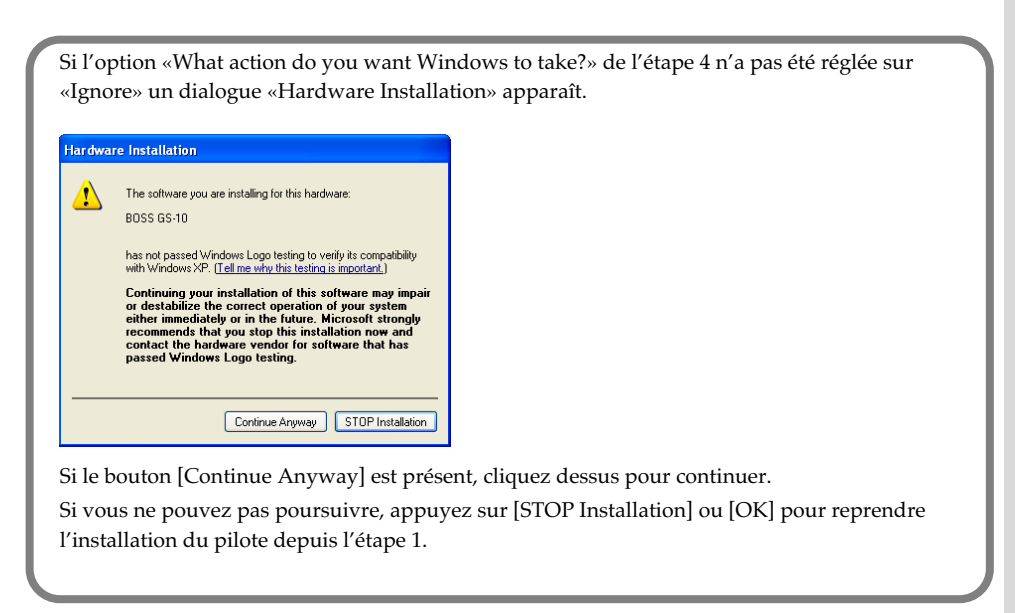

L'alerte d'insertion de disque apparaît :

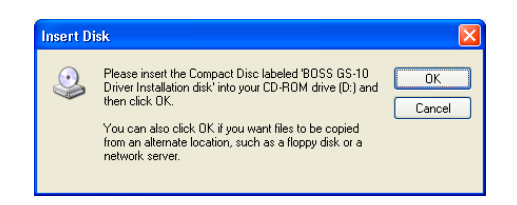

#### **16. Cliquez sur [OK].**

La fenêtre «Files Needed» apparaît.

#### **MEMO**

L'alerte «Insert Disk» peut ne pas apparaître. Dans ce cas, passez à l'étape 17.

**17. Saisissez le chemin d'accès ci-après dans le champ «Copy files from» et cliquez sur [OK].**

#### **D:\DRIVER\USB\_XP2k**

*\* Le nom du lecteur «D:» peut être différent dans votre système : choisissez celui de votre lecteur CD-ROM.*

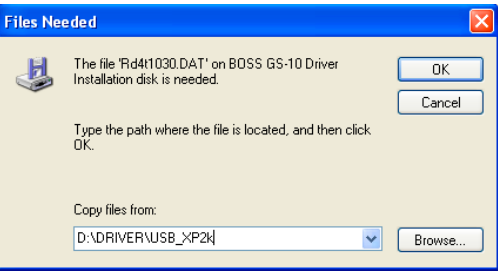

Si l'option «What action do you want Windows to take?» de l'étape 4 n'a pas été réglée sur «Ignore» un dialogue «Hardware Installation» apparaît.

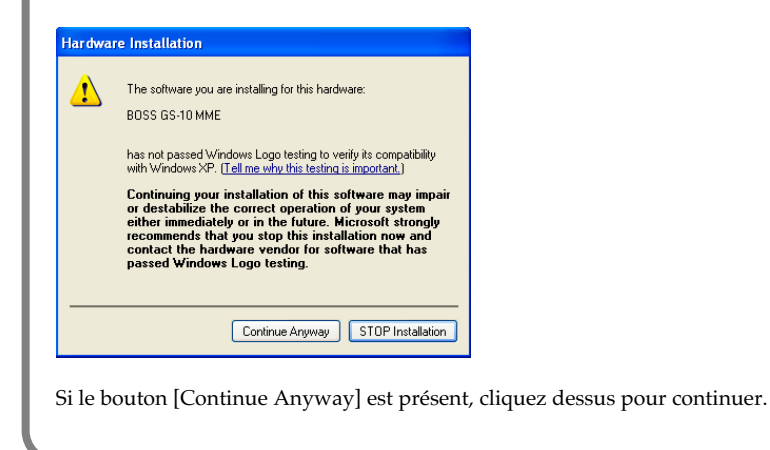

La fenêtre «Found New Hardware Wizard» ci-dessous apparaît.

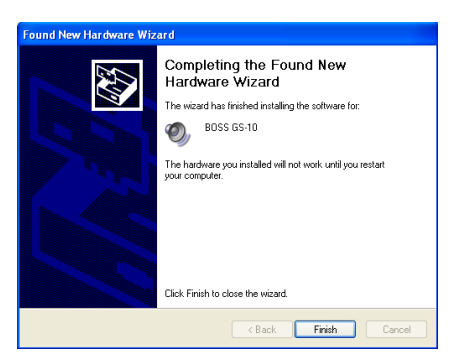

#### **18. Vérifiez que «BOSS GS-10» est bien affiché et cliquez sur [Finish].**

Attendez l'apparition de «Found New Hardware» à côté de la barre des tâches. Quand l'installation est terminée, la fenêtre «System Settings Change» apparaît.

#### **19. Cliquez sur [Yes].**

Windows redémarre automatiquement.

→ **Vous devez ensuite paramétrer ce pilote (driver) (p. 141).**

#### **Windows 2000**

- **1. Le GS-10 n'étant pas branché, lancez Windows.** Déconnectez tous les câbles USB à l'exception du clavier et de la souris (si présents).
- **2. Cliquez sur le bouton Start de Windows et sélectionnez «Settings | Control Panel dans le menu déroulant, puis dans le panneau de configuration cliquez sur l'icône «System».**

La fenêtre «System Properties» apparaît.

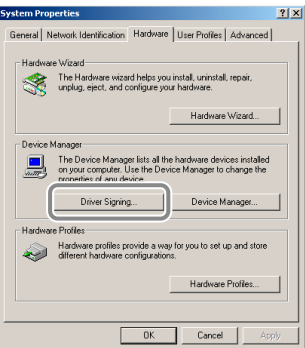

**3. Cliquez sur l'onglet «Hardware» puis sur «[Driver Signature]».** Ouvrez le dialogue «Driver Signing Options».

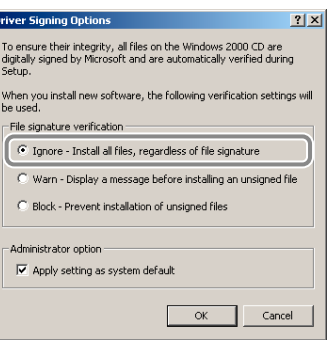

**4. L'option «File signature verification» doit être réglée sur «Ignore». Cliquez alors sur [OK].**

Si elle est réglée sur «Warn» ou «Block», mettez-la sur «Ignore» puis, après avoir installé le pilote (driver) sélectionnez à nouveau le paramétrage initial.

- **5. Cliquez sur [OK] pour refermer la page «System Properties».**
- **6. Quittez toutes les applications actives.**

Refermez également toutes les fenêtres ouvertes sur le bureau. Si vous utilisez un anti-virus ou une application équivalente, veillez à les désactiver.

- **7. Insérez le CD-ROM dans le lecteur de l'ordinateur.**
- **8. Cliquez sur le bouton Start de Windows et sélectionnez «Run» dans le menu déroulant.**

La fenêtre d'ouverture «Run...» apparaît.

#### **NOTE**

Si le GS-10 est déjà branché sur votre ordinateur et qu'un message «Add New Hardware Wizard» s'affiche, accédez au répertoire DRIVER\USB\_XP2k du CD-ROM, ouvrez le fichier Readme\_e.htm, et lisez le chapitre «You attempted to install using the above procedure, but were not able to» des dysfonctionnements.

**9. Dans ce dialogue saisissez le chemin d'accès ci-après dans le champ «Open» et cliquez sur [OK].**

#### **D:\DRIVER\USB\_XP2k\SETUPINF.EXE**

*\* Le nom du lecteur «D:» peut être différent dans votre système : choisissez celui de votre lecteur CD-ROM.*

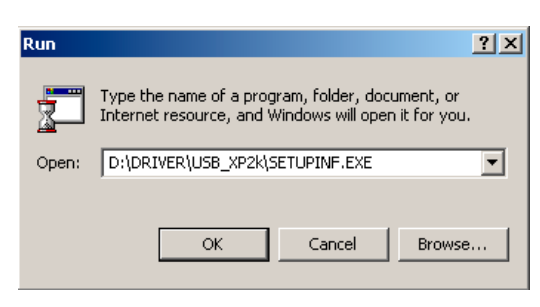

Le dialogue «SetupInf» apparaît , commençant par «Ready to install the driver».

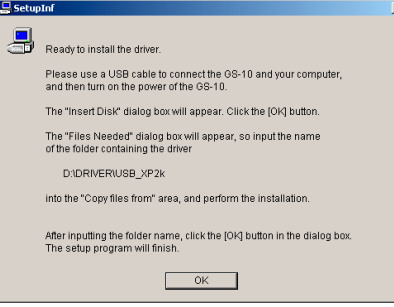

- **10. Avant de brancher le câble mettez le GS-10 en mode de driver «Advanced».** Pour plus de détails à ce sujet voir «Sélection du pilote (driver)» (p. 80).
- **11. L'appareil étant hors-tension, reliez le GS-10 à votre ordinateur à l'aide d'un câble USB.**
- **12. Vérifiez que le contrôle OUTPUT LEVEL du GS-10 est au minimum, puis mettez l'interrupteur POWER en position «ON».**

Si l'option «File signature verification» de l''étape 4 n'a pas été placée sur «Ignore», une alerte «Digital Signature Not Found» apparaîtra.

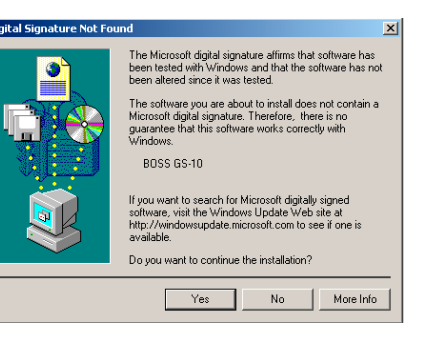

Si le bouton [Yes] est présent, cliquez dessus pour continuer l'installation. Si vous ne pouvez pas poursuivre, cliquez sur [No] ou [OK] pour reprendre l'installation depuis l'étape 1.

**MEMO** 

Dans ce manuel la position des fichiers et répertoires est donnée en termes de chemin d'accès utilisant le délimiteur \ Par exemple : WinXP\_2k\SETUPINF.EXE désigne le fichier SETUPINF.EXE dans le dossier WinXP\_2k.

**NOTE** 

Mettez vos appareils sous tension dans l'ordre spécifié. Un ordre différent pourrait créer des dysfonctionnements ou endommager vos appareils.

**NOTE** 

Si le dialogue «Insert Disk» n'apparaît pas, reportez-vous au paragraphe «le dialogue «Insert Disk» n'apparaît pas» (p. 167)

Le dialogue «Insert Disk» apparaît.

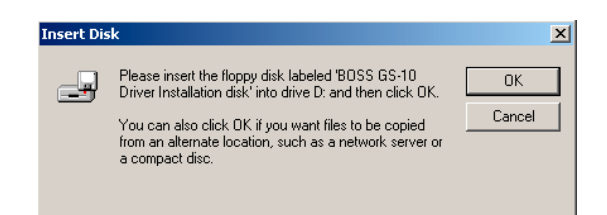

#### **13. Cliquez sur [OK].**

Le dialogue «Files Needed» apparaît.

**14. Dans le champ source «Copy files from», saisissez le nom du répertoire indiqué dans le dialogue et cliquez sur [OK].**

D:\DRIVER\USB\_XP2k

*\* Le nom du lecteur «D:» peut être différent dans votre système : choisissez celui de votre lecteur CD-ROM.*

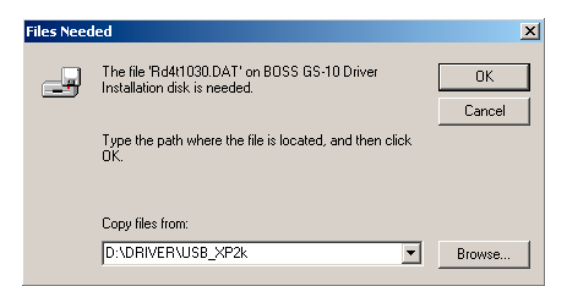

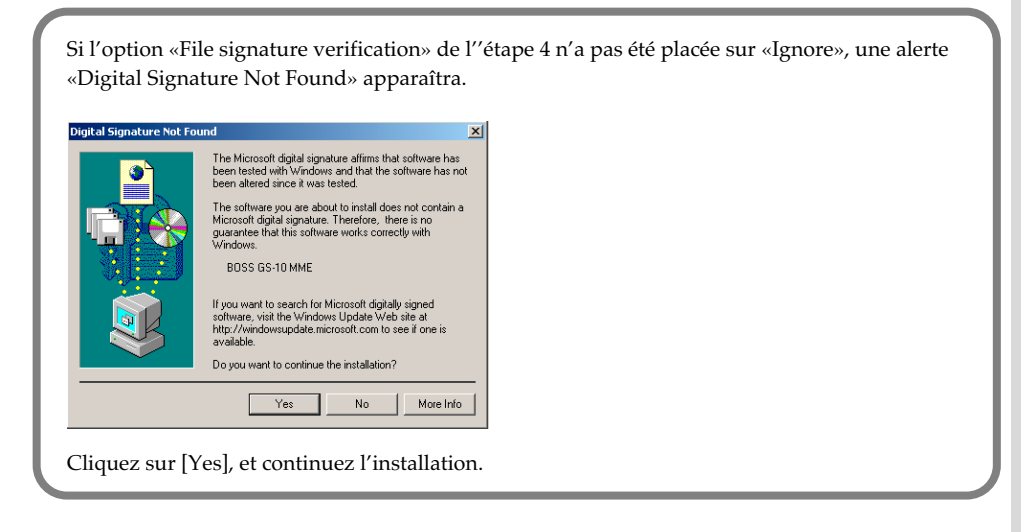

Le dialogue «Find New Hardware Wizard» peut apparaître.

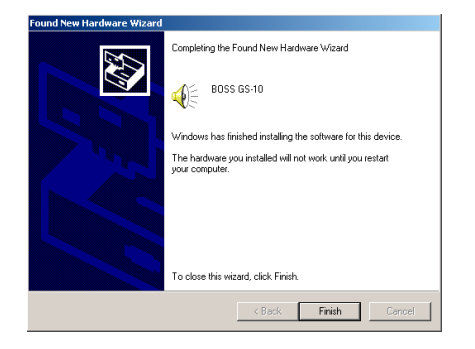

#### **15. Vérifiez que «BOSS GS-10» est affiché et cliquez sur [Finish].**

L'installation du pilote (driver) commence.

Quand elle est achevée, l'alerte «System Settings Change» apparaît.

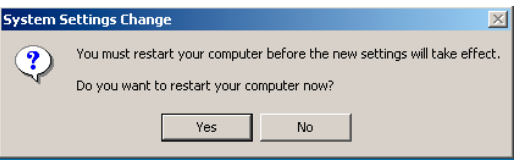

# **16. Cliquez sur [Yes].**

Windows redémarre automatiquement.

→ **Vous devez ensuite paramétrer ce pilote (driver) (p. 141).**

#### ■ **Utilisateurs Windows Me/98**

**1. Le GS-10 étant débranché, lancez Windows.**

Déconnectez tous les câbles USB à l'exception du clavier et de la souris (si présents).

**2. Quittez toutes les applications actives.**

Refermez également toutes les fenêtres ouvertes sur le bureau. Si vous utilisez un anti-virus ou une application équivalente, veillez à les désactiver.

#### **3. Insérez le CD-ROM dans le lecteur de l'ordinateur.**

**4. Cliquez sur le bouton Start de Windows et sélectionnez «Run...» dans le menu déroulant.**

La fenêtre d'ouverture «Run...» apparaît.

**5. Dans ce dialogue saisissez le chemin d'accès ci-après dans le champ «Open» et cliquez sur [OK].**

#### **D:\DRIVER\USB\_ME98\SETUPINF.EXE**

*\* Le nom du lecteur «D:» peut être différent dans votre système : choisissez celui de votre lecteur CD-ROM.*

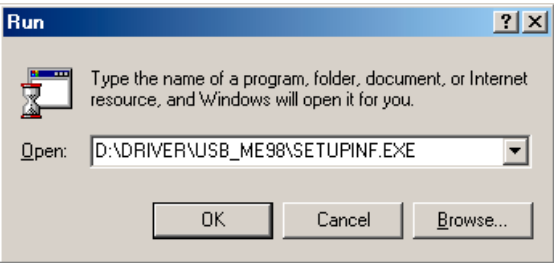

Le dialogue «SetupInf» apparaît , commençant par «Ready to install the driver».

*\* Si un message vous demande de redémarrer Windows apparaît, faites-le puis passez à l'étape suivante.*

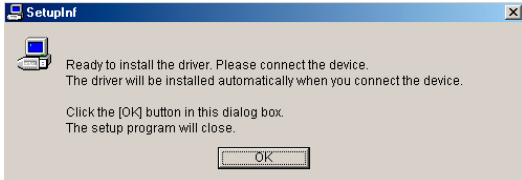

- **6. Avant de brancher le câble mettez le GS-10 en mode de driver «Advanced»** Pour plus de détails à ce sujet voir «Sélection du pilote (driver)» (p. 80).
- **7. L'appareil étant hors-tension, reliez le GS-10 à votre ordinateur à l'aide d'un câble USB.**
- **8. Vérifiez que le contrôle OUTPUT LEVEL du GS-10 est au minimum, puis mettez l'interrupteur POWER en position «ON».**

Le pilote (driver) s'installe automatiquement.

#### **9. Cliquez sur [OK].**

*\* Si un message vous demande de redémarrer Windows apparaît, faites-le puis passez à l'étape suivante.*

→ **Vous devez ensuite paramétrer ce pilote (driver) (p. 141).**

#### **NOTE**

Si le GS-10 est déjà branché sur votre ordinateur et qu'un message «Add New Hardware Wizard» s'affiche, accédez au répertoire DRIVER\USB\_XP2k du CD-ROM, ouvrez le fichier Readme\_e.htm, et lisez le chapitre «You attempted to install using the above procedure, but were not able to» des dysfonctionnements (troubleshooting).

#### **MEMO**

Dans ce manuel la position des fichiers et répertoires est donnée en termes de chemin d'accès utilisant le délimiteur \ Par exemple : ME98\SETUPINF.EXE désigne le fichier SETUPINF.EXE dans le répertoire Me98.

#### **NOTE**

Mettez vos appareils sous tension dans l'ordre spécifié. Un ordre différent pourrait créer des dysfonctionnements ou endommager vos appareils.

#### **NOTE**

# **Installation du pilote (driver) standard**

La procédure d'installation est différente selon le système. Toutes les instructions et illustrations correspondent ici à des systèmes localisés en anglais. Si vous utilisez un système français, il vous appartient d'utiliser les équivalences nécessaires.

- **Utilisateurs Windows XP/2000..... (p. 136)**
- **Utilisateurs Windows Me .............. (p. 137)**
- **Utilisateurs Windows 98............... (p. 138)**

#### ■ **Utilisateurs Windows XP/2000**

- **1. Le GS-10 n'étant pas branché, lancezWindows.** Déconnectez tous les câbles USB à l'exception du clavier et de la souris (si présents).
- **2. Quittez toutes les applications actives.** Fermez également toutes les fenêtres du bureau. Si vous utilisez un logiciel anti-virus ou équivalent, pensez à le désactiver.
- **3. Avant de brancher le câble mettez le GS-10 en mode de driver «Standard».** Pour plus de détails à ce sujet voir «Sélection du pilote (driver)» (p. 80).
- **4. L'appareil étant hors-tension, reliez le GS-10 à votre ordinateur à l'aide d'un câble USB.**
- **5. Vérifiez que le contrôle OUTPUT LEVEL du GS-10 est au minimum, puis mettez l'interrupteur POWER en position «ON».**

Le GS-10 est détecté automatiquement et son pilote (driver) est installé.

**6. Quand l'installation est terminée, redémarrez Windows.**

→ **Vous devez ensuite paramétrer ce pilote (driver) (p. 141).**

#### **NOTE**

Mettez vos appareils sous tension dans l'ordre spécifié. Un ordre différent pourrait créer des dysfonctionnements ou endommager vos appareils.

#### **MEMO**

#### **Utilisateurs Windows Me**

- **1. Le GS-10 n'étant pas branché, lancezWindows.** Déconnectez tous les câbles USB à l'exception du clavier et de la souris (si présents).
- **2. Quittez toutes les applications actives.** Fermez également toutes les fenêtres du bureau. Si vous utilisez un logiciel anti-virus ou équivalent, pensez à le désactiver.
- **3. Avant de brancher le câble mettez le GS-10 en mode de driver «Standard»** Pour plus de détails à ce sujet voir «Sélection du pilote (driver)» (p. 80).
- **4. L'appareil étant hors-tension, reliez le GS-10 à votre ordinateur à l'aide d'un câble USB.**
- **5. Vérifiez que le contrôle OUTPUT LEVEL du GS-10 est au minimum, puis mettez l'interrupteur POWER en position «ON».**

Windows détecte le GS-10, et le dialogue «Add New Hardware Wizard» apparaît.

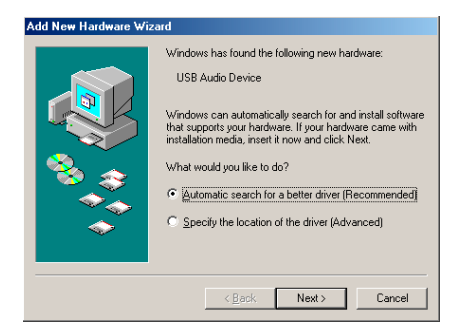

**6. Vérifiez que la recherche automatique du meilleur pilote «Automatic search for a better driver (Recommended)» est sélectionnée et cliquez sur [Next].**

La détection du pilote commence.

Quand il est trouvé, son installation se fait.

Quand elle est terminée, le dialogue ci-après apparaît :

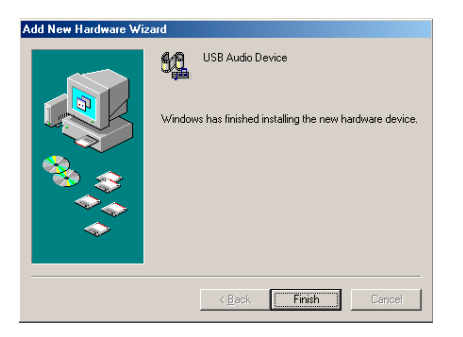

- **7. Cliquez sur [Finish].**
- **8. Redémarrez Windows.**

→ **Vous devez ensuite paramétrer ce pilote (driver) (p. 141).**

#### **NOTE**

Mettez vos appareils sous tension dans l'ordre spécifié. Un ordre différent pourrait créer des dysfonctionnements ou endommager vos appareils.

#### **MEMO**

#### ■ **Utilisateurs Windows 98**

Le pilote (driver) composite USB est installé en premier, puis le pilote USB audio est installé en second. Pour effectuer ces installations, procédez comme suit.

**1. Le GS-10 n'étant pas branché, lancez Windows.**

Déconnectez tous les câbles USB à l'exception du clavier et de la souris (si présents).

**2. Quittez toutes les applications actives.**

Fermez également toutes les fenêtres du bureau. Si vous utilisez un logiciel anti-virus ou équivalent, pensez à le désactiver.

- **3. Avant de brancher le câble mettez le GS-10 en mode de driver «Standard»** Pour plus de détails à ce sujet voir «Sélection du pilote (driver)» (p. 80).
- **4. L'appareil étant hors-tension, reliez le GS-10 à votre ordinateur à l'aide d'un câble USB.**
- **5. Vérifiez que le contrôle OUTPUT LEVEL du GS-10 est au minimum, puis mettez l'interrupteur POWER en position «ON».**

Windows détecte le GS-10, et le dialogue «Add New Hardware Wizard» apparaît.

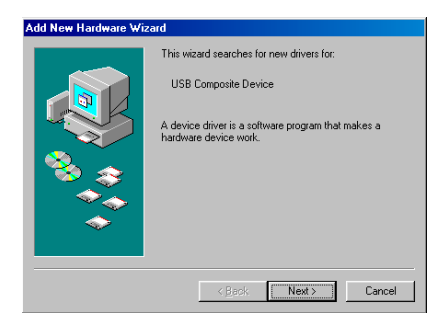

- **6. Cliquez sur [Next].**
- **7. Quand le dialogue «What do you want Windows to do?» apparaît, sélectionnez «Search for the best driver for your device (Recommended)» et cliquez [Next].**

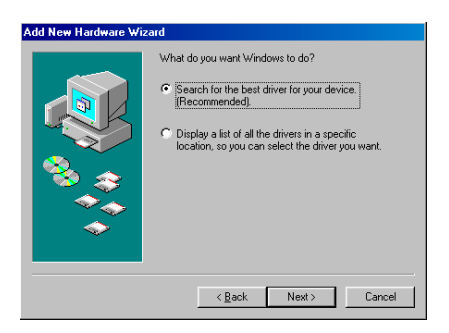

Un dialogue semblable à celui-ci apparaît.

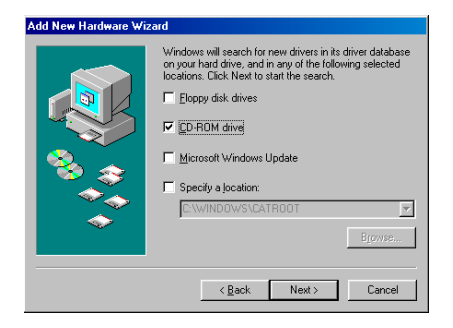

## **NOTE**

Mettez vos appareils sous tension dans l'ordre spécifié. Un ordre différent pourrait créer des dysfonctionnements ou endommager vos appareils.

#### **MEMO**

**8. Validez l'option «CD-ROM drive», et cliquez sur [Next].**

Un dialogue semblable à celui-ci apparaît.

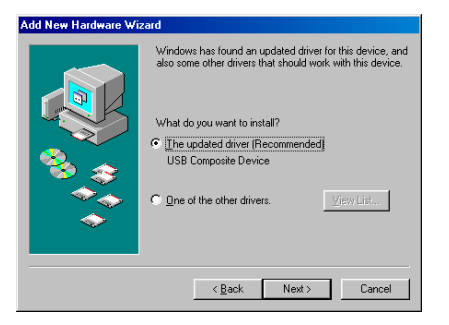

#### **9. Cliquez sur [Next]**

La copie de fichier (driver) commence.

Si le CD-ROM de Windows n'est pas présent dans le lecteur, une alerte «Insert Disk» peut apparaître. Dans ce cas insérez le CD-ROM dans le lecteur et cliquez sur [OK].

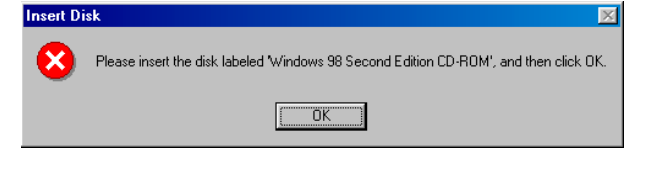

Quand l'installation du pilote «USB Composite Device» est terminée, un dialogue semblable à celuici apparaît.

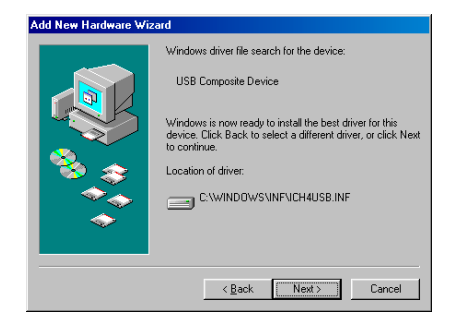

#### **10. Cliquez sur [Finish].**

L'unité audio USB est alors détectée automatiquement et le dialogue «Add New Hardware Wizard» apparaît.

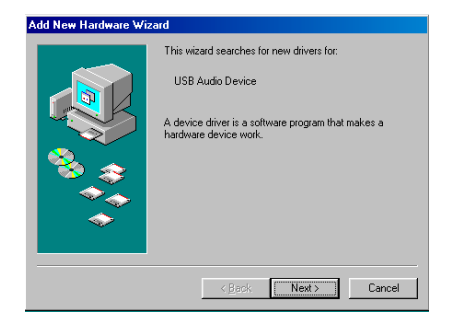

**11. Cliquez sur [Next], et procédez à l'installation de la même manière que dans les étapes 8 à 10.**

Quand l'installation du pilote audio USB est terminée, un dialogue semblable à celui-ci apparaît.

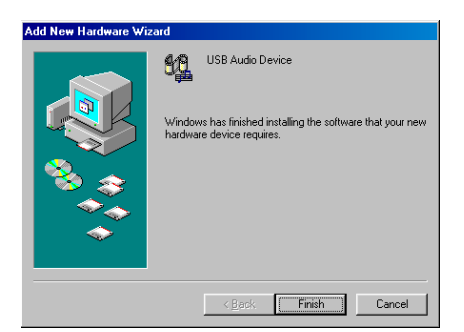

#### **12. Cliquez sur [Finish].**

L'installation des pilotes USB composite et USB audio est terminée.

- **13. Relancez Windows.**
	- → **Vous devez ensuite paramétrer ce pilote (driver) (p. 141).**

# **Paramétrage du pilote (driver)**

#### ■ **Éléments d'entrées/sorties**

#### **Sorties audio**

#### **BOSS GS-10**

Adresse les données audio de l'ordinateur au GS-10. C'est le paramétrage que vous utiliserez normalement, par exemple si vous utilisez le GS-10 avec Media Player. Vous l'utiliserez également avec des applications comme SONAR en mode «WDM driver» ou avec une application DirectSound.

#### **MME BOSS GS-10 Out (Windows XP/2000 seulement)**

Adresse les données audio de l'ordinateur au GS-10. C'est le paramétrage que vous utiliserez pour exploiter la résolution 24-bit audio avec une application ne disposant pas du mode «WDM driver» ou de la compatibilité ASIO (comme Cool Edit).

#### **Entrées audio**

#### **BOSS GS-10**

Reçoit les données envoyées par le GS-10 sur l'ordinateur. C'est le paramétrage que vous utiliserez normalement. Vous l'utiliserez également avec des applications comme SONAR en mode «WDM driver».

#### **MME BOSS GS-10 In (Windows XP/2000 only)**

Reçoit les données envoyées par le GS-10 sur l'ordinateur. C'est le paramétrage que vous utiliserez pour exploiter la résolution 24-bit audio avec une application ne disposant pas du mode «WDM driver» ou de la compatibilité ASIO (comme Cool Edit).

#### **Compatibilité ASIO**

Si vous utilisez le GS-10 avec une application compatible ASIO comme Cubase, sélectionnez «BOSS GS-10» comme paramétrage ASIO de l'application.

*\* Pour éviter de créer un effet Larsen ou un double monitoring, désactivez le monitoring de l'application ou utilisez la fonction Direct Monitor de l'ASIO.*

#### **Sorties MIDI**

#### **BOSS GS-10 MIDI OUT**

Adresse les données MIDI de l'ordinateur au GS-10. Ces données sortent de la prise MIDI OUT du GS-10.

#### **BOSS GS-10 Control**

Adresse les données MIDI de l'ordinateur au GS-10. Permet de contrôler le fonctionnement du GS-10 lui-même par MIDI.

#### **Entrées MIDI**

#### **BOSS GS-10 MIDI IN**

Reçoit les données MIDI reçues par le GS-10 à l'ordinateur. Ces données sont reçues au niveau de la prise MIDI IN du GS-10.

#### **BOSS GS-10 MIDI Control**

Reçoit les données MIDI émises par le GS-10 vers l'ordinateur. Permet la réception des données de fonctionnement du GS-10 lui-même.

#### ■ **Affectations des entrées/sorties audio**

#### **Utilisateurs Windows XP/2000/Me**

**1. Ouvrez le «Control Panel» (panneau de configuration).**

#### **Windows XP**

**1) Cliquez sur le bouton «Start» de Windows et sélectionnez «Control Panel» dans le menu.** 

#### **Windows 2000/Me**

- **1) Cliquez sur le bouton «Start» de Windows et sélectionnez «Settings | Control Panel.» dans le menu qui apparaît.**
- **2. Ouvrez le dialogue «Sounds and Audio Devices Properties» (qui s'appelle «Sounds and Multimedia Properties» dans Windows 2000/Me).**

#### **Windows XP**

- **1) Dans «Pick a category» cliquez sur «Sound, Speech, and Audio Devices».**
- **2) Dans «or pick a Control Panel icon» cliquez sur l'icône «sounds & Audio Devices».**

#### **Windows 2000/Me**

- **1) Dans le «Control Panel», double-cliquez sur l'icône «Sounds & Multimedia» pour ouvrir le dialogue «Sounds and Multimedia Properties».**
- **3. Cliquez sur l'onglet «Audio».**
- **4. Pour les options «Sound playback», «Sound recording», et «MIDI music playback» cliquez sur le triangle** ▼ **à droite de [Default device] (ou [Preferred device] dans Windows 2000/Me), et effectuez les sélections ci-après :**

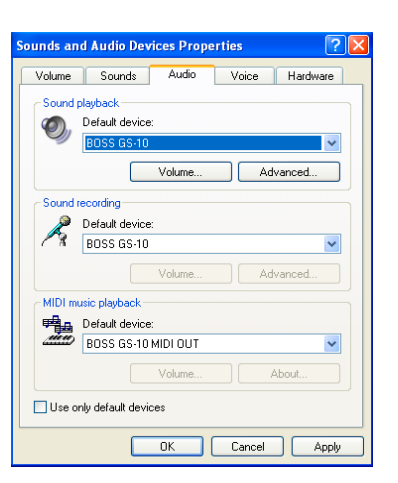

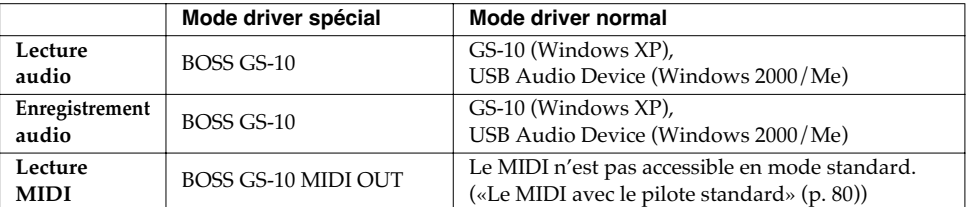

#### **5. Cliquez sur [OK] pour refermer le dialogue «Sounds & Audio Devices Properties».**

Vous avez terminé le paramétrage des affectations d'entrées/sorties.

#### → **Accédez maintenant à la fenêtre «Volume Control» (p. 144).**

#### **MEMO**

Selon votre configuration système, l'icône «Sounds & Audio Devices» peut s'afficher directement dans le «Control Panel» (présentation classique). Dans ce cas cliquez simplement sur cet icône.

#### **MEMO**

#### Si l'icône «Sound & Multimedia» ne s'affiche pas, cliquez sur «Show all control panel options» dans la partie gauche de la fenêtre.

#### **Utilisateurs Windows 98**

**1. Cliquez sur le bouton «Start» de Windows et sélectionnez «Settings | Control Panel» dans le menu qui apparaît.**

Le panneau de configuration «Control Panel» apparaît.

- **2. Double-cliquez sur l'icône «Multimedia».**
- **3. Cliquez sur l'onglet «Audio».**

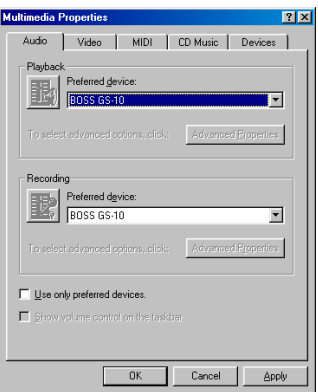

#### **4. Définissez vos préférences «Preferred device»**

Cliquez sur les champs Playback et Recording, sélectionnez les éléments ci-dessous dans la liste qui apparaît puis cliquez sur [Apply].

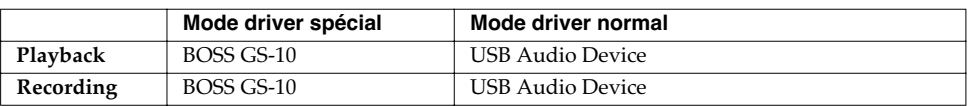

#### **5. Cliquez sur l'onglet MIDI.**

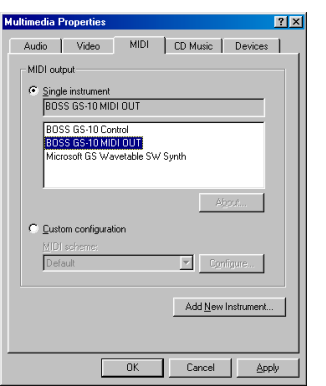

#### **6. Définissez l'affectation «MIDI output»**

Sélectionnez [Single instrument], et choisissez une option dans la liste qui apparaît, puis cliquez sur [Apply].

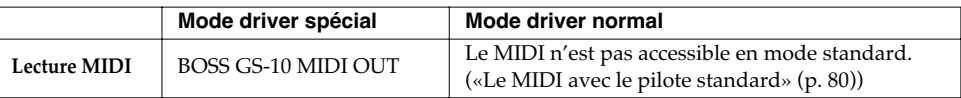

#### **7. Cliquez sur [OK] pour refermer le dialogue «Multimedia Properties».**

Vous avez terminé le paramétrage des affectations d'entrées/sorties.

#### → **Accédez maintenant à la fenêtre «Volume Control» (p. 144).**

## ■ **Paramétrage «Volume Control»**

#### **1. Cliquez sur le bouton «Start» de Windows et sélectionnez «Programs | Accessories | Entertainment | Volume Control».** Le dialogue «Volume Control» apparaît.

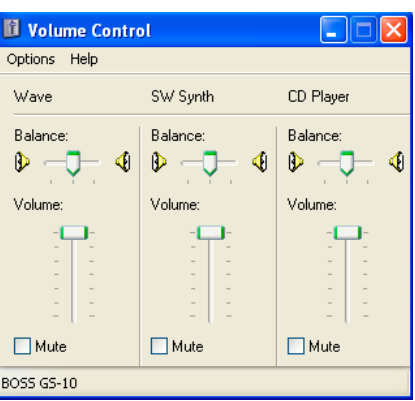

#### **2. Modifiez la position des curseurs pour régler le volume du GS-10.**

Le GS-10 utilise la fonction «volume control» de Windows pour régler son niveau de sortie.

#### **Éléments paramétrables**

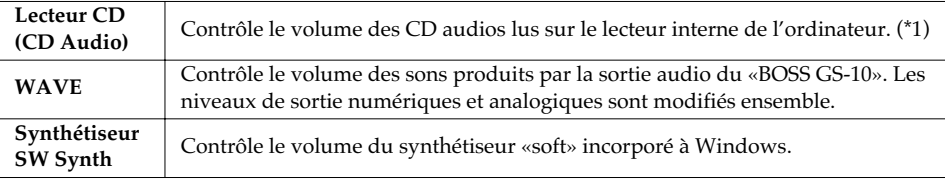

\*1 Si le volume de la lecture CD n'est pas modifiée par l'action sur ce curseur, utilisez le curseur WAVE.

Si vous êtes sous Windows 2000 et que le lecteur CD n'apparaît pas, vérifiez que la case «Enable digital music CDs for this CD playback device» est bien cochée dans le dialogue «Digital CD Playback».

→ «Lecture des CD audios à partir du lecteur interne de l'ordinateur ou utilisation de la GS-10 pour la reprise du son des jeux» (p. 145)

#### **MEMO**

Si l'option «Volume Control» n'est pas installée sur votre ordinateur, utilisez l'icône d'ajout de programme «Add or Remove Programs» du panneau de configuration «Control Panel» pour l'installer. Reportez-vous pour cela au manuel ou à l'aide de Windows.
#### **Lecture de CD audios à partir du lecteur interne de l'ordinateur ou utilisation de la GS-10 pour la reprise du son des jeux**

#### **Utilisateurs Windows XP/2000 :**

**1. Ouvrez le dialogue «System Properties».**

Windows XP- Cliquez sur le bouton «Start» de Windows et sélectionnez «Control Panel» dans le menu déroulant.

Windows 2000- Sélectionnez «Start | Settings | Control Panel» et dans le panneau de configuration «Control Panel» double-cliquez sur l'icône System.

- **2. Cliquez sur l'onglet «Hardware», puis sur le bouton «Device Manager».** Le dialogue «Device Manager» apparaît.
- **3. Dans la section «CD-ROM drive», double-cliquez sur le lecteur que vous utilisez.** La fenêtre «Properties» correspondante apparaît.
- **4. Cliquez sur l'onglet «Properties» puis dans la section «Digital CD Playback» validez «Enable digital CD audio for this CD-ROM device».**

#### **Utilisateurs Windows Me :**

- **1. Sélectionnez «Start | Settings | Control Panel» et dans le panneau de configuration «Control Panel» double-cliquez sur l'icône System.** Le dialogue «System Properties» apparaît.
- **2. Double-cliquez sur l'icône du CD-ROM puis sur le lecteur que vous utilisez.** La fenêtre «Properties» correspondante apparaît.
- **3. Cliquez sur l'onglet «Properties» puis dans la section «Digital CD Playback» validez «Enable digital CD audio for this CD-ROM device».**

#### **Utilisateurs Windows 98 :**

- **1. Sélectionnez «Start | Settings | Control Panel» et dans le panneau de configuration «Control Panel» double-cliquez sur l'icône Multimedia.** Le dialogue «Multimedia Properties» apparaît.
- **2. Cliquez sur l'onglet «Music CD» et validez «Enable digital CD audio for this CD-ROM device».**
	- *\* Selon le système utilisé la lecture peut se révéler malgré tout impossible. Adressez-vous alors au constructeur de votre ordinateur. Si vous utilisez un lecteur de CD-ROM de type PC-card (PCMCIA) la lecture de données WAVE à partir d'un CD-ROM or lisant un CD audio peut créer des interruptions du son ou une absence totale de son.*

# **Pilote spécifique et pilote standard**

Le GS-10 dispose de deux modes de fonctionnement, chacun d'eux utilisant un pilote différent : soit celui inclus sur le CD-ROM fourni avec le GS-10 soit le pilote standard de MacOS. Avant d'installer les pilotes, vous devez sélectionner le mode correspondant sur le GS-10.

Pour cela reportez-vous au chapitre «Sélection du pilote (driver)» (p. 80).

#### ■ **Pilote spécifique**

Le mode «Special Driver» permet aux opérations d'enregistrement/lecture/édition d'être effectuées avec une meilleure qualité et stabilité temporelle.

Les signaux audio peuvent être transférés entre le GS-10 et l'ordinateur à une résolution de 24 bits et à une fréquence d'échantillonnage de 44,1 kHz.

Outre l'audio, vous pouvez également contrôler le GS-10 par messages MIDI et brancher dessus des unités MIDI externes et des ordinateurs.

Sélectionnez ce mode si vous utilisez une application permettant une exploitation correcte de ces capacités de résolution élevée en 24 bit audio ou compatibles ASIO (par exemple Cubase VST, Logic Audio, ou Metro).

→ **«Installation du pilote (driver) spécifique» (p. 146)**

## ■ **Pilote standard**

Le mode standard permet le transfert des signaux audio entre le GS-10 et l'ordinateur à une résolution de 16 bits et à une fréquence d'échantillonnage de 44,1 kHz.

Sélectionnez ce mode si vous utilisez une application utilisant les fonctionnalités propres de MacOS comme celles utilisant le lecteur de CD-ROM de l'ordinateur pour lire des CD-audios ou utilisant le synthétiseur logiciel incorporé de MacOS.

→ **«Installation du pilote (driver) standard» (p. 157)**

*\* Si vous envisagez d'utiliser le système MIDI, utilisez le pilote spécifique.*

# **Installation du pilote spécifique**

La procédure d'installation est différente selon le système. Toutes les instructions et illustrations correspondent ici à des systèmes localisés en anglais. Si vous utilisez un système français, il vous appartient d'utiliser les équivalences nécessaires.

**• Utilisateurs Mac OS 9/8................ (p. 146)**

**• UtilisateursMac OS X .................... (p. 155)**

#### ■ **Utilisateurs Mac OS 9/8**

**Si vous utilisez l'appareil en mode de driver Special utilisez OMS ou FreeMIDI comme driver MIDI.**

Le driver GS-10 fourni est un module additionnel permettant d'utiliser le GS-10 avec OMS ou FreeMIDI.

*\* L'une ou l'autre des extensions OMS ou FreeMIDI doivent être installées sur votre Macintosh, en fonction du logiciel de séquence que vous utilisez.*

#### **MEMO**

OMS est présent dans le dossier OMS 2.3.8 E sur le CD-ROM. Pour en savoir plus à propos d'OMS, reportez-vous au document OMS\_2.3\_Mac.pdf dans le même dossier. Ce document nécessite Adobe Acrobat Reader pour être lu.

#### **Débranchez le GS-10 du Macintosh avant toute installation.**

Si le GS-10 est sous tension, un des messages ci-dessous apparaîtra au démarrage. Effectuez les actions correspondantes et poursuivez l'installation.

#### **Si l'écran indique :**

**«Driver required for USB device `unknown device' is not available. Search for driver on the Internet?»**

→ Cliquez sur [Cancel].

#### **Si l'écran indique :**

**"Software required for using device `unknown device' cannot be found. Please refer to the manual included with the device, and install the necessary software."**  → Cliquez sur [Cancel].

#### **Pour installer le pilote (driver) GS-10, procédez comme suit :**

#### **1. Quittez toutes les applications actives.**

Si vous utilisez un logiciel anti-virus ou équivalent, désactivez-le également.

- **2. Insérez le CD-ROM dans le lecteur.**
- **3. Double-cliquez sur l'icône «GS-10 Driver-E Installer» (situé dans le dossier Driver E (Mac OS 9/8) du CD-ROM) pour lancer l'installation.**

#### **4. Vérifiez le dossier de destination de l'installation et cliquez sur [Install].**

*\* Si le message ci-dessous apparaît, cliquez sur [Continue].* Les autres applications actives sont refermées et l'installation se poursuit.

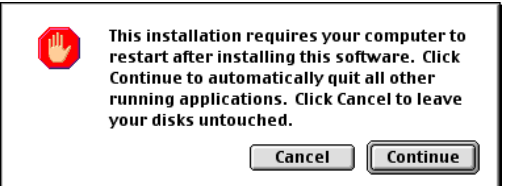

Un message signale la fin de l'installation.

**5. Cliquez sur [Restart] pour redémarrer votre Macintosh.**

#### **NOTE**

La position du dossier d'installation «Install Location» varie en fonction du système. Vérifiez que le disque de démarrage du système est bien sélectionné.

#### **Paramétrages OMS**

Si d'autres appareils MIDI sont présents, vous devez les mettre hors tension et procéder aux paramétrages OMS comme suit.

Pour plus de détails sur le branchements de générateurs de sons MIDI, reportez-vous à leurs modes d'emploi spécifiques.

- **1. Avant de brancher le câble USB placez le GS-10 en mode de driver «Advanced».** Pour plus de détails à ce sujet voir «Sélection du pilote (driver)» (p. 80).
- **2. L'appareil étant hors-tension, reliez le GS-10 à votre ordinateur à l'aide d'un câble USB.**
- **3. Vérifiez que le contrôle OUTPUT LEVEL du GS-10 est au minimum, puis mettez l'interrupteur POWER en position «ON».**
- **4. Dans le dossier «Opcode» ouvrez le sous-dossier «OMS Applications» et doublecliquez sur «OMS Setup».**

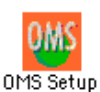

*\* Au premier lancement d'OMS, un dialogue «Create a New Studio Setup» apparaît. Cliquez sur [OK]. Si ce n'est pas le premier lancement, sélectionnez «New Studio Setup» dans le menu File (fichier).*

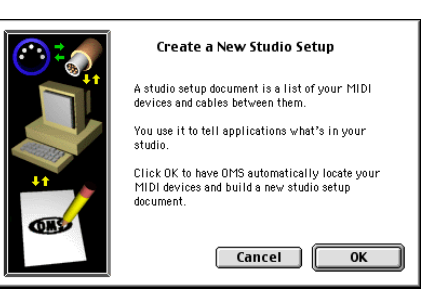

*\* Si le message d'alerte «Apple Talk» apparaît, sélectionez [Turn It Off] puis cliquez sur [OK] dans le dialogue qui apparaît ensuite.*

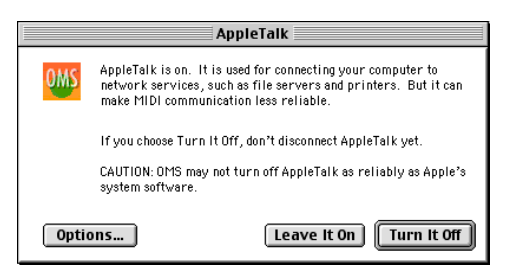

La fenêtre de recherche «OMS Driver Search» apparaît.

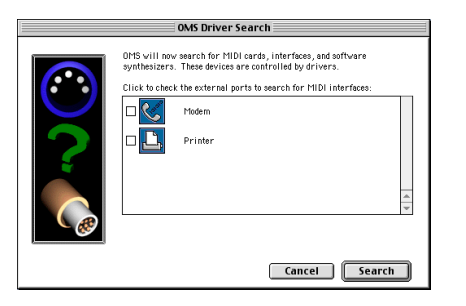

#### **NOTE**

Mettez vos appareils sous tension dans l'ordre spécifié. Un ordre différent pourrait créer des dysfonctionnements ou endommager vos appareils.

#### **MEMO**

Cet appareil est équipé d'un circuit de protection. Une temporisation de quelques secondes est donc nécessaire à la mise sous tension avant qu'il ne soit opérationnel.

- **5. Cliquez sur [Search].**
- **6. Quand la recherche est terminée, vérifiez que la fenêtre affiche bien BOSS GS-10, et cliquez sur [OK].**

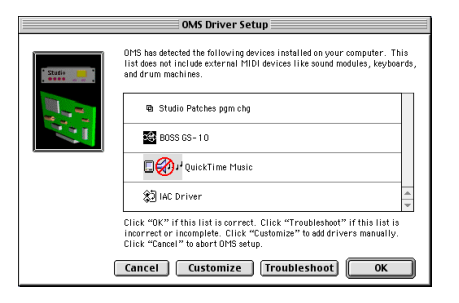

- *\* Si «BOSS GS-10» n'apparaît pas, vérifiez vos branchements et relancez OMS Setup.*
- **7. Vérifiez que la fenêtre «OMS MIDI Device Setup» affiche bien le GS-10. Cliquez alors sur les cases «Port 1» et «Port 2» " pour les valider et cliquez sur [OK].**

Un dialogue de sauvegarde apparaît pour vous permettre de sauvegarder ces paramétrages.

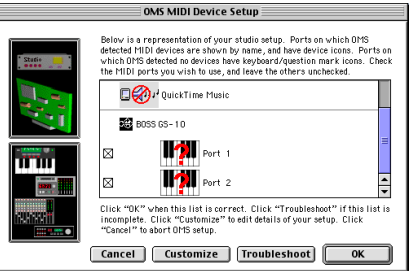

- *\* Vous pouvez également valider les cases des autres unités MIDI présentes si vous voulez les utiliser. Pour plus de détails à ce sujet, reportez-vous à leurs modes d'emploi respectifs.*
- *\* BOSS/Roland n'assure aucune garantie ou assistance concernant le fonctionnement d'unités MIDI d'autres constructeurs. Adressez-vous aux marques concernées.*

#### **8. Choisissez un nom et cliquez sur [Save].**

**9. Dans la fenêtre «Studio Setup» modifiez les noms des unités MIDI connectées au GS-10 comme suit :** 

Cliquez sur le nom de l'appareil pour l'éditer.

#### **Port 1: GS-10 MIDI IN,OUT Port 2: GS-10 CONTROL**

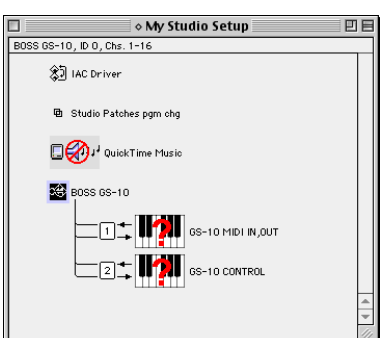

**10. Sélectionnez «Save» (enregistrer) dans le menu File (fichier).**

**11. Dans le menu Edit sélectionnez «OMS MIDI Setup». Dans le dialogue OMS MIDI Setup qui apparaît, validez «Run MIDI in background» et cliquez sur [OK].**

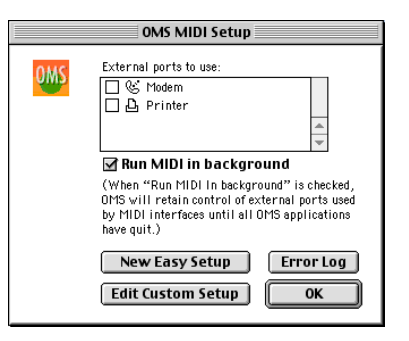

**12. Vérifiez que l'émission et la réception MIDI se font correctement.** 

Dans le menu Studio choisissez [Test Studio].

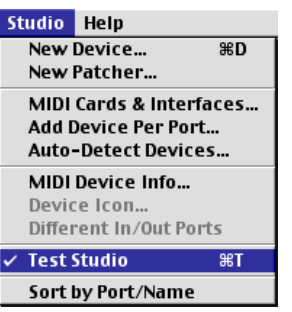

**13. Si un générateur de son MIDI est branché sur la sortie MIDI OUT du GS-10'cliquez sur l'icône GS-10 MIDI IN,OUT de la fenêtre «Studio Setup».** 

Si vous entendez du son, c'est que les paramétrages sont bons.

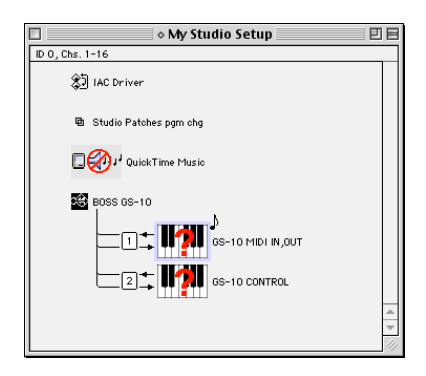

*\* GS-10 MIDI IN,OUT correspond aux MIDI IN et MIDI OUT du GS-10. GS-10 CONTROL correspond au port de contrôle du GS-10.*

**14. Après avoir effectué ces vérifications, quittez OMS Setup.**

**15. Effectuez les paramétrages MIDI sur votre logiciel de séquence.**  Pour plus de détails à ce sujet, reportez-vous à son mode d'emploi spécifique.

→ **Vous devez ensuite installer le driver ASIO (p. 154).**

#### **NOTE**

Si un générateur de son MIDI et branché sur le GS-10, l'étape suivante peut créer des niveaux importants et il est prudent de commencer par réduire le volume au minimum.

#### **Paramétrages FreeMIDI**

Si d'autres appareils MIDI sont présents, vous devez les mettre hors tension et procéder aux paramétrages FreeMIDI comme suit.

Pour plus de détails sur le branchements de générateurs de sons MIDI, reportez-vous à leurs modes d'emploi spécifiques.

- **1. Avant de brancher le câble USB placez le GS-10 en mode de driver «Advanced».** Pour plus de détails à ce sujet voir «Sélection du pilote (driver)» (p. 80).
- **2. L'appareil étant hors-tension, reliez le GS-10 à votre ordinateur à l'aide d'un câble USB.**
- **3. Vérifiez que le contrôle OUTPUT LEVEL du GS-10 est au minimum, puis mettez l'interrupteur POWER en position «ON».**
- **4. Dans le dossier «FreeMIDI Applications» et double-cliquez sur «FreeMIDI Setup».**

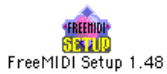

*\* Au premier lancement de FreeMIDI, un message «Welcome to FreeMIDI!» apparaît. Cliquez sur [Continue]. Si ce n'est pas le premier lancement, sélectionnez «FreeMIDI Preferences» dans le menu File (fichier).*

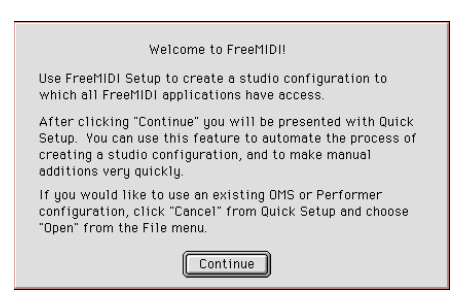

*\* Si le message «OMS is installed on this computer...» apparaît, cliquez sur [FreeMIDI].*

**5. Vérifiez que l'option «Use OMS when available» est décochée dans le dialogue de préférences FreeMIDI.**

Si l'option était cochée, décochez-la et relancez FreeMIDI.

**6. Dans la fenêtre de préférence FreeMIDI cochez «GS-10 Port» sous la ligne «GS-10 Driver» et cliquez sur [OK].**

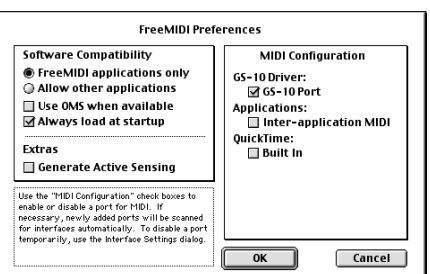

*\* Si cette fenêtre de préférence n'affiche pas «GS-10 Driver» vérifiez vos branchements et relancez FreeMIDI Setup.*

#### **NOTE**

Mettez vos appareils sous tension dans l'ordre spécifié. Un ordre différent pourrait créer des dysfonctionnements ou endommager vos appareils.

#### **MEMO**

Cet appareil est équipé d'un circuit de protection. Une temporisation de quelques secondes est donc nécessaire à la mise sous tension avant qu'il ne soit opérationnel.

le dialogue «About Quick Setup» apparaît.

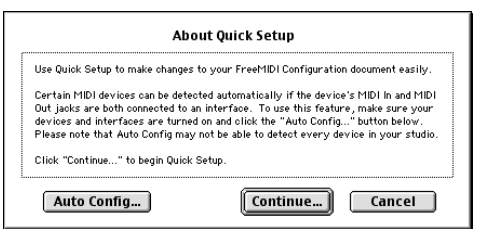

*\* Si ce n'est pas le cas, sélectionnez «Quick Setup» dans le menu Configuration.*

#### **7. Cliquez sur [Continue].**

- *\* Si la fenêtre n'affiche pas «GS-10 Driver» vérifiez vos branchements et relancez FreeMIDI Setup.*
- **8. Dans la fenêtre qui apparaît, réglez «Studio Location:» sur «GS-10,GS-10 Port». Dans le champ «Cable» situé en-dessous, sélectionnez Cable 1 et cliquez sur [>>Add>>].**

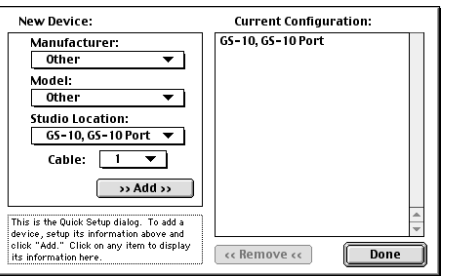

- **9. Répétez l' étape 8 pour paramétrer Cable 2.**
- **10. Quand ce paramétrage est terminé, cliquez sur [Done].**

Une fenêtre de paramétrage apparaît.

**11. Dans la fenêtre de paramétrage, modifiez le nom des appareils reliés au GS-10 comme suit :** 

Cliquez sur le nom de l'appareil pour le modifier.

#### **Device 1: GS-10 MIDI IN,OUT**

#### **Device 2: GS-10 CONTROL**

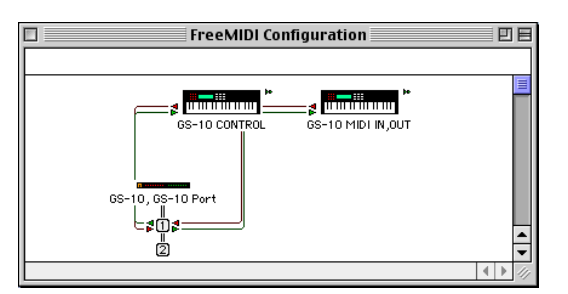

**12. Dans le menu File (fichier) choisissez [Save] (enregistrer) pour sauvegarder vos réglages.**

#### **13. Vérifiez que la transmission et la réception MIDI se font correctement.**  Dans le menu MIDI sélectionnez «Check Connections».

## **NOTE**

Si un générateur de son MIDI et branché sur le GS-10, l'étape suivante peut créer des niveaux importants et il est prudent de commencer par réduire le volume au minimum.

#### **14. Si un générateur de son MIDI est branché sur la sortie MIDI OUT du GS-10'cliquez sur l'icône GS-10 MIDI IN,OUT de la fenêtre de configuration.**

Si vous entendez du son, c'est que les paramétrages sont bons.

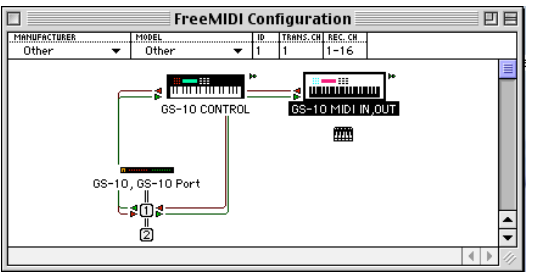

*GS-10 MIDI IN,OUT correspond aux MIDI IN et MIDI OUT du GS-10. GS-10 CONTROL correspond au port de contrôle du GS-10*

**15. Après avoir fait cette vérification, quittez FreeMIDI Setup.**

#### **16. Effectuez les paramétrages MIDI sur votre logiciel de séquence.**

Pour plus de détails à ce sujet, reportez-vous à son mode d'emploi spécifique.

→ **Vous devez ensuite installer le driver ASIO (p. 154).**

#### **Installation du driver ASIO**

Vous devez installer le driver MIDI même si vous n'utilisez que la partie audio du GS-10.

*\* Veillez à bien installer le driver MIDI avant le driver ASIO.*

Cette section explique comment installer le driver ASIO permettant au GS-10 d'être utilisé comme sortie audio par votre logiciel de séquence ou d'édition audio.

**En mode Special le GS-10 ne peut pas lire les données audio du Sound Manager du Macintosh (CD audio ou bip système par exemple).**

Le driver ASIO du GS-10 est compatibles avec les canaux d'entrée/sortie audio suivants.

- Entrée audio 24/16 bit 1 canal stéréo (2 canaux mono)
- Sortie audio 24/16 bit 1 canal stéréo (2 canaux mono)

Pour installer le driver ASIO 1.0 16 bit, procédez comme suit.

Si votre logiciel compatible ASIO est compatible avec l'ASIO 2.0 ou l'enregistrement/lecture en 24 bit l'utilisation des drivers ci-dessous apportera une amélioration de la qualité audio.

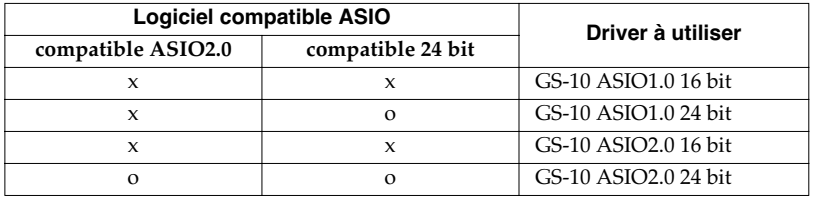

**1. Dans le dossier Driver E (Mac OS 9/8) –ASIO du CD-ROM, prenez le fichier [GS-10 ASIO1.0 16bit] et copiez-le vers le dossier [ASIO Drivers] du logiciel compatible ASIO que vous utilisez (par exemple Cubase VST, Logic Audio, Digital Performer, Metro, ou SPARK LE).**

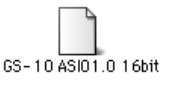

- **2. Lancez ce logiciel compatible ASIO (Cubase VST, Logic Audio, Digital Performer, Metro, SPARK LE ou autre).**
- **3. Ouvrez la fenêtre de paramétrages audio et sélectionnez [GS-10 ASIO 16bit] comme pilote ASIO.**

#### **MEMO**

ASIO (l'interface «Audio Stream In/Out» de Steinberg) est un standard proposé par Steinberg Corporation. Si le GS-10 est utilisé par un logiciel compatible ASIO, la précision temporelle et la synchronisation seront accrues, permettant de disposer d'un environnement de production de meilleure qualité.

#### **MEMO**

La fenêtre de paramétrages audio peut porter des noms différents d'une application à l'autre. Reportez-vous au mode d'emploi du logiciel concerné.

#### ■ **Utilisateurs Mac OS X**

- **1. Le GS-10 étant débranché, lancez Mac OS X.** Débranchez tous les câbles USB à l'exception du clavier et de la souris.
- **2. Insérez le CD-ROM dans le lecteur.**
- **3. Double-cliquez sur l'icône «GS10USBDriver» (dans le dossier Driver (Mac OS X) du CD-ROM).**

S'il s'agit de Mac OS X v10.1.5, l'écran affichera «Authorization» et vous devrez cliquer sur la clé de déverrouillage.

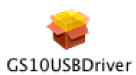

**4. Le dialogue d'authentification apparaît. Tapez votre nom et votre mot de passe d'administrateur et cliquez sur «OK».**

L'écran affiche le message «Welcome to the GS-10 USB Driver Installer».

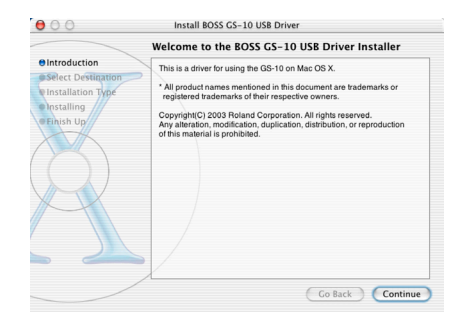

#### **5. Cliquez sur [Continue].**

L'installateur vous demande de choisir une destination.

**6. Sélectionnez le périphérique comportant le système et cliquez sur [Continue].** L'installateur propose par défaut «Easy Install».

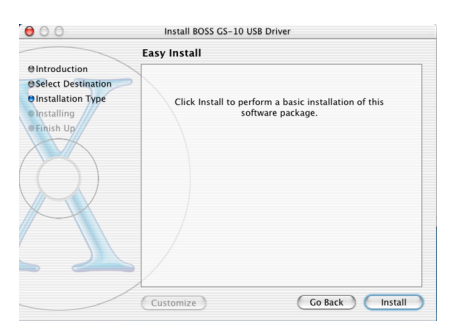

#### **7. Cliquez sur [Install] ou [Update].**

L'installateur vous signale la nécessité de redémarrer après l'installation.

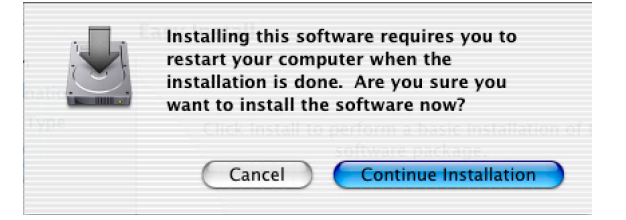

## **8. Cliquez sur [Continue Installation].**

L'installateur signale la progression puis la fin de l'installation.

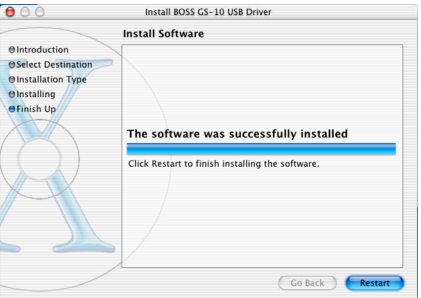

**9. Cliquez sur [Restart] pour redémarrer votre Macintosh.**

## **Installation du driver standard**

La procédure d'installation est différente selon le système. Toutes les instructions et illustrations correspondent ici à des systèmes localisés en anglais. Si vous utilisez un système français, il vous appartient d'utiliser les équivalences nécessaires.

- **Utilisateurs Mac OS 9/8................ (p. 157)**
- **Utilisateurs Mac OS X ................... (p. 160)**

#### ■ **Utilisateurs Mac OS 9/8**

- **1. Le GS-10 étant débranché, lancez Mac OS.**
- **2. Quittez toutes les applications actives.** Si vous utilisez un logiciel antivirus ou équivalent, veillez à le désactiver également.
- **3. Après avoir lancé Mac OS, sélectionnez Apple System Profiler dans le menu pomme.** La fenêtre «Apple System Profiler» s'ouvre.

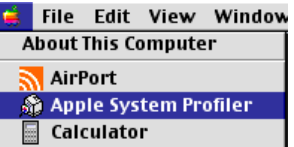

- **4. Cliquez sur l'onglet «Devices and Volumes».**
- **5. Avant de brancher votre câble USB, placez le GS-10 en mode de driver «Standard».** Pour plus de détails à ce sujet voir «Sélection du pilote (driver)» (p. 80).
- **6. L'appareil étant hors-tension, reliez le GS-10 à votre ordinateur à l'aide d'un câble USB.**
- **7. Vérifiez que le contrôle OUTPUT LEVEL du GS-10 est au minimum, puis mettez l'interrupteur POWER en position «ON».**

Attendez environ 5 secondes.

Pendant cette attente l'écran ne change pas mais le GS-10 est détecté. Ne touchez ni à la souris ni au clavier.

**8. Pour vérifier que la détection s'est bien faite, ramenez la fenêtre «Apple System Profiler» au premier plan et sélectionez «Update all information» dans le menu «Commands».**

Dans la section USB, trois unités audio doivent être affichées. Si c'est le cas, l'installation du driver s'est bien passée.

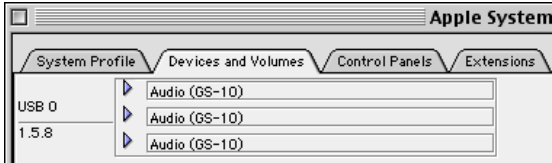

**9. Dans le menu File cliquez sur Quit pour refermer «Apple System Profiler».**

Si les trois unités audio ne s'affichent pas correctement, déconnectez le GS-10, attendez environ 10 secondes puis reprenez la procédure à partir de l'étape 2.

## **NOTE**

Mettez vos appareils sous tension dans l'ordre spécifié. Un ordre différent pourrait créer des dysfonctionnements ou endommager vos appareils.

#### **MEMO**

Cet appareil est équipé d'un circuit de protection. Une temporisation de quelques secondes est donc nécessaire à la mise sous tension avant qu'il ne soit opérationnel.

#### **Paramétrage des entrées/sorties audio**

#### **1. Dans le menu pomme, sélectionnez «Control Panel» – «Sound».**

Le tableau de bord Sound s'ouvre.

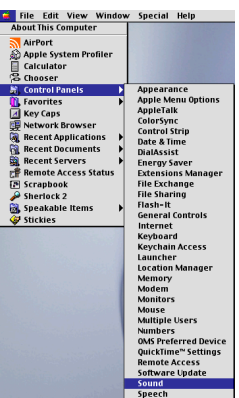

**2. Cliquez sur l'onglet ou sur le paramétrage «Speakers».**

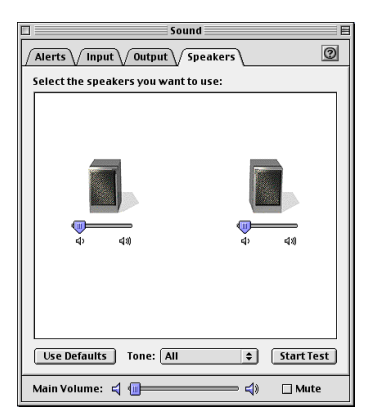

**3. Le volume du GS-10 étant réduit au minimum ainsi que celui de votre système de diffusion, cliquez sur [Start Test].**

Un signal de test doit sortir du GS-10, d'abord à gauche, puis à droite avec sélection synchrone sur l'écran.

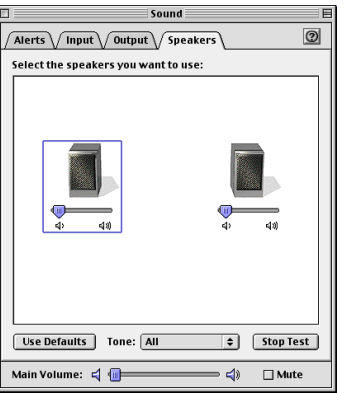

**4. Dans le tableau de bord Sound, cliquez sur l'onglet «Input».**

**5. Dans la liste «Choose a source for sound input (Device)», sélectionnez «USB audio».**

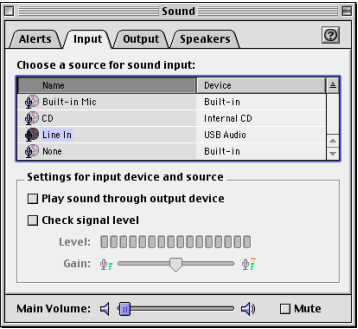

- *\* Ne cochez pas l'option «Play sound through output device».*
- **6. Quand vous avez terminé, refermez le tableau de bord «Sound».**
- **7. Dans le menu File (fichier) sélectionnez «Quit».**

#### **NOTE**

Si USB audio ne s'affiche pas, refermez le tableau de bord «Sound» et débranchez le câble USB du GS-10. Reprenez alors l'installation du driver (p. 157).

#### ■ **Utilisateurs Mac OS X**

- **1. Le GS-10 étant débranché, lancez Mac OS.** Débranchez tous les câbles USB à l'exception du clavier et de la souris.
- **2. Quittez toutes les applications actives.** Si vous utilisez un logiciel antivirus ou équivalent, veillez à le désactiver également.
- **3. Avant de brancher votre câble USB, placez le GS-10 en mode de driver «Standard»** Pour plus de détails à ce sujet voir «Sélection du pilote (driver)» (p. 80).
- **4. L'appareil étant hors-tension, reliez le GS-10 à votre ordinateur à l'aide d'un câble USB.**
- **5. Vérifiez que le contrôle OUTPUT LEVEL du GS-10 est au minimum, puis mettez l'interrupteur POWER en position «ON».**
- **6. Ouvrez «System Preferences» et cliquez sur «Sound».**

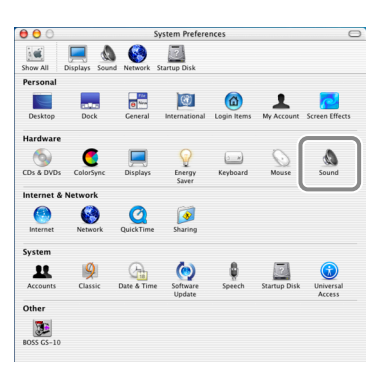

**7. Dans la page d'onglet «Sound Effects» réglez «Play alerts and sound effects through» sur «GS-10».**

Cliquez sur un des sons d'alerte proposés. Si le son est entendu via le GS-10 c'est que celui-ci a été reconnu et que le driver a été installé correctement.

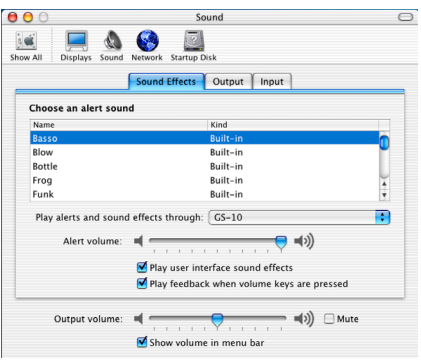

## **NOTE**

Mettez vos appareils sous tension dans l'ordre spécifié. Un ordre différent pourrait créer des dysfonctionnements ou endommager vos appareils.

#### **MEMO**

Cet appareil est équipé d'un circuit de protection. Une temporisation de quelques secondes est donc nécessaire à la mise sous tension avant qu'il ne soit opérationnel.

#### **MEMO**

Une fois paramétré ainsi, tous les sons du Macintosh (incluant les alertes) will be sortiront du GS-10 et non des haut-parleurs incorporés du Macintosh.

**8. Dans la page d'onglet «Output» réglez «Choose a device for sound outpu» sur «GS-10».**

#### $\theta$  $\theta$ Sound  $\Box$  $\frac{1}{2}$  $\blacksquare$   $\blacksquare$   $\blacksquare$ Ø. Sound Effects | Output | Input Choose a device for sound output .<br>Settings for selected device: There are no settings available for the selected device Output volume: <a>  $\blacksquare$  )  $\blacksquare$  Mute Show volume in menu ba

**9. Dans la page d'onglet «Input» réglez «Choose a device for sound input» sur «GS-10».**

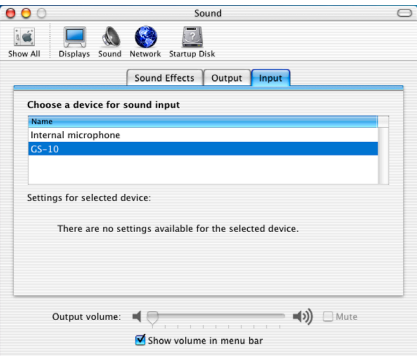

#### **Précautions à prendre dans l'utilisation du GS-10**

Avant d'utiliser votre applications, tenez compte des points suivants :

- Sélectionnez bien «GS-10» dans le paramétrage d'E/S de votre application. Reportez-vous pour cela à son mode d'emploi spécifique.
- Effectuez le branchement USB du GS-10 sur l'ordinateur avant tout lancement d'application.
- Ne coupez pas la liaison USB avec le GS-10 tant qu'une application ou une séquence est en cours.
- Ne débranchez le câble USB du GS-10 qu'après avoir quitté toute application de séquence ou autre.
- Désactivez la fonction de mise en veille automatique du Macintosh.
- Le GS-10 ne fonctionne pas dans l'environnement Classic de Mac OS X. N'utilisez le GS-10 que quand Classic est désactivé.

**NOTE** Le curseur «Main Volume» n'est pas accessible.

# **Réglage des fonctions spécifiques du pilote**

# **Réglage du temps de latence audio**

Si vous utilisez le GS-10 en mode «Advanced», vous pouvez modifier le paramétrage du driver pour régler le temps de latence audio. Pour cela, modifiez la valeur «Buffer Size» dans la fenêtre de paramétrage du driver.

- **1. Comme indiqué dans «Ouverture de la fenêtre de paramétrage du driver» (p. 163), accédez à la fenêtre de paramétrage du driver.**
- **2. Réglez la taille de la mémoire tampon (buffer).** Les valeurs ci-dessous donnent le temps de latence le plus court.

#### **Windows:**

Réglez «Audio Buffer Size» à l'extrême gauche (Min).

#### **Macintosh:**

Réglez «Audio Buffer Size» à l'extrême gauche (Min).

#### **3. Cliquez sur [OK] pour refermer la fenêtre de paramétrage.**

#### **4. Relancez l'application exploitant le GS-10.**

Si cette application dispose d'une fonction de test audio, lancez-la.

#### **5. Lancez la lecture de données audio à partir de votre application.**

Si le son présente des interruptions, répétez cette procédure et augmentez progressivement la taille de la mémoire tampon (buffer) à l'étape 2 jusqu'à ce qu'il n'y ait plus d'interruptions.

*\* Certaines applications peuvent disposer d'un réglage spécifique du temps de latence ou de la taille du buffer. Pour plus de détails reportez-vous à leur mode d'emploi spécifique.*

# **Utilisation du monitoring direct ASIO**

Si vous utilisez le GS-10 à partir d'une application compatible ASIO 2.0 l'écoute directe du signal de sortie du GS-10 («Affectation du signal de sortie/monitoring direct (Dir Monitor)» (p. 79)) peut être contrôlée à partir de cette application compatible ASIO 2.0.

- **1. Comme indiqué dans l'encadré «Ouverture de la fenêtre de paramétrage du driver» (p. 163), accédez à la fenêtre de paramétrage du driver.**
- **2. Validez la case «Use ASIO Direct Monitor».**

#### **3. Cliquez sur [OK] pour refermer la fenêtre des paramétrages.**

- *\* Certaines applications peuvent disposer d'un réglage spécifique du monitoring direct ASIO. Pour plus de détails reportez-vous à leur mode d'emploi spécifique.*
- *\* Quand vous utilisez ce monitoring direct ASIO, son activation/désactivation peut se faire spontanément de manière non prévue en fonction des paramétrages de l'application et de la procédure d'enregistrement utilisée. Dans ce cas, décochez la case «Use ASIO Direct Monitor» à l'étape 2 ci-dessus pour désactiver ce monitoring direct.*

#### **Ouverture de la fenêtre de paramétrage du driver**

#### **Sous Windows :**

- **1. Ouvrez le «Control Panel» et double-cliquez sur «BOSS GS-10».** La fenêtre «BOSS GS-10 Driver Settings» apparaît.
	- *\* Sous Windows XP, cliquez sur «Switch to classic view» pour basculer sur l'affichage classique. Le GS-10 BOSS GS-10 ne peut être affiché qu'en visualisation classique.*
	- *\* Sous Windows Me, cliquez sur «View all Control Panel options».*

#### **Sous MacOS :**

**1. Ouvrez le tableau de bord «ASIO Control Panel» à partir de la fenêtre «Audio Settings» de votre application compatible ASIO.** 

Le nom de cette fenêtre de paramétrages audio et la procédure d'ouverture du tableau de bord ASIO Control Panel varie en fonction des applications. Pour plus de détails, reportezvous à leur manuel spécifique.

# **Dysfonctionnements**

S'il n'y a pas de son ou si un problème de fonctionnement apparaît, commencez par effectuer les vérifications ci-après. Si cela ne résout pas le problème, adressez-vous à votre revendeur ou à un centre de maintenance agréé.

# **Problèmes liés à l'utilisation du GS-10**

# **Problèmes liés au son**

## **Pas de son / volume trop faible**

- ❏ **Les haut-parleurs incorporés sont-ils désactivés ?**
- Appuyez sur [SPEAKER ON/OFF] pour les activer (p. 15).
- ❏ **Les câbles sont-ils en bon état ?**
- Essayez un autre jeu de câbles.
- ❏ **La connexion aux autres appareils est-elle valide ?**
- Vérifiez vos branchements (p. 14).
- ❏ **Le volume de l'ampli ou de la console n'est-il pas au minimum, ou ne sont-ils pas éteints ?**
- Vérifiez l'activité de votre système de diffusion.

#### ❏ **Le bouton OUTPUT LEVEL n'est-il pas à zéro ?**

- Mettez le bouton OUTPUT LEVEL à un niveau approprié (p. 15).
- ❏ **L'accordeur est-il activé ?**
- → Quand le volume est réglé sur «Mute» en mode accordeur, tout son est coupé, même le son direct (p. 64).

#### ❏ **Chaque effet est-il bien paramétré ?**

- $\rightarrow$  Utilisez la fonction «Meter» (p. 67) pour vérifier le niveau de sortie de chaque effet. Si le bargraphe ne se déplace pas pour l'un d'eux, vérifiez à nouveau son paramétrage.
- ❏ **Le paramètre «USB/DIG:Out Levl» n'est-il pas à une valeur trop basse ?**
- A Réglez-le à une valeur appropriée (p. 78).
- ❏ **Les paramètres «FV: Level» ou «MST: Patch Level» ne sont-ils pas affectés comme cible d'affectation (target) ?**
- A Mobilisez le contrôle auquel ils sont affectés.
- ❏ **La fonction «Dir Monitor» (p. 79) est-elle sur OFF ?**
- $\rightarrow$  Notez que le positionnement de ce paramètre sur OFF empêche la sortie du son si l'application n'est pas en enregistrement ou si son paramétrage ne le permet pas. Mettez-le en position ON.

#### **Le son des unités branchés sur les entrées INPUT ne passe pas dans le casque**

- ❏ **Le niveau AUX INPUT LEVEL est-il suffisant ?**
- A Réglez ce niveau.
- ❏ **Le monitoring direct (p. 79) est-il sur OFF ?**
- A Notez que le positionnement de ce paramètre sur OFF empêche la sortie du son si l'application n'est pas en enregistrement ou si son paramétrage ne le permet pas.

#### **Le niveau de l'instrument branché en entrée INPUT est trop faible**

- ❏ **N'utilisez-vous pas un câble contenant une résistance ?**
- A Utilisez exclusivement des câbles sans résistance.
- ❏ **Le bouton AUX INPUT LEVEL n'est-il pas au minimum?**
- Réglez AUX INPUT LEVEL à un niveau approprié (p. 17).
- ❏ **«USB:Input Level» n'est-il pas trop bas ?**
- A Réglez-le à un niveau approprié (p. 78).
- ❏ **«Mic Gain» n'est-il pas trop bas ?**
- A Réglez-le à un niveau approprié (p. 20).

## **Le son de l'unité branchée sur AUX INPUT est distordu**

 $\rightarrow$  Si vous faites entrer une source sur les connecteurs AUX IN, vous devez en régler le niveau à l'aide du bouton rotatif AUX INPUT LEVEL.

## **Le son de l'unité branchée sur MIC INPUT est distordu**

Si vous faites entrer une source sur les connecteurs MIC INPUT vous devez en régler le niveau à l'aide du bouton rotatif Mic Gain (p. 20).

## **Apparition d'un son oscillant**

- ❏ **Le bouton AUX INPUT LEVEL n'est-il pas trop haut ?**
- Si vous faites entrer une source sur les connecteurs AUX INPUT, vous devez en régler le niveau à l'aide du bouton rotatif AUX INPUT LEVEL.
- ❏ **«Mic Gain» n'est-il pas trop haut ?**
- A Réduisez le niveau Mic Gain (p. 20).
- ❏ **Certains paramètres d'effets liés au gain ou au volume ne sont-ils pas trop hauts ?**
- Réduisez ces niveaux.

# **Autres problèmes**

## **Le changement de Patch ne se fait pas**

- ❏ **Êtes-vous bien sur l'écran par défaut ?**
- $\rightarrow$  Le GS-10 ne permet la sélection de patches que quand l'écran par défaut est affiché. Appuyez sur [EXIT] pour revenir à cet écran (p. 15).

## **Les paramètres affectés à «Assign» ne peuvent pas être contrôlés**

- ❏ **L'effet n'est-il pas désactivé ?**
- → Pour contrôler un paramètre utilisant la pédale d'expression ou de contrôle, veillez à ce que l'effet contenant ce paramètre soit bien actif !
- ❏ **La pédale d'expression n'est-elle pas affectée à une autre fonction que «Assign 1–8» ?**
- $\rightarrow$  Si vous utilisez une pédale d'expression branchée sur EXP PEDAL/CTL 1, 2, mettez sa fonction sur «Assign 1– 8» (p. 58).
- ❏ **La pédale branchée sur CTL 1, 2 n'est-elle pas affectée à une autre fonction que «Assign 1–8» ?**
- $\rightarrow$  Si vous utilisez une pédale interrupteur branchée sur EXP PEDAL/CTL 1, 2 réglez la fonction de CTL 1, 2 (p. 59) sur «Assign 1–8».
- ❏ **Les canaux MIDI des deux éléments sont-ils concordants ?**
- A Vérifiez la concordance des canaux MIDI (p. 69).
- ❏ **Les numéros de contrôle MIDI des deux éléments sontils concordants ?**
- A Vérifiez la concordance des numéros de contrôles MIDI (p. 70).

## **Les messages MIDI ne sont pas transmis/reçus**

- ❏ **Les câbles MIDI ne sont-ils pas défectueux ?**
- Ré-essayez après les avoir remplaçés.
- ❏ **Le GS-10 est-il correctement branché sur l'autre unité MIDI ?**
- Vérifiez votre câblage MIDI.
- ❏ **Les canaux MIDI des deux appareils sont-ils concordants ?**
- $\rightarrow$  Vérifiez la concordance des canaux MIDI (p. 69).
- ❏ **Si vous voulez émettre des données à partir du GS-10, vérifiez qu'il est correctement configuré pour effectuer cette émission.**
- $\rightarrow$  Vérifiez le statut on/off de la transmission des messages de changement de programme et le paramétrage des numéros de contrôles à transmettre (p. 70) .

## **Le GS-10 ne peut pas être piloté par le contrôleur branché sur la prise MIDI IN**

- ❏ **Êtes vous branché en USB ?**
- Si le GS-10 est branché en USB en mode de driver «Advanced», les messages MIDI IN sont en fait transmis par le bus USB. Débranchez le câble USB.

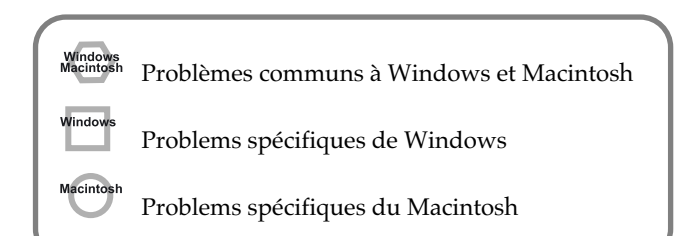

# **Problèmes liés au driver USB**

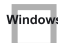

**Un message «Unknown driver found» apparaît et vous êtes dans l'incapacité d'installer le driver**

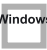

#### **La fonction «Find new hardware wizard» ne s'exécute pas automatiquement**

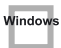

## **La fonction «Find new hardware wizard» s'arrête avant la fin**

- ❏ **La détection de la connexion USB après branchement peut prendre 15 secondes (ou plus).**
- ❏ **Le câble USB est-il bien branché ?**
- A Vérifiez la liaison USB entre le GS-10 et votre ordinateur.
- ❏ **L'USB est-il activé sur votre ordinateur ?**
- $\rightarrow$  Reportez-vous au mode d'emploi de votre ordinateur pour confirmer que le bus USB est bien actif.
- ❏ **Il a pu être constaté pour certains ordinateurs que tous les fichiers Windows 98 nécessaires à la compatibilité audio via USB n'étaient pas installés d'origine.**
- Adressez-vous au constructeur de votre ordinateur.

❏ **Votre ordinateur est-il bien compatible USB ?**

- $\rightarrow$  Si vous utilisez un ordinateur qui ne répond pas à toutes les exigences électriques de l'USB, son fonctionnement peut être instable. Vous pouvez tenter de résoudre le problème par l'utilisation d'un «hub» (répartiteur) USB.
- ❏ **L'appel de «Other device» ou «Universal serial bus controller» fait-il apparaître le message «Unknown device» ?**
- $\rightarrow$  Utilisez la procédure ci-après pour supprimer les options «Other device» (Universal Serial Bus Controller) «Unknown device» puis redémarrez l'ordinateur.
- **1. Dans le panneau de configuration Windows, doublecliquez sur le fichier System.**  Le dialogue «System Properties» apparaît.
- **2. Cliquez sur l'onglet «Device Manager».**
- **3. Double-cliquez sur «Other device» ou sur «Universal Serial Bus Controller» pour afficher une liste d'éléments.**
- **4. Dans cette liste, sélectionnez l'élément inconnu «unknown device» et cliquez sur [Delete].**
- **5. Dans le dialogue vous demandant de confirmer la suppression, cliquez sur [OK].**
- **6. Vérifiez que «Other device» ou «Unknown device» n'apparaissent plus dans la liste et cliquez sur [Close] pour refermer le dialogue.**

## Window

#### **Le message «Found unknown device» apparaît même après avoir installé le bon driver**

- ❏ **Si votre ordinateur ou votre hub USB présente deux connecteurs USB ou plus et que vous branchez le GS-10 sur un connecteur sur lequel il n'a jamais été branché auparavant, ce message peut apparaître même sur un ordinateur sur lequel vous avez installé le driver adéquat.**
- A Reportez-vous à «Installation et paramétrage du pilote (Windows)» (p. 126) et ré-installez le driver. Ce comportement est connu et n'est pas un dysfonctionnement.

## **Le driver n'est pas installé correctement**

A En suivant la procédure décrite dans «Suppression du driver spécial» (p. 173), supprimez le driver audio USB présent sur votre ordinateur et ré-installez le driver du GS-10 selon les consignes données dans «Installation et paramétrage du pilote (Windows)" (p. 126). Vérifiez également si un «Unknown device» n'est pas présent dans «Other devices» ou «Universal Serial Bus Controller».

Si vous en trouvez un, supprimez-le.

Window

## **Installation/suppression/utilisation du driver impossible sous Windows XP/ 2000**

- ❏ **Avez-vous ouvert votre session Windows avec les privilèges administrateur ?**
- Pour installer/supprimer/réinstaller le driver dans Windows XP/2000, vous devez être connecté en tant qu'administrateur ou disposer des privilèges administrateur. Pour plus de détails adressez-vous à votre administrateur système.
- ❏ **Avez-vous effectué les «Driver Signing Options» ?**
- $\rightarrow$  Pour installer/réinstaller le driver vous devez effectuer cette procédure «Driver Signing Options». (Windows  $XP \rightarrow p. 127$ , Windows 2000  $\rightarrow p. 131$ )

Windov

## **Windows XP/2000 affiche un message «Hardware Installation» ou «Digital Signature Not Found»**

- ❏ **Avez-vous effectué les «Driver Signing Options» ?**
- $\rightarrow$  Pour installer/réinstaller le driver vous devez effectuer cette procédure «Driver Signing Options». (Windows  $XP \rightarrow p. 127$ , Windows 2000  $\rightarrow p. 131$ )

#### Windov

## **Le «Device Manager» affiche «?», «!», ou «USB Composite Device»**

**Windows** 

#### **Le dialogue «Insert Disk» n'apparaît pas**

- $\rightarrow$  Ré-installez le driver en procédant comme suit :
- **1. Éteignez votre ordinateur et redémarrez avec tous les câbles USB débranchés (sauf clavier et souris).**
- **2. Après que Windows ait redémarré, utilisez un câble USB pour relier le GS-10 à votre ordinateur.**
- **3. Cliquez sur le bouton [Start] de Windows et sélectionnez «Settings | Control Panel» dans le menu déroulant.**
- **4. Double-cliquez sur l'icône «System».**  Le dialogue «System Properties» apparaît.
- **5. Cliquez sur l'onglet «Device Manager».**
- **6. Vérifiez la présence d'une indication «?Composite USB Device», «?USB Device», «!USB Device» ou «USB composite device» sous «Sound, Video, and Game Controllers», «Other Devices», ou «Universal Serial Bus Controller».**

Dans l'affirmative, sélectionnez-la et cliquez sur [Delete].

**7. Un message d'alerte vous demande de confirmer cette suppression. Vérifiez la nature du fichier et cliquez sur [OK].**

Supprimez de la même manière toute mention de «?Composite USB Device», «?USB Device», «USB Device», et «USB composite device».

Si vous y voyez «BOSS GS-10» affiché avec un «!» jaune ou un «?» rouge à côté, supprimez-le également.

- **8. Quand vous avez terminé la suppression des éléments indésirables, cliquez sur [OK] dans la fenêtre «System Properties».**
- **9. Éteignez le GS-10, puis procédez à la suppression du driver. (**A **«Suppression du driver spécial» (p. 173))**

#### **10. Redémarrez Windows.**

Procédez à une nouvelle installation du driver.  $(\rightarrow$ Installation et paramétrage du driver (Windows) (p. 126)).

*\* Si le problème persiste après avoir effectué toutes les opérations ci-dessus, reportez-vous au fichier «Readme» accompagnant le driver USB sur le CD-ROM.*

**Macintos** 

#### **Un message «Can't use driver required by USB device 'BOSS GS-10'» apparaît**

- ❏ **[mode de driver Special] Utilisez-vous uniquement la partie audio du driver ?**
- $\rightarrow$  Vous devez installer le driver MIDI même si vous n'utilisez le GS-10 que pour sa partie audio. Veuillez installer le driver GS-10 pour OMS ou FreeMIDI.  $(\rightarrow \text{wInstallation du driver spécial}$ » (p. 146))

# **Problèmes liés à l'utilisation du driver USB**

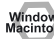

## **Instabilité système**

- ❏ **Le système se révèle instable quand l'ordinateur est redémarré avec le GS-10 connecté.**
- A Esssayez de démarrer le système sans le GS-10 et de ne le connecter qu'après. Sur un ordinateur avec clavier USB, le démarrage avec GS-10 branché peut parfois créer certaines instabilités.

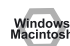

## **Impossible d'entendre le son de l'ordinateur**

- ❏ **Le niveau OUTPUT LEVEL du GS-10 n'a-t-il pas été mis à 0 (à fond dans le sens anti-horaire) ?**
- ❏ **Avez-vous défini les destinations de sortie des données audio et MIDI dans le système ?**
- $\rightarrow$  Vous devez définir le GS-10 comme destination de sortie pour les données audio de l'ordinateur. Pour plus de détails à ce sujet, reportez-vous aux paramétrages de chaque système : (Windows, «Driver settings» (p. 141)/ Macintosh, «paramétrages OMS» (p. 148), «paramétrages FreeMIDI» (p. 151))
- ❏ **Dans votre logiciel de lecture avez-vous défini la destination des données audio ?**
- $\rightarrow$  Dans certains logiciels comme Cakewalk Music Creator, vous devez définir explicitement le GS-10 comme destination des données audio. Pour plus de détails à ce sujet, reportez-vous aux modes d'emplois spécifiques des différents logiciels concernés.
- ❏ **Utilisez vous plusieurs applications simultanément ?**
- Si plusieurs applications fonctionnent simultanément un message d'erreur peut apparaître. Dans ce cas cliquez sur [OK] et quittez les autres applications. Même avec aucun document ouvert une application peut fonctionner en arrière-plan : elle apparaît alors dans la barre des tâches.
- ❏ **Le driver a-t-il est installé correctement ?**
- $\rightarrow$  Pour écouter de l'audio via le GS-10, le driver doit être installé. Reportez-vous pour cela aux chapitres «Installation et paramétrage du driver (Windows, p. 126 / Macintosh, p. 146).
- ❏ **L'ordinateur n'est-il pas en veille ?**
- Réveillez votre ordinateur, quittez toutes les applications utilisant le GS-10. Éteignez ce dernier puis rallumez-le.
- ❏ **N'avez-vous pas branché ou débranché le câble USB pendant qu'une application était en cours ?**
- Quittez toutes les applications utilisant le GS-10 et rebranchez-le.
- ❏ **N'avez-vous pas sélectionné «Game compatible device» ou «Voice modem» comme destination pour la piste audio ?**
- $\rightarrow$  Dans ce cas (le nom peut différer selon l'ordinateur), cette piste peut ne pas être entendue via le GS-10. Ne sélectionnez pas ces options comme ports de sortie à la place du GS-10.
- ❏ **Votre ordinateur est-il paramétré pour passer en mode veille (Sleep) ?**
- $\rightarrow$  S'il passe par erreur en mode veille, quittez l'application en cours et redémarrez l'ordinateur. Nous conseillons de paramétrer l'ordinateur pour qu'il ne passe jamais en veille.

# **Windows**

- ❏ **[Mode Standard driver] Essayez-vous de lire un CD audio à partir du lecteur de CD-ROM de votre ordinateur ?**
- Pour lire un CD audio depuis le CD-ROM interne, reportez-vous au paragraphe «Lecture de CD audios à partir du lecteur interne de l'ordinateur ou utilisation de la GS-10 pour la reprise du son des jeux» (p. 145).

## Windows

- ❏ **Les faders «Volume Control» sont-ils suffisamment montés ?**
- A Réglez les volumes en suivant la procédure décrite dans «Paramétrage Volume Control» (p. 144).

## **Lecture/enregistrement MIDI impossible**

#### Window

- ❏ **L'unité MIDI que vous utilisez a-t-elle été installée correctement ?**
- A Pour lire/enregistrer des pistes MIDI en utilisant le GS-10, vous devez préalablement installer convenablement le driver GS-10 (Installation & paramétrage du driver (Windows) (p. 126)).

Vérifiez aussi que les ports d'entrée et sortie sont affectés comme suit dans votre logiciel :

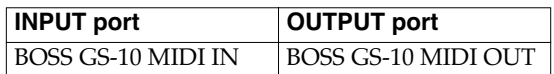

- ❏ **L'unité MIDI que vous utilisez a-t-elle été sélectionnée correctement ?**
- Sélectionez [GS-10 MIDI IN/OUT] comme unité MIDI.

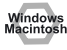

#### ❏ **L'affectation des pistes est-elle correcte ?**

 $\rightarrow$  Les pistes MIDI pour lesquelles aucune affectation de sortie n'a été faite resteront muettes. Pour entendre une piste MIDI, vos devez vérifier que l'unité MIDI que vous voulez piloter s'affiche bien dans le logiciel au niveau des affectations de sortie MIDI. Pour plus de détails à ce sujet, reportez-vous au mode d'emploi du logiciel.

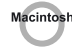

#### ❏ **Les paramétrages OMS/FreeMIDI sont-ils corrects ?**

A Vérifiez vos paramétrages OMS et FreeMIDI tels que décrits dans «Paramétrages OMS» (p. 148) ou «Paramétrages FreeMIDI» (p. 151). Vérifiez aussi que l'unité affectée en MIDI IN/OUT est convenablement sélectionnée au sein du logiciel de séquence.

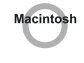

#### ❏ **«OMS setup» est-il activé ?**

Si le symbole diamant d'OMS ne s'affiche pas dans le coin gauche de la barre de titre de la fenêtre «OMS setup» il n'est pas activé.

Dans le menu File (fichier) d'OMS, sélectionnez «Make Current» («Paramétrages OMS» (p. 148))

#### **Notes interrompues ou retardées pendant la lecture MIDI**

Windows

- ❏ **Paramétrez Windows XP pour valider les traitements en arrière-plan.**
- Pour rendre le débit MIDI plus fluide, vous pouvez effectuer les opérations suivantes :
- **1. Cliquez sur le bouton «Start» de Windows et sélectionnez «Control Panel» dans le menu déroulant**
- **2. Dans «Pick a category» cliquez sur «Performance and Maintenance».**
- **3. Dans «or pick a Control Panel icon», cliquez sur l'icône «System».**
- **4. Cliquez sur l'onglet «Advanced».**
- **5. À la droite de la zone «Performance» cliquez sur [Settings].**

Le dialogue «Performance Options» apparaît.

**6. Cliquez sur l'onglet «Advanced».**

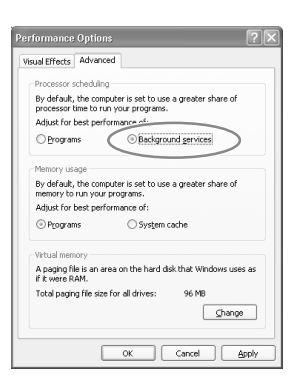

- **7. Dans le cadre «Processor Scheduling» sélectionnez «Background services» et cliquez sur [OK].**
- **8. Et dans le dialogue «System Properties», cliquez sur [OK].**

La fenêtre se referme.

## **Bruits parasites en lecture audio**

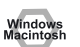

- ❏ **Quel est le niveau du bouton AUX INPUT LEVEL ?**
- Si aucun appareil n'est branché sur AUX INPUT, veillez à garder AUX INPUT LEVEL au minimum.
- ❏ **Un micro ou une guitare sont-ils branchés sur le GS-10 ?**
- $\rightarrow$  Débranchez éventuellement le micro ou la guitare et plus généralement tout appareil non utilisé.
- ❏ **Du bruit peut parfois être généré directement au niveau des entrées «line» ou «mic».**
- Si un générateur de son MIDI compatible USB et le GS-10 sont branchés en USB sur un même ordinateur et que les sorties du générateur de son sont branchées sur les entrées ligne du GS-10, un ronflement peut intervenir pour certains types d'ordinateurs. Dans ce cas, vous pouvez soit brancher le générateur de son et le GS-10 en parallèle à l'aide d'un «hub» (répartiteur) USB alimenté, soit brancher le générateur de son MIDI par son interface MIDI ou son interface série et non l'USB.
- ❏ **Y a-t-il plus d'une unité audio de type GS-10 ou console de mixage branchée sur votre ordinateur ?**
- Essayez de ne brancher qu'un seul appareil pour voir si le bruit disparaît. En présence d'unités multiples, des ronflements de masse peuvent intervenir qui disparaissent si vous ne branchez que le GS-10 sur l'ordinateur.

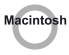

- ❏ **Votre logiciel de séquence est-il compatible ASIO 2.0 ?**
- Si votre logiciel de séquence compatible ASIO n'offre pas la compatibilité ASIO 2.0, il ne pourra pas fonctionner correctement avec les drivers [GS-10 ASIO2.0 16bit] et [GS-10 ASIO2.0 24bit].

Vous devez dans ce cas sélectionner les drivers ASIO [GS-10 ASIO1.0 16bit] ou [GS-10 ASIO1.0 24bit].

- ❏ **Votre logiciel de séquence est-il compatible avec la résolution 24-bit audio ?**
- Si votre logiciel de séquence compatible ASIO n'offre pas la compatibilité 24-bit audio en entrée/sortie, il ne pourra pas fonctionner correctement avec les drivers [GS-10 ASIO1.0 24bit] et [GS-10 ASIO2.0 24bit]. Vous devez dans ce cas sélectionner les drivers ASIO [GS-10 ASIO1.0 16bit] ou [GS-10 ASIO2.0 16bit].

## **Dysfonctionnements**

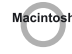

- ❏ **Le GS-10 est-il branché sur un hub USB ?**
- $\rightarrow$  Essayez de brancher directement le GS-10 sur le connecteur USB du Macintosh lui-même.

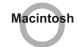

- ❏ **Utilisez-vos un autre périphérique USB sur votre ordinateur ?**
- $\rightarrow$  Essayez de mettre hors-tension les autres périphériques USB.

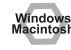

Dans certains cas, le problème peut aussi être résolu par une mise à la masse du châssis de l'ordinateur ou de son alimentation. Vous pouvez également rechercher la présence à proximité de l'appareil d'unités susceptibles de générer des champs magnétiques comme récepteurs TV ou fours micro-ondes. Considérez également les solutions aux interruptions en lecture/enregistrement proposées ci-après.

## **Son coupé pendant la lecture ou l'enregistrement audio**

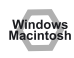

- ❏ **Avez-vous lancé plusieurs applications simultanées ?**
- $\rightarrow$  Si une application travaille en tâche de fond ou si vous en lancez une pendant la lecture, celle-ci peut se trouver interrompue dans certaines configurations système. Quittez les applications non indispensables et faites un nouvel essai. Si cela ne résout pas le problème, essayez de redémarrer votre ordinateur.

## Window

- ❏ **Les accélérateurs graphiques peuvent aussi causer des ronflements ou du souffle en lecture audio.**
- $\rightarrow$  Pour désactiver l'accélérateur graphique, procédez comme suit :
- **1. Dans le panneau de configuration «Control Panel» de Windows, double-cliquez sur «Display» pour accéder au dialogue «Display Properties» et cliquez sur l'onglet «Settings».**
- **2. Cliquez sur «Advanced», puis sur l'onglet «Performance» de la nouvelle fenêtre.**

Dans Windows XP, cliquez sur «Advanced» puis sur l'onglet «Troubleshoot».

Dans Windows 2000, Cliquez sur «Advanced» puis sur l'onglet «Troubleshooting».

- **3. Réglez le curseur d'accélération Hardware sur «None», et cliquez sur [OK].**
- **4. Dans le dialogue «Display Properties» cliquez sur [OK] pour refermer la fenêtre.**
- **5. Redémarrez l'ordinateur.**

## Window

- ❏ **Dans Windows XP, choisissez le paramétrage permettant le traitement en arrière-plan.**
- $\rightarrow$  Réglez ces paramètres afin de permettre à l'audio de ne pas subir de coupures. Reportez-vous à la page précédente à la procédure «Paramétrez Windows pour valider les traitements en arrière-plan» (p. 169).

- A Vous pouvez tenter la procédure ci-après pour modifier le paramétrage de la gestion du disque. Attention : certains de ces paramètres peuvent ne pas exister sur certains modèles d'ordinateurs.
- **1. Dans le panneau de configuration «Control Panel» de Windows, double-cliquez sur «System».**
- **2. Cliquez sur l'onglet «Device Manager».**
- **3. Double-cliquez sur «Disk Drives» pour afficher la liste des disques en ligne.**
- **4. Dans cette liste sélectionnez «GENERIC IDE DISK TYPE??», et cliquez sur «Properties» pour accéder au propriétés de «GENERIC IDE DISK TYPE??».**
- *\* Dans le champ ?? de «GENERIC IDE DISK TYPE??» se trouve un numéro qui varie en fonction de votre environnement informatique.*
- **5. Cliquez sur l'onglet «Settings», et cochez la case de l'option DMA puis cliquez sur [OK] pour refermer la fenêtre.**
- *\* Selon le système, un dialogue de paramétrage DMA peut apparaître. Vérifiez-en le contenu et cliquez sur [OK] ou [Cancel].*
- **6. Dans le dialogue «System Properties» cliquez sur [OK] pour refermer la fenêtre.**
- **7. Redémarrez l'ordinateur.**

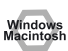

- ❏ **Essayez d'installer plus de mémoire vive**
- $\rightarrow$  L'installation de mémoire supplémentaire va augmenter les performances de votre ordinateur. Reportez-vous à son mode d'emploi pour la procédure d'installation.

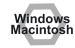

- ❏ **Votre ordinateur est-il totalement compatible avec le standard USB ?**
- $\rightarrow$  Si vous utilisez un ordinateur qui ne correspond pas totalement aux spécifications électriques du standard USB (un modèle assemblé par vos soins, par exemple), vous pouvez rencontrer des problèmes audio qui pourront éventuellement être résolus par l'utilisation d'un hub USB disposant de sa propre alimentation.
- ❏ **Sur certains ordinateurs la lecture audio peut se trouver interrompue à cause d'un paramétrage particulier du «Power Management» dans le panneau de configuration.**
- Les propriétés de l'alimentation que vous visualisez en double-cliquant sur «Power Management» peuvent varier en fonction de votre système. Nous vous en proposons un exemple de paramétrage ci-dessous, mais vous pouvez également vous reporter au mode d'emploi de votre ordinateur. Certains ordinateurs peuvent ne pas donner accès à tous les réglages ci-après.
- **1. Cliquez sur le bouton «Start» de Windows et sélectionnez «Settings | Control Panel» pour accéder au panneau de configuration.**
- **2. Double-cliquez sur «System» pour ouvrir le dialogue «System Properties.**
- **3. Cliquez sur l'onglet «Device Manager».**
- **4. Double-cliquez sur «System Devices» pour afficher la liste des éléments.**
- **5. Dans cette liste sélectionnez «Advanced Power Management Support». Cliquez ensuite sur «Properties» pour accéder à la fenêtre de paramétrage «Advanced Power Management Support Properties».**
- **6. Cliquez sur l'onglet «Settings» et dans le cadre «Troubleshooting», cochez la case «Don't Poll Power Supply Status». Cliquez ensuite sur [OK].**
- **7. Cliquez encore sur [OK] dans le dialogue «System Properties».**
- **8. Redémarrez Windows.**

# Window

- ❏ **Si vous utilisez le driver spécial, vous pouvez résoudre ce problème dans le dialogue «BOSS GS-10 Driver Settings».**
- $\rightarrow$  Pour plus de détails, reportez-vous au paragraphe «Something is wrong with playback; sound is interrupted or notes are missing» dans le fichier «Readme\_e» situé dans le dossier dans lequel vous avez effectué l'installation depuis le CD-ROM.

Macintos

- ❏ **En cas d'activation de la mémoire virtuelle sous MacOS 9, certains problèmes peuvent apparaître.**
- A Avant utilisation, procédez aux réglages suivants :
- Dans le sélecteur «Chooser» du menu pomme, réglez AppleTalk sur «inactif».

(Ce paramétrage n'est pas modifié par la confirmation de la désactivation d'AppleTalk demandée par OMS quand le logiciel de séquence est lancé. Vous devez intervenir dessus manuellement dans le sélecteur.)

- Dans le tableau de bord mémoire «Memory», désactivez la mémoire virtuelle.
- En fonction de la manière dont vous vous connectez à Internet, utilisez le GS-10 dans les configurations suivantes :

Si vous vous vous connectez par un réseau local (LAN), utilisez-le avec ce réseau branché.

Si vous vous connectez par le modem interne ou si vous n'êtes pas relié à Internet, dans le tableau de bord «TCP/ IM», réglez «Connect via» sur «PPP».

Après avoir modifié ces réglages, redémarrez votre Macintosh.

*\* N'utilisez pas de logiciel accédant au réseau (comme un navigateur internet, par exemple) en même tems qu'un logiciel de séquence ou d'édition audio.*

- A Essayez d'augmenter la taille de la mémoire tampon «Buffer Size» dans le tableau de bord «ASIO Driver». Le nom des fenêtres de paramétrage peut varier en fonction de votre logiciel.
- *\* Si vous modifiez la taille du buffer, pensez à quitter l'application et à la relancer.*
- *\* BOSS/Roland ne peut apporter aucune garantie ni aucune assistance concernant le fonctionnement de logiciels de séquence ou d'édition audio d'autres sociétés. Adressez-vous pour chacun d'eux à l'éditeur concerné.*

#### **Windows**

#### **La lecture d'un enregistrement numérique est distordue, désaccordée, ou dégradée**

- ❏ **La fréquence d'échantillonnage de l'application estelle bien réglée sur 44,1 kHz?**
- A Réglez la fréquence sur 44,1 kHz.

# **Windows**<br>Macintosh

## **La lecture ou l'enregistrement s'arrête à mi-chemin et refuse de se poursuivre**

- ❏ **Une charge de travail excessive n'est-elle pas intervenue lors de l'utilisation du GS-10, accès au CD-ROM ou au réseau par exemple ?**
- Si une opération nécessitant une forte activité du processeur est entreprise pendant l'utilisation du GS-10 celui-ci peut ne pas fonctionner correctement. Dans ce cas arrêtez la lecture/enregistrement et tentez de la relancer. Si cela ne suffit pas, quittez toutes les autres applications utilisant le GS-10, éteignez-le puis rallumez- $\log$

# Windows

## **L'enregistrement ne produit qu'un fichier vierge (silencieux)**

- ❏ **Essayez de mettre la résolution sur «16 bit or higher».**
- $\rightarrow$  Si vous utilisez Windows 98 2e Edition et que votre logiciel d'enregistrement est réglé sur 8 bits, l'enregistrement ne donnera qu'un fichier vierge. Il faut régler la résolution sur 16 bits ou plus pour pouvoir enregistrer normalement.
- ❏ **La source d'enregistrement est-elle paramétrée convenablement ?**
- ❏ **Au sein du système, l'affectation des données sources a-t-elle été faite correctement ?**
- ❏ **Dans votre logiciel d'enregistrement, la destination des données sources est-elle correcte ?**

#### **L'accompagnement musical d'un jeu vidéo ne fonctionne pas**

- ❏ **Ce jeu lit-il cet accompagnement directement sur le CD ? (mode de driver Standard)**
- Si le jeu utilise la lecture du CD pour produire sa piste son, reportez-vous à l'encadré «Lecture de CD audios à partir du lecteur interne de l'ordinateur ou utilisation du GS-10 pour la reprise du son des jeux» (p. 145).

```
Windows<br>Macintosh
```
## **Le son est distordu ou dégradé quand vous appliquez un effet**

 $\rightarrow$  Réglage du volume des effets.

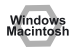

## **Un ronflement bruyant est présent dans le son de guitare**

- ❏ **Ce ronflement diminue-t-il quand vous réduisez le volume de la guitare ?**
- Si le ronflement se réduit avec le volume de la guitare, il est possible que le micro de cette guitare reçoive une interférence provenant d'un écran d'ordinateur ou d'un écran TV. Éloignez-vous autant que possible des sources d'interférences.

Ce problème peut parfois être résolu par la mise à la masse du châssis de l'ordinateur ou de son alimentation. (p. 4)

# **Suppression du driver spécial**

Si vous n'avez pas pu installer correctement le driver spécial en suivant la procédure, le GS-10 peut ne pas être reconnu convenablement par l'ordinateur. Dans ce cas, utilisez la procédure ci-après pour le désinstaller puis reprenez la procédure «Installation et paramétrage du driver (Windows, p. 126 ; Macintosh, p. 146)» pour le réinstaller.

## **Windows XP/2000**

Pour désinstaller le driver, vous devez vous connecter à Windows en tant qu'administrateur système ou disposer des privilèges administrateur. Pour plus de détails, adressezvous à votre administrateur système.

**1. Lancez Windows après avoir débranché tous les câbles USB.**

(à l'exception du clavier et de la souris)

- **2. Ouvrez une session en tant :**
	- qu'utilisateur disposant d'un compte administrateur
- qu'administrateur ou utilisateur disposant des privilèges du groupe des administrateurs
- *\* Pour plus d'informations à ce sujet, adressez-vous à votre administrateur système.*
- **3. Double-cliquez sur Uninstal.exe.**
- **4. L'écran indique «This program uninstalls the BOSS GS-10 USB Driver installed», cliquez sur «OK».**
- **5. Après quelques instants, l'écran affiche «Uninstallation completed». Cliquez sur «Yes». Windows redémarre.**

## **Windows Me/98**

**1. Lancez Windows après avoir débranché tous les câbles USB.**

(à l'exception du clavier et de la souris)

- **2. Quittez toutes les applications avant de procéder à la désinstallation.**
- **3. Double-cliquez sur Uninstal.exe.**
- **4. L'écran indique «This program uninstalls the BOSS GS-10 USB Driver installed», cliquez sur «OK».**
- **5. Après quelques instants, l'écran affiche «Uninstallation completed». Cliquez sur «Yes». Windows redémarre.**

## **Macintosh**

- **1. Débranchez le câble USB par lequel le GS-10 est relié à votre Macintosh.**
- **2. Dans le dossier «Extensions» du dossier système faites glisser le fichier «USB GS-10 Driver» vers la corbeille.**
- **3. Supprimez également les éléments GS-10 du dossier OMS, ou faites glisser le driver GS-10 vers la corbeille.**
- **4. Faites glisser enfin vers la corbeille le driver ASIO installé par la procédure de la p. 154.**
- **5. Redémarrez le Macintosh.**

# Index

## **Nombres**

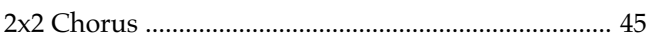

# $\mathbf{A}$

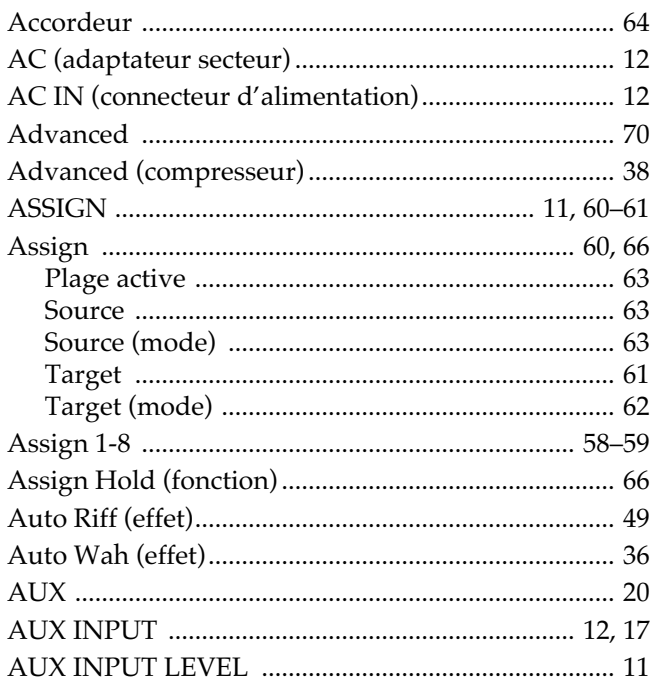

# $\overline{\mathbf{B}}$

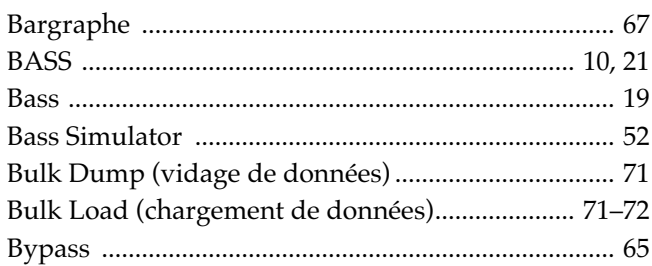

# $\mathbf{c}$

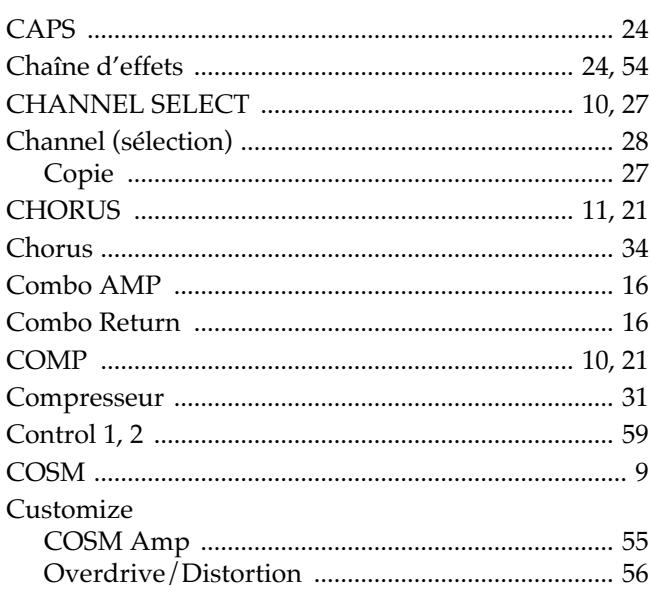

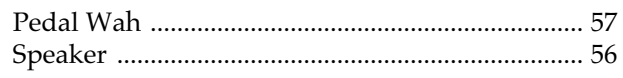

# $\mathbf D$

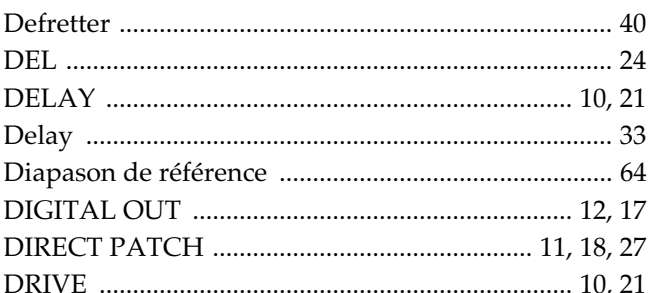

# $\mathsf{E}% _{0}\left( t\right) \equiv\mathsf{E}_{\mathrm{H}}\left( t\right)$

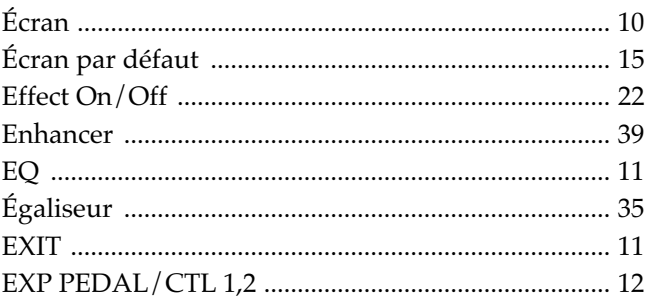

# $\bar{\mathsf{F}}$

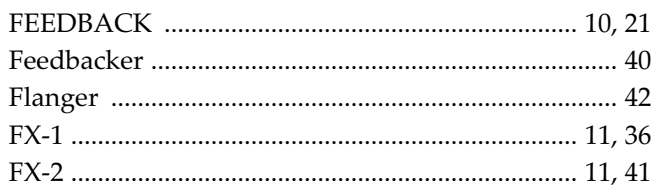

# $\mathbf G$

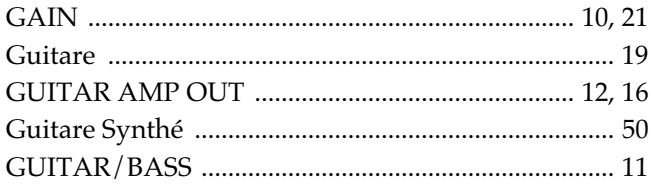

## $\overline{\mathsf{H}}$

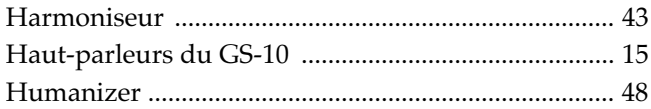

# $\overline{1}$

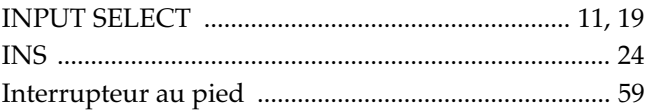

# $\mathsf{J}$

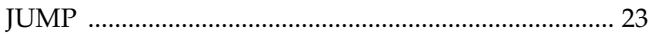

# $\mathsf{K}$

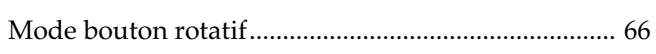

# $\mathbf{L}$

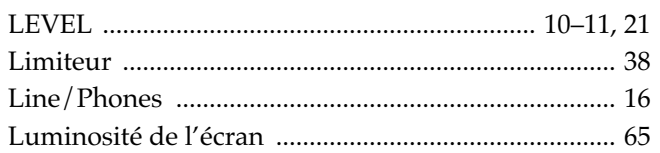

## $\mathsf{M}$

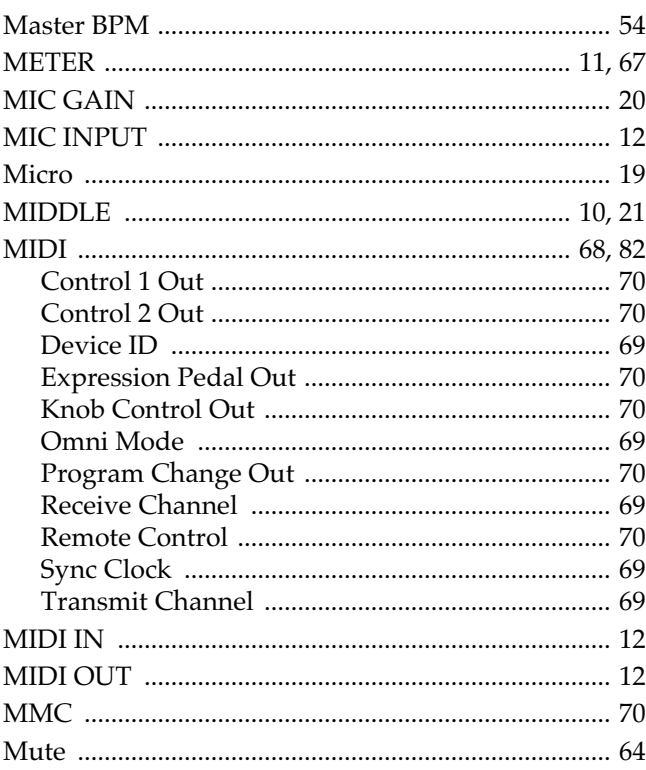

# $\overline{\mathsf{N}}$

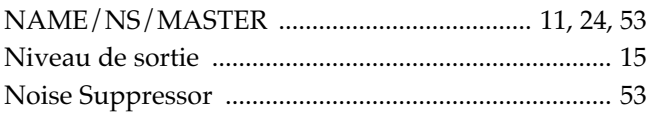

# $\mathbf{o}$

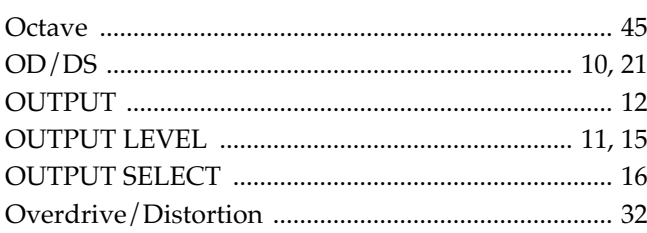

## $\mathsf{P}$

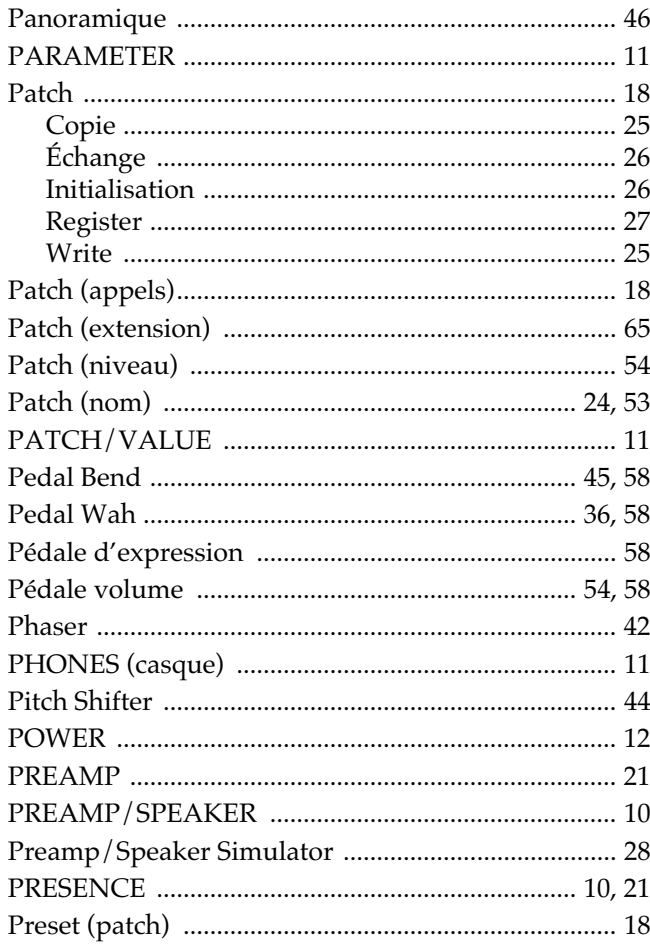

# $\mathbf Q$

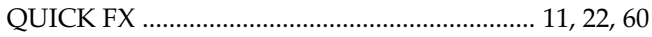

# $\overline{\mathbf{R}}$

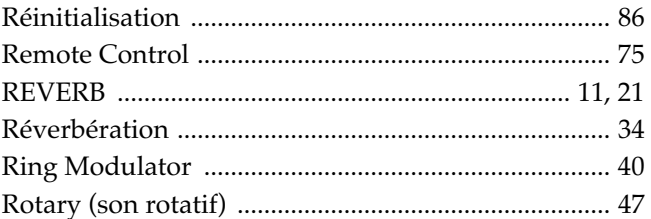

## S

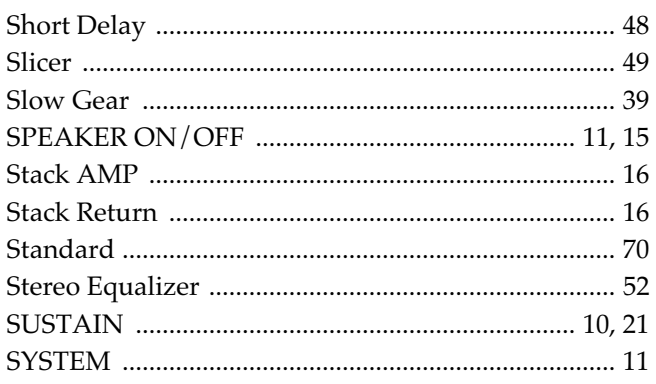

# Index

# $\bar{I}$

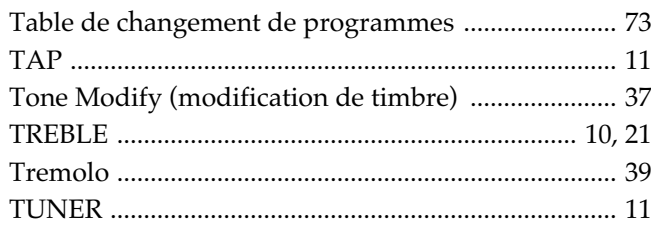

# $\overline{U}$

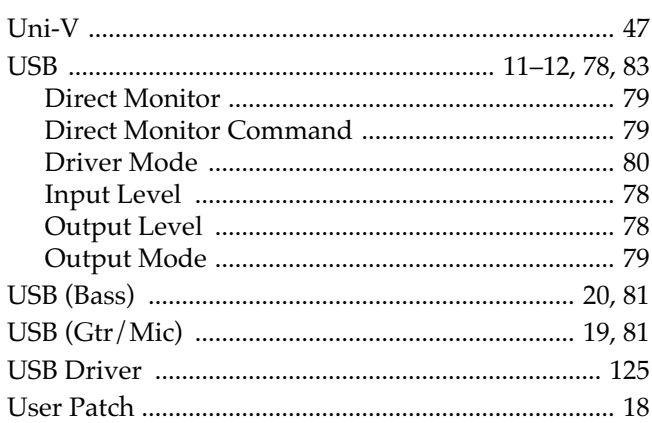

## $\mathbf{V}$

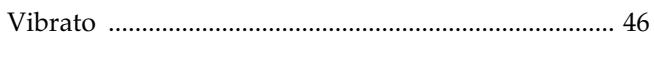

# $\mathsf{W}$

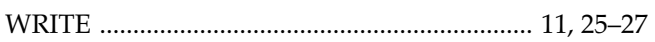

# **MEMO**

**For the U.K.**

**IMPORTANT:** THE WIRES IN THIS MAINS LEAD ARE COLOURED IN ACCORDANCE WITH THE FOLLOWING CODE.

#### BLUE: BROWN: LIVE NEUTRAL

As the colours of the wires in the mains lead of this apparatus may not correspond with the coloured markings identifying the terminals in your plug, proceed as follows:

The wire which is coloured BLUE must be connected to the terminal which is marked with the letter N or coloured BLACK. The wire which is coloured BROWN must be connected to the terminal which is marked with the letter L or coloured RED. Under no circumstances must either of the above wires be connected to the earth terminal of a three pin plug.

**For the USA**

## **DECLARATION OF CONFORMITY Compliance Information Statement**

Model Name : GS-10 Type of Equipment : Responsible Party : Address : 5100 S.Eastern Avenue, Los Angeles, CA 90040-2938 Telephone : (323) 890-3700 Guitar Effects System with USB Audio Interface Roland Corporation U.S.

## **Cet appareil contient des piles au lithium**

#### **ADVARSEL!**

Lithiumbatteri - Eksplosionsfare ved fejlagtig håndtering. Udskiftning må kun ske med batteri af samme fabrikat og type. Levér det brugte batteri tilbage til leverandøren.

#### **ADVARSEL**

Eksplosjonsfare ved feilaktig skifte av batteri. Benytt samme batteritype eller en tilsvarende type anbefalt av apparatfabrikanten. Brukte batterier kasseres i henhold til fabrikantens instruks joner.

**ATTENTION**

Il y a danger d'explosion en cas de remplacement incorrect des piles. Ne les remplacez que par des piles de même type, recommandé par le constructeur. Faites suivre aux piles usagées la filière recommandée par le constructeur.

#### **VARNING**

Explosionsfara vid felaktigt batteribyte. Använd samma batterityp eller en ekvivalent typ som rekommenderas av apparattillverkaren. Kassera använt batteri enligt fabrikantens instruktion.

#### **VAROITUS**

Paristo voi räjähtää, jos se on virheellisesti asennettu. Vaihda paristo ainoastaan laitevalmistajan suosittelemaan tyyppiin. Hävitä käytetty paristo valmistajan ohjeiden mukaisesti.

**Pour les pays de la Communauté européenne**

Cet appareil est conforme aux directives européennes EMC 89/336/EEC.

**Pour les États-Unis**

## **COMMISSION FÉDÉRALE DES COMMUNICATIONS (FCC) RAPPORT SUR LES INTERFÉRENCES RADIO**

Cet appareil a été testé et correspond aux limites de la classe B des appareils numériques, en conformité avec le chapitre 15 des règles de la FCC. Ces limites sont destinées à procurer une protection satisfaisante contre les interférences radio dans les installations résidentielles. Cet appareil génère, utilise et peut émettre des ondes radioélectriques et peut aussi, quand il n'est pas installé de manière convenable, occasionner des interférences dans les communications radio. Nous ne garantissons en aucun cas qu'il ne puisse jamais provoquer d'interférences dans une installation spécifique. Si un tel cas intervenait et que cet appareil perturbe la réception radio ou TV, ce qui peut être confirmé par l'extinction et la remise sous tension de l'appareil, nous vous conseillons d'essayer une des mesures qui suivent :

- Réorientez ou repositionnez l'antenne de réception. – Éloignez l'appareil du tuner radio ou TV.
- Branchez l'appareil sur un circuit électrique différent de celui qui alimente le tuner radio ou TV.
- En cas d'échec, adressez-vous à un revendeur ou à un technicien compétent.
- 

Cet appareil est conforme au chapitre 15 des règles de la FCC. Son utilisation est soumise aux deux conditions suivantes : (1) Cet appareil ne doit pas causer d'interférences et

(2) Cet appareil doit pouvoir accepter les interférences, incluant celles résultant d'opérations non souhaitées.

Toute modification ou changement du système peut invalider le droit de l'utilisateur à utiliser l'appareil. Cet appareil doit être relié aux autres à l'aide de câbles blindés pour entrer dans les limites de la classe B de la FCC.

**For Canada**

## **NOTICE**

This Class B digital apparatus meets all requirements of the Canadian Interference-Causing Equipment Regulations.

## **AVIS**

Cet appareil numérique de la classe B respecte toutes les exigences du Règlement sur le matériel brouilleur du Canada.

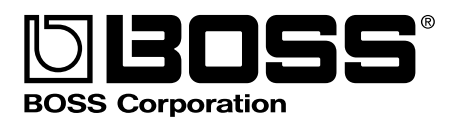